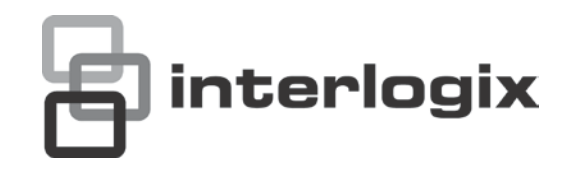

# Manual de usuario de TruVision DVR 11

P/N 1072595C-ES • REV 1,0 • ISS 12APR13

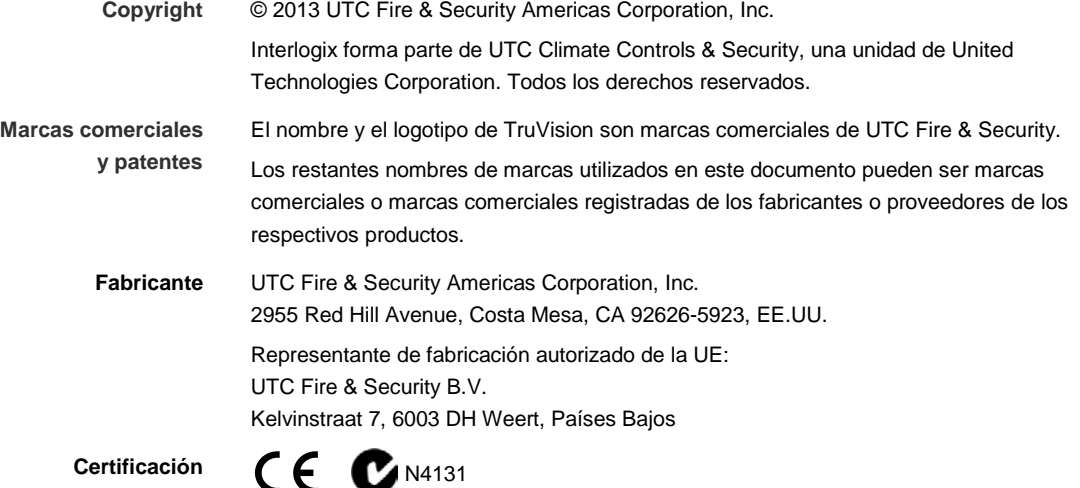

**Conformidad FCC Clase B:** Este equipo ha sido sometido a prueba y ha demostrado cumplir con los límites para un dispositivo digital de Clase B, conforme a la Parte 15 de las normas de la FCC. La finalidad de dichos límites es ofrecer un nivel de protección razonable contra interferencias perjudiciales en una instalación residencial. Este equipo genera, utiliza y puede radiar energía de radiofrecuencia y, si no se instala y utiliza de acuerdo con las instrucciones especificadas del producto, puede provocar interferencias dañinas en las comunicaciones de radio.

> No se garantiza la ausencia de interferencias en una instalación determinada. En caso de que este equipo cause interferencias perjudiciales en la recepción de señales de televisión o radio, que se pueden comprobar apagando y encendiendo el equipo, es aconsejable que el usuario intente corregir dichas interferencias. Para ello, puede adoptar una o varias medidas de entre las que se citan a continuación:

- Vuelva a orientar o a colocar la antena de recepción.
- Aumente la distancia que separa el equipo del receptor.
- Conecte el equipo a una toma de corriente de un circuito diferente al que está conectado el receptor.
- Póngase en contacto con el distribuidor o con un técnico de TV o radio especializado para que le ayude a resolver el problema.

#### **Directivas de la Unión Europea**

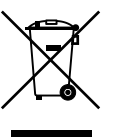

**12004/108/CE (directiva EMC):** Por la presente, UTC Fire & Security declara que este dispositivo cumple con los requisitos esenciales y demás disposiciones establecidos por la directiva 2004/108/EC.

**2002/96/EC (directiva WEEE):** Aquellos productos que tengan este símbolo no podrán desecharse como residuos municipales no clasificados en lo que respecta al ámbito de la Unión Europea. Al comprar un equipo nuevo equivalente, devuelva el producto a su proveedor local o deséchelo en puntos de recogida designados a tal efecto a fin de ayudar a un proceso de reciclaje adecuado. Para obtener más información, vaya a la página www.recyclethis.info.

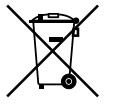

**2006/66/CE (directiva aplicable a las pilas y acumuladores):** Este producto dispone de una batería que no puede desecharse como residuo municipal no clasificado en lo que respecta al ámbito de la Unión Europea. Consulte la documentación del producto para obtener información específica relacionada con la batería. Este símbolo aparece en la batería, cuya marca puede incluir caracteres para indicar que se trata de una batería de cadmio (Cd), plomo (Pb) o mercurio (Hg). Devuelva la batería a su proveedor local o deséchela en puntos de recogida designados a tal efecto a fin de contribuir a un proceso de reciclaje adecuado. Para obtener más información, vaya a la página www.recyclethis.info.

**Información de contacto** Para obtener información de contacto, consulte www.utcfireandsecurity.com o www.utcfssecurityproducts.eu

# **Índice**

**Capítulo 1 [Introducción al producto 1](#page-6-0)** [Descripción del producto 1](#page-6-1) **Capítulo [2 Instalación 3](#page-8-0)** [Entorno de instalación 3](#page-8-1) Desembalar el TVR [11 y sus accesorios 3](#page-8-2) [Panel trasero 4](#page-9-0) [Conexiones de los monitores 5](#page-10-0) [Bucle 6](#page-11-0) [Entradas y salida de audio 6](#page-11-1) [Puerto RS-485 6](#page-11-2) [Puerto RS-232 6](#page-11-3) [Configuración de cámaras domo PTZ 7](#page-12-0) [Conectar un teclado KTD-405 y una cámara domo al](#page-16-0)  TVR [11 11](#page-16-0) [Soportes 12](#page-17-0) **Capítulo [3 Introducción 13](#page-18-0)** [Encendido y apagado de la unidad](#page-18-1) DVR 13 [Uso del asistente de configuración 14](#page-19-0) **Capítulo [4 Grabación 19](#page-24-0)** [Inicialización de la configuración de grabación 19](#page-24-1) [Definición de una programación de grabación 21](#page-26-0) [Programaciones diarias 22](#page-27-0) [Programaciones de vacaciones 23](#page-28-0) [Programaciones de detección de movimiento 24](#page-29-0) [Programaciones de alarma externa 25](#page-30-0) [Protección de los archivos grabados 25](#page-30-1) [Captura de inserciones de texto 27](#page-32-0) **Capítulo [5 Configuración de alarma 29](#page-34-0)** [Descripción de los tipos de notificaciones de alarma 29](#page-34-1) [Configuración de la detección de movimiento 30](#page-35-0) [Configuración de alarmas externas 32](#page-37-0) [Activación o borrado manual de salidas de alarma 35](#page-40-0) [Configuración de las notificaciones del sistema 35](#page-40-1) [Detección de pérdida de vídeo 36](#page-41-0) [Detección de manipulación de vídeo 37](#page-42-0) **Capítulo [6 Configuración de red 39](#page-44-0)** [Configuración de los parámetros de red generales 39](#page-44-1) [Configuración de PPPoE 40](#page-45-0) [Configuración de DDNS 41](#page-46-0)

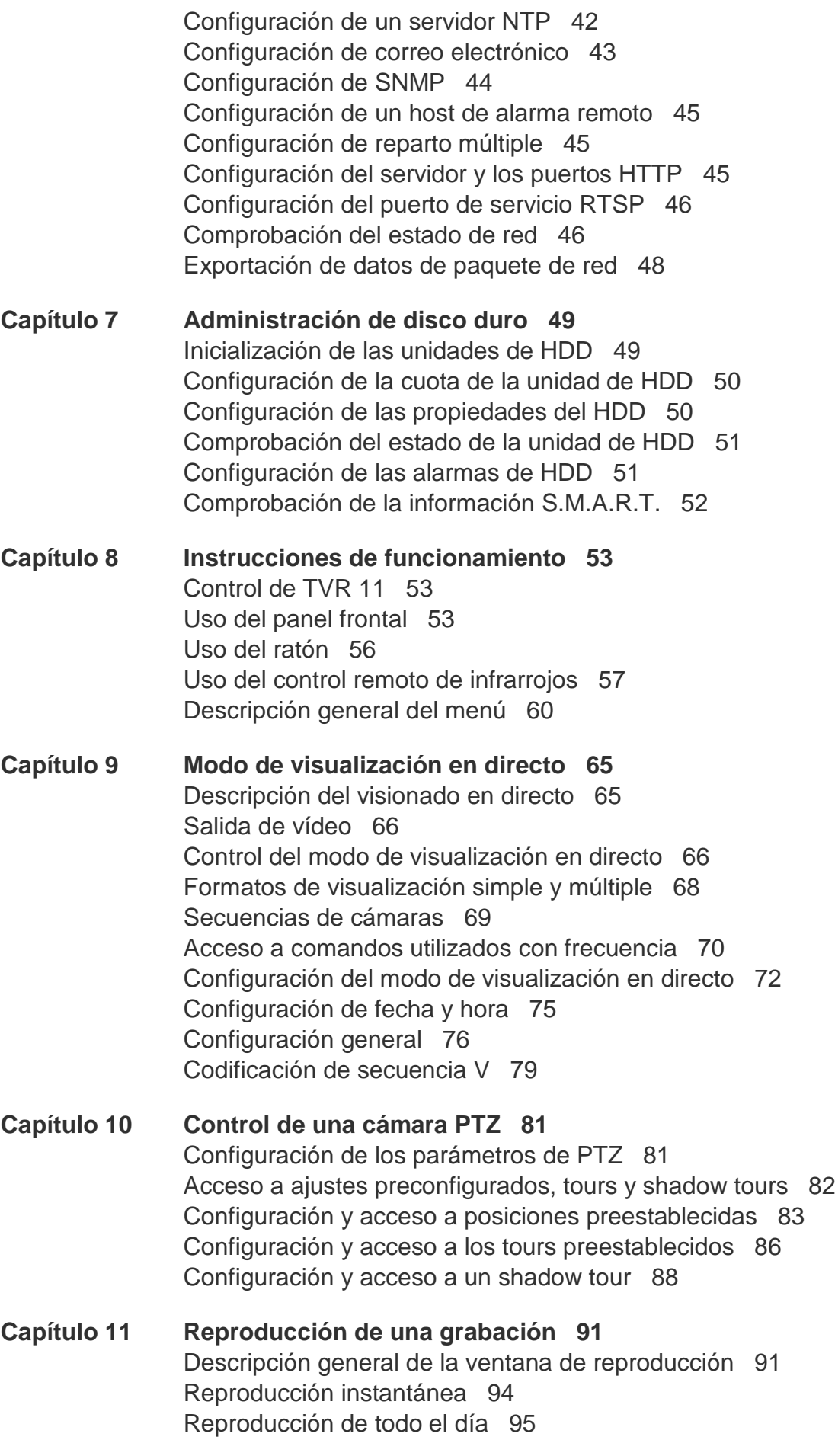

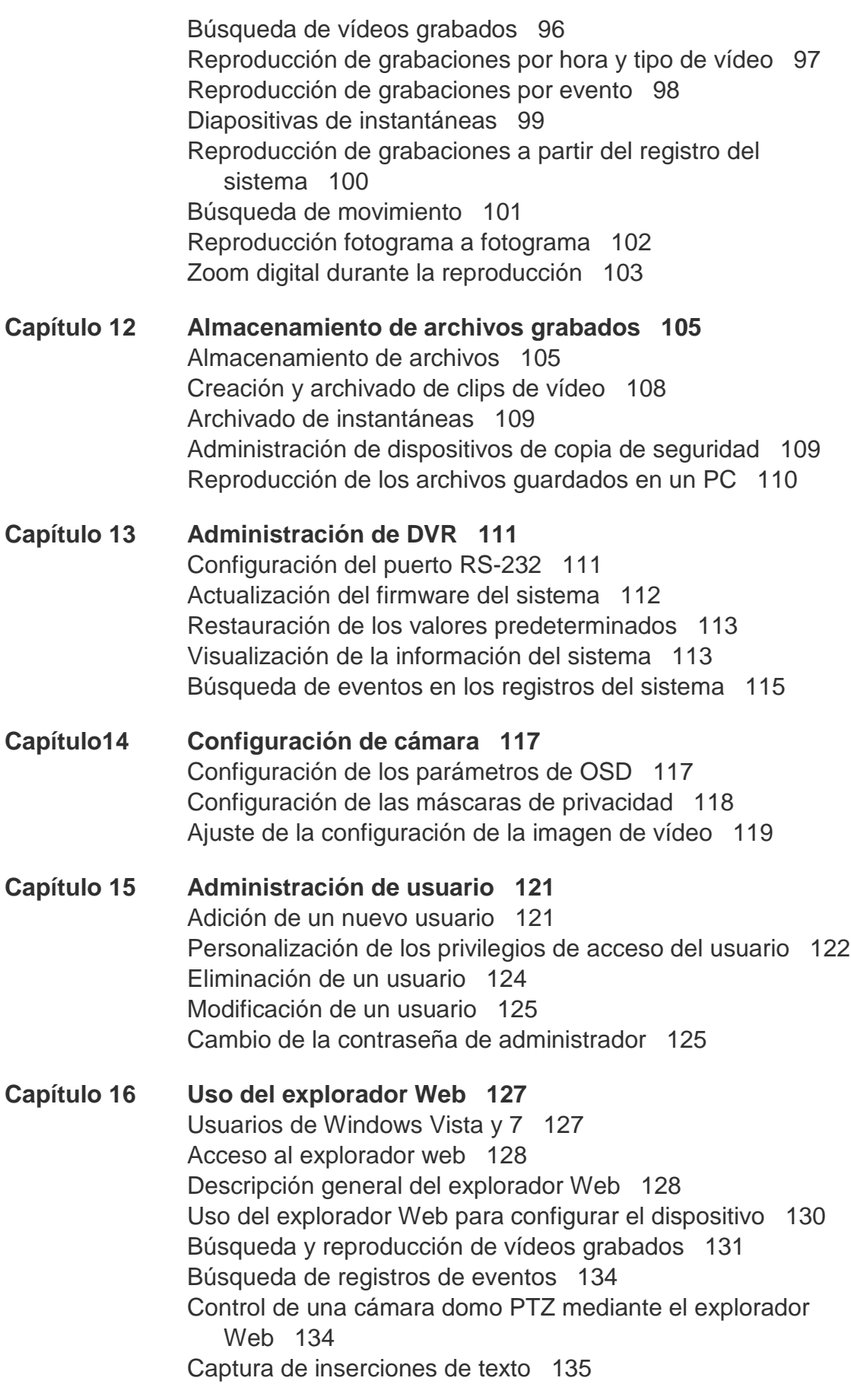

## **Apéndice A [Especificaciones 137](#page-142-0)**

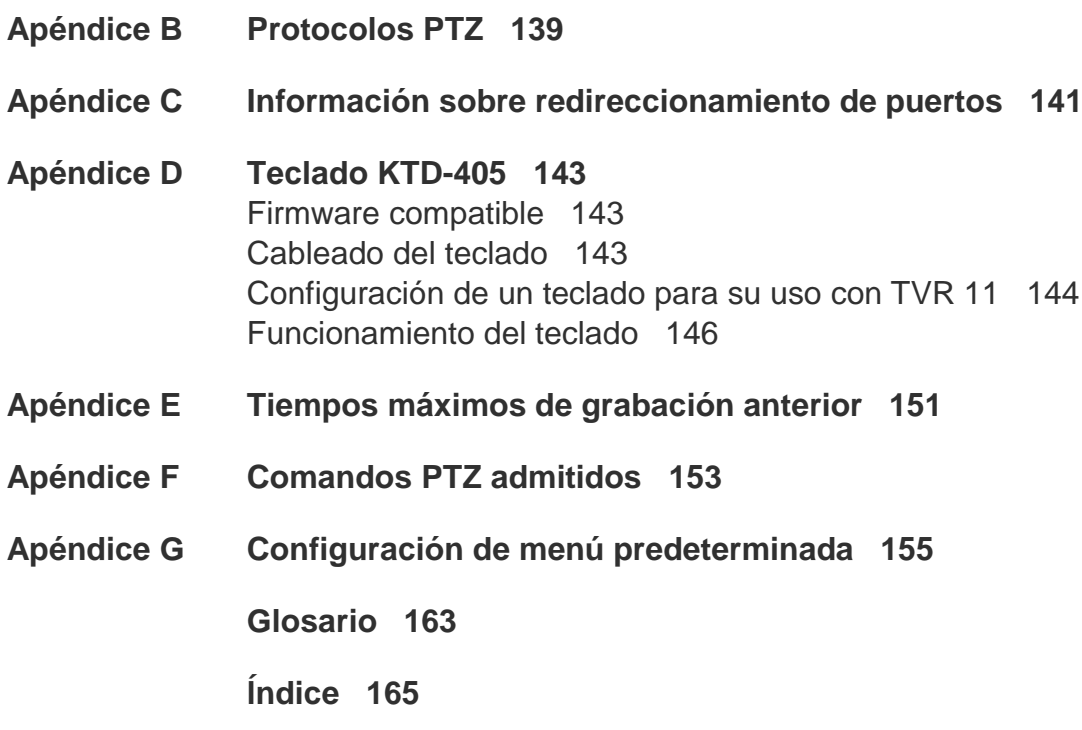

# <span id="page-6-0"></span>Capítulo 1 Introducción al producto

# <span id="page-6-1"></span>**Descripción del producto**

Este es el Manual de usuario de TruVision DVR 11 (TVR 11) para los siguientes modelos:

**Tabla 1: Códigos del producto**

| <b>Americas</b>        | <b>Descripción</b>                                                   |
|------------------------|----------------------------------------------------------------------|
| TVR-1108-1T            | TruVision DVR 11, H.264, 8 canales, 1 TB de almacenamiento           |
| <b>TVR-1108-2T</b>     | TruVision DVR 11, H.264, 8 canales, 2 TB de almacenamiento           |
| <b>TVR-1116-1T</b>     | TruVision DVR 11, H.264, 16 canales, 1 TB de almacenamiento          |
| <b>TVR-1116-2T</b>     | TruVision DVR 11, H.264, 16 canales, 2 TB de almacenamiento          |
| <b>TVR-1116-4T</b>     | TruVision DVR 11, H.264, 16 canales, 4 TB de almacenamiento          |
| TVR-1108D-1T           | TruVision DVR 11, H.264, 8 canales, DVD/CD, 1 TB de almacenamiento   |
| TVR-1108D-2T           | TruVision DVR 11, H.264, 8 canales, DVD/CD, 2 TB de almacenamiento   |
| TVR-1116D-1T           | TruVision DVR 11, H.264, 16 canales, DVD/CD, 1 TB de almacenamiento  |
| TVR-1116D-2T           | TruVision DVR 11, H.264, 16 canales, DVD/CD, 2 TB de almacenamiento  |
| <b>EMEA</b>            |                                                                      |
| TVR-1104-500/EA        | TruVision DVR 11, H.264, 4 canales, 500 GB de almacenamiento         |
| TVR-1104-1T/EA         | TruVision DVR 11, H.264, 4 canales, 1 TB de almacenamiento           |
| TVR-1104-2T/EA         | TruVision DVR 11, H.264, 4 canales, 2 TB de almacenamiento           |
| TVR-1108-1T/EA         | TruVision DVR 11, H.264, 8 canales, 1 TB de almacenamiento           |
| TVR-1108-2T/EA         | TruVision DVR 11, H.264, 8 canales, 2 TB de almacenamiento           |
| TVR-1116-2T/EA         | TruVision DVR 11, H.264, 16 canales, 2 TB de almacenamiento          |
| TVR-1116-4T/EA         | TruVision DVR 11, H.264, 16 canales, 4 TB de almacenamiento          |
| TVR-1104D-500/EA       | TruVision DVR 11, H.264, 4 canales, DVD/CD, 500 GB de almacenamiento |
| TVR-1104D-1T/EA        | TruVision DVR 11, H.264, 4 canales, DVD/CD, 1 TB de almacenamiento   |
| <b>TVR-1104D-2T/EA</b> | TruVision DVR 11, H.264, 4 canales, DVD/CD, 2 TB de almacenamiento   |
| <b>TVR-1108D-1T/EA</b> | TruVision DVR 11, H.264, 8 canales, DVD/CD, 1 TB de almacenamiento   |
| <b>TVR-1108D-2T/EA</b> | TruVision DVR 11, H.264, 8 canales, DVD/CD, 2 TB de almacenamiento   |

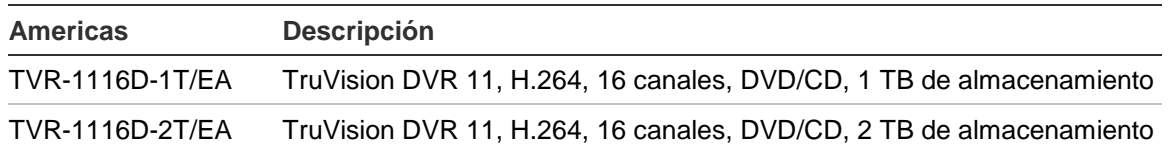

**Nota**: Los modelos vienen con los cables de alimentación adecuados para su región.

Para las regiones no enumeradas en la Tabla 1 anterior, póngase en contacto con su distribuidor local.

La unidad DVR 11 TruVision™ (TVR 11) es un grabador de vídeo digital (DVR) integrado, versátil y de fácil manejo que permite a los usuarios finales grabar con 4, 8, o 16 cámaras analógicas de CIF en tiempo real (25/30 fps), además de integrarles en la gama de soluciones de seguridad de UTC y proporcionarles una experiencia de un producto completo dentro de la marca TruVision.

Su función de transmisión dual permite al usuario configurar diferentes ajustes para la grabación y transmisión de vídeo en el modo visual en directo.

TruVision DVR 11 permite su integración completa con el software TruVision Navigator sin licencia, lo que resulta ideal para la mayoría de aplicaciones comerciales. El explorador Web de uso sencillo e intuitivo de la unidad TVR 11 permite la configuración remota y la visualización, búsqueda y reproducción seguras de vídeo desde los equipos conectados a través de Internet.

# <span id="page-8-0"></span>Capítulo 2 Instalación

<span id="page-8-1"></span>En esta sección, se describe cómo instalar la unidad TVR 11.

# **Entorno de instalación**

Cuando instale el producto, tenga en cuenta los siguientes factores:

- **Ventilación**
- Temperatura
- Humedad
- Carga del chasis

**Ventilación:** No bloquee las ranuras de ventilación. Realice la instalación conforme a las instrucciones del fabricante. Asegúrese de que la ubicación prevista para instalar la unidad está bien ventilada.

**Temperatura:** Antes de elegir una ubicación para la instalación, tenga en cuenta la temperatura de funcionamiento de la unidad (entre -10 y +55 ºC, entre 14 y 131 °F) y las especificaciones relacionadas con la humedad sin condensación (de 10 a 90%). Las temperaturas superiores o inferiores a los límites de temperatura de funcionamiento pueden reducir la vida útil del DVR. No instale la unidad sobre ningún equipo caliente. Deje 44 mm (1,75 pulg.) de espacio entre las unidades TruVision DVR 11 montadas en bastidores.

**Humedad:** No utilice la unidad cerca del agua. La humedad puede dañar los componentes internos. Para reducir el riesgo de incendio o descarga eléctrica, no exponga la unidad a la lluvia o la humedad.

<span id="page-8-2"></span>**Chasis:** Si el equipo pesa menos de 15,9 kg (35 libras) se puede colocar sobre la unidad.

# **Desembalar el TVR 11 y sus accesorios**

Cuando reciba el producto, examine el paquete y su contenido para comprobar si hay daños, y verifique que todos los elementos están incluidos. El paquete

contiene una lista de elementos. Si cualquiera de los elementos faltase o estuviese dañado, póngase en contacto con su distribuidor local.

Los elementos enviados con el producto incluyen:

- Control remoto de infrarrojos
- Dos pilas AAA para el control remoto
- Cables de alimentación de CA
- Ratón USB
- DVR
- Cable de vídeo a través de bucle
- CD con software y manuales
- *Guía de inicio rápido de TruVision DVR 11*
- <span id="page-9-0"></span>• *Manual de usuario de TruVision DVR 11* (en CD)

# **Panel trasero**

La Figura 1 en la página 5 muestra las conexiones del panel trasero y describe todos los conectores de un grabador de vídeo digital TVR 11 normal. Los detalles pueden variar en determinados modelos.

Antes de encender la unidad DVR, conecte las cámaras y el monitor principal para el funcionamiento básico. Una vez realizadas todas las conexiones necesarias, introduzca los datos pertinentes en el asistente de configuración (consulte la página 14).

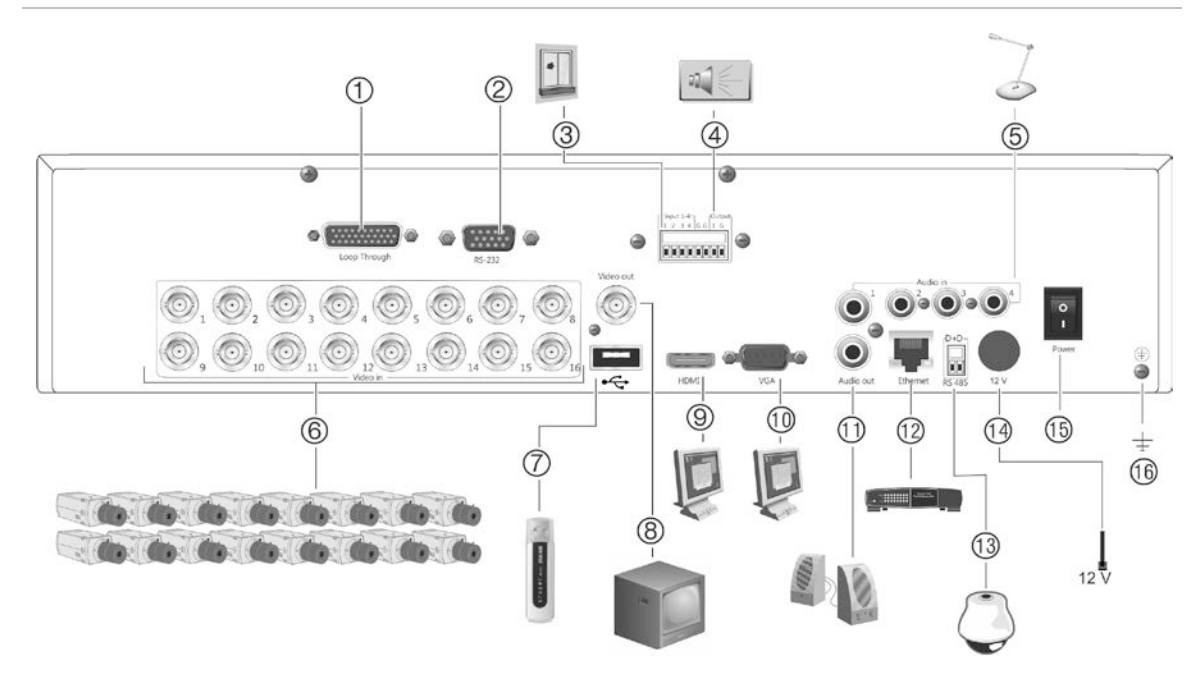

#### **Figura 1: Conexiones del panel posterior de (imagen del modelo de 16 canales)**

- 1. Bucle de hasta 16 cámaras analógicas (dependiendo del modelo DVR).
- 2. Conexión a un dispositivo RS-232.
- 3. Conexión de hasta cuatro cables de entrada de alarma a salidas de relé.
- 4. Conexión de una salida de relé de alarma.
- 5. Conexión de cuatro entradas de audio a un conector RCA.
- 6. Conexión de hasta 16 cámaras análogas a conectores BCN (dependiendo del modelo DVR)
- 7. Conexión a un dispositivo USB opcional como, por ejemplo, un ratón, un grabador de CD/DVD o una unidad de HDD. La unidad DVR admite puertos USB DVD y USB HD en la parte frontal y puertos USB en la parte posterior.
- 8. Conexión de un monitor CCTV (conector CVBS).
- 9. Conexión a un dispositivo HDTV. La conexión HDMI admite tanto audio como vídeo digital.
- 10. Conexión a un monitor VGA.
- 11. Conexión de altavoces para la salida de audio.
- 12. Conexión a una red.
- 13. Conexión a un dispositivo RS-485 como, por ejemplo, una cámara PTZ.o un teclado
- 14. Conexión al PSU (12 VCC)
- 15. Interruptor de alimentación (activar/desactivar)
- 16. Conexión a toma de tierra.

## <span id="page-10-0"></span>**Conexiones de los monitores**

Conecte un monitor a una de las salidas del DVR (BNC/VGA/HDMI). El DVR proporciona una señal de vídeo compuesto (CVBS 1 Vpp). Consulte la Figura 1 que aparece arriba para obtener información sobre cómo conectar un monitor a la unidad TVR 11.

La unidad TVR 11 admite una resolución de 1280 x 1024/60 Hz en VGA. El monitor ha de tener una resolución de 800 × 600 como mínimo. Ajuste su monitor a dicha resolución.

# <span id="page-11-0"></span>**Bucle**

Puede conectar en bucle las cámaras analógicas al equipo como, por ejemplo, una matriz, monitores o una segunda unidad DVR. El número de bucles a través de salidas BNC depende del modelo de DVR. Consulte la Figura 1 en la página 5.

# <span id="page-11-1"></span>**Entradas y salida de audio**

La unidad está equipada con cuatro entradas de audio y una salida de audio. Tanto la salida de audio como las entradas de audio son de nivel de línea.

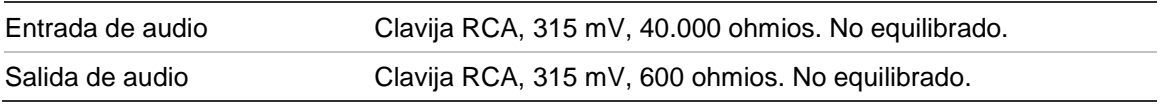

<span id="page-11-2"></span>**Nota**: el audio de nivel de línea requiere amplificación.

# **Puerto RS-485**

Hay un puerto RS-485 en el panel trasero del DVR para conectar la cámara domo PTZ o el teclado. Consulte la imagen Figura 2 para las salidas de patillas en serie.

## **Figura 2: Salidas de patillas RS-485**

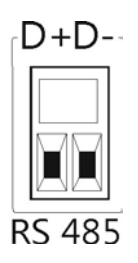

- D+: Conéctelo a la conexión RS-485 A de la cámara domo o teclado.
- D-: Conéctelo a la conexión RS-485 B de la cámara domo o teclado.

# <span id="page-11-3"></span>**Puerto RS-232**

Utilice el puerto RS-232 para conectar al DVR dispositivos CBR-PB3-POS (punto de venta) y de ATM tales como el accesorio UTC ProBridge. Consulte "Configuración del puerto RS-232" en la página 111 para obtener más información.

# <span id="page-12-0"></span>**Configuración de cámaras domo PTZ**

Utilice el ratón USB que se proporciona o el teclado opcional para el control de la telemetría local. Si se utiliza la unidad TVR 11 a través de una red, utilice el explorador Web para controlar las cámaras domo PTZ o TruVision Navigator.

Consulte el Apéndice B en la página 139 en relación con los protocolos compatibles y el Apéndice F en la página 153 para ver los comandos PTZ compatibles con cada protocolo.

Cada cámara PTZ debe configurarse de manera individual. Para obtener información acerca de cómo configurar los parámetros de la cámara domo PTZ, consulte el Capítulo 10, "Control de una cámara PTZ" en la página 81.

## **Conectar una cámara domo PTZ.**

Para ver cómo se conecta una cámara PTZ al DVR, consulte la imagen Figura 3 que aparece a continuación. Cualquier cámara domo PTZ se puede controlar dado que el DVR está realizando la traducción del protocolo PTZ. Sin embargo, la configuración solo proporciona parámetros domo limitados (para conocer la lista de protocolos PTZ aprobados, consulte el Apéndice B de la página 139).

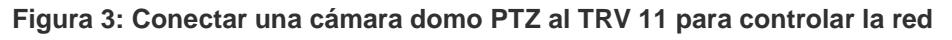

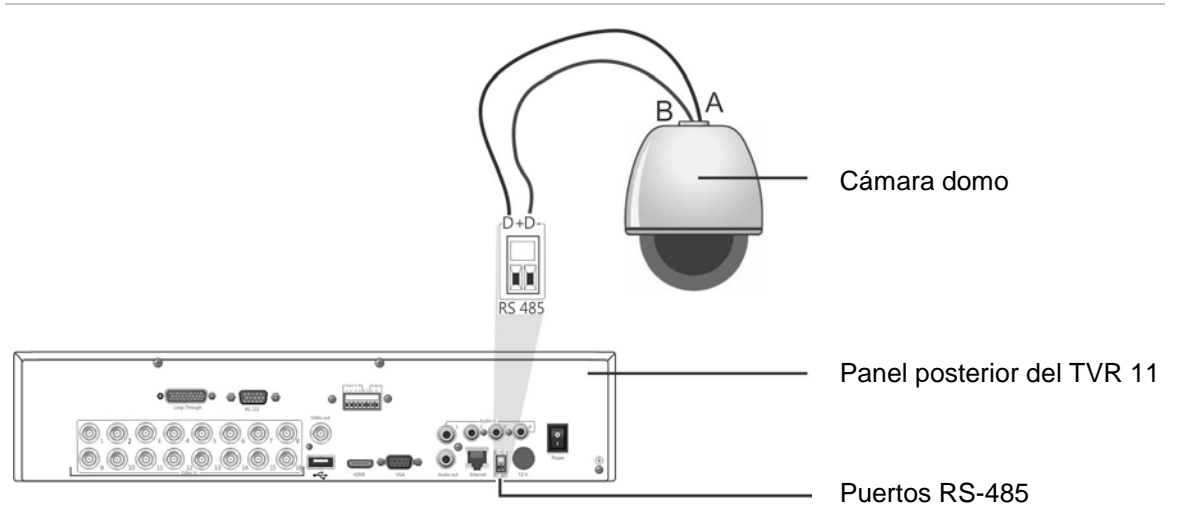

## **Configuración de los protocolos PTZ para cámaras Interlogix**

Antes de instalar las cámaras domo PTZ en sus carcasas, configure su protocolo y sus conmutadores DIP de dirección para el TVR 11. Para conocer los parámetros de la cámara Interlogix PTZ domo, consulte la Tabla 2 en la página 8.

Si utiliza cámaras domo PTZ de otra compañía, consulte sus instrucciones de configuración.

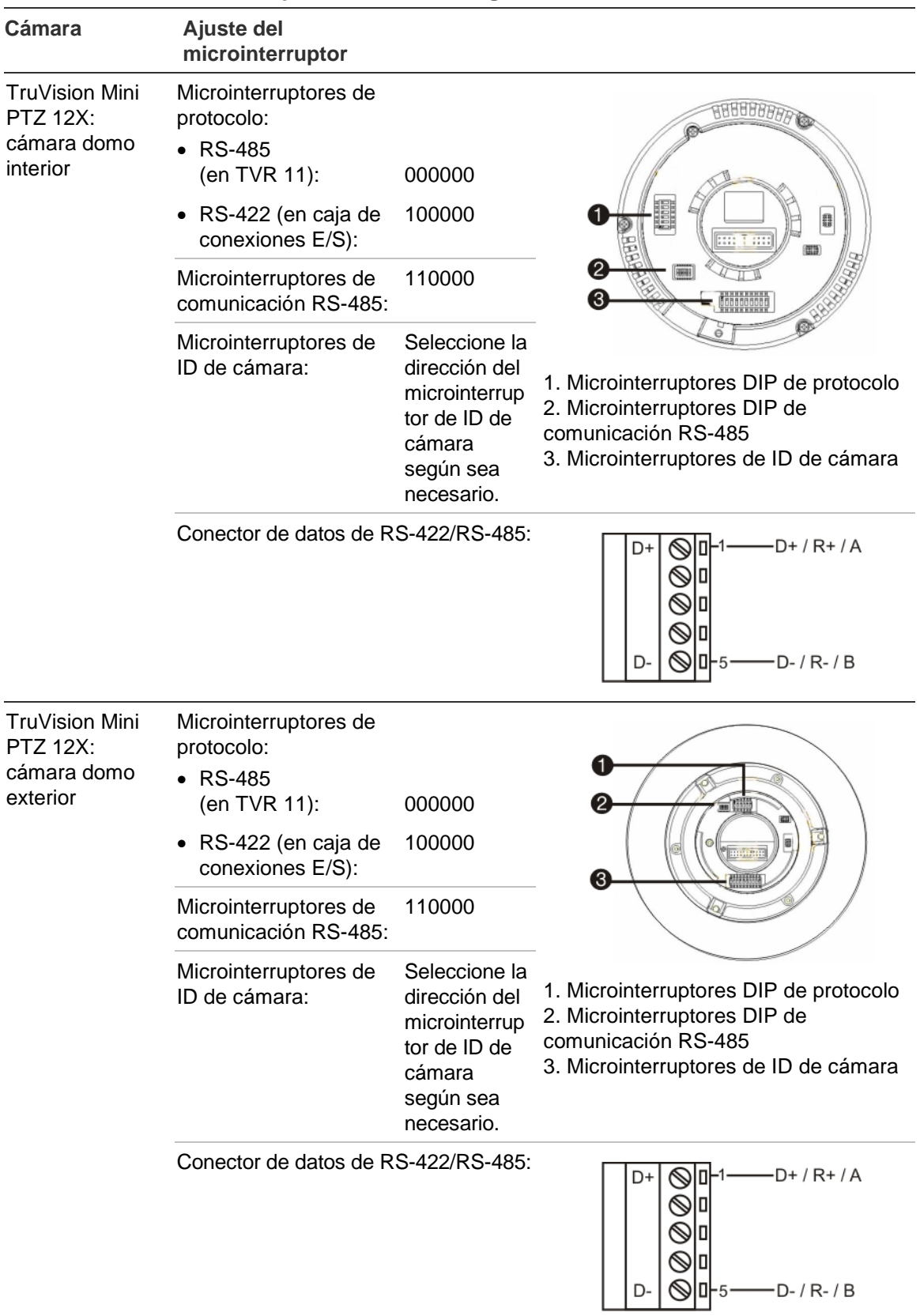

#### **Tabla 2: Protocolos de PTZ para cámaras Interlogix**

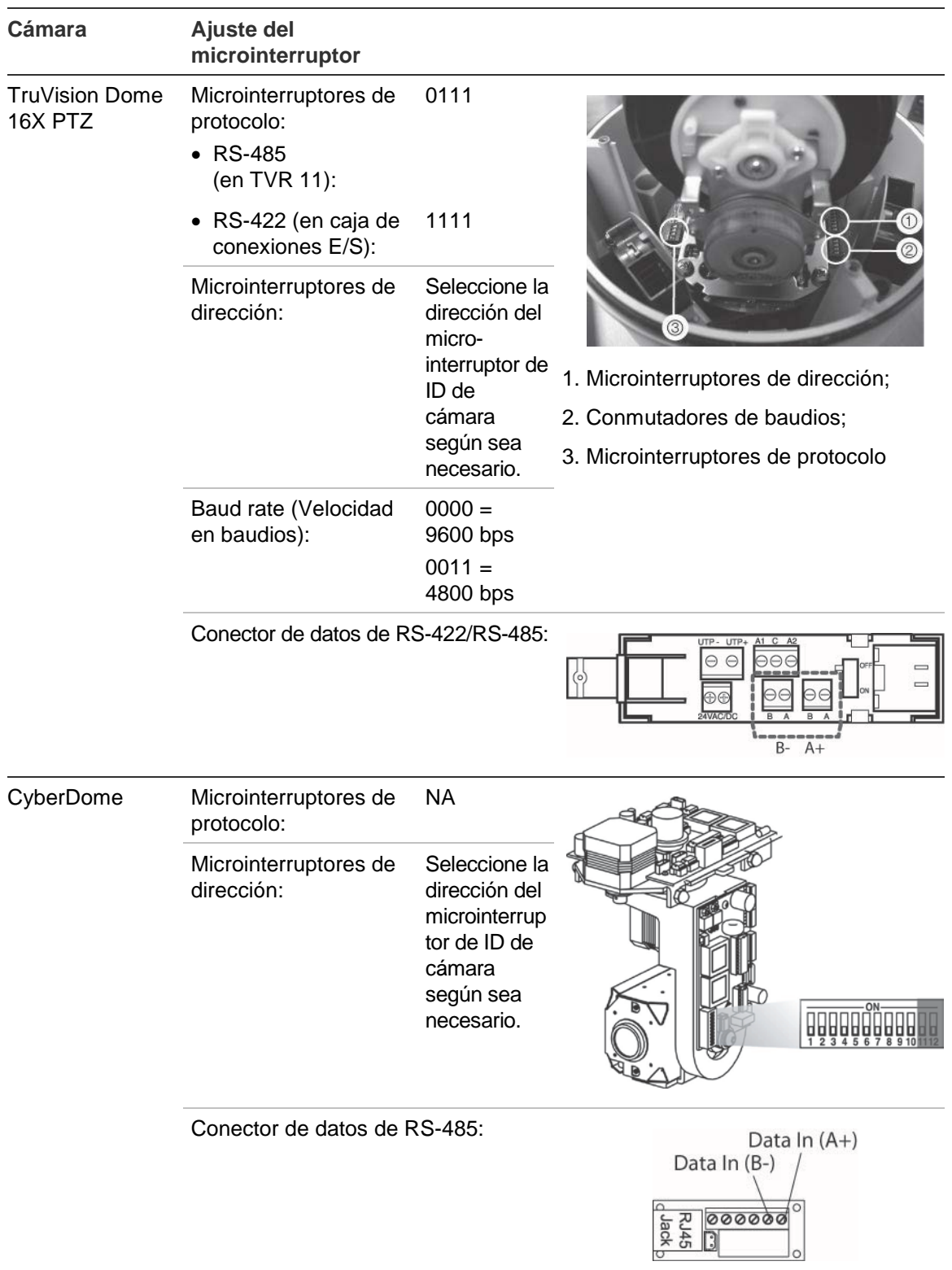

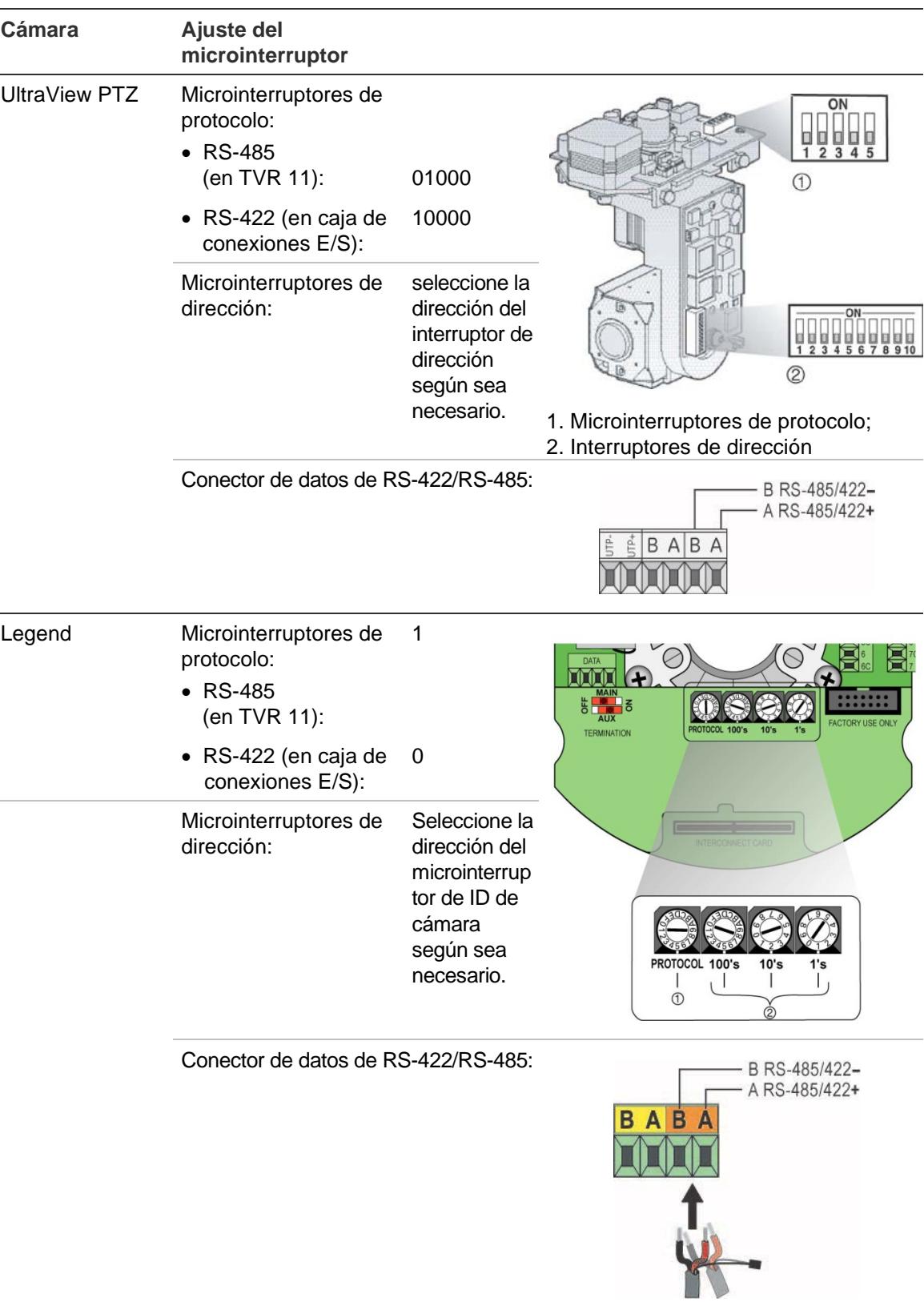

## <span id="page-16-0"></span>**Conectar un teclado KTD-405 y una cámara domo al TVR 11**

Utilice la caja de entrada/salida que se proporciona con el teclado KTD-405 para conectar el teclado a la unidad TVR 11. Para más información sobre cómo conectar y usar el teclado KTD-405, consulte el Apéndice D "Teclado KTD-405" en la página 143.

El teclado KTD-405 usa una comunicación de datos full duplex, por lo que no puede conectar el teclado y la cámara domo directamente al DVR por el puerto RS-485, ya que eso crearía problemas en el bus. Si necesita ambos dispositivos, le recomendamos que use la conexión RS-422 del teclado para conectar la cámara domo y la conexión RS-485 del teclado para conectar la unidad TVR 11. Consulte la imagen Figura 4 y las Tabla 3 y Tabla 4 que aparecen a continuación.

**Nota**: Estas conexiones solo funcionarán con protocolos UTC PTZ (consulte el Apéndice B en la página 139). Si esta usando el protocolo PTZ de otro fabricante, no es posible conectar el teclado y la cámara domo al TRV 11 al mismo tiempo.

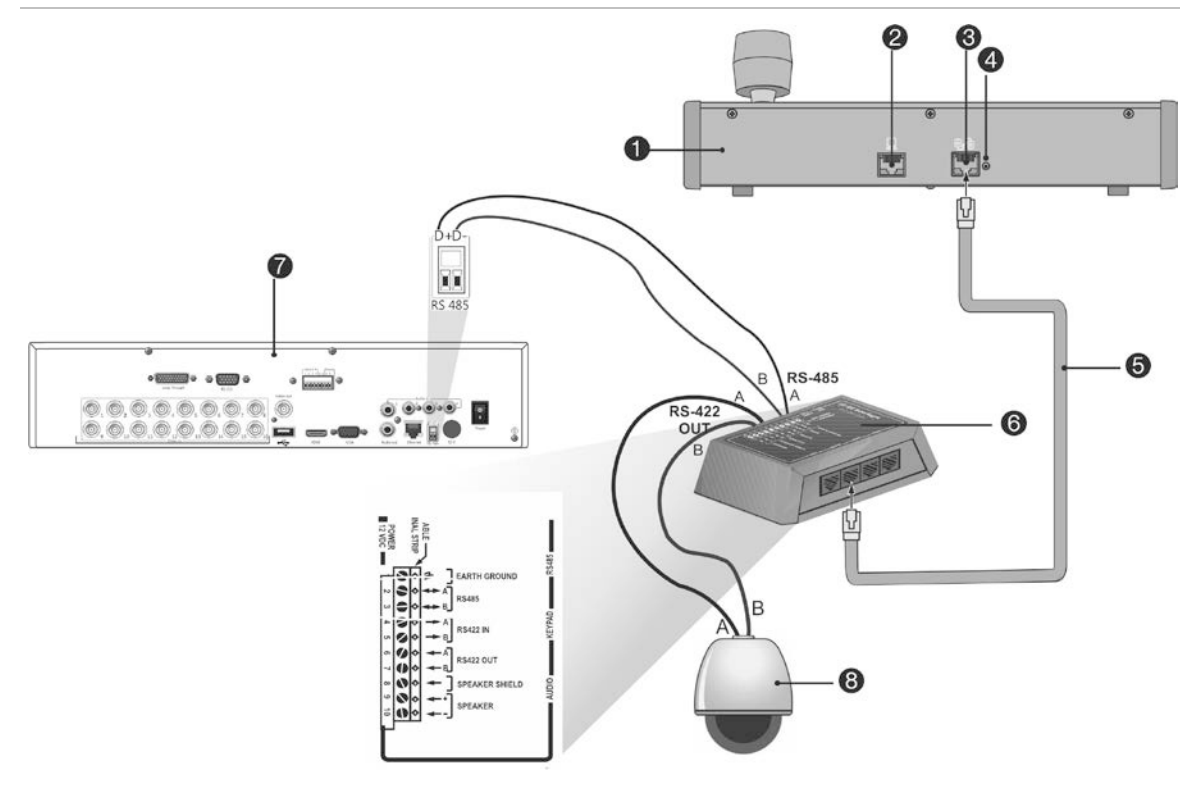

#### **Figura 4: Conectar una cámara domo PTZ y un teclado KTD-405 al TVR 11**

- 1. Teclado KTD-405
- 2. Puerto de programación RS-232
- 3. Entrada/salida RS-485 y RS-422
- 4. Conmutador de terminación RS-485
- 5. Control de cable RJ45 (use el cable que se proporciona con el equipo)
- 6. Caja de conexiones E/S
- 7. panel posterior del TVR 11
- 8. Cámara domo

### **Tabla 3: Configuración del protocolo UTC PTZ**

Cubierta: Protocolo RS-422 TVR 11: Interlogix RS-485

Consulte la Tabla 4 que aparece abajo, para conocer las direcciones de bus que se han de tomar en cuenta al conectar un teclado y una cámara domo al TVR11.

#### **Tabla 4: Direcciones de bus**

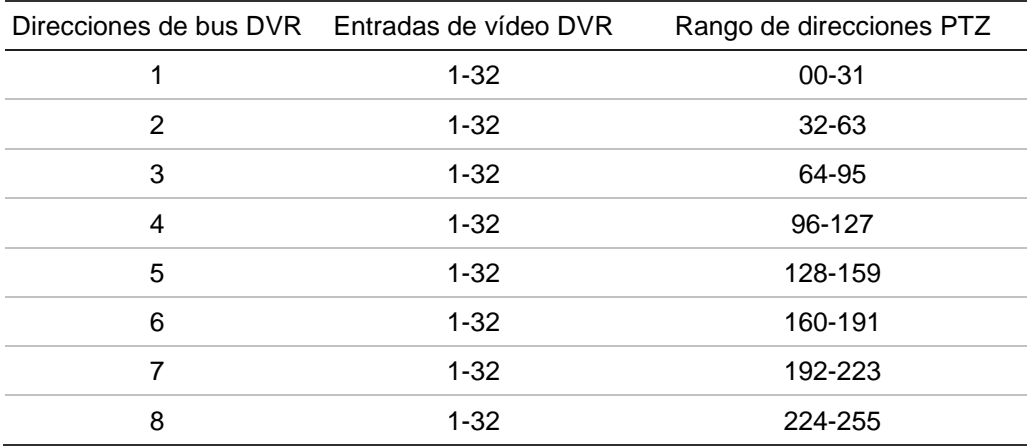

## <span id="page-17-0"></span>**Soportes**

El DVR se puede montar fácilmente en un bastidor. La unidad TVR 11 dispone de un chasis 1,5 U. Consulte la imagen Figura 5 que aparece abajo.

**Figura 5: Instalación con montaje en bastidor**

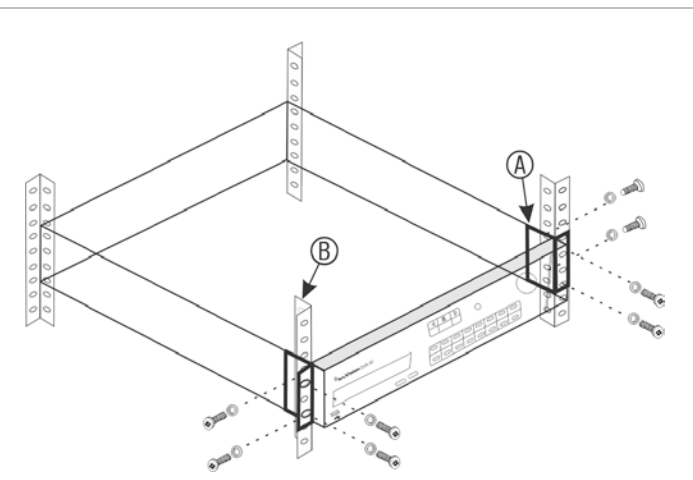

## **Para instalar los bastidores:**

- 1. Fije las dos asas pequeñas de montaje del frontal del bastidor (A) al DVR (incluido).
- 2. Fije la unidad DVR a los rieles frontales (B) (tornillos no incluidos).

# <span id="page-18-0"></span>Capítulo 3 Introducción

# <span id="page-18-1"></span>**Encendido y apagado de la unidad DVR**

Antes de comenzar el proceso de encendido, conecte al menos un monitor a la salida de vídeo o a la interfaz VGA. Si no sigue este procedimiento, no podrá ver la interfaz de usuario ni hacer que el dispositivo funcione. Conecte también al menos una cámara.

El TVR 11 detecta automáticamente el modo de vídeo (PAL o NTSC) al comenzar a funcionar.

Provisto de una fuente de alimentación universal que detectará automáticamente el valor adecuado 110/240 V a 60/50 Hz.

**Nota:** Se recomienda utilizar una fuente de alimentación ininterrumpida (UPS) junto con el dispositivo.

## **Para encender la unidad DVR:**

Encienda la unidad DVR mediante el interruptor de encendido del panel posterior. Una vez encendida la unidad TVR 11, el LED de estado del panel frontal se iluminará. Todas las cámaras conectadas se mostrarán en la pantalla. La unidad DVR iniciará automáticamente la grabación.

## **Para apagar la unidad DVR:**

- 1. En el modo de visualización en directo, haga clic con el botón derecho del ratón y seleccione **Menu** (Menú). Aparecerá la ventana de menú principal.
- 2. Seleccione el icono de **Power Manager** (Administrador de energía).
- 3. En el menú emergente de apagado, seleccione **Shutdown** (Apagar). Haga clic en **Yes** (Sí) para confirmar el apagado.

## **Para reiniciar la unidad DVR:**

- 1. En el modo de visualización en directo, haga clic con el botón derecho del ratón y seleccione **Menu** (Menú). Aparecerá la ventana de menú principal.
- 2. Seleccione el icono de **Power Manager** (Administrador de energía).
- 3. En el menú emergente Shutdown (Apagar), seleccione **Reboot** (Reiniciar). Haga clic en **Yes** (Sí) para confirmar el apagado.

# <span id="page-19-0"></span>**Uso del asistente de configuración**

TVR 11 cuenta con un asistente de instalación rápida que le permite establecer con facilidad la configuración básica de DVR al utilizarlo por primera vez. El asistente configura todas las cámaras simultáneamente. La configuración se puede personalizar posteriormente según sea necesario.

El asistente de configuración se iniciará de forma predeterminada una vez que se haya cargado el dispositivo DVR. Le guiará por algunos de los parámetros de configuración más importantes del dispositivo DVR.

Los cambios que realice en la página de configuración se guardarán cuando salga de esta página y vuelva a la página principal del asistente.

**Nota**: Si quiere configurar la unidad DVR solamente con los parámetros predeterminados, haga clic en Next (Siguiente) en cada pantalla hasta llegar al final.

## **Para configurar rápidamente la unidad TVR 11:**

- 1. Conecte todos los dispositivos necesarios al panel posterior de la unidad DVR. Consulte la Figura 1 en la página 5.
- 2. Encienda la unidad utilizando el interruptor de encendido del panel frontal. Después de la pantalla de arranque, la unidad DVR muestra las imágenes de vídeo en pantalla.
- 3. Seleccione el idioma que prefiera para el sistema de la lista despegable y, a continuación, haga clic en **Next** (Siguiente).
- 4. Habilite o deshabilite la opción de iniciar automáticamente el asistente con la unidad DVR encendida. Haga clic en **Next** (Siguiente)

## 5. **Configuración del administrador**:

Acceda al cuadro de edición **Admin Password** (Admin contrasñ) y haga clic en el cuadro de edición con el ratón o pulse **Enter** (Intro) en el panel frontal o el control remoto para mostrar el teclado virtual. Escriba la contraseña de administrador predeterminada 1234.

**Nota:** Debe introducir una contraseña de administrador. Para cambiar la contraseña de administrador, seleccione **New Admin password** (Nueva contraseña de administrador), escriba la contraseña nueva y confírmela.

**Precaución**: le recomendamos encarecidamente que modifique la contraseña del administrador. No mantenga "1234" como su contraseña predeterminada. Anótela en un lugar seguro para que no la olvide. Si olvida la contraseña para acceder a la unidad DVR, póngase en contacto con su distribuidor y proporcione el número de serie de la unidad DVR para obtener un código seguro que permita restablecer la unidad.

Haga clic en **Next** (Siguiente)

### 6. **Configuración de fecha y hora**:

Seleccione la zona horaria deseada, el formato de fecha, la hora del sistema y la fecha del sistema.

**Nota**: No es posible configurar el horario de verano (DST) desde el asistente. Para obtener más información acerca del horario de verano, consulte el apartado "Configuración de fecha y hora" en la página 67..

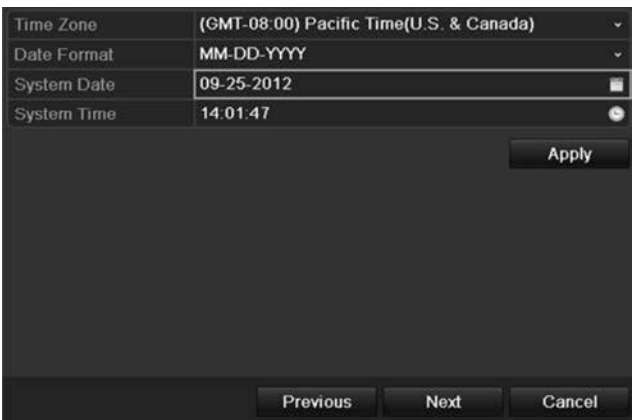

**Nota**: la fecha y hora del sistema están visibles en la pantalla. Sin embargo, no aparecen en las grabaciones.

Haga clic en **Next** (Siguiente) para pasar a la página siguiente o en **Previous** (Anterior) para volver a la página anterior.

### 7. **Configuración de red**:

Defina la configuración de red tal como el tipo de NIC, la dirección IP, la máscara de subred y la puerta de enlace predeterminada. Introduzca la dirección del servidor DNS preferido así como la dirección alternativa que se va a utilizar.

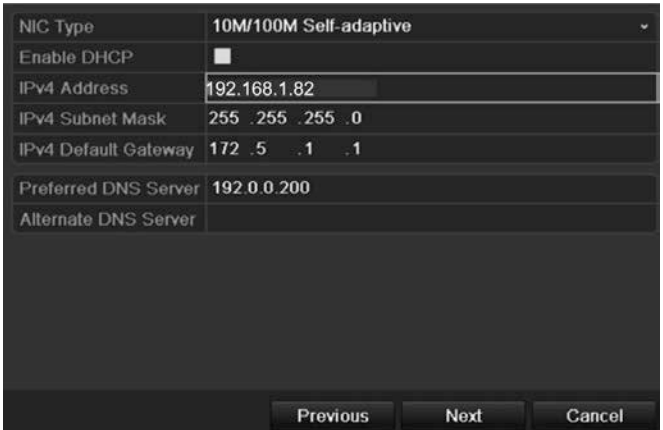

Haga clic en **Next** (Siguiente) para pasar a la página siguiente o en **Previous** (Anterior) para volver a la página anterior.

### 8. **Administración de HDD**:

Defina la configuración del HDD (disco duro) según sea necesario.

**Nota**: También puede configurar una unidad para la grabación redundante. Consulte "**Error! Reference source not found.**" en la página **Error! Bookmark not defined.**.

Después de configurar los ajustes del HDD, haga clic en **Initialize** (Inicializar) y en **Next** (Siguiente) para pasar a la página siguiente o en **Previous** (Anterior) para volver a la página anterior.

## 9. **Configuración de grabación**:

Configure los parámetros de grabación según sea necesario. Los parámetros se aplican a todas las cámaras conectadas a la unidad DVR.

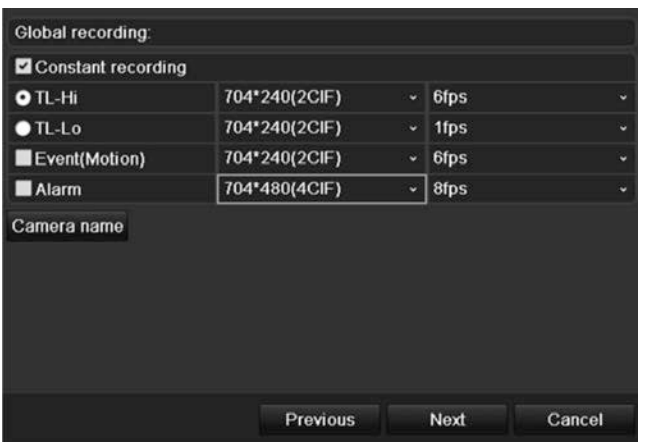

Active la casilla de verificación **Constant Recording** (Grabación constante) para que la unidad DVR grabe de forma continua todo el día. Si la dejamos sin marcar, la unidad DVR no grabará.

Active la casilla de verificación **TL-Hi** y seleccione la resolución de imagen y la frecuencia de fotogramas.

Active la casilla de verificación **TL-Lo** y seleccione la resolución de imagen y la frecuencia de fotogramas.

Para grabar los eventos de detección de movimiento, active **Event (Motion)** (Evento (Movimiento)) y seleccione la resolución de imagen y la frecuencia de fotogramas.

Para grabar eventos de alarma, active **Alarm** (Alarma) y seleccione la resolución de imagen y la frecuencia de fotogramas.

En **Camera name** (Nombre de la cámara), introduzca el nombre de la cámara. Aparecerá un teclado de software para introducir los caracteres.

10.Cuando todos los cambios se hayan introducido, aparecerá una página que muestra todos los parámetros.

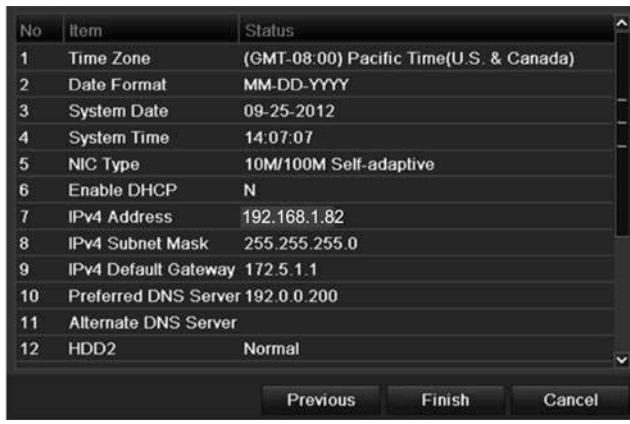

Haga clic en **Finish** (Finalizar) para salir del asistente. La unidad TVR 11 ya puede utilizarse.

Para una mayor descripción del menú principal del DVR, consulte "Descripción general del menú", en la página 60.

2BCapítulo 3: Introducción

# <span id="page-24-0"></span>Capítulo 4 Grabación

En este capítulo encontrará instrucciones para definir los parámetros de grabación de la unidad DVR. Este capítulo explica cómo configurar los parámetros de grabación iniciales, cómo programar las grabaciones y cómo proteger los archivos grabados.

Para acceder al modo de menú, pulse el botón Menú del panel frontal o utilice el menú del ratón para seleccionar la opción Menu (para obtener más información, consulte el apartado "Control del modo de visualización en directo" en la página 66). En el apartado "Descripción general del menú" de la página 60 encontrará una lista de los iconos del menú.

# <span id="page-24-1"></span>**Inicialización de la configuración de grabación**

Antes de poder configurar la unidad DVR para iniciar la grabación, debe configurar primero los parámetros generales de grabación de las cámaras analógicas.

Asegúrese de que el HDD se ha instalado e inicializado antes de configurar los parámetros de grabación. Consulte el Capítulo 7 "Administración de disco duro" en la página 49 para obtener más información.

## **Para configurar los parámetros de grabación:**

- 1. En el modo de menús, haga clic en el icono **Video Schedule** (Program vídeo) de la barra de herramientas del menú.
- 2. Seleccione **Encoding** (Codificación) > **Record** (Grabar).

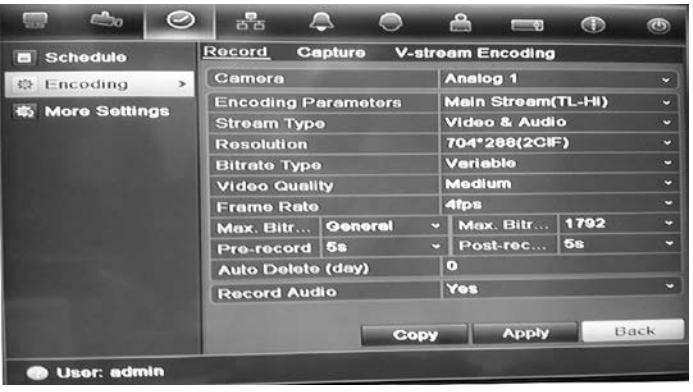

- 3. Seleccione la cámara que desee configurar.
- 4. Configure los siguientes parámetros de grabación:
	- **Encoding parameters (Parámetros de codificación):** Seleccione uno de los tipos de transmisión: Transmisión principal (TL-Hi), Transmisión principal (TL-Lo), Transmisión principal (Evento), Transmisión principal (Alarma) o Transmisión secundaria.
	- **Stream type (Tipo de transmisión):** Seleccione el tipo de transmisión que se grabará, es decir, vídeo o vídeo y audio.
	- **Resolution** (**Resolución):** Seleccione la resolución de la grabación. Las opciones incluyen: 4CIF, 2CIF, CIF y QCIF.
	- **Bit rate type (Tipo de frecuencia de bits):** Seleccione Constant (Constante) o Variable.
	- **• Video quality (Calidad de vídeo):** Seleccione la calidad con que se realizará la grabación. Si ha seleccionado "Constant" como el tipo de frecuencia de bits, esta opción no está disponible.
	- **Frame rate (Frecuencia de fotogramas):** Seleccione la frecuencia de fotogramas de las grabaciones. Las opciones disponibles dependen de la resolución seleccionada. La opción de tiempo real (25 fps PAL/30 fps NTSC) solo está disponible con la resolución tipo CIF.
	- **Max bit rate mode (Modo de frecuencia de bits máx.):** Seleccione la opción general predeterminada o personalizada.
	- **Max bit rate (kbps) (Velocidad de bits máx):** Si se ha seleccionado el modo de frecuencia de bits máx. personalizado, introduzca el valor aquí. Debe estar comprendido entre 32 y 3172 kbps. Se calcula a partir de la frecuencia de fotogramas y el tiempo requerido.
	- **Pre-record (Pre-grabación):** Este es el momento en el que la cámara inicia la grabación antes de la hora programada o evento. Seleccione el tiempo en segundos para iniciar la pre-grabación antes de la hora programada o evento.

Los tiempos máximos de grabaciones anteriores disponibles dependen de la frecuencia constante de bits. Para obtener más información, consulte "Tiempos máximos de grabación anterior" en la página 151.

- **Post-record (Post-grabación):** Este es el momento en el que la cámara sigue grabando después de la hora programada o evento. Seleccione el tiempo en segundos para detener la post-grabación después de la hora programada o evento.
- **• Auto-delete (day) (Borrado automático (día)):** Seleccione el número de días después de los cuales un vídeo grabado en una cámara determinada se borra de forma permanente del HDD. Un día se define como el período de veinticuatro horas a partir del cual se estableció el modo de borrado automático (ADM).

El número máximo de días configurable es de 60. Sin embargo, el número de días permitidos actualmente depende de la capacidad del HDD. Si se establece en 0, la opción se deshabilita.

- **Record audio (Grabar audio):** Seleccione **Yes** (Sí) para grabar sonido junto con las imágenes.
- 5. Haga clic en **Apply** (Aplicar) para guardar la configuración.
- 6. Si desea guardar estos parámetros en otra cámara, haga clic en **Copy** (Copiar) y seleccione una cámara en la pantalla emergente que aparecerá. Haga clic en **OK** (Aceptar) para volver a la pantalla principal.
- 7. Haga clic en la ficha **Capture** (Capturar) y configure los parámetros del vídeo capturado, tales como las instantáneas. Haga clic en **Apply** (Aplicar) para guardar la configuración.
- <span id="page-26-0"></span>8. Haga clic en **Back** (Atrás) para volver al modo de visualización en directo.

# **Definición de una programación de grabación**

Al definir una programación de grabación, puede especificar cuándo la unidad DVR realiza una grabación de vídeo y en qué circunstancias. Cada cámara se puede programar para que tenga su propio horario de grabación.

Las programaciones se presentan de forma visual en un esquema, para facilitar la consulta. Observe la Figura 6 a continuación para obtener un ejemplo.

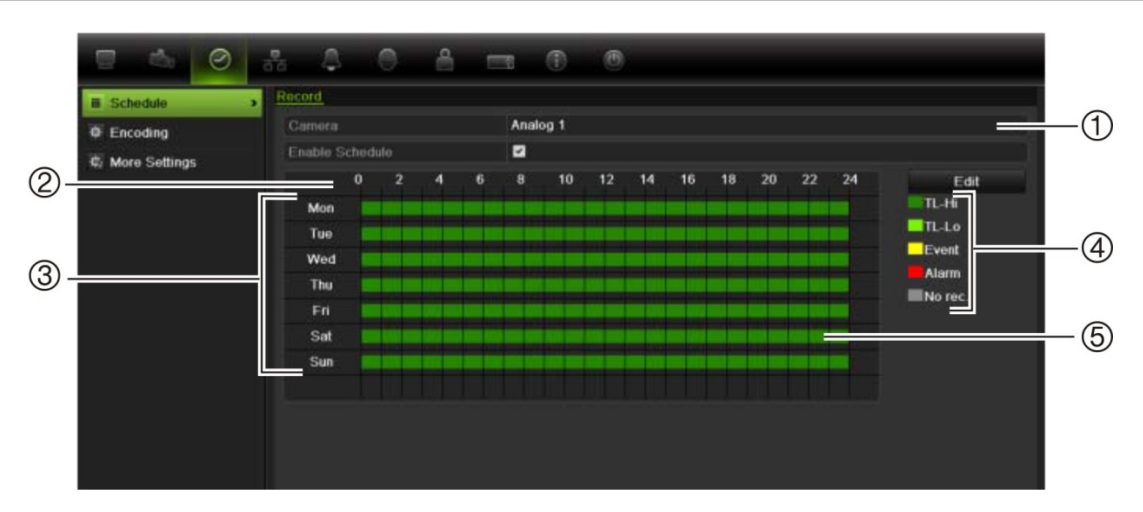

#### **Figura 6: Descripción de la ventana de programación**

- 1. **Cámara**. Seleccione una cámara.
- 2. **Horas**. Representa el ciclo de 24 horas durante el que se puede seleccionar un horario.
- 3. **Día del horario** Hay siete días para elegir: lunes (Lun), martes (Mar), miércoles (Mié), jueves, (Jue), viernes (Vie), sábado (Sáb) y domingo (Dom).
- 4. **Tipo de grabación**. Hay cinco tipos de grabación para elegir, con códigos de colores:
	- TL Intervalo de tiempo (cuadros verdes): registro de un día concreto. Cada cuadro verde en la línea de tiempo representa una hora en un período de 24 horas.
	- TL-Hi (verde oscuro): intervalo de tiempo de gran calidad. Graba vídeo de alta calidad.
	- TL-Lo (verde intenso): intervalo de tiempo de baja calidad. Graba vídeo de baja calidad. Esto se puede utilizar, por ejemplo, para grabar durante la noche cuando se esperan solo algunos eventos o alarmas. Guardar el vídeo de baja calidad ayuda a ahorrar recursos en la unidad de HDD.
	- Evento (amarillo): graba solo eventos (como la detección de movimiento o la escritura de texto en un POS o ATM).
	- Alarm (alarma) (rojo): permite grabar solo las alarmas.
	- Ninguno (gris): no se realiza ninguna grabación durante este período.
- <span id="page-27-0"></span>5. **Timeline** (Línea de tiempo) Hay una línea de tiempo de 24 horas para cada día. Se pueden programar hasta ocho periodos de grabación diferentes durante un intervalo de 24 horas.

## **Programaciones diarias**

### **Para configurar una programación de grabación diaria:**

- 1. Haga clic en el icono **Video Schedule** (Programación de vídeo) de la barra de herramientas del menú y seleccione **Schedule** (Programación).
- 2. Seleccione una cámara.
- 3. Active la casilla **Enable Schedule** (Habilitar horario).
- 4. Haga clic en **Edit** (Editar). Se mostrará la siguiente pantalla:

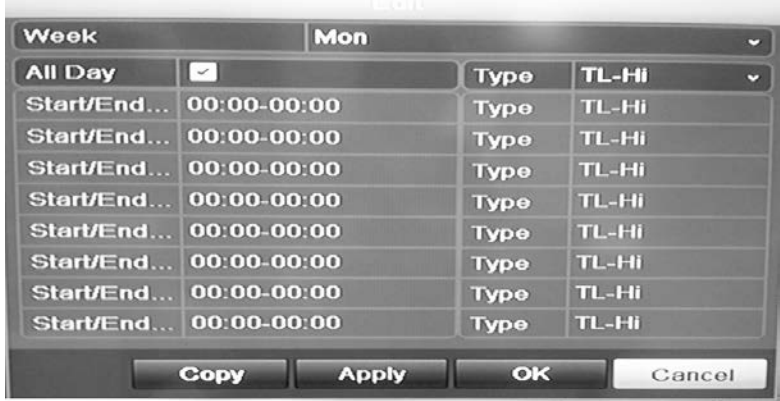

5. Seleccione el día de la semana para el que desee configurar la programación.

Puede definir una programación para cada día de la semana.

6. Establezca la hora de inicio y de finalización de la grabación.

Defina un periodo de tiempo. Para ello, especifique la hora de inicio (columna izquierda) y de finalización (columna derecha). Puede programar hasta ocho periodos de tiempo. Haga clic en All Day (Todo el día) para grabar durante todo el día.

**Nota:** los periodos de tiempo no pueden solaparse.

7. Seleccione un tipo de grabación.

Esta opción indica a la unidad DVR que inicie una grabación cuando se active una alarma. El tipo de grabación puede basarse en tiempo y activarse debido a la detección de movimiento o una alarma. Si se define en TimeLapse (Periodo de tiempo) TL-Hi o TL-Lo, la unidad DVR realizará una grabación continua.

- 8. Haga clic en **Apply** (Aplicar) para guardar la configuración.
- 9. Repita los pasos del 4 al 8 para otros días de la semana o copie la configuración de programación en otro día.

Para copiar la configuración de programación en otro día de la semana, haga clic en **Copy** (Copiar). Seleccione el número del día de la semana al que desea copiar la programación y haga clic en **OK** (Aceptar) para guardar los cambios y volver a la pantalla de edición.

- 10.Repita los pasos comprendidos entre el 4 y el 9 con las otras cámaras.
- <span id="page-28-0"></span>11.Haga clic en **Apply** (Aplicar) para guardar la configuración y, a continuación, en **OK** (Aceptar) para volver a la pantalla Schedule (Programación).

## **Programaciones de vacaciones**

Al igual que es posible programar cuándo se realizan las grabaciones durante la semana, también se pueden programar para que observen determinados días y

festividades, como, por ejemplo, el día de Año Nuevo o el segundo miércoles de cada mes. Puede programar hasta 32 períodos de vacaciones.

Un período de vacaciones se puede programar para un día concreto o como un bloque de días.

## **Para configurar una programación de grabación de vacaciones:**

- 1. Haga clic en el icono **Display Mode Settings** (Configuración del modo de visualización) de la barra de herramientas del menú y seleccione **Holidays** (Vacaciones).
- 2. Seleccione un período de vacaciones de la lista y haga clic en **Edit** (Editar) para modificar la configuración. Aparecerá la ventana de edición.

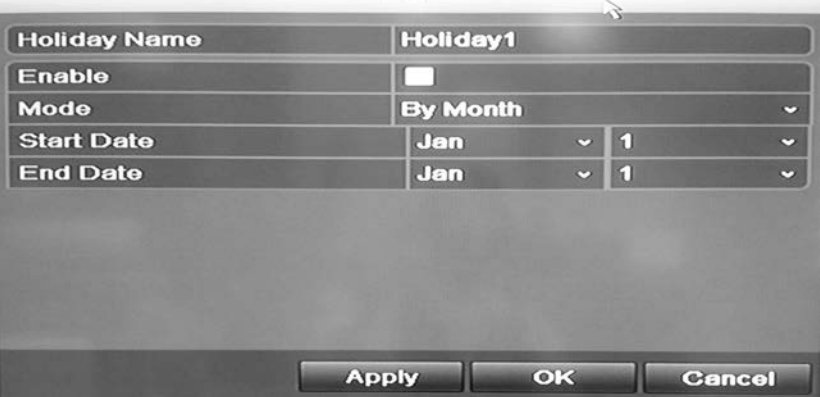

- 3. Introduzca el nombre del periodo de vacaciones y haga clic en **Enable** (Activar).
- 4. Seleccione si el periodo de vacaciones se clasificará por día, semana o mes y, a continuación, introduzca las fechas de inicio y finalización.
- 5. Haga clic en **Apply** (Aplicar) para guardar la configuración y, a continuación, en **OK** (Aceptar) para volver a la pantalla de edición.
- 6. Repita los pasos comprendidos entre el 2 y el 5 para el resto de periodos de vacaciones.
- <span id="page-29-0"></span>7. Haga clic en **Back** (Atrás) para volver al modo de visualización en directo.

# **Programaciones de detección de movimiento**

Usted puede configurar tanto la programación como las áreas sensibles a la detección de movimiento para cada cámara individual, o copiar fácilmente la configuración de una cámara en otras.

Para obtener información sobre las programaciones de detección de movimiento, consulte "Ajustes de la detección de movimiento" en la página 30.

# <span id="page-30-0"></span>**Programaciones de alarma externa**

El DVR se puede configurar para grabar cuando un dispositivo de alarma externo active una alarma, por ejemplo un detector PIR o contactos en seco. Para obtener más información sobre las programaciones de alarma externa, consulte "Activación o borrado manual de salidas de alarma" en la página 35.

# <span id="page-30-1"></span>**Protección de los archivos grabados**

Hay dos métodos que impiden que los archivos grabados se sobrescriban o eliminen accidentalmente de la unidad de HDD. Se recomienda proteger frente a la eliminación los eventos grabados importantes. Los archivos grabados se pueden *bloquear* o la unidad de HDD en el que residen los archivos se puede establecer como *de sólo lectura*.

## **Bloqueo y desbloqueo de los archivos grabados**

Bloquee los archivos para impedir que se sobrescriban o eliminen.

### **Para bloquear o desbloquear un archivo grabado:**

1. En el modo visual en directo, acceda a la pantalla de búsqueda del vídeo pulsando el botón **Search** (Búsqueda) del panel frontal o del control remoto y, a continuación, acceda a Advanced Search (Búsqueda avanzada).

O bien,

La ventana **Search** (Búsqueda) aparece de forma predeterminada para la pestaña Normal (más abajo se muestra la unidad TVR 11).

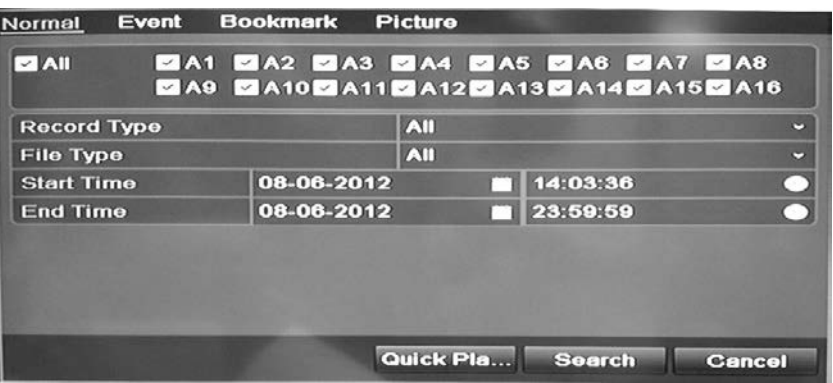

Aparecerá la ventana de búsqueda.

- 2. Busque la grabación que desee introduciendo los parámetros de búsqueda, tales como el número de cámara, el tipo de grabación, el tipo de archivo y la hora de inicio y de finalización.
- 3. Haga clic en **Search** (Búsqueda).

Se muestra una lista de las grabaciones que coinciden con los parámetros de búsqueda similar a la figura siguiente.

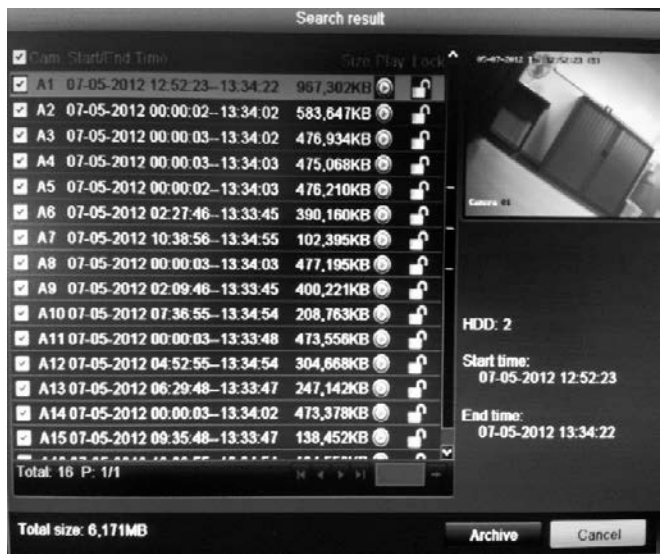

4. Seleccione el archivo que desee bloquear o desbloquear.

La columna Locked (Bloqueado) indica si el archivo está bloqueado o no.

- 5. Haga clic en **para bloquear el archivo. Haga clic otra vez para** desbloquearlo.
- 6. Haga clic en **Cancel** (Cancelar) para volver al modo visual en directo.

## **Configuración de la unidad de HDD como de sólo lectura**

Al definir una unidad de HDD como *de sólo lectura*, los archivos de vídeo grabados no se pueden escribir en el disco duro. Si se utilizan varias unidades de HDD, el dispositivo DVR realiza la grabación en la siguiente unidad que no se haya establecido como *read only* (solo lectura).

## **Para definir una unidad de HDD como de sólo lectura:**

- 1. Haga clic en el icono **System Setting** (Configuración del sistema) de la barra de herramientas del menú.
- 2. Haga clic en **Hard Disk** (HDD) para configurar los parámetros de éste.
- 3. Seleccione la unidad de HDD que desee definir como de sólo lectura.
- 4. Active **Read only** (Solo lectura).
- 5. Haga clic en **Apply** (Aplicar) para guardar la configuración. La unidad de HDD es ahora de sólo lectura.

**Nota:** Para volver a habilitar las grabaciones en esa unidad de HDD específica, debe volver a establecer el estado de la unidad a R/W (Lectura/escritura).

# <span id="page-32-0"></span>**Captura de inserciones de texto**

La unidad TVR11 ofrece la posibilidad de insertar texto de puntos de venta y ATM conectando un accesorio UTC ProBridge al puerto RS-232 del DVR.

Actualmente, dicha opción solo se puede realizar por medio del explorador (consulte "Captura de inserciones de texto" en la página 135).

3BCapítulo 4: Grabación

# <span id="page-34-0"></span>Capítulo 5 Configuración de alarma

En este capítulo se describe la configuración de la respuesta del sistema ante la activación de una alarma.

Para acceder al modo de menú, pulse el botón Menú del panel frontal o utilice el menú del ratón para seleccionar la opción Menu (para obtener más información, consulte el apartado "Control del modo de visualización en directo" en la página 66). En el apartado "Descripción general del menú" de la página 60 encontrará una lista de los iconos del menú.

# <span id="page-34-1"></span>**Descripción de los tipos de notificaciones de alarma**

Al configurar las reglas para la detección de alarmas, puede especificar cómo desea que la unidad DVR le notifique una alarma. Puede seleccionar más de un tipo de notificación. No todos los tipos de notificación están disponibles para todos los tipos de alarmas.

Los tipos de notificación de alarma son:

- **• Monitorización a pantalla completa:** En caso de alarma, esta función activa la visualización a pantalla completa.
- **• Advertencia audible**: Activa un *pitido* audible cuando se detecta una alarma o una notificación.
- **• Notificar al centro de vigilancia**: Envía una señal a TruVision Navigator o a otras aplicaciones de software cuando se detecta una alarma o una notificación.
- **• Activar salida de alarma**: Se activa una salida de alarma cuando se detecta una notificación para una alarma externa. Consulte "Configuración de alarmas externas" en la página 32 para obtener información sobre cómo configurar una salida de alarma.
- **• Enviar correo electrónico**: Envía un mensaje de correo electrónico cuando se detecta una alarma o una notificación. Consulte "Configuración de correo

electrónico" en la página 43 para obtener información sobre cómo configurar la unidad DVR para enviar un correo electrónico.

# <span id="page-35-0"></span>**Configuración de la detección de movimiento**

La detección de movimiento es una de las funciones más importantes de un DVR. Al disponer de ella, no es necesario realizar búsquedas manuales en horas y horas de grabaciones de vídeo para encontrar un evento. La unidad TVR 11 se puede configurar para que se active una alarma si detecta un movimiento y para que lo grabe. Posteriormente, puede buscar incidentes específicos en estos movimientos grabados. Si se habilita, la grabación de detección de movimiento puede ayudar a aumentar el número de días que puede grabar la unidad DVR.

Puede colocar máscaras en todas las áreas de movimiento de la visualización de una cámara analógica para las que no quiera que se active ninguna grabación, como una bandera o un árbol en movimiento.

Seleccione el nivel de sensibilidad al movimiento además del tamaño del objetivo, de manera que sólo los objetivos de interés activen la grabación de movimiento. Por ejemplo, la grabación se activa con el movimiento de una persona, pero no con el de un gato.

Usted puede configurar tanto la programación como las áreas sensibles a la detección de movimiento para cada cámara individual, o copiar fácilmente la configuración de una cámara en otras.

## **Ajustes de la detección de movimiento**

## **Para ajustar los parámetros de la detección de movimiento:**

1. Haga clic en el icono **Camera Management** (Administración de cámara) de la barra de herramientas del menú y seleccione **Motion** (Movimiento).

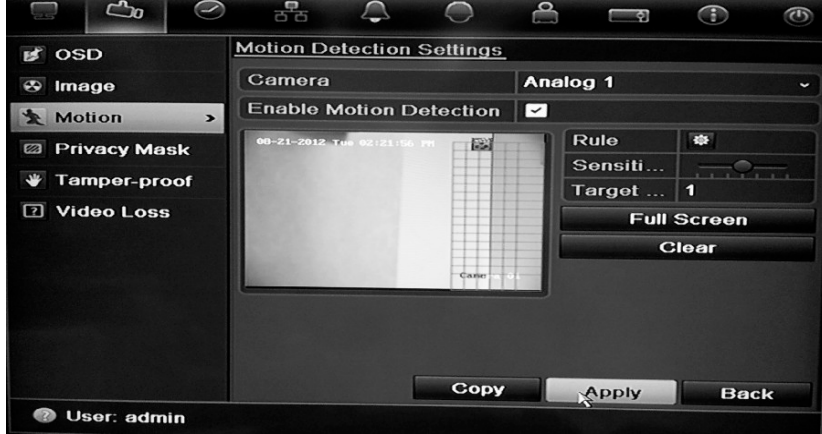
- 2. Seleccione la cámara analógica para la detección de movimiento. Cada cámara debe configurarse de manera individual.
- 3. Seleccione **Enable Motion Detection** (Habilitar detección de movimiento).
- 4. Seleccione las áreas de pantalla que serán sensibles a la detección de movimiento.

Pulse y arrastre el cursor del ratón por la pantalla. La zona seleccionada aparece como una cuadrícula roja. Las áreas cubiertas por la cuadrícula roja son sensibles a la detección de movimiento.

Haga clic en **Full screen** (Pantalla completa) para activar toda la pantalla o en **Clear** (Borrar) para borrar la pantalla.

5. Defina el nivel de sensibilidad.

Arrastre la barra de desplazamiento Sensitivity (Sensibilidad) hasta el nivel de sensibilidad deseado. El valor más alto se encuentra en la parte derecha de la barra.

6. Especifique el tamaño del objetivo.

En la opción Target size (Tamaño obje), especifique cuántos recuadros de cuadrícula deben activarse antes de detectar el movimiento. Introduzca un valor de entre 0 y 255 recuadros.

7. Seleccione las cámaras que grabarán el movimiento detectado.

Haga clic en **Rule** (Regla). Aparecerá la ventana de reglas. Haga clic en la ficha **Trigger Channel** (Activar canal) y seleccione las cámaras que grabarán cuando se active una alarma de movimiento. Haga clic en **Apply** (Aplicar) para guardar la configuración.

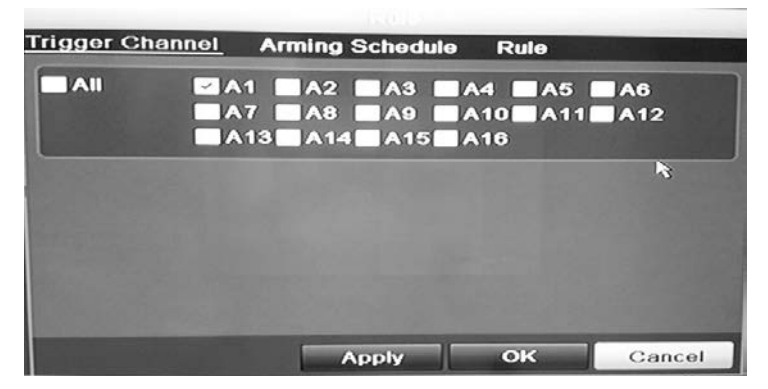

8. Seleccione las programaciones de grabación para la detección de movimiento.

En la ventana Rule (reglas), haga clic en la ficha **Arming schedule** (Armando programación) y seleccione el día de la semana y los intervalos de horas en los que se grabará el movimiento. Puede programar hasta ocho periodos de tiempo al día. El valor predeterminado es 24 horas.

Haga clic en **Apply** (Aplicar) para guardar la configuración. Haga clic en **Copy** (Copiar) para copiar los ajustes en los demás días de la semana.

**Nota:** los periodos de tiempo no pueden solaparse.

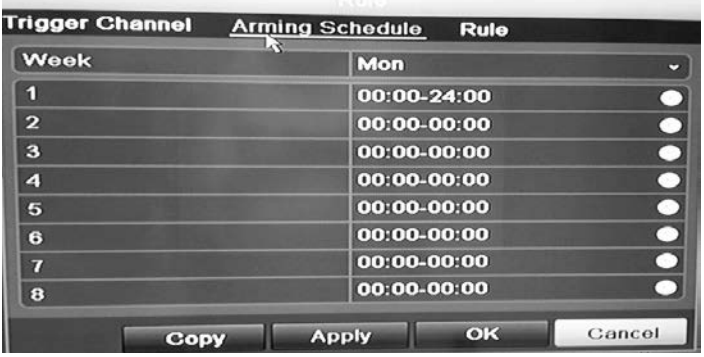

9. Seleccione el método de respuesta para la detección de movimiento.

Haga clic en la ventana Rule (Regla) para definir el método mediante el cual desea que la unidad DVR notifique la alarma. Haga clic en **Apply** (Aplicar) para guardar la configuración**.**

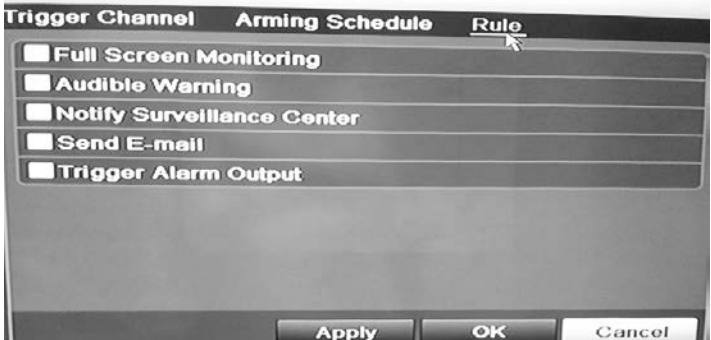

- 10. Haga clic en **OK** (Aceptar) para volver a la pantalla de configuración de detección de movimiento.
- 11.Haga clic en **Back** (Atrás) para volver al modo de visualización en directo.

#### **Para activar el LED de alarma del panel frontal:**

- 1. Haga clic en el icono **Display Settings** (Configuración de visualización) de la barra de herramientas del menú y seleccione **Monitor > More Settings** (Monitor > Más configuración).
- 2. Active las dos casillas dentro de **Other Notification** (Otras notificaciones): **Panel Alarm LED** (LED de alarma del panel) y **Motion Alarm** (Alarma de movimiento).

### **Configuración de alarmas externas**

El DVR se puede configurar para grabar cuando un dispositivo de alarma externo active una alarma (por ejemplo un detector PIR, contactos en seco...).

#### **Para configurar alarmas externas:**

1. Haga clic en el icono **Alarm settings** (Configuración de alarma) de la barra de herramientas del menú y seleccione la ficha **Alarm Input** (Entrada de alarma).

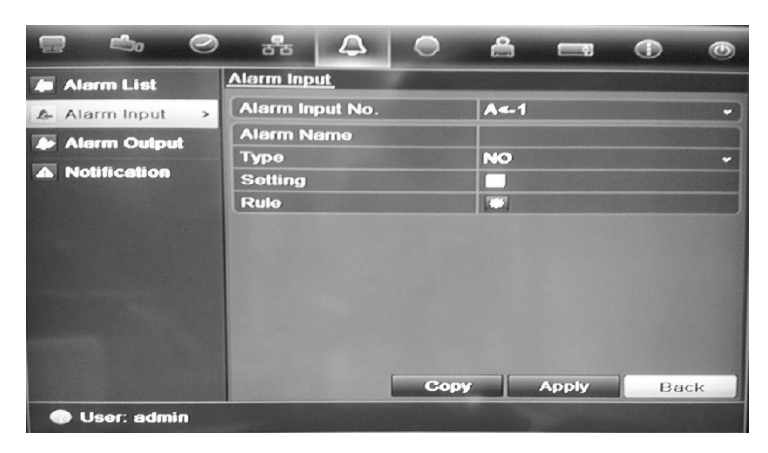

- 2. Seleccione el número de entrada de alarma de una cámara y escriba el nombre de la entrada, si fuera necesario.
- 3. Seleccione el tipo de entrada de alarma, NO o NC.
- 4. Active la casilla Setting (Ajuste) para habilitar la función y haga clic en **Rule** (Regla) para configurar las reglas para las cámaras que se van a activar, las programaciones de alarma, el método de notificación de la alarma y la función PTZ.
- 5. Seleccione las cámaras que se activarán cuando se detecte una alarma externa.

En la ventana Rule (Regla), haga clic en **Trigger channel** (Activar canal) y seleccione las cámaras que se activarán para grabar cuando se detecte una alarma. Solo se pueden seleccionar cámaras analógicas. Haga clic en **Apply** (Aplicar) para guardar la configuración.

6. Seleccione las programaciones de grabación para la alarma externa.

Haga clic en la ficha **Arming schedule** (Armando configuración) y seleccione el día de la semana y los intervalos de horas en los que se grabará el movimiento. Puede programar hasta ocho periodos de tiempo al día. El valor predeterminado es 24 horas.

Haga clic en **Apply** (Aplicar) para guardar la configuración. Haga clic en **Copy** (Copiar) para copiar los ajustes a los demás días de la semana y el periodo de vacaciones.

**Nota:** los periodos de tiempo definidos no pueden solaparse.

7. Seleccione el método de respuesta a una alarma externa.

Haga clic en la ficha Rule (Regla) para definir el método mediante el cual desea que la unidad DVR notifique la alarma. Haga clic en **Apply** (Aplicar) para guardar la configuración**.**

8. Seleccione la función de la cámara PTZ requerida como respuesta a una alarma externa.

Seleccione la cámara PTZ y la posición preestablecida, el tour preconfigurado o el shadow tour que se activará cuando se detecte la alarma.

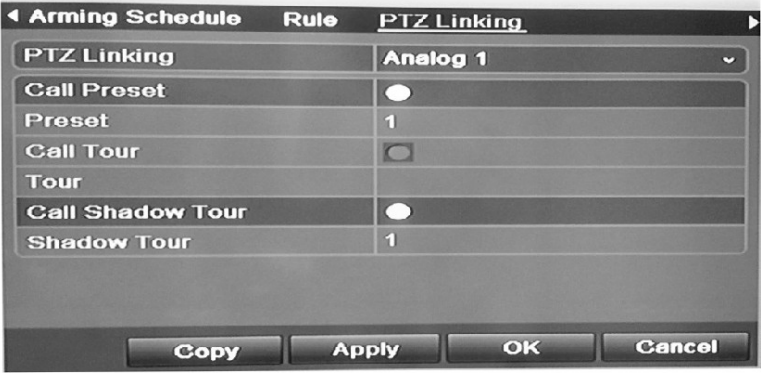

Haga clic en **Apply** (Aplicar) para guardar la configuración. Haga clic en **Copy** (Copiar) para copiar la configuración a otras cámaras, si fuera necesario.

9. Haga clic en **OK** (Aceptar) para volver a la pantalla de entrada de la alarma.

10.Haga clic en **Back** (Atrás) para volver al modo de visualización en directo.

#### **Para configurar una salida de alarma:**

- 1. Haga clic en el icono **Alarm settings** (Configuración de alarma) de la barra de herramientas del menú y seleccione **Alarm Output** (Salida de alarma).
- 2. Seleccione una salida de alarma.
- 3. Seleccione una opción de tiempo de espera.

La opción de tiempo de espera permite definir el periodo de tiempo durante el que la señal permanecerá activa, incluso después de haber finalizado la alarma. Si selecciona **Manually Clear** (Borrar manualmente), la señal permanecerá activa hasta que se confirme manualmente pulsando el botón de alarma del panel frontal o del control remoto (consulte "Activación o borrado manual de salidas de alarma" en la página en la página 35).

4. Seleccione los horarios de grabación para la salida de alarma.

Haga clic en **Rule** (Regla) y seleccione el día de la semana y los intervalos de horas en los que se grabará el movimiento. Puede programar hasta ocho periodos de tiempo al día. El valor predeterminado es 24 horas.

Haga clic en **Apply** (Aplicar) para guardar la configuración. Haga clic en **Copy** (Copiar) para copiar los ajustes a los demás días de la semana y el periodo de vacaciones.

**Nota:** los periodos de tiempo definidos no pueden solaparse.

- 5. Haga clic en **OK** para volver a la pantalla de salida de la alarma.
- 6. Haga clic en **Back** (Atrás) para volver al modo de visualización en directo.

## **Activación o borrado manual de salidas de alarma**

Cuando se activa una alarma, la unidad DVR se puede configurar para que la alarma deba confirmarse manualmente a fin de silenciarla. Consulte "Configuración de alarmas externas" en la página 32 para obtener información sobre la configuración de una alarma que se elimine manualmente.

Todos los niveles de usuario (administrador, responsable y operador) pueden confirmar manualmente una alarma.

#### **Para activar o borrar manualmente las salidas de alarma:**

- 1. Haga clic en el icono **Alarm settings** (Configuración de alarma) de la barra de herramientas del menú y seleccione **Alarm Output** (Salida de alarma).
- 2. Haga clic en la ficha **Manual Alarm** (Alarma manual).
- 3. Seleccione la salida de alarma deseada y haga clic en uno de los siguientes botones:
	- **• Trigger / Clear (Activar / Eliminar):** Permite activar una salida de alarma o detenerla.
	- **• Trigger All:** (Activar todo) Permite activar todas las salidas de alarma a la vez. Esta acción podría hacerse, por ejemplo, cuando se necesite probarlas.
	- **• Cear All:** (Eliminar todo) Permite detener a la vez todas las salidas de alarma.
- 4. Haga clic en **Back** (Atrás) para volver al modo de visualización en directo. La alarma se silenciará.

O bien,

Pulse el botón **Alarm** (Alarma) del panel frontal o del control remoto. La alarma se silenciará.

## **Configuración de las notificaciones del sistema**

Mediante la configuración de las notificaciones del sistema, se le indica al DVR que envíe una alerta cuando se produzca un evento anormal y cómo enviar la alerta del evento.

Puede comprobar el estado del sistema rápidamente examinando los indicadores LED de estado del panel frontal. Cuando tiene lugar un evento anómalo en el sistema, aparece un icono de alerta también en la pantalla. Consulte "Información del estado" en la página 65 para obtener más información.

Entre estas notificaciones del sistema, se incluyen las siguientes:

- **• HDD Full:** Todas las unidades HDD instaladas están llenas.
- **• HDD Error:** Se han producido errores al escribir archivos en el HDD, no hay ningún HDD instalado o el HDD no ha podido iniciarse.
- **• Network Disconnected:** (Red desconectada) El cable de red está desconectado.
- **• IP Conflicted:** (Conflicto de IP) Se ha producido un conflicto en la configuración de direcciones IP.
- **• Illegal Login:** (Registro ilegal) Se ha utilizado un ID de usuario o una contraseña incorrectos.
- **• Abnormal Video Signal:** (Señal de vídeo anómala): La señal de vídeo es inestable o se ha detectado una pérdida de vídeo.
- **• Input/output Video Standards Mismatch:** (Normas de entrada/salida de vídeo no coincidentes) Los estándares de vídeo de E/S no coinciden.
- **• Abnormal Record:** (Registro anómalo) No hay espacio en el HDD para guardar los archivos grabados.

Consulte "Descripción de los tipos de notificaciones de alarma" en la página 29 para obtener información sobre los diferentes tipos de notificación de alarma disponibles.

#### **Cómo configurar las notificaciones del sistema:**

- 1. Haga clic en el icono **Alarm settings** (Config alarma) de la barra de herramientas del menú y seleccione **Notification** (Notificación).
- 2. Seleccione un tipo de notificación.
- 3. Marque una o varias opciones de respuesta: advertencia sonora, notificar al centro de vigilancia, enviar un correo electrónico y/o activar una salida de alarma.
- 4. Repita los pasos comprendidos entre el 2 y el 3 para el resto de tipos de notificaciones.
- 5. Haga clic en **Apply** (Aplicar) para guardar la configuración.

## **Detección de pérdida de vídeo**

Se podría perder el vídeo si el cable o la cámara del vídeo experimentan un fallo o presentan daños. Puede configurar la unidad DVR para que detecte una pérdida de vídeo y active una notificación del sistema.

#### **Para configurar la detección de pérdida de vídeo:**

- 1. Haga clic en el icono **Camera Management** (Administración de cámara) en la barra de herramientas del menú y seleccione **Video Loss** (Pérdida de vídeo).
- 2. Seleccione una cámara para configurar la detección de pérdida vídeo.
- 3. Active la casilla **Enable Video Loss Alarm** (Activar alarma de pérdida de vídeo) para habilitar esta función.
- 4. Haga clic en **Rules** (Reglas) junto a la casilla Video Loss Detection (Detección de pérdida de vídeo) para acceder a la pantalla Rules (Reglas).
- 5. Haga clic en la ficha **Rule** (Regla) y seleccione cómo desea que el dispositivo DVR le notifique la pérdida de vídeo. (consulte la página 29 para conocer la lista de opciones). Haga clic en **Apply** (Aplicar) para guardar la configuración y, a continuación, en **OK** (Aceptar) para volver a la pantalla anterior.
- 6. Haga clic en la ficha **Arming Schedule** (Armando programación) y seleccione la programación para determinar cuándo desea que se habilite la detección de pérdida de vídeo. Se puede definir una programación para toda la semana o para cualquier día de la semana con hasta ocho periodos de tiempo al día.
- 7. Haga clic en **Apply** (Aplic) para guardar la configuración.
- 8. Haga clic en **Copy** (Copiar) para copiar esta configuración a otras cámaras.
- 9. Haga clic en **Back** (Atrás) para volver al modo de visualización en directo.

## **Detección de manipulación de vídeo**

Puede configurar la unidad de DVR para que le avise cuando la vista de la cámara cambie, si, por ejemplo, alguien bloquea deliberadamente la vista de la cámara rociando la lente con pintura o moviendo la cámara. Puede configurarlo de manera que una parte específica de la pantalla pueda detectar un sabotaje y, por lo tanto, activar una alarma en el DVR.

**Nota:** Desaconsejamos enérgicamente configurar la detección de manipulación de vídeo al utilizar cámaras domo PTZ.

#### **Para configurar la detección de manipulación de vídeo:**

- 1. Haga clic en el icono **Camera management** (Administración de cámara) de la barra de herramientas del menú y seleccione **Tamper-Proof** (Inalterable) para mostrar la pantalla de configuración inalterable.
- 2. Seleccione una cámara para configurar la detección de pérdida vídeo.
- 3. Active la casilla **Enable Tamper-proof** (Activar configuración inalterable) para habilitar esta función.
- 4. Defina un área de manipulación.

La interfaz de configuración del área de detección de tamper permite definir un área de la pantalla en la que desea que se detecte la manipulación de la cámara. Haga clic en un área y arrastre el ratón por ésta para marcarla para la detección de manipulación de vídeo. Sólo se puede definir un área de manipulación, siendo la pantalla completa el área máxima. Haga clic en **Clear** (Borrar) para eliminar la ventana.

- 5. Seleccione el nivel de sensibilidad de detección de tamper (manipulaciones) haciendo clic en la barra de desplazamiento de sensibilidad. El valor más alto de sensibilidad se encuentra en la parte derecha de la barra.
- 6. Seleccione las programaciones de grabación para el tamper.

Haga clic en **Rule** (Regla) y, a continuación, seleccione la ficha **Arming schedule** (Armando programación) para seleccionar el día de la semana y los periodos de tiempo durante el día en los que se grabará el movimiento. Puede programar hasta ocho periodos de tiempo al día. El valor predeterminado es 24 horas.

Haga clic en **Apply** (Aplicar) para guardar la configuración. Haga clic en **Copy** (Copiar) para copiar los ajustes a los demás días de la semana y el periodo de vacaciones.

**Nota:** los periodos de tiempo definidos no pueden solaparse.

7. Seleccione el método de respuesta a una alarma externa.

Haga clic en **Rule** (Regla) y, a continuación, seleccione la ficha **Rule** (Regla) para seleccionar el método mediante el cual desea que la unidad DVR notifique la alarma. Haga clic en **Apply** (Aplicar) para guardar la configuración y, a continuación, en **OK** (Aceptar) para volver a la pantalla anterior.

8. Haga clic en **Back** (Atrás) para volver al modo de visualización en directo.

# Capítulo 6 Configuración de red

Debe configurar los parámetros de red de la unidad DVR antes de poder utilizarla a través de la red.

La unidad DVR debe tener acceso a Internet cuando configure la configuración de red.

**Nota:** Ya que es posible que haya diferencias entre las configuraciones de red, póngase en contacto con su administrador de red o su proveedor de servicios de Internet (ISP), para comprobar si el DVR requiere direcciones IP o números de puertos específicos.

## **Configuración de los parámetros de red generales**

#### **Para configurar los parámetros de red generales:**

1. Haga clic en el icono **Network settings** (Configuración de red) de la barra de herramientas del menú para que aparezca la pantalla correspondiente.

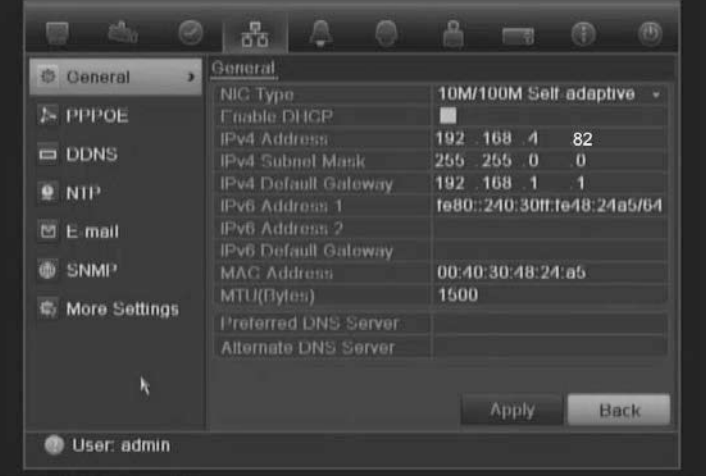

2. Haga clic en **General** e introduzca los parámetros necesarios:

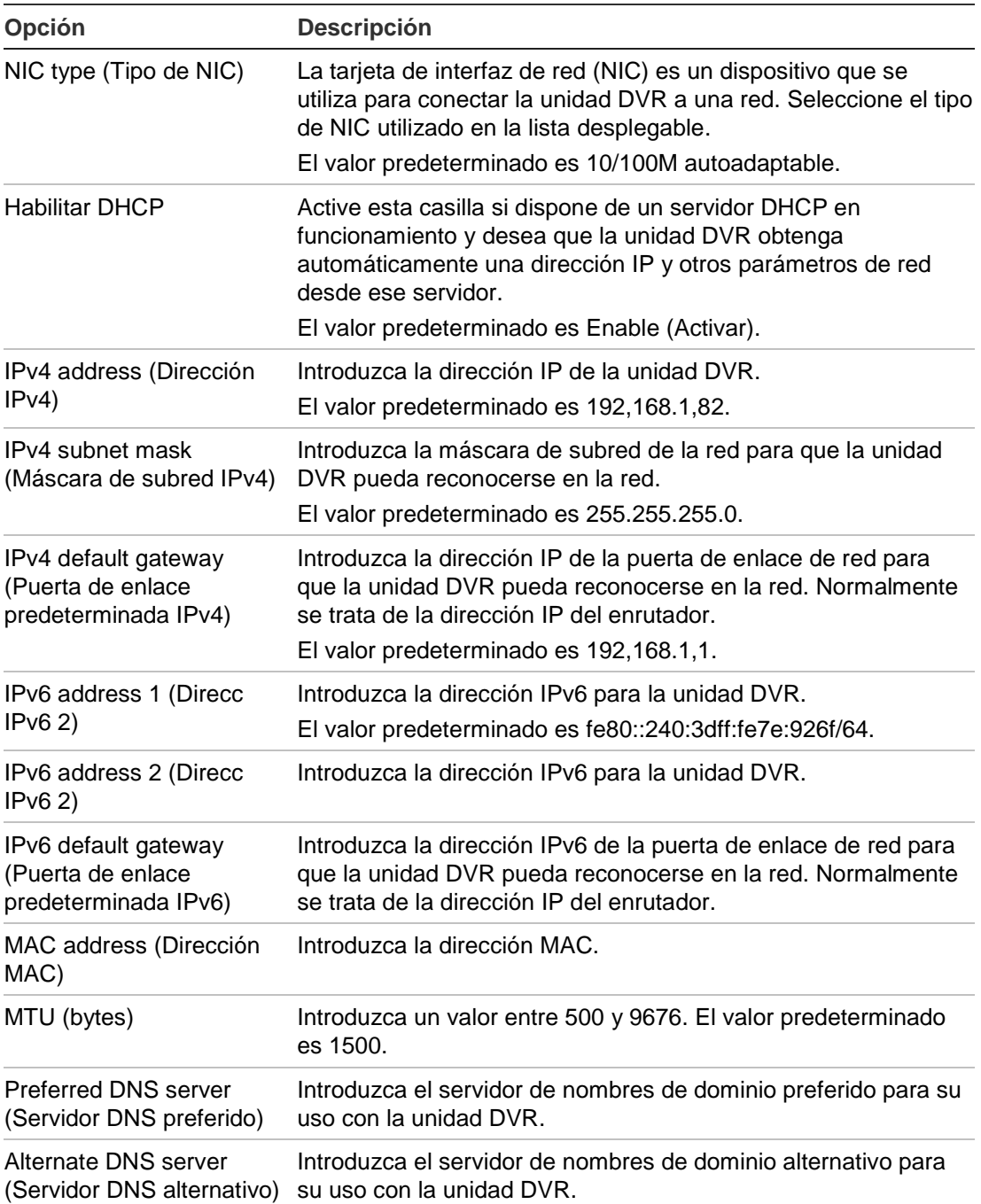

3. Haga clic en **Apply** (Aplicar) para guardar la configuración.

## **Configuración de PPPoE**

Puede conectar la unidad DVR directamente a un módem DSL. Para ello, debe seleccionar la opción PPPoE en la configuración de red. Póngase en contacto con su proveedor de servicios de Internet (ISP) para obtener el nombre de usuario y la contraseña.

**Para configurar los parámetros de red generales:**

- 1. Haga clic en el icono **Network settings** (Configuración de red) de la barra de herramientas del menú para que aparezca la pantalla correspondiente.
- 2. Haga clic en **PPPoE** y marque la casilla Enable PPPoE (Activar PPPoE).
- 3. Introduzca su nombre de usuario y contraseña y confirme la contraseña.
- 4. Haga clic en **Apply** (Aplicar) para guardar la configuración.

## **Configuración de DDNS**

Una dirección de IP estática nunca cambia, por lo que usted puede entrar en navegador o CMS y la conexión de red de DVR funcionará siempre con dicha dirección.

Sin embargo, si su dirección de IP pública es dinámica, cambiará cada vez que se conecte a la red. Si ese es su caso, puede configurar un nombre de dominio de sistema dinámico (DDNS), que enlazará su dirección de IP pública a un nombre de servidor (host) con el que se podrá conectar el DVR.

Hay dos maneras de configurar un DDNS:

- **• DynDNS:** Crear manualmente su propio nombre de servidor. Para ello, tendrá que crear una cuenta de usuario en la web del servidor, DynDDNS.org.
- **• ezDDNS:** Activar la función de autodetección de DDNS, para configurar una dirección de IP dinámica. El servidor está configurado para asignar uno de los nombres de servidor disponibles a su DVR.

El NAT convierte los puertos al servidor. Por consiguiente, no hay necesidad de recordar los puertos si se conecta a la unidad desde Internet. 홂 **DDNS O** General Enable DDNS E  $\triangleright$  PPPOE ezDDNS **DDNS Type EDDNS** Server Address www.tvr-ddns.net  $. NTP$ **Host Name**  $E$  F-mail **NAT** г  $8000$ **E SNMP** More Settings 554 554

**Figura 7: ventana de configuración de ezDDNS**

Puertos internos Puerto externos Estos valores pueden ser modificados para acceder a varias unidades desde Internet.

> **Nota**: Esta función no aparece al utilizar el navegador.

Nota: No puede tener dos DVR con el mismo nombre de servidor.

#### **Cómo configurar DDNS:**

- 1. Haga clic en el icono **Network settings** (Configuración de red) de la barra de herramientas del menú.
- 2. Haga clic en **DDNS** para mostrar la ventana correspondiente.
- 3. Active la casilla **Enable DDNS** (Activar DDNS) para habilitar esta función.
- 4. Seleccione uno de los tipos de DDNS de la lista:

**DynDNS**: Seleccione **DynDNS** e introduzca la dirección de servidor para el DynDNS (members.dyndns.org). En el campo DVR Domain Name (Nombre de dominio de DVR), introduzca el dominio obtenido desde el sitio Web de DynDNS. A continuación, introduzca el nombre de usuario y la contraseña registrados en la red de DynDNS.

Por ejemplo:

Server address (Dirección del servidor): members.dyndns.org

Domain (dominio): mycompanydvr.dyndns.org

User name (Nombre de usuario): myname

Password (contraseña): mypassword

O bien,

**ezDDNS**: Seleccione **ezDDNS** e introduzca su nombre de dominio. La entrada del servidor está predeterminada (www.tvr.ddns.net). Si va a conectar la unidad desde Internet, compruebe el **NAT**. Cambie los valores de HTTP y de los puertos del servidor, si es necesario. Los valores predeterminados son de 80 para el HTTP y de 8000 para el puerto del servidor.

5. Haga clic en **Apply** (Aplicar) para guardar la configuración.

## **Configuración de un servidor NTP**

Se puede configurar un servidor de Protocolo de hora de red (NTP) en la unidad DVR para mantener actualizadas la fecha y la hora, y para que sean exactas.

**Nota**: si el dispositivo está conectado a una red pública, debería utilizar un servidor NTP que tenga una función de sincronización de hora, como el servidor en el National Time Center (Dirección IP: 210.72.145.44) o europe.ntp.pool.org. Si el dispositivo se ha configurado en una red más personalizada, el software NTP se puede utilizar para establecer el servidor NTP utilizado para la sincronización horaria.

#### **Para configurar un servidor NTP:**

- 1. Haga clic en el icono **Network settings** (Configuración de red) de la barra de herramientas del menú.
- 2. Haga clic en **NTP** para mostrar la ventana correspondiente.
- 3. Active la casilla NTP para habilitar esta función. Está activada de forma predeterminada.
- 4. Introduzca la configuración de NTP:
	- **• Interval:** (Intervalo) El tiempo en minutos para la sincronización con el servidor NTP. El valor debe estar comprendido entre 1 y 10080 minutos. El valor predeterminado es de 60 minutos.
	- **• NTP server:** (Servidor STP) La dirección IP del servidor NTP.
	- **NTP port:** (Puerto NTP) Puerto del servidor NTP.
- 5. Haga clic en **Apply** (Aplicar) para guardar la configuración.

#### **Configuración de correo electrónico**

La unidad DVR puede enviar notificaciones de alarma por correo electrónico o a través de la red.

**Nota:** Asegúrese primero de que haya configurado correctamente la dirección DNS.

#### **Cómo definir la configuración del correo electrónico:**

- 1. Haga clic en el icono **Network settings** (Configuración de red) de la barra de herramientas del menú.
- 2. Haga clic en **E-mail** (Correo electrónico) e introduzca los parámetros necesarios.

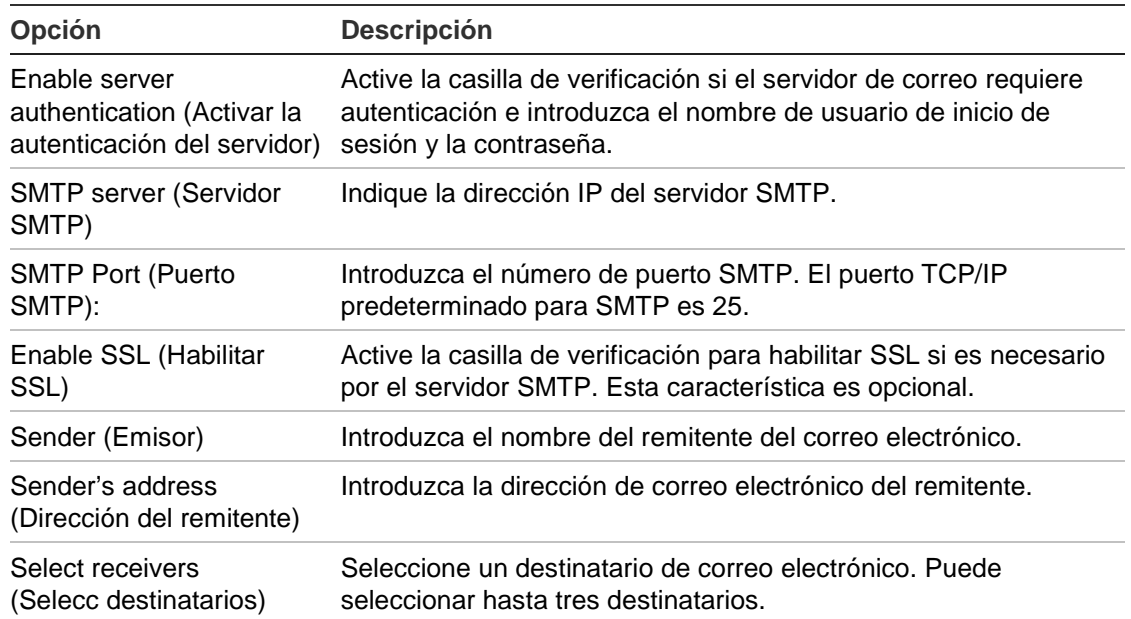

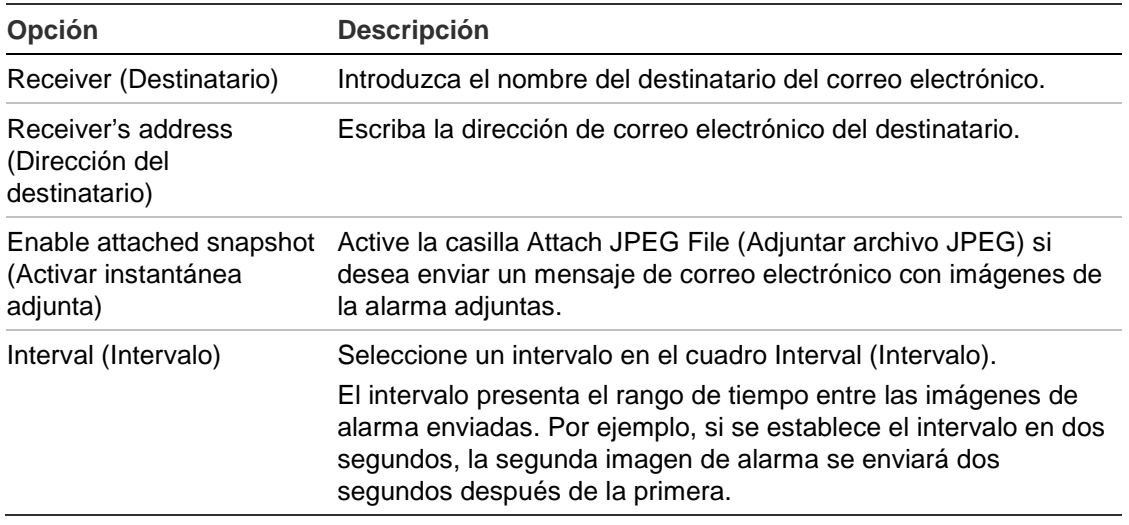

3. Haga clic en **Test** (Prueba) para probar la configuración de correo electrónico.

**Nota:** Le recomendamos que pruebe la configuración de correo electrónico después de introducir los valores en la ventana de correo electrónico.

4. Haga clic en **Apply** (Aplicar) para guardar la configuración.

**Nota:** Le recomendamos que pruebe la configuración de correo electrónico después de introducir los valores en la ventana de correo electrónico.

## **Configuración de SNMP**

El SNMP es un protocolo para la gestión de dispositivos conectados en redes. Al habilitar el uso del protocolo SNMP en el menú, los sistemas de gestión de redes tienen la posibilidad de recuperar información sobre el estado de la unidad DVR procedente de la unidad DVR a través de SNMP.

Cuando se configura la dirección de bloqueo y el puerto de bloqueo en el menú de la unidad DVR para la dirección IP y el número del puerto del sistema de gestión de redes y también se configura el sistema de gestión de redes como receptor de bloqueo, las notificaciones de bloqueo (como la de inicio) son enviadas desde la unidad DVR al sistema de gestión de redes.

Antes de configurar esta función, en primer lugar debe instalar el software SNMP.

#### **Cómo definir la configuración del protocolo SNMP:**

- 1. Haga clic en el icono **Network settings** (Configuración de red) de la barra de herramientas del menú.
- 2. Haga clic en **SNMP** e introduzca los parámetros necesarios.
- 3. Haga clic en **Apply** (Aplicar) para guardar la configuración.

## **Configuración de un host de alarma remoto**

Si se ha configurado un host de alarma remoto, la unidad DVR envía una señal al host cuando se activa una alarma. El host de alarma remoto debe tener instalado el software de servidor TruVision Navigator.

#### **Para configurar un host de alarma remoto:**

- 1. Haga clic en el icono **Network settings** (Configuración de red) de la barra de herramientas del menú.
- 2. Haga clic en **More Settings** (Más configuración).
- 3. Introduzca un valor para Alarm Host IP (Dirección IP de host de alarma) y Alarm Host Port (Puerto de host de alarma).

El valor de Alarm Host IP (Dirección IP de host de alarma) representa la dirección IP del PC remoto en el que se ha instalado el software de vigilancia de vídeo en red. El valor de puerto de host de alarma debe ser igual al puerto del monitor de alarma del software. El puerto predeterminado es 7200.

4. Haga clic en **Apply** (Aplicar) para guardar la configuración.

## **Configuración de reparto múltiple**

La configuración de reparto múltiple soluciona los problemas de limitación al transmitir vídeos a través de un dispositivo de acceso a la red. Una dirección de reparto múltiple abarca el intervalo de direcciones IP de clase D de 224.0.0.0 a 239.255.255.255. Se recomienda utilizar el intervalo de direcciones IP de 239.252.0.0 a 239.255.255.255.

#### **Para configurar el reparto múltiple:**

- 1. Haga clic en el icono **Network Settings** (Configuración de red) de la barra de herramientas del menú y seleccione **More Settings** (Más configuración).
- 2. Introduzca la dirección IP de reparto múltiple.

**Nota:** Al añadir un dispositivo al software de vigilancia de vídeo en red, la dirección de reparto múltiple debe ser igual a la dirección IP de multidifusión de la unidad DVR.

3. Haga clic en **Apply** (Aplicar) para guardar la configuración.

## **Configuración del servidor y los puertos HTTP**

Puede cambiar el servidor y los puertos HTTP de la configuración predeterminada en la ventana Network Settings (Configuración de red). El puerto predeterminado es 8000, mientras que el puerto HTTP predeterminado es 80.

**Nota:** El puerto de servidor se encuentra en el intervalo de 2000 a 65535 y se utiliza para acceder de manera remota al software del cliente. El puerto HTTP se utiliza para el acceso remoto al explorador de Internet.

#### **Para cambiar los puertos predeterminados:**

- 1. Haga clic en el icono **Network Settings** (Configuración de red) de la barra de herramientas del menú y seleccione **More Settings** (Más configuración).
- 2. Introduzca los valores nuevos de Com Port (Puerto de comunicaciones) y HTTP Port (Puerto HTTP).

## **Configuración del puerto de servicio RTSP**

RTSP (Protocolo de transmisión en tiempo real) es un protocolo de control de red diseñado para utilizarse en sistemas de entretenimiento y comunicaciones para controlar los servidores de medios de transmisión.

#### **Para configurar el puerto de servicio RTSP:**

- 1. Haga clic en el icono **Network Settings** (Configuración de red) de la barra de herramientas del menú y seleccione **More Settings** (Más configuración).
- 2. Introduzca el valor del puerto RTSP. El valor predeterminado es 554.
- 3. Haga clic en **Apply** (Aplicar) para guardar la configuración.

## **Comprobación del estado de red**

Resulta fácil comprobar el tráfico de red para obtener información acerca de la unidad DVR como su estado de conexión, MTU, frecuencia de envío/recepción, dirección MAC y tipo de NIC.

También puede comprobar el estado de conexión de red probando su retardo y la pérdida de paquetes.

#### **Para comprobar el tráfico de red:**

1. Haga clic en el icono **System Settings** (Configuración del sistema) de la barra de herramientas del menú y, a continuación, haga clic en **Net detect** (Detección de red) para mostrar la ventana de tráfico. La información que aparece se actualiza una vez al segundo.

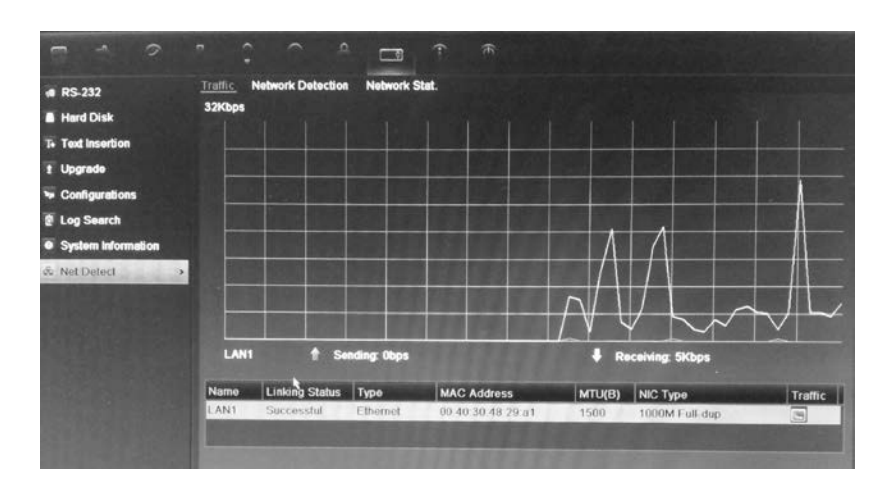

**Para comprobar el retardo en la red y la pérdida de paquetes:**

- 1. Haga clic en el icono **System Setting** (Configuración del sistema) de la barra de herramientas del menú y seleccione **Net detect** (Detección de red).
- 2. Seleccione la ficha **Network Detection Status** (Estado de detección de red).
- 3. En la sección "Network delay, Packet loss test" (Prueba de retardo en la red, pérdida de paquetes), introduzca la dirección de destino y haga clic en **Test** (Prueba).

El resultado de la prueba aparece en una ventana emergente.

4. Si necesita comprobar los parámetros de red actuales, haga clic en el botón **Network** (Red) para obtener una descripción general.

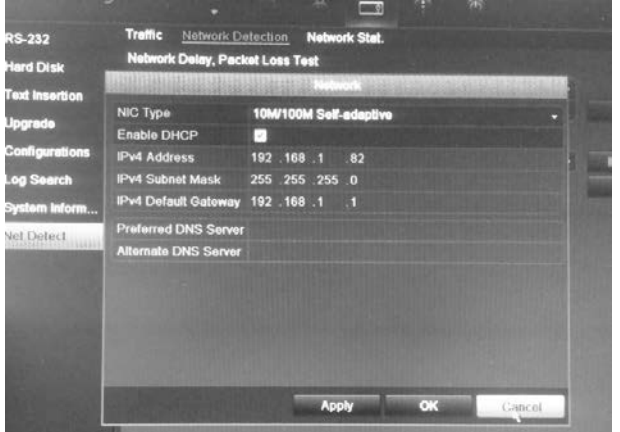

Puede cambiar las siguientes opciones: NIC type (Tipo de NIC) y Enable DHCP (Activar DHCP). Haga clic en **Apply** (Aplicar), para guardar los cambios realizados.

#### **Para comprobar las estadísticas de red:**

- 1. Haga clic en el icono **System Setting** (Configuración del sistema) de la barra de herramientas del menú y seleccione **Net detect** (Detección de red).
- 2. Seleccione la ficha **Network Stat.** (Estado de red).
- 3. La información más reciente se muestra en el ancho de banda utilizado por las conexiones en directo y reproducciones remotas, así como por la Red

recibida inactiva y Red enviada inactiva. Haga clic en **Refresh** (Actualizar) para actualizar la información.

## **Exportación de datos de paquete de red**

Cuando la unidad DVR está conectada a una red, puede exportar los datos de paquete capturados a un disco flash USB, a una unidad de CD-RW SATA/eSATA y a otros dispositivos de copia de seguridad local.

#### **Para exportar los datos del paquete de red:**

- 1. Haga clic en el icono **System Setting** (Configuración del sistema) de la barra de herramientas del menú y seleccione **Net detect** (Detección de red).
- 2. Seleccione la ficha **Network Detection Status** (Estado de detección de red).
- 3. En la sección "Network packet export" ("Exportar paquete de red"), haga clic en **Refresh** (Actualizar) para obtener una lista de los dispositivos de copia de seguridad local disponibles. Seleccione uno de la lista.
- 4. Haga clic en **Export** (Exportar). Hasta 1 millón de datos se pueden exportar cada vez.

# Capítulo 7 Administración de disco duro

## **Inicialización de las unidades de HDD**

Las unidades de HDD integradas se tienen que inicializar antes de poder utilizarse. También puede volver a inicializar la unidad de HDD. Sin embargo, todos los datos almacenados en ésta se eliminarán.

**Para inicializar una unidad de HDD:**

- 1. Haga clic en el icono **System Setting** (Configuración del sistema) de la barra de herramientas del menú y seleccione **Hard Disk** (HDD) para que aparezca la ventana correspondiente.
- 2. Seleccione la unidad de HDD que desea inicializar.
- 3. Haga clic en el botón **Initialize** (Inicializar) para comenzar la inicialización.

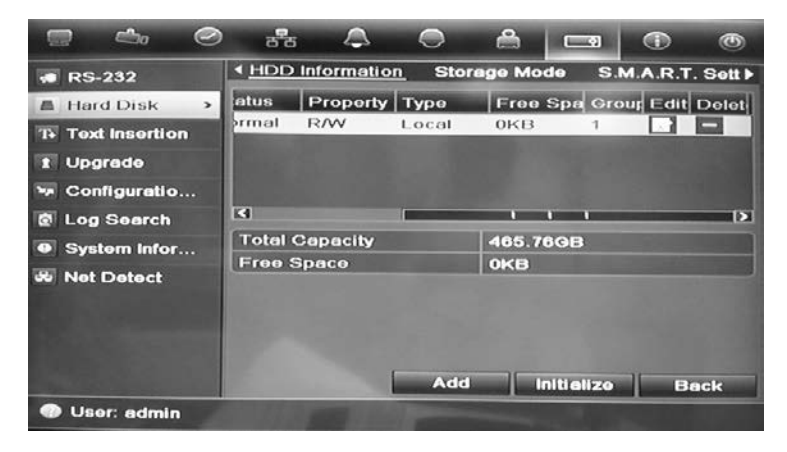

Una vez inicializada la unidad de HDD, su estado cambia de anormal a normal.

## **Configuración de la cuota de la unidad de HDD**

Puede asignar a un HDD el almacenamiento máximo permitido y las capacidades de instantánea de imagen de cada cámara.

- 1. Haga clic en el icono **System Settings** (Configuración del sistema) de la barra de herramientas del menú y seleccione **Hard Disk** (HDD).
- 2. Haga clic en la ficha **Storage mode** (Modo de almacenamiento).
- 3. En la opción Mode (Modo), seleccione **Quota** (Cuota).
- 4. Seleccione la cámara cuya capacidad de almacenamiento desee cambiar e introduzca los valores en GB para la capacidad máxima de grabación y la capacidad máxima de imagen. Se mostrará la capacidad máxima de almacenamiento del HDD.
- 5. Haga clic en **Apply** (Aplicar) para guardar la configuración.
- 6. Si desea copiar estos valores en otras cámaras, haga clic en **Copy** (Copiar) y seleccione las cámaras. Haga clic en **OK** (Aceptar). Haga clic en **Apply** (Aplicar) para guardar la configuración.

## **Configuración de las propiedades del HDD**

Puede modificar el comportamiento de su disco duro si cambia esta propiedad. Se puede configurar para que solamente sea de lectura o de lectura y escritura (R/W).

Existe la posibilidad de definir una unidad de disco duro para que solamente ofrezca acceso de lectura y así evitar que se sobrescriban archivos registrados de gran importancia cuando la unidad de disco duro agote su capacidad.

#### **Para cambiar la propiedad del estado del HDD:**

- 1. Haga clic en el icono **System Settings** (Configuración del sistema) de la barra de herramientas del menú y seleccione **Hard Disk** (HDD).
- 2. Haga clic en la ficha **HDD Information** (Información HDD).
- 3. Seleccione el HDD cuya propiedad desee cambiar.
- 4. Haga clic en el icono **Edit** (Editar) . Aparecerá la ventana Local HDD Settings (Configuración HDD local).
- 5. Haga clic en la propiedad del HDD deseada para el HDD seleccionado.
- 6. Haga clic en el número de grupo para este HDD.
- 7. Haga clic en **Apply** (Aplicar) para guardar la configuración y salir de la pantalla.

**Nota:** Una vez que se haya definido como *read only* (sólo lectura), la unidad de HDD no se puede utilizar para guardar archivos grabados hasta que se vuelva a configurar como de lectura/escritura (R/W). Si la unidad de HDD en la que se están escribiendo datos actualmente se define como de sólo lectura, los datos se grabarán en la siguiente unidad. Si solo hay una unidad de HDD presente, la configuración como de solo lectura impide que el dispositivo DVR pueda grabar.

### **Comprobación del estado de la unidad de HDD**

Puede comprobar el estado de cualquiera de las unidades de HDD instaladas en el dispositivo DVR en cualquier momento.

**Para comprobar el estado de una unidad de HDD:**

- 1. Haga clic en el icono **System Settings** (Configuración del sistema) de la barra de herramientas del menú y seleccione **Hard Disk** (HDD).
- 2. Anote el estado de la unidad de HDD que se muestra en la columna Status (Estado).

Si el estado aparece como Normal o Sleeping (En espera), la unidad de HDD funciona correctamente. Si se muestra como anormal y ya se ha inicializado, debe sustituirse la unidad de HDD. Si la unidad de HDD se muestra Uninitialized (No inicializad), debe inicializarla antes de poder utilizarla en el dispositivo DVR. Consulte "Inicialización de las unidades de HDD" en la página 49 para obtener más información.

**Nota**: Esta información también está disponible en la ventana **System Settings > System Information > HDD** (Configuración del sistema > Información del sistema > HDD).

## **Configuración de las alarmas de HDD**

Se pueden configurar alarmas de disco duro para que se activen cuando una unidad de HDD no se haya inicializado o presente un estado anormal.

**Para configurar alarmas de HDD:**

- 1. Haga clic en el icono **Alarm settings** (Configuración de alarma) de la barra de herramientas del menú y seleccione **Notification** (Notificación).
- 2. Seleccione el evento de notificación que desea configurar en el cuadro Notification Type (Tipo de notificación).
- 3. Seleccione **HDD Full** (HDD lleno) y compruebe el método de notificación deseado. Para obtener más información, consulte el apartado "Configuración de las notificaciones del sistema" en la página 35.

Seleccione **HDD Error** (Error HDD) y compruebe el método de notificación deseado.

4. Haga clic en **Apply** (Aplicar) para guardar la configuración.

## **Comprobación de la información S.M.A.R.T.**

S.M.A.R.T. (Tecnología de supervisión automática, análisis y elaboración de informes) informa sobre diversos atributos del HDD. Contribuye a asegurar que el disco duro está funcionando correctamente en todo momento al tiempo que protege el vídeo almacenado en el HDD.

**Para ver la información S.M.A.R.T. de una unidad de HDD:**

- 1. Haga clic en el icono **System Settings** (Configuración del sistema) de la barra de herramientas del menú y seleccione **Hard Disk** (HDD).
- 2. Seleccione la ficha **S.M.A.R.T.** para que aparezca la ventana correspondiente.
- 3. Seleccione el HDD cuya información desee ver. Se mostrará una lista detallada de la información S.M.A.R.T.

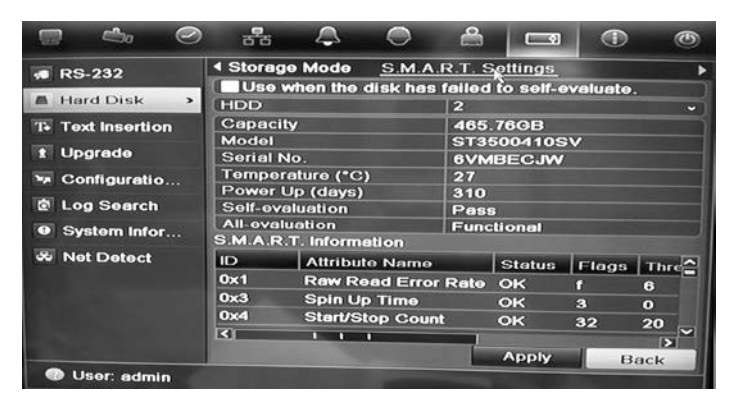

4. Si desea seguir utilizando una unidad de HDD aunque la prueba de S.M.A.R.T. falle, active la casilla **Use when the disk has failed to selfevaluate** (Utilizar cuando el HDD ha fallado en la autoevaluación). Haga clic en **Apply** (Aplicar) para guardar la configuración.

# Capítulo 8 Instrucciones de funcionamiento

## **Control de TVR 11**

Existen varias formas de controlar la unidad DVR:

- Panel de control frontal
- Control mediante ratón
- Control remoto por infrarrojos
- Control mediante teclado KTD-405 (consulte el Apéndice D "Teclado KTD-405" en la página 143
- Control mediante explorador Web

Puede utilizar el método de control que prefiera para cada procedimiento, pero en la mayoría de los casos describimos los procedimientos con terminología relativa al ratón. Los métodos de control opcionales se describen sólo cuando difieren sustancialmente de los métodos de control del ratón.

## **Uso del panel frontal**

Los botones de función del control del panel frontal se pueden utilizar para acceder a muchas, pero no a todas, las funciones principales de la unidad DVR. Los indicadores LED se encienden o parpadean para informarle de varias situaciones. Las funciones disponibles se pueden limitar estableciendo contraseñas. Consulte la imagen Figura 8 en la página 54 para obtener más información.

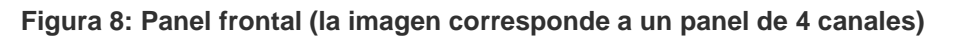

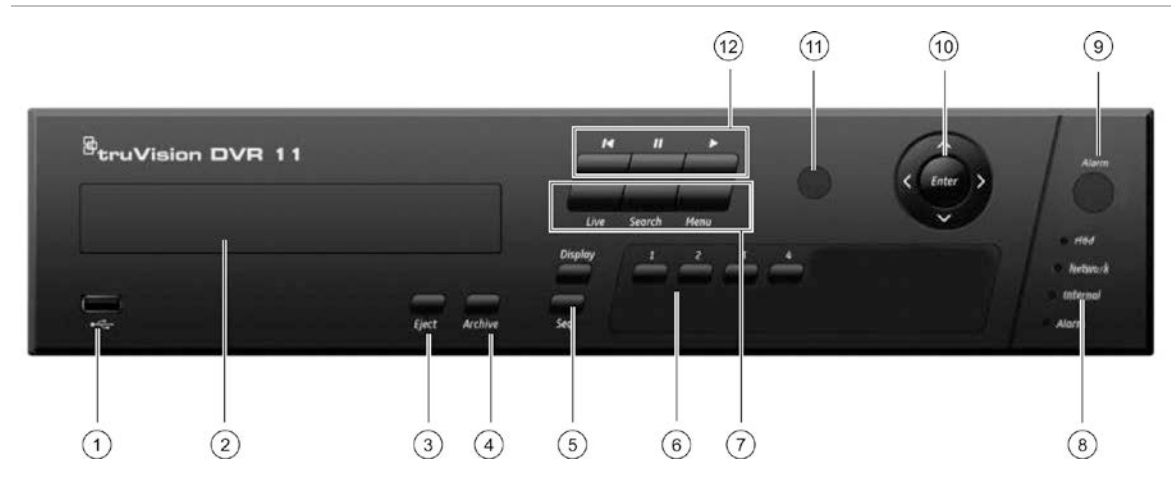

Entre los controles del panel frontal, se incluyen los siguientes:

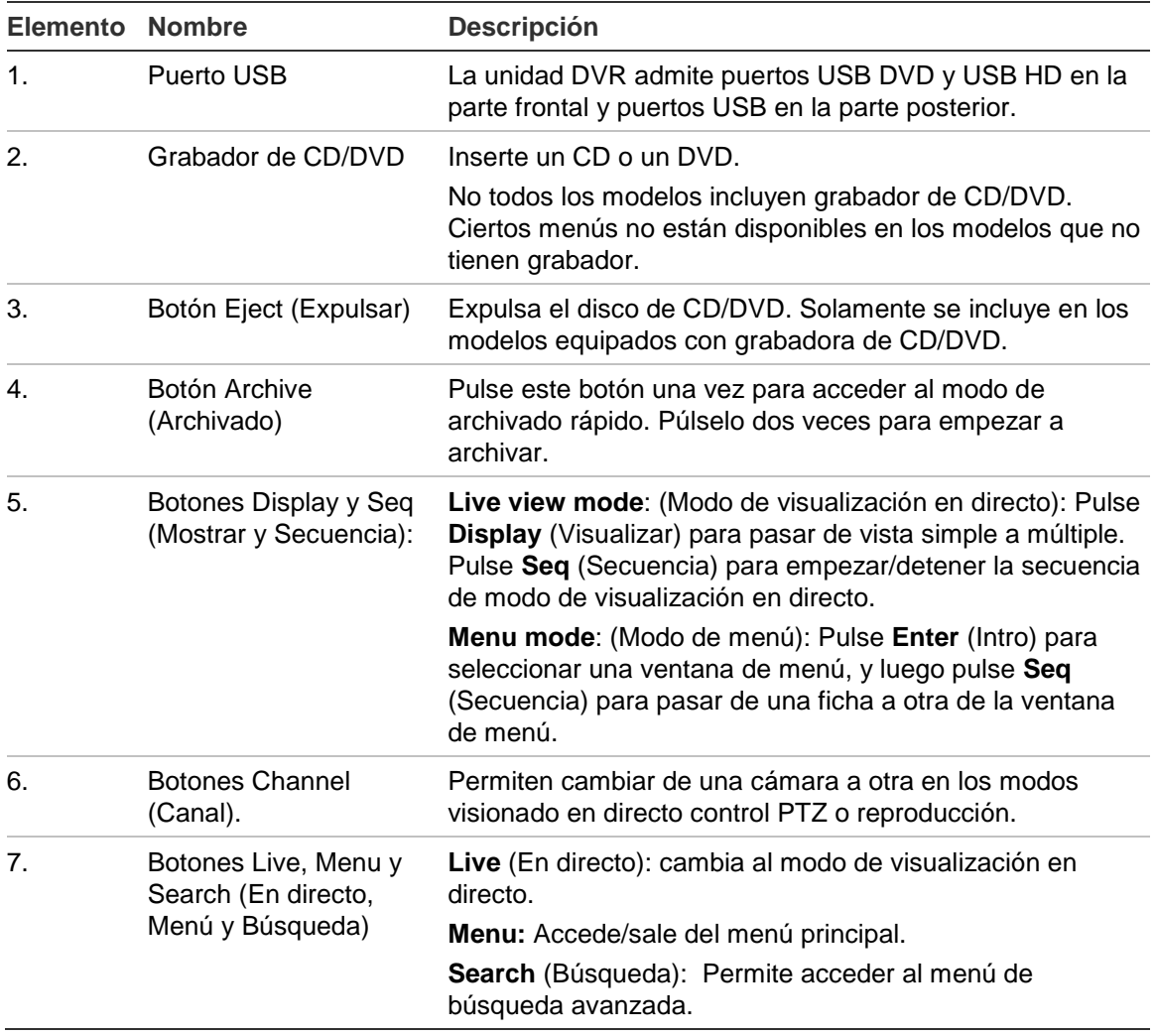

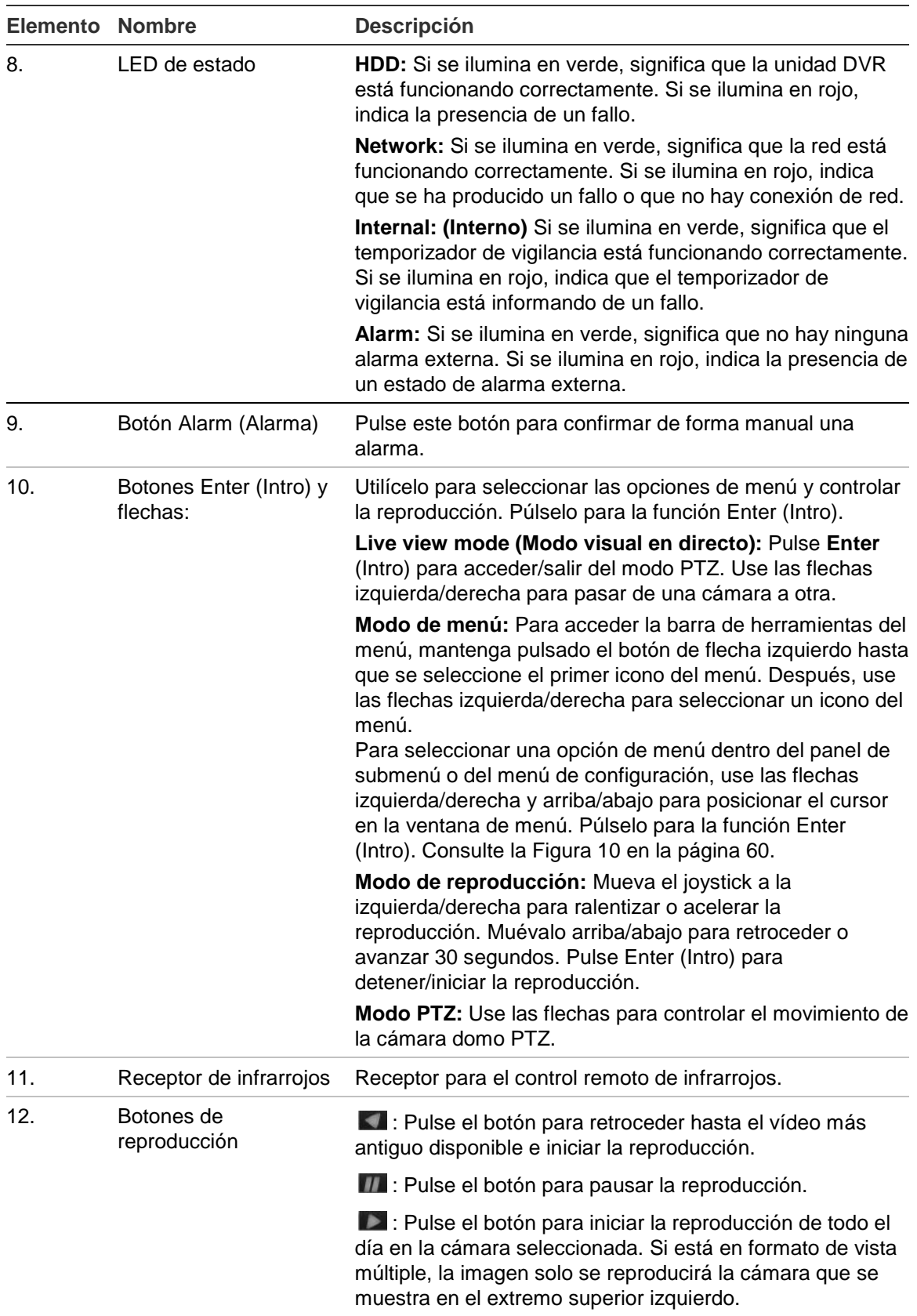

## **Uso del ratón**

El ratón USB que se suministra junto al TVR 11 se puede emplear para acceder a todas las funciones del DVR, a diferencia del panel frontal, que cuenta con una funcionalidad limitada. El ratón USB le permite navegar y hacer cambios en las opciones de la interfaz de usuario.

Conecte el ratón al DVR insertando el conector USB del ratón en el puerto USB situado en el panel trasero. Aparecerá el puntero y podrá utilizar el ratón de inmediato.

**Nota:** Use un ratón USB 2.0 o superior.

Desplace el puntero hacia un comando, opción o botón de una ventana. Haga clic con el botón izquierdo del ratón para entrar o confirmar una selección.

Puede adquirir un ratón de repuesto solicitando el número de pieza: ratón TVR-MOUSE-1 de TruVision™ para DVR, modelo 11/40/41/60 .

Consulte la Tabla 5 más adelante para obtener una descripción de los botones del ratón.

| <b>Elemento</b> | <b>Descripción</b>     |                                                                                                    |
|-----------------|------------------------|----------------------------------------------------------------------------------------------------|
| Botón izquierdo | Un solo clic           | Live view: (Modo de visualización en directo):<br>seleccione una cámara para mostrar la barra de<br>herramientas de acceso rápido (consulte "Acceso a<br>comandos utilizados con frecuencia" en la página 70).                         |
|                 |                        | Menu (Menú): seleccione un componente de un menú<br>como, por ejemplo, un botón o un campo de entrada.<br>Su función es similar a cuando se pulsa el botón<br>Enter (Intro) en los controles del panel frontal o el<br>control remoto. |
|                 | Doble clic             | Live view Cambie entre el modo de pantalla única y<br>multipantalla en los modos visual en directo o<br>reproducción.                                                                                                    |
|                 | Hacer clic y arrastrar | Live view (Visualización en directo): arrastre la barra<br>de canal/hora.                                                                                                    |
|                 |                        | <b>Control PTZ:</b> (Control PTZ): ajuste las funciones de<br>encuadre, inclinación y zoom.                                                                                                    |
|                 |                        | Tamperproof, privacy masking y motion detection<br>(Funciones de protección inalterable, máscara de<br>privacidad y detección de movimiento): seleccione el<br>área objetivo.                                                          |
|                 |                        | Digital zoom-in: (Zoom digital): arrastre y seleccione<br>el área objetivo.                                                                                                    |
| Botón derecho   | Un solo clic           | Live view (Modo visual en directo): visualice el menú.                                                                                                    |
|                 |                        | Menu (Menú): salga del menú y vuelva al nivel<br>superior.                                                                                                    |

**Tabla 5: Botones del ratón**

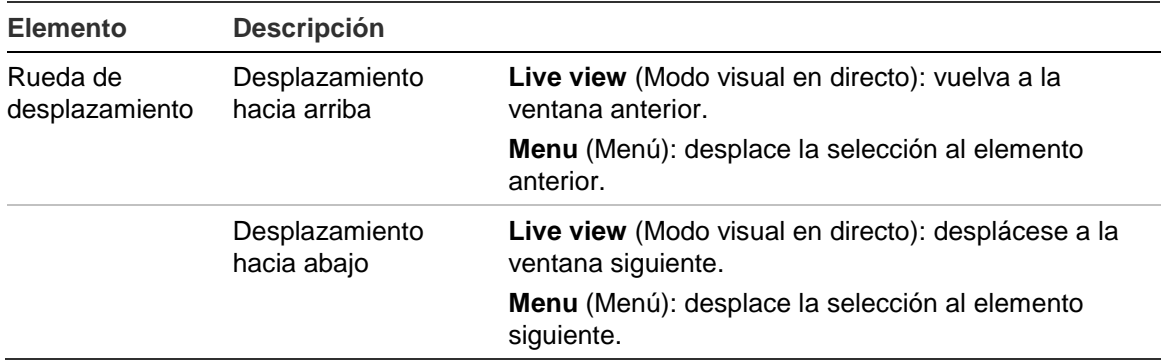

## **Uso del control remoto de infrarrojos**

El TVR 11 incluye una unidad de control remoto por infrarrojos (IR). Al igual que el ratón, se puede utilizar para acceder a todas las funciones principales del TVR 11.

El control remoto de infrarrojos puede programarse con una dirección ID de dispositivo única, así el controlador podrá comunicarse sólo con dispositivos DVR con esa dirección. No es necesario realizar ninguna programación si se utiliza una única unidad TVR 11.

La dirección ID del dispositivo solo se aplica cuando se utiliza el control remoto y no cuando se utiliza un teclado.

Puede adquirir un control remoto solicitando el número de pieza: control remoto de infrarrojos TVR-REMOTE-1 de TruVision™ para DVR, modelo 11/40/41/60.

#### **Figura 9: Control remoto por infrarrojos**

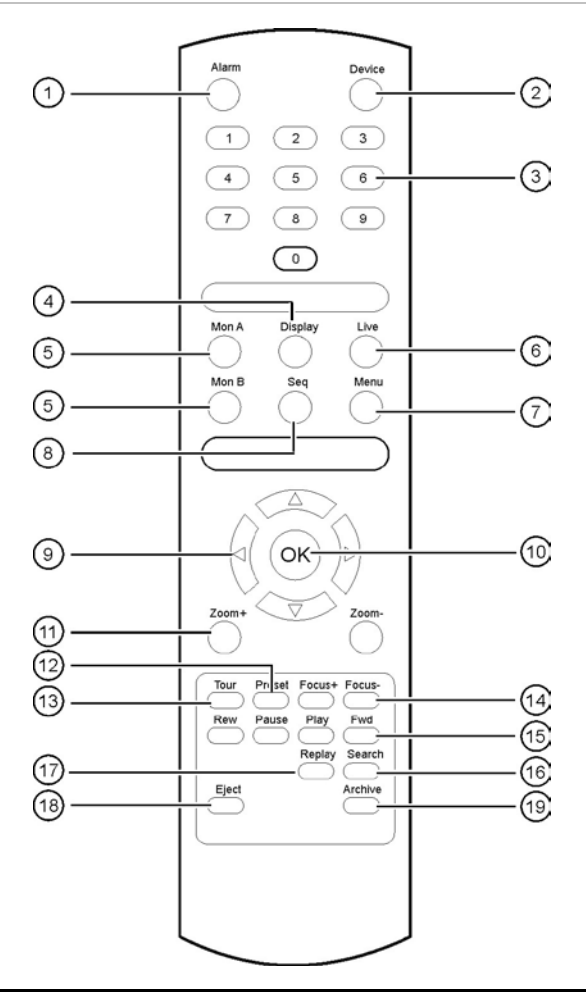

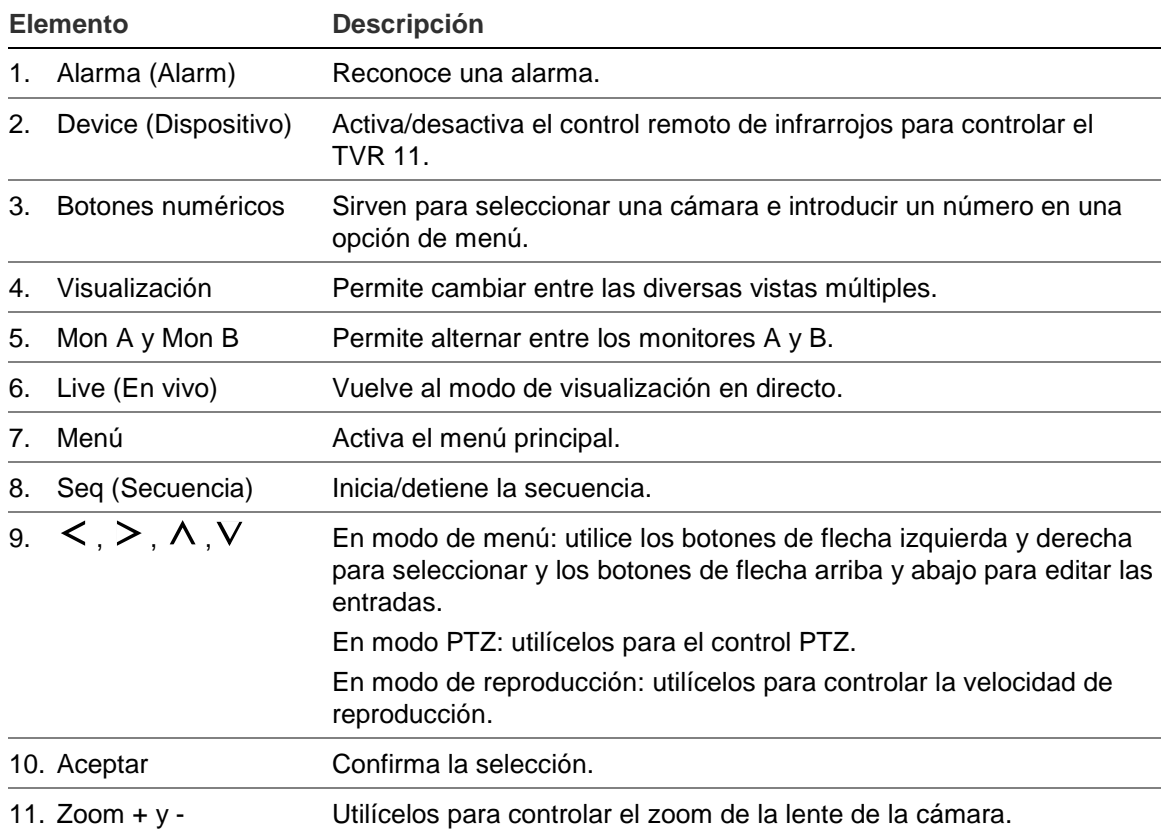

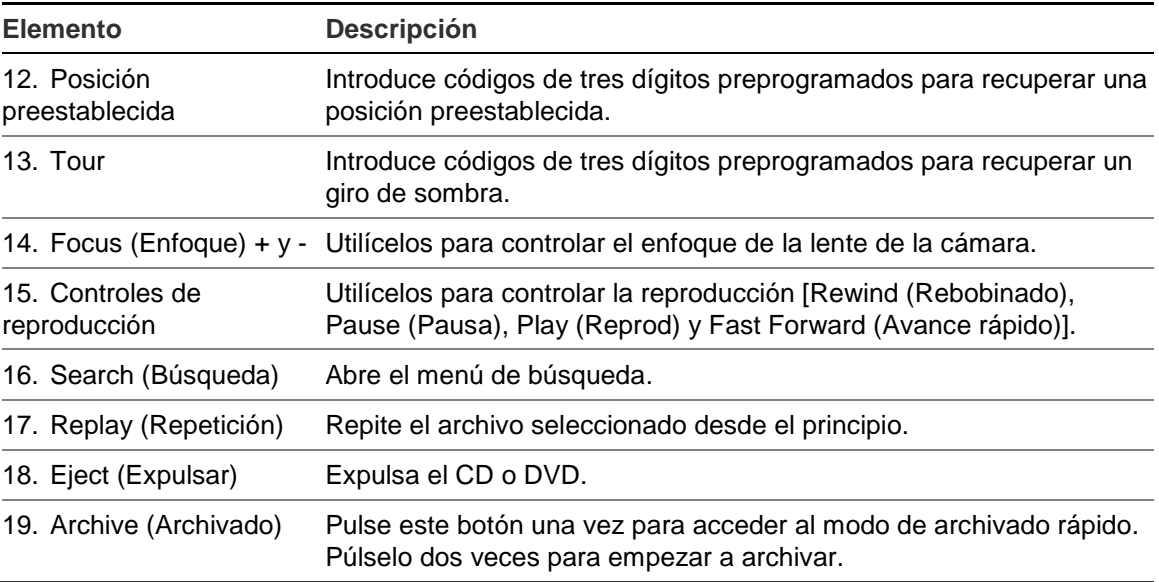

Apunte con el control remoto al receptor de infrarrojos ubicado en la parte frontal de la unidad para probar su funcionamiento.

#### **Cómo conectar el control remoto con el TVR 11**

- 1. Pulse el botón **Menu** (Menú) del panel frontal o bien haga clic con el botón derecho del ratón y seleccione el botón **Menu** (Menú). Aparecerá la ventana de menú principal.
- 2. Haga clic en **Display mode settings** (Configuración del modo de visualización) > **Monitor**.
- 3. Compruebe el valor de dirección del dispositivo. El valor predeterminado es 255. Esta dirección de dispositivo es válida para todo tipo de controles remotos por infrarrojos.

**Nota**: La DVR responderá a cualquier control remoto que tenga una dirección entre 1 y 255.

- 4. En el control remoto, pulse **Device** (Dispositivo).
- 5. Introduzca el valor de dirección del dispositivo. Debe ser igual al de la unidad TVR 11.
- 6. Pulse el botón **OK** (Aceptar) del control remoto.

#### **Para insertar las pilas en el control remoto de infrarrojos:**

- 1. Extraiga la tapa de las pilas.
- 2. Inserte las pilas. Asegúrese de que el polo positivo (+) y el negativo (-) estén colocados de manera correcta.
- 3. Vuelva a colocar la tapa.

#### **Resolución de problemas del control remoto:**

Si el control remoto de infrarrojos no funciona correctamente, realice las siguientes pruebas:

- Compruebe la polaridad de las pilas.
- Compruebe la carga restante en las pilas.
- Compruebe que el sensor del control remoto por infrarrojo no está tapado.

Si el problema persiste, póngase en contacto con el administrador.

## **Descripción general del menú**

La estructura de menús por iconos de la unidad TVR 11 le permite configurar sus parámetros. Cada icono de comando muestra una ventana que le permite editar un grupo de valores. La mayoría de los menús solo están disponibles para los administradores del sistema.

La pantalla se divide en tres secciones. El icono del comando actualmente seleccionado y el elemento del submenú aparecen resaltados en verde. Consulte la Figura 10 más abajo.

Para acceder al menú principal debe estar en el modo de visualización en directo.

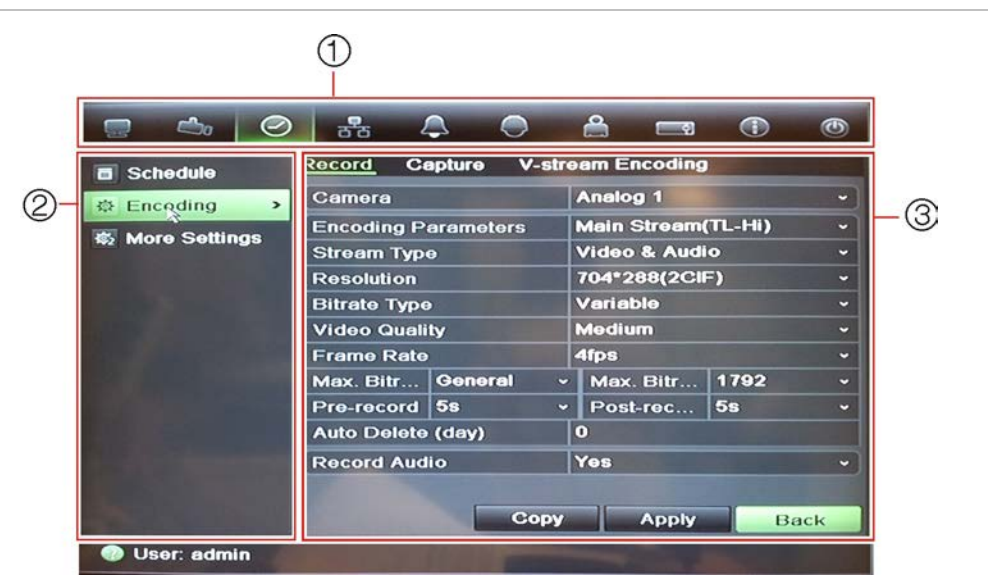

#### **Figura 10: Estructura del menú**

- 1. **Menu toolbar** (Barra de herramientas del menú): las opciones de configuración disponibles para la función del menú seleccionada. Sitúe el ratón sobre un icono de comando y haga clic para seleccionarlo. Consulte la Tabla 6 más abajo para ver una descripción de los iconos.
- 2. **Submenu panel** (Panel del submenú): se muestran los submenús de la función del menú seleccionada. Haga clic en un elemento para seleccionarlo.
- 3. **Setup menu** (Menú de configuración): se muestran todos los detalles para el submenú seleccionado. Haga clic en un campo para realizar cambios.

**Nota**: Si quiere saber cómo acceder a los menús mediante el panel frontal, consulte la imagen Figura 8 en la página 54.

| <b>Icono</b> | <b>Nombre</b>                                      | <b>Descripción</b>                                                                                                    |
|--------------|----------------------------------------------------|----------------------------------------------------------------------------------------------------|
|              | Configuración del modo<br>de visualización         | Permite configurar los valores de visualización, incluido el<br>tiempo de exposición, la programación, el idioma y los<br>formatos de visualización. Consulte "Configuración del<br>modo de visualización en directo" en la página 72 y<br>"Programaciones de vacaciones" en la página 23.                                                                                                    |
|              | Administración de<br>cámaras                       | Permite configurar los valores de las cámaras, incluida la<br>detección de movimiento, los ajustes de imagen de vídeo y<br>el título de la cámara, además de copiar la configuración a<br>otras cámaras. Consulte "Configuración de cámara" en la<br>página 111.                                                                                                    |
|              | Programación de vídeo                              | Permite configurar los valores de grabación, incluidas las<br>programaciones, la calidad, el modo de borrado automático<br>y el modo de grabación. Consulte el Capítulo 4 "Grabación"<br>en la página 19.                                                                                                    |
| 몲            | Configuración de red                               | Permite configurar los valores de red estándar, incluida la<br>dirección IP, las notificaciones por correo electrónico, la<br>configuración de DDNS y las opciones avanzadas de red.<br>Consulte el Capítulo 6 "Configuración de red" en la<br>página 39.                                                                                                    |
|              | Configuración de<br>alarmas                        | Permite configurar los valores de alarma, incluida la<br>entrada de alarma, la salida de relé, la pérdida de vídeo, la<br>alarma remota, el periodo en segundos anterior y posterior<br>a la alarma. Consulte el Capítulo 5 "Configuración de<br>alarma" en la página 29.                                                                                                    |
|              | Configuración de PTZ                               | Permite configurar los valores de PTZ. Consulte el<br>Capítulo 10 "Control de una cámara PTZ" en la página 81.                                                                                                    |
|              | User management<br>(Administración de<br>usuarios) | Permite configurar los usuarios, las contraseñas y los<br>privilegios de acceso. Consulte el Capítulo 15<br>"Administración de usuario" en la página 121.                                                                                                    |
|              | Configuración del<br>sistema                       | Permite configurar los valores del sistema, incluidas la<br>fecha y hora del sistema, la salida de audio, el nombre de<br>dispositivo, la configuración de RS-485 y RS-232, la<br>actualización de firmware, las opciones de disco duro, el<br>registro de arranque y el apagado del equipo. Consulte el<br>Capítulo 7 "Administración de disco duro" en la página 49 y<br>el Capítulo 13 "Administración de DVR" en la página 111. |
|              | Información acerca de la<br>ayuda                  | Proporciona información de referencia sobre las diversas<br>barras de herramientas, menús y teclas de la interfaz.                                                                                                    |
|              | Administrador de<br>energía                        | Proporciona acceso a las opciones de cierre de sesión,<br>reinicio y apagado. Consulte "Encendido y apagado de la<br>unidad DVR" en la página 13.                                                                                                    |

**Tabla 6: Descripción de los iconos de la barra de herramientas de menú**

#### **Para acceder al menú principal:**

1. En el modo de visualización en directo, pulse el botón **Menu** (Menú) en el control remoto o en el panel frontal.

O bien,

Haga clic con el botón derecho del ratón y seleccione **Menu** (Menú) del menú emergente.

Aparecerá la ventana de menú principal. Aparece la ventana de visualización de forma predeterminada.

- 2. Haga clic en el icono del menú que corresponda para mostrar sus opciones de submenú. Modifique los parámetros de configuración según sea necesario.
- 3. Haga clic en **Apply** (Aplicar) para guardar la configuración.
- 4. Haga clic en **Back** (Atrás) para volver al modo de visualización en directo.

#### **Uso del teclado de software**

Cuando sea necesario introducir caracteres en una opción de ventana, aparecerá un teclado en la pantalla. Haga clic en una tecla para introducir el carácter correspondiente.

**Figura 11: El teclado de software**

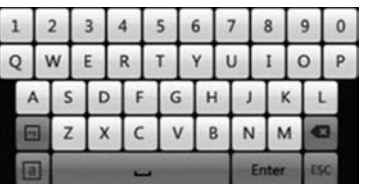

Descripción de las teclas del teclado virtual:

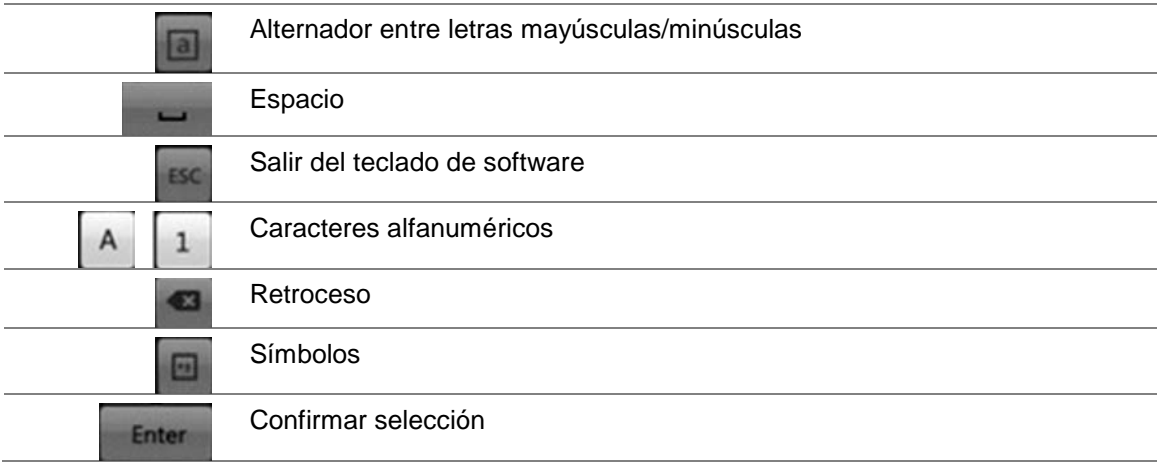

#### **Salida del menú principal**

Pulse el botón de **Menu** (Menú) del panel frontal para salir de la pantalla de menú actual y volver al modo de visualización en directo o haga clic en **Back** (Atrás) en un menú principal.

7BCapítulo 8: Instrucciones de funcionamiento

# Capítulo 9 Modo de visualización en directo

## **Descripción del visionado en directo**

El modo de visualización en directo es el modo de funcionamiento normal de la unidad, mediante el que se visualizan imágenes en directo de las cámaras. El TVR 11 se sitúa automáticamente en el modo de visualización en directo al encenderse. En el visor se le mostrará si una grabación está en proceso y si está programada para ello, así como la fecha y hora actuales y el nombre de la cámara.

#### **Información del estado**

La información sobre el estado de las cámaras y del sistema se muestra mediante iconos en los monitores principal y secundarios. Se muestran iconos de estado para cada cámara. Cada icono representa información sobre un elemento específico. Entre estos iconos, se incluyen los siguientes:

| <b>Icono</b> | <b>Descripción</b>                                                                                                    |
|--------------|----------------------------------------------------------------------------------------------------|
|              | Indica una alarma de sensor.                                                                                                    |
|              | Indica grabación (como grabación manual, detección de movimiento o grabación<br>activada por alarma).                                  |
|              | Indica un evento de detección de movimiento.                                                                                           |
| Video Loss   | Indica un evento de pérdida de vídeo.                                                                                                  |
|              | Indica alarma y notificaciones del sistema. Si hace clic en el icono, se abre una<br>ventana que enumera las alarmas y notificaciones. |

**Tabla 7: Descripción de los iconos de estado en pantalla** 

El DVR puede mostrar más de un icono a la vez. Para ver cómo mostrar u ocultar iconos, consulte "Configuración general" en la página 76,

El estado del sistema se muestra en el panel frontal mediante los indicadores LED de estado.

## **Salida de vídeo**

La unidad DVR comprueba automáticamente las salidas del monitor utilizado. Si hay más de un monitor conectado, define qué monitor es el principal y cuál es el secundario. El monitor secundario se utiliza para visualizar los eventos detectados, tales como el movimiento. No obstante, no se puede controlar más de un monitor a la vez.

Si se utiliza un monitor HDMI, este será el principal. Si hay un monitor HDMI y un monitor VGA conectados a la DVR al mismo tiempo, ambos serán monitores principales y mostrarán la misma vista. Sin embargo, no podrá controlarlos individualmente.

Consulte "Control del modo de visualización en directo" en la página 66 para obtener más información acerca de la configuración de los monitores.

## **Control del modo de visualización en directo**

Se puede acceder rápidamente a muchas funciones del modo de visualización en directo colocando el cursor en una imagen en directo o haciendo clic con el botón derecho del ratón. Aparecerá el menú del ratón (consulte la imagen Figura 12 que aparece abajo).

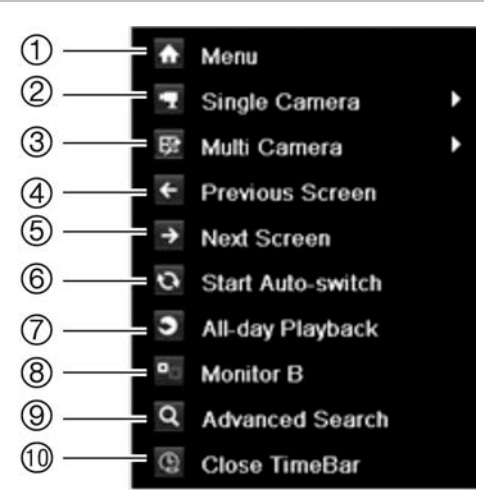

**Figura 12: El menú del ratón para el monitor principal**

La lista de comandos disponibles depende de que el monitor esté activo, sea el principal o sea el auxiliar (monitor B). Consulte la Tabla 8 más abajo. La configuración predeterminada de estos comandos se proporciona en el Apéndice G "Configuración de menú predeterminada" en la página 153.
| Ele-<br>mento  | <b>Nombre</b>                                         | <b>Descripción</b>                                                                                                    |
|----------------|-------------------------------------------------------|----------------------------------------------------------------------------------------------------|
| 1 <sub>1</sub> | Menú                                                  | Permite acceder al menú principal.                                                                                                    |
|                |                                                       | Esta opción no está disponible desde el monitor B.                                                                                                    |
| 2.             | Single camera<br>(Cámara única)                       | Permite pasar a la vista de pantalla completa en la cámara<br>seleccionada desde la lista despegable.                                                                                                    |
| 3.             | Multi camera<br>(Multi cámara)                        | Cambia entre las diferentes opciones de vistas múltiples<br>desde la lista desplegable.                                                                                                    |
| 4.             | Previous screen<br>(Pantalla anterior)                | Muestra la cámara anterior.                                                                                                    |
| 5.             | <b>Next Screen</b><br>(Pantalla siguiente)            | Muestra la cámara siguiente.                                                                                                    |
| 6.             | Start auto-switch (Iniciar<br>conmutación automática) | Activa el modo de secuencia. La ventana muestra<br>automáticamente las secuencias entre las cámaras.<br>Consulte "Formato de visualización múltiple" en la página 68.                                                    |
|                |                                                       | Vaya a Menu (Menú) > Display Mode Settings<br>(Configuración del modo de visualización) > Layout<br>(Diseño) > Dwell Time to set up (Configuración de tiempo<br>expo).                                                   |
| 7 <sub>1</sub> | Reproducción de todo<br>el día                        | Reproduce el vídeo grabado del día seleccionado de la<br>cámara seleccionada. El día actual aparece seleccionado<br>por defecto. Consulte "Reproducción de todo el día" en la<br>página 95 para obtener más información. |
| 8.             | <b>Monitor B</b>                                      | Permite alternar entre los monitores A (principal) y B<br>(secundario).                                                                                                    |
| 9.             | <b>Advanced Search</b><br>(Búsqueda avanzada)         | Permite acceder al menú de búsqueda avanzada. Consulte<br>"Búsqueda de vídeos grabados" en la página 96 para<br>obtener más información.                                                                                 |
| 10.            | Cierra la barra de hora.                              | Abre/cierra la barra de hora.                                                                                                    |

**Tabla 8: Menú del ratón para el monitor A (monitor principal)**

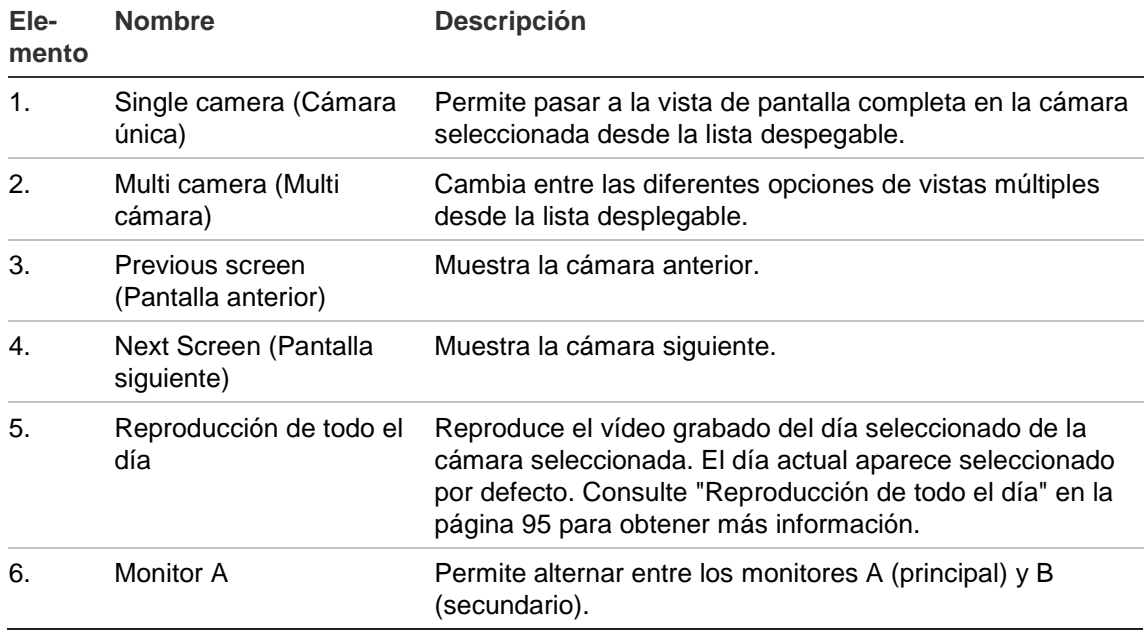

#### **Tabla 9: Menú del ratón para el monitor B (monitor secundario)**

## **Formatos de visualización simple y múltiple**

La unidad DVR incluye un formato de visualización simple y cuatro formatos de vista múltiple.

## **Formato de visualización simple**

Pulse un botón numérico del panel frontal para conectarse con la visualización de la cámara correspondiente. Por ejemplo, pulse el botón 10 para ver la cámara número 10.

Haga clic con el botón derecho del ratón y seleccione **Single Camera** (Cámara única) en el menú. Seleccione la cámara requerida de la lista.

### <span id="page-73-0"></span>**Formato de visualización múltiple**

Un cuadro del mosaico de vídeo es cualquier celda dentro de una visualización en vista múltiple. Una imagen de cámara sólo se puede visualizar en un cuadro del mosaico de vídeo simultáneamente. El número de formatos de visualización múltiple depende del modelo de DVR. Consulte la Figura 13 en la página 69.

Para cambiar la visualización de vista múltiple que aparece por defecto, vaya al menú Display (Visualización). Consulte "Modificación de la secuencia de cámara" en la página 73 para obtener más información.

**Figura 13: Formatos de visualización de vista múltiple**

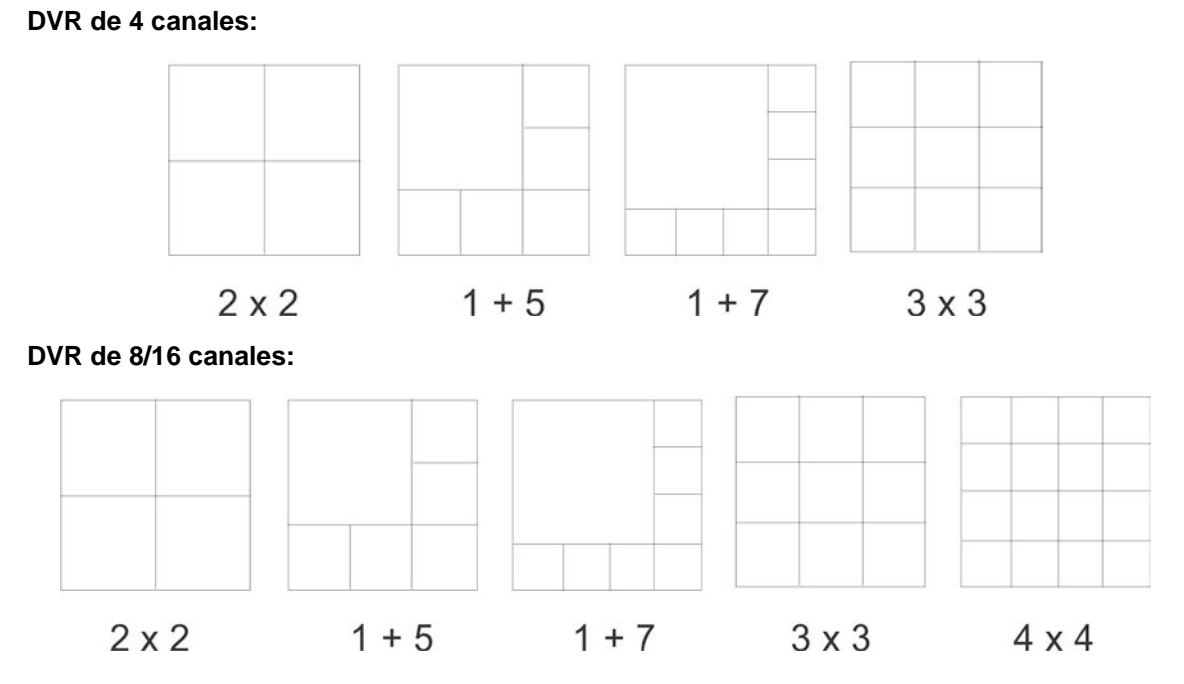

#### **Para seleccionar un formato de vista múltiple:**

1. Pulse el botón Display (Visualización) en el panel frontal para desplazarse por los diferentes formatos de visualización.

También puede hacer clic con el botón derecho del ratón y seleccionar **Multi Camera** (Multi cámara) en el menú. Seleccione el diseño de la visualización de vista múltiple que prefiera.

## **Secuencias de cámaras**

La función de secuencias permite mostrar una cámara brevemente en la pantalla antes de avanzar a la siguiente cámara de la lista de secuencia. Las secuencias sólo se pueden utilizar en el modo de visualización simple.

La secuencia predeterminada muestra cada cámara en orden numérico. Sin embargo, cada cámara de los monitores principal y auxiliares puede tener un tiempo de exposición y un orden de secuencia preprogramados. Consulte "Modificación de la secuencia de cámara" en la página 73 para obtener más información.

**Nota**: el tiempo de exposición no debe establecerse en cero en el caso de la secuencia para función.

**Secuenciación en el modo visual en directo mediante el panel frontal:**

- 1. Seleccione la cámara donde quiera comenzar la secuencia.
- 2. Presione el botón **Seq** (Secuencia) del panel frontal para iniciar la secuencia.
- 3. Pulse de nuevo el botón **Seq** (Secuencia) para detener la secuencia.

**Secuenciación en el modo visual en directo mediante el ratón:**

- 1. Seleccione la cámara donde quiera comenzar la secuencia.
- 2. Haga clic con el botón derecho del ratón y seleccione **Start auto-switch** (Iniciar conmutación automática) para iniciar la secuencia.
- 3. Haga clic con el botón derecho del ratón y seleccione **Stop auto-switch** (Detener conmutación automática) para detener la secuencia.

## **Acceso a comandos utilizados con frecuencia**

La barra de herramientas de acceso rápido en el modo de visualización en directo le permite acceder rápidamente a los comandos utilizados con frecuencia. Coloque el cursor sobre una imagen de vídeo y haga clic con el botón izquierdo del ratón. Aparecerá la barra de herramientas (consulte la Figura 14 en la página 70).

**Figura 14: Barra de herramientas de acceso rápido**

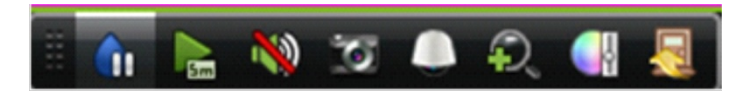

**Tabla 10: Descripción de los iconos de la barra de herramientas de acceso rápido**

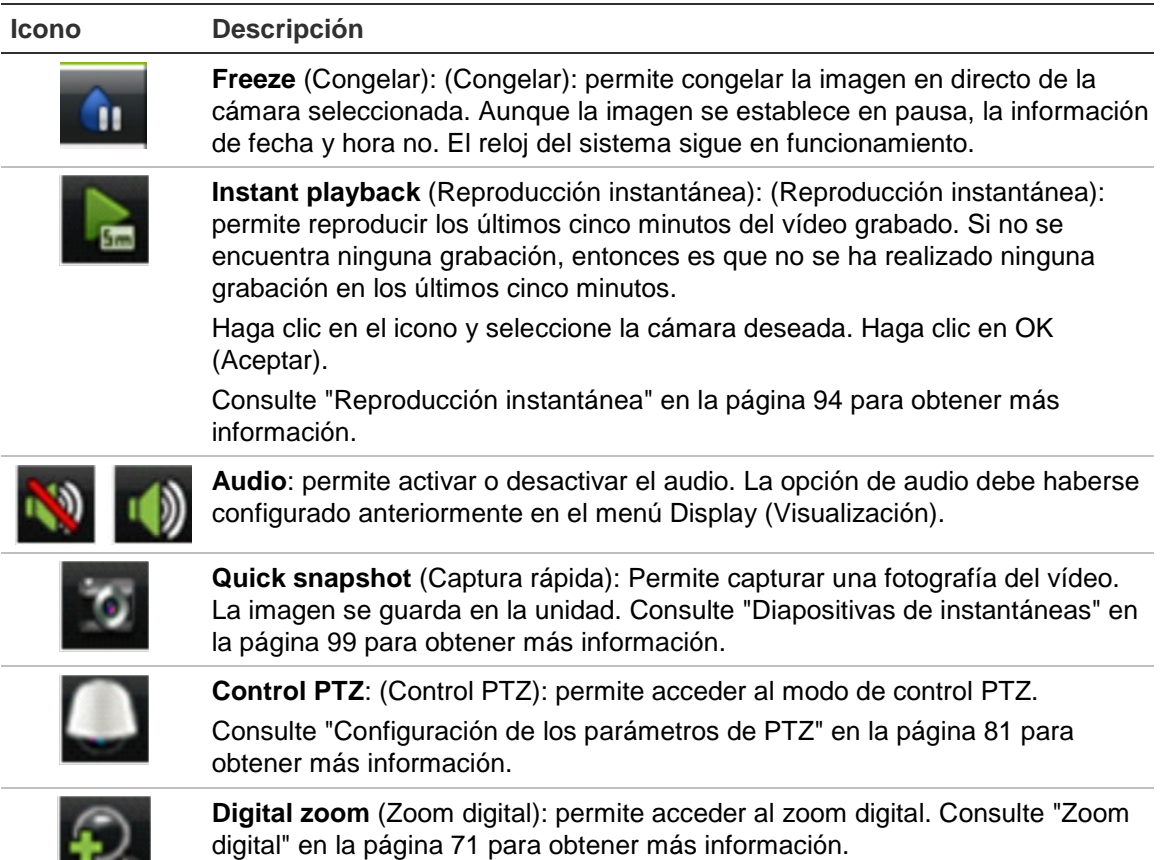

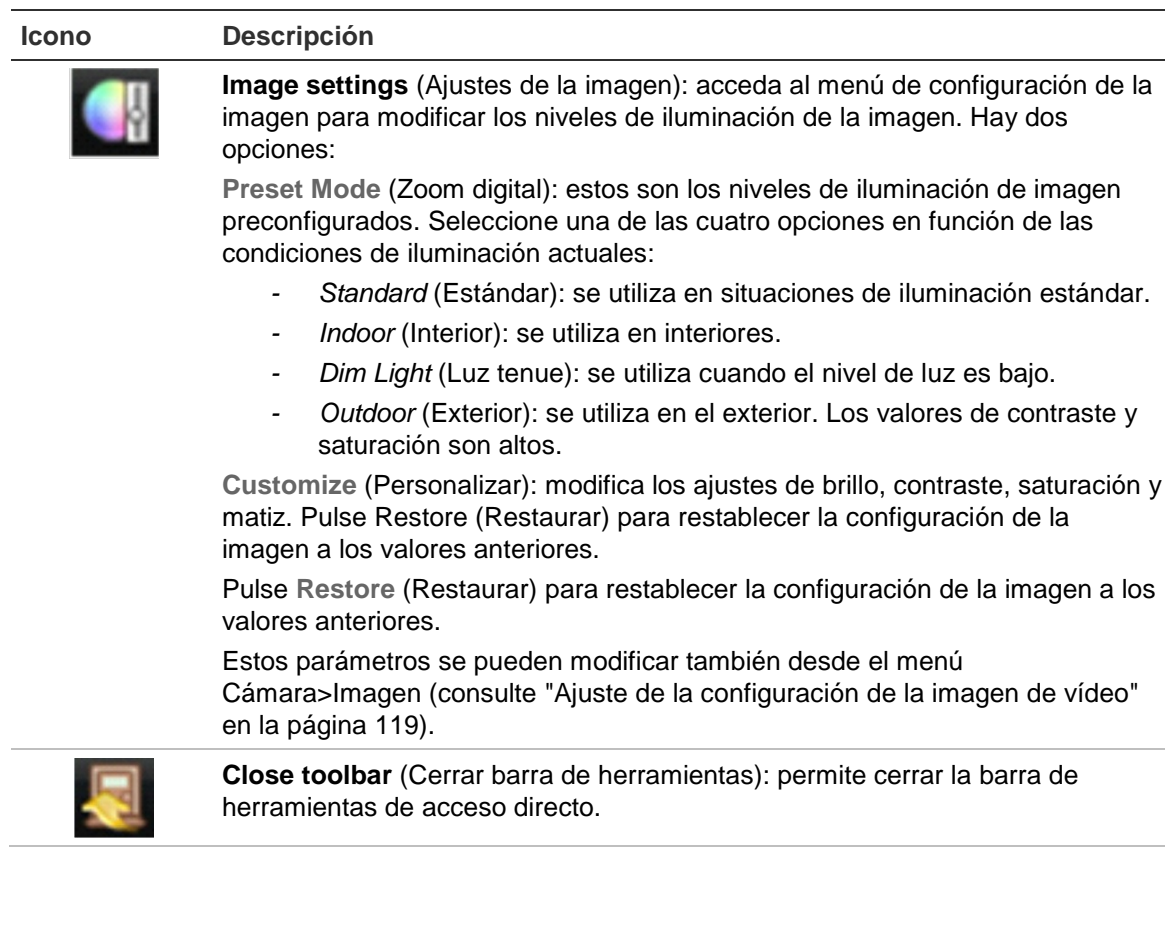

## **Zoom digital**

(Cerrar barra de herramientas): es muy fácil ampliar o reducir las imágenes de una cámara en el modo de visualización en directo y durante la reproducción gracias al comando de zoom digital. El comando de zoom puede aumentar cuatro veces la imagen de la cámara. Consulte la Figura 15 más abajo.

**Figura 15: Ventana de zoom digital**

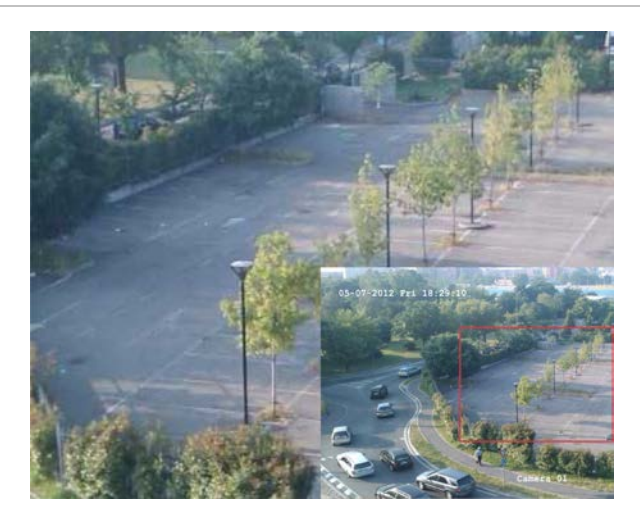

#### **Para ampliar o reducir las imágenes de una cámara rápidamente:**

- 1. Seleccione la cámara que desee utilizar.
- 2. Haga clic con el botón izquierdo del ratón y seleccione el icono de zoom digital. Aparecerá la ventana de vista digital.
- 3. Haga clic con el botón izquierdo del ratón y arrastre el cuadro rojo al área que desee o pulse el botón de flecha del panel frontal para establecer la posición del cuadro rojo. El área que seleccione se aumentará.
- 4. Para salir del zoom digital, haga clic con el botón derecho del ratón.

## **Configuración del modo de visualización en directo**

La configuración del modo de visualización en directo se puede modificar en el menú principal para cubrir diferentes necesidades, como diferentes monitores, el diseño de vista múltiple y las opciones de tiempo de exposición. También puede activar la salida de audio.

Estando en Layout menu (Menú de visualización), configure el monitor principal mediante las opciones de *Video output interface* (Interfaz de salida de vídeo), *Live view mode* (Modo de visualización en directo), *Dwell time* (Tiempo de permanencia) y *Enable audio output* (Activar salida de audio). Para configurar el monitor secundario, use las opciones *Event output* (Salida de evento) y *Full screen monitoring dwell time* (Tiempo de exposición de seguimiento en pantalla completa)*.*

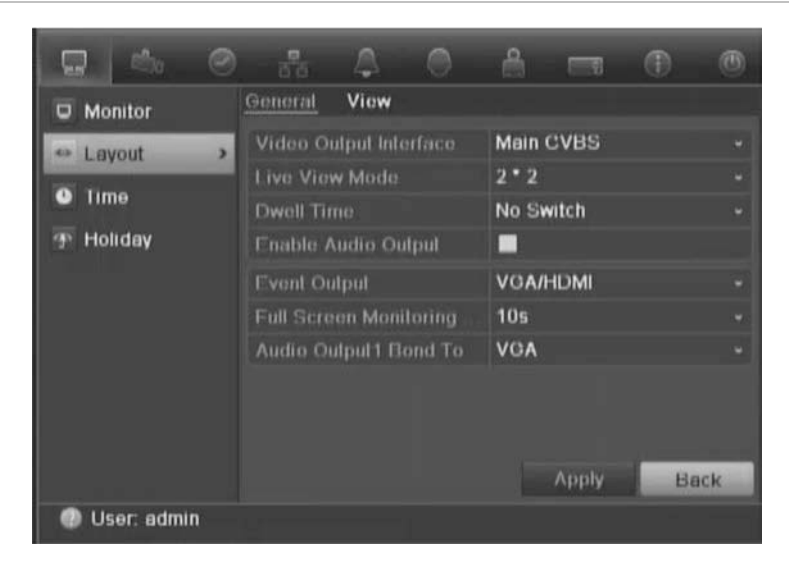

**Figura 16: Ventana de visualización (ficha general)**

**Tabla 11: Descripción de la ventana de visualización**

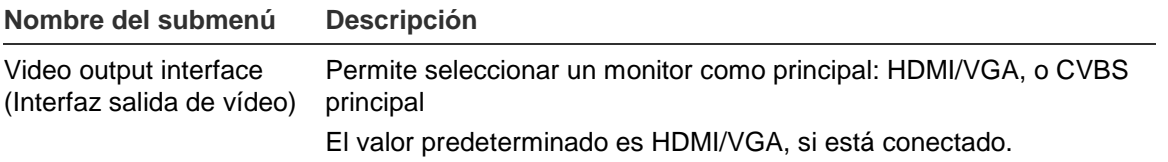

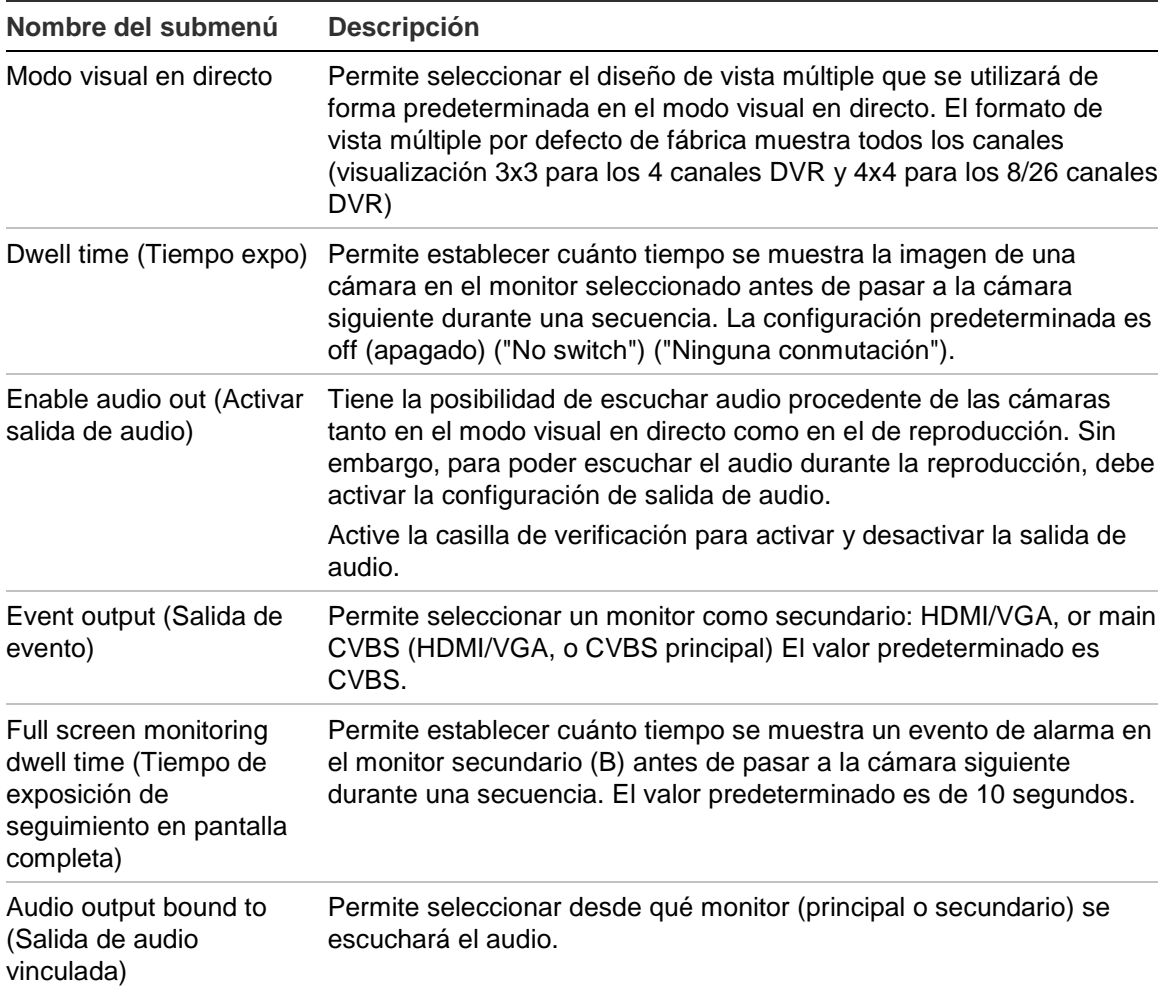

#### **Para configurar las opciones de visualización:**

- 1. Haga clic en el icono **Display Mode Settings** (Configuración del modo de visualización) de la barra de herramientas del menú.
- 2. Seleccione **Layout** > **General** (Diseño > General).
- 3. Especifique la configuración que desee para cada una de las opciones de menú.
- 4. Haga clic en **Apply** (Aplicar) para guardar la configuración.
- 5. Haga clic en **Back** (Atrás) para volver al modo de visualización en directo.

#### **Modificación de la secuencia de cámara**

De forma predeterminada, la secuencia de las cámaras se establece por el número de las mismas. Puede modificar el orden de la secuencia de las cámaras de todos los monitores.

Puede cambiar el canal de una cámara por otro correspondiente a otra cámara del sistema. Esta opción le permite, entre otras cosas, que las imágenes de la cámara 1 aparezcan en el canal 10 y que las imágenes de la cámara 10

aparezcan en el canal 1. Es una opción muy útil para poder ver las secuencias de imágenes de cámaras específicas una junto a la otra en una misma pantalla.

Consulte la Figura 17 más abajo. Cada mosaico de vídeo muestra tanto el orden de la cámara en la secuencia como el número de cámara.

**Figura 17: Diseño de la cámara y de la ventana de secuencias (la imagen corresponde a una DVR de 4 canales)**

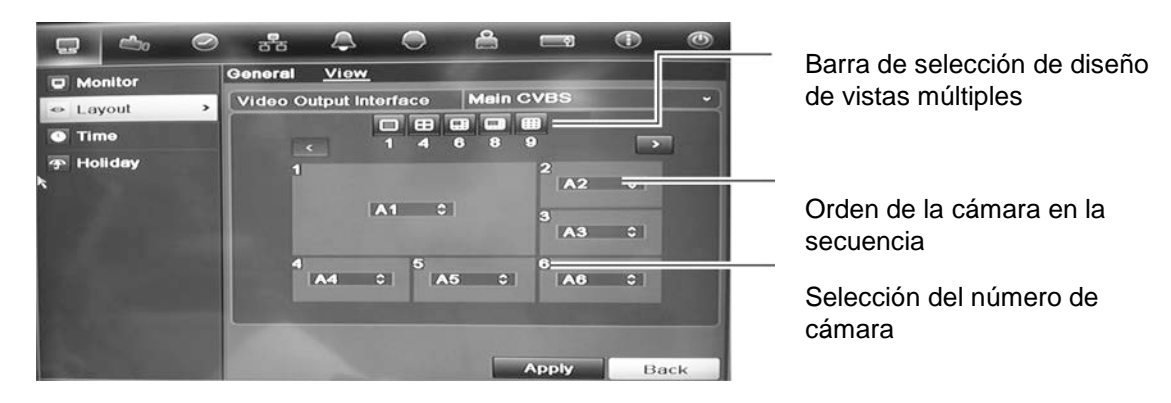

#### **Para definir las secuencias de cámaras:**

- 1. Haga clic en el icono **Display Mode Settings** (Configuración del modo de visualización) de la barra de herramientas del menú.
- 2. Seleccione **Layout** (Diseño) > **View** (Ver).
- 3. Dentro de **Video Output Interface** (Interfaz salida de vídeo), seleccione el monitor deseado en la lista desplegable.
- 4. Dentro de la barra de selección de diseño de vistas múltiples, seleccione el diseño de vistas múltiples que desee.
- 5. Seleccione el título de vídeo de la cámara cuyo orden desea cambiar. El título de vídeo seleccionado aparece resaltado en verde.
- 6. En el título seleccionado, seleccione el nuevo orden de secuencia de la cámara, desplazando la lista de números de la cámara disponibles.

**Nota:** el signo "X" indica que la cámara no se muestra.

- 7. Haga clic en **Apply** (Aplicar) para guardar la configuración.
- 8. Haga clic en **Back** (Atrás) para volver al modo de visualización en directo.

# **Configuración de fecha y hora**

Puede configurar la fecha y hora que aparecerán en pantalla y las grabaciones con registro de hora. También se pueden definir la fecha y hora de inicio y finalización del horario de ahorro de energía (DST) para el año. La opción DST está desactivada de forma predeterminada. Consulte la Figura 18 más adelante para ver la pantalla de configuración de fecha y hora.

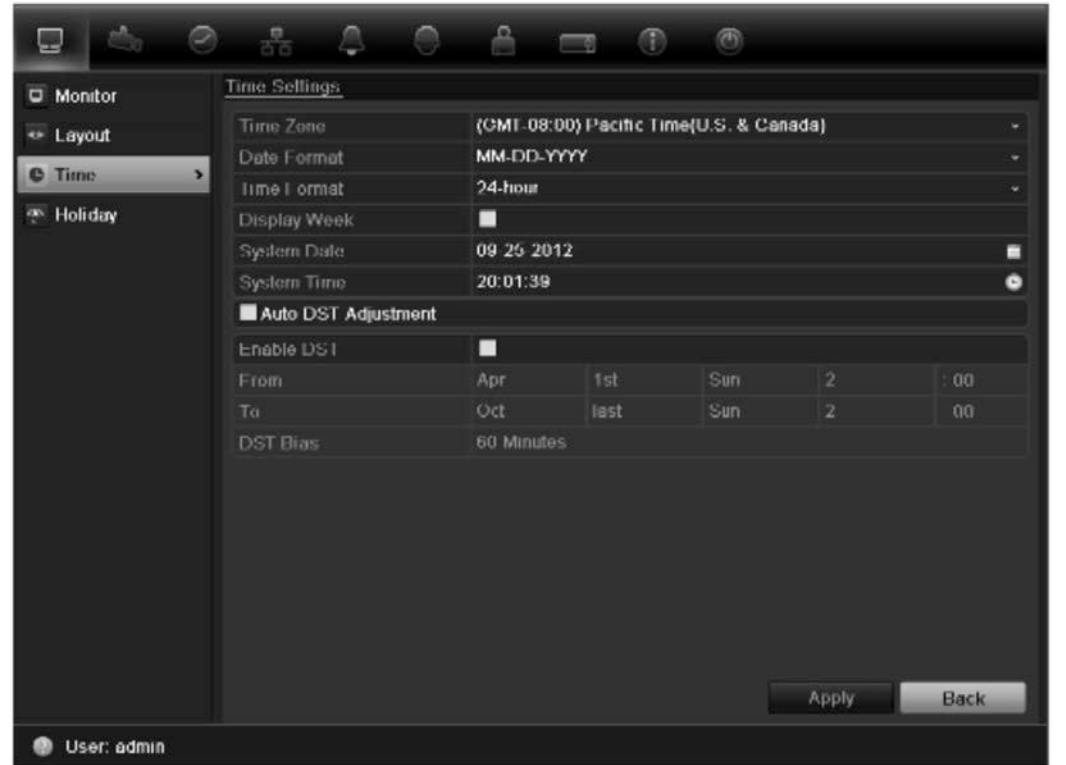

**Figura 18: Ventana de parámetros de fecha y hora**

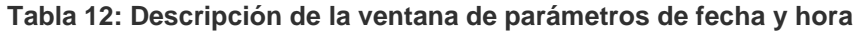

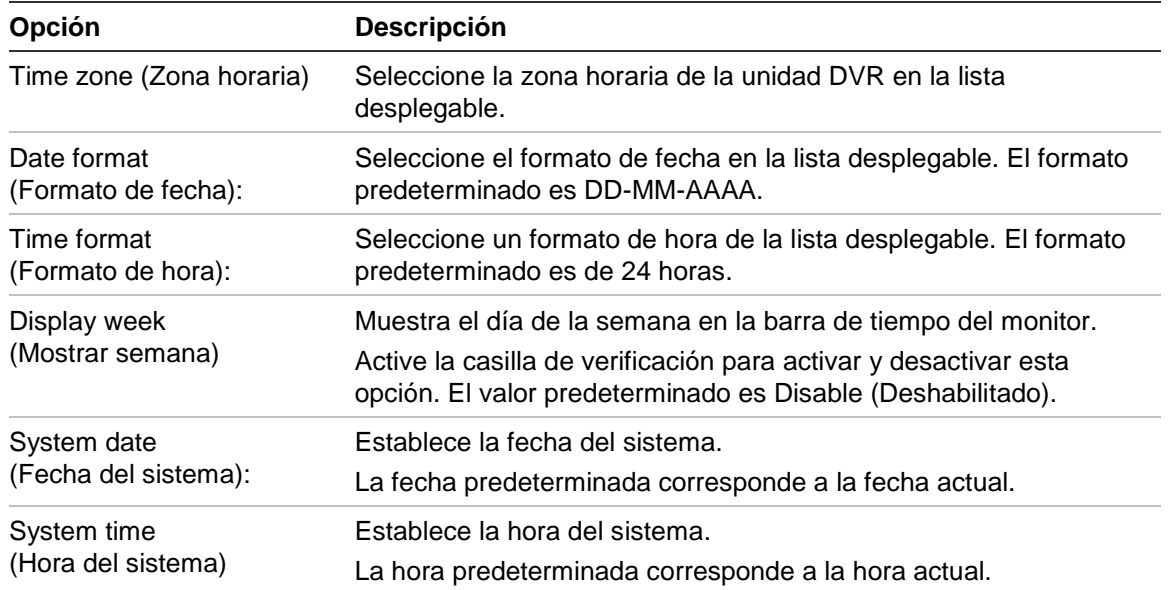

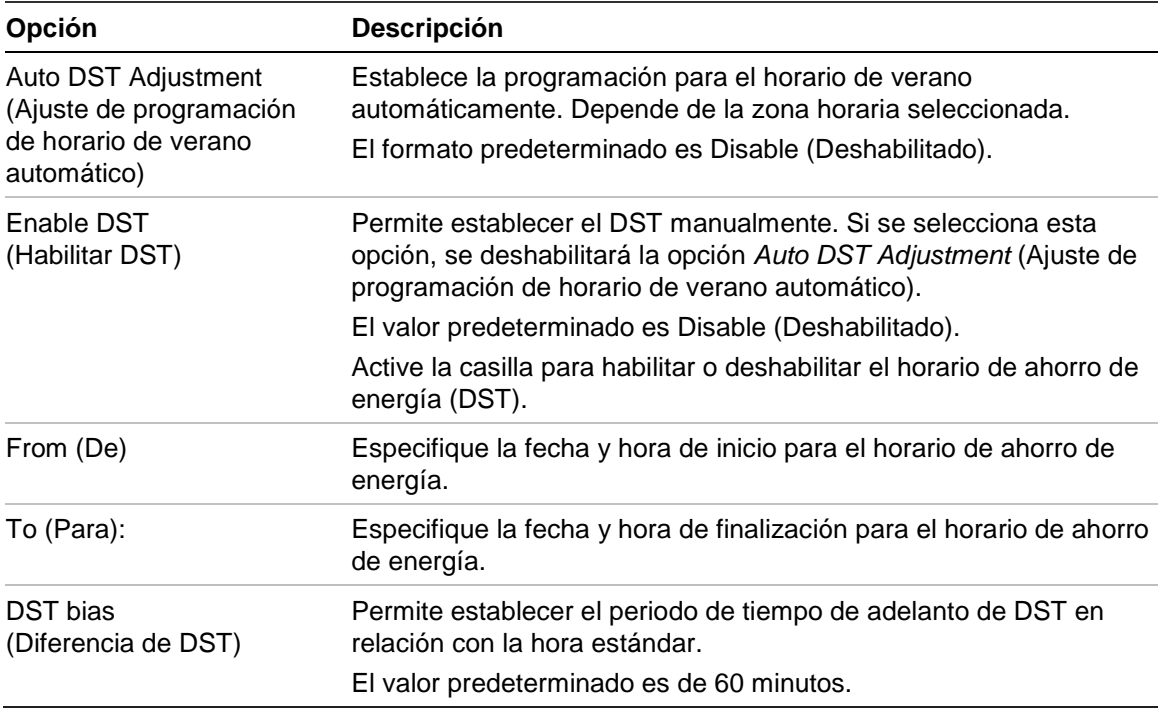

#### **Para configurar la fecha y hora del sistema:**

- 1. Haga clic en el icono Display Mode Settings (Configuración del modo de visualización) de la barra de herramientas del menú.
- 2. Seleccione Time (Tiempo). Modifique los parámetros de configuración necesarios.
- 3. Haga clic en el botón Apply (Aplicar) para implementar inmediatamente los cambios.

# **Configuración general**

Mediante el menú de parámetros de visualización, puede configurar las opciones generales del DVR en relación a la manera en que se muestra y accede a la información:

- Cambiar idioma del interfaz gráfica de usuario
- Cambiar el nombre y la dirección del DVR
- Definir la resolución del monitor
- Activar/desactivar la contraseña de registro
- Activar/desactivar el asistente
- Cambiar manualmente el formato de salida de vídeo (PAL/NTSC)
- Cambiar el tiempo de espera tras el cual se vuelve al modo de visualización en directo
- Activar/desactivar la transparencia de los menús en pantalla.

• Permite definir si los iconos de estado aparecen en pantalla.

**Figura 19: Pantalla de configuración del monitor: Configuración general**

Para conocer las opciones generales disponibles, consulte la imagen Figura 19 y la tabla Tabla 13 en la página77 y para conocer el resto de opciones la imagen Figura 20 y la tabla Tabla 14 en la página 78.

Los cambios se implementan de forma inmediata una vez que se hace clic en Apply (Aplic) para guardar la configuración.

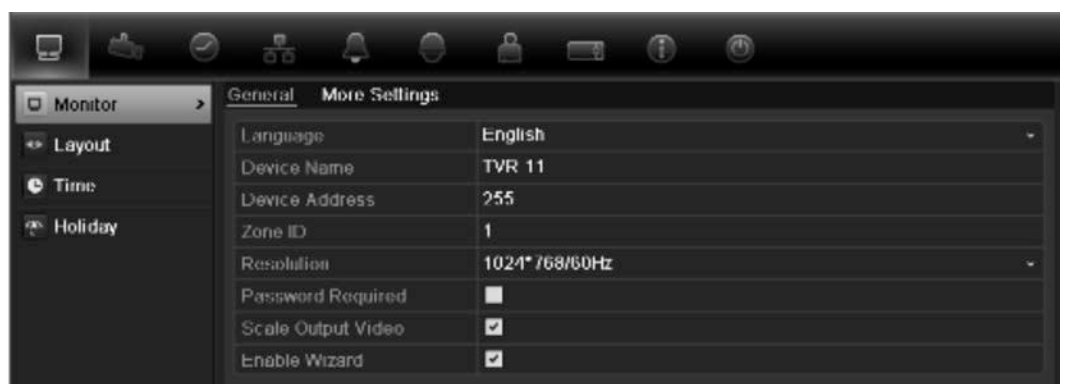

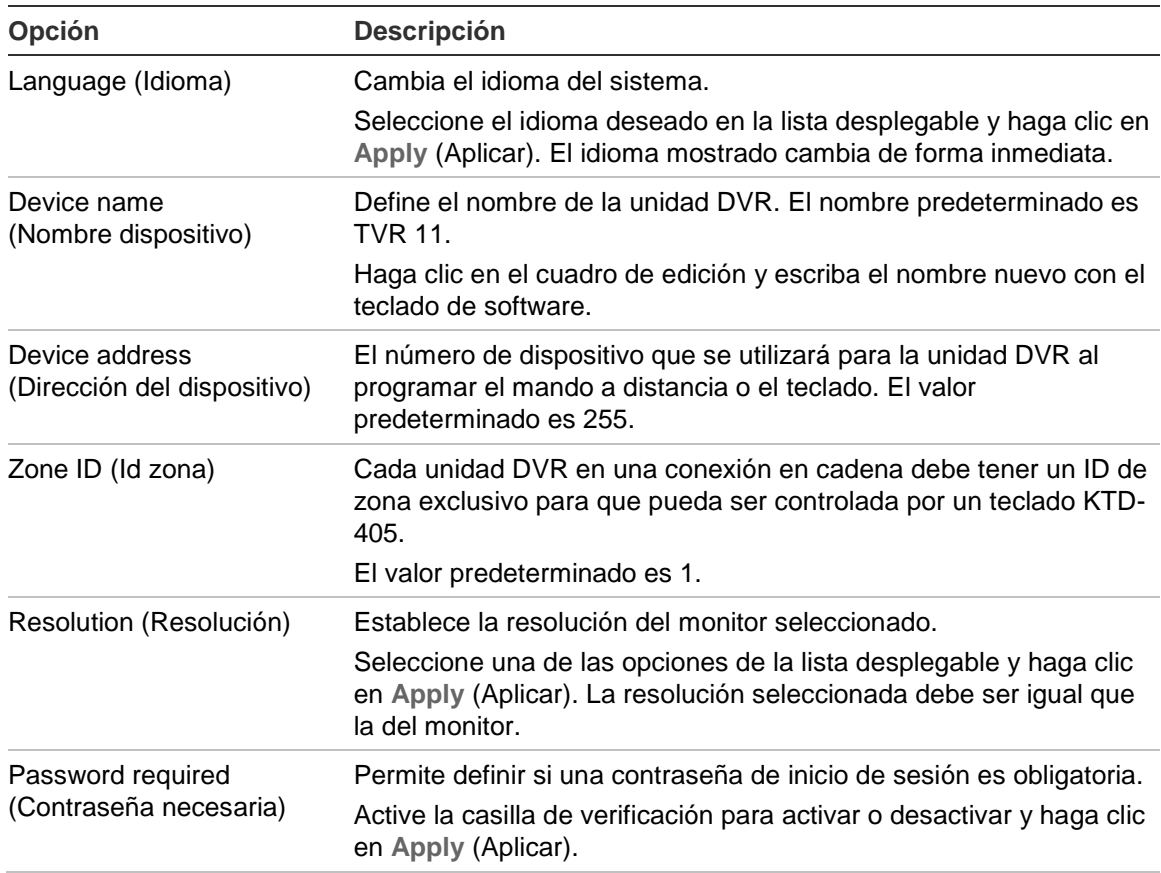

**Tabla 13: Descripción de la pantalla de configuración del monitor: Configuración general**

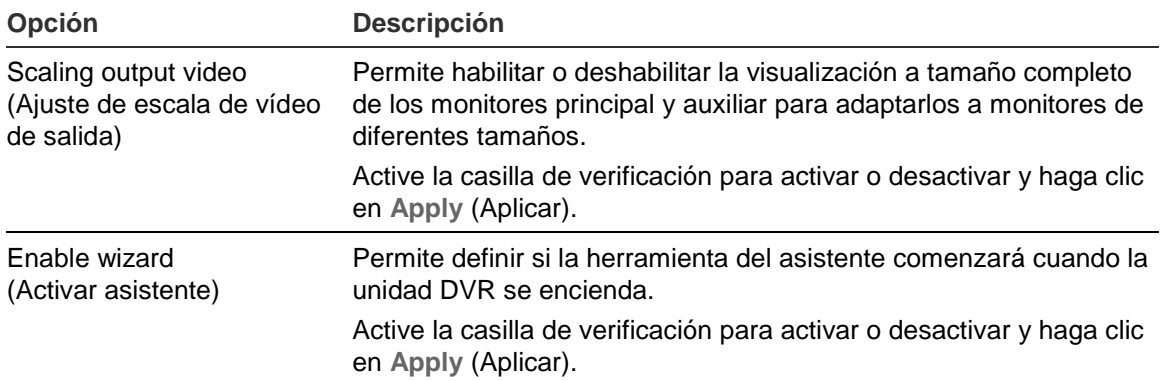

#### **Figura 20: Pantalla de configuración del monitor: More settings (Más config)**

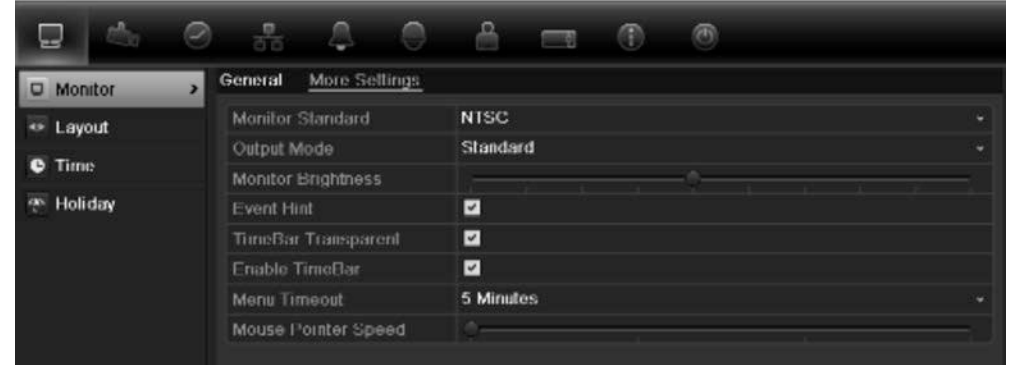

#### **Tabla 14: Descripción de la pantalla de configuración del monitor: More settings (Más config)**

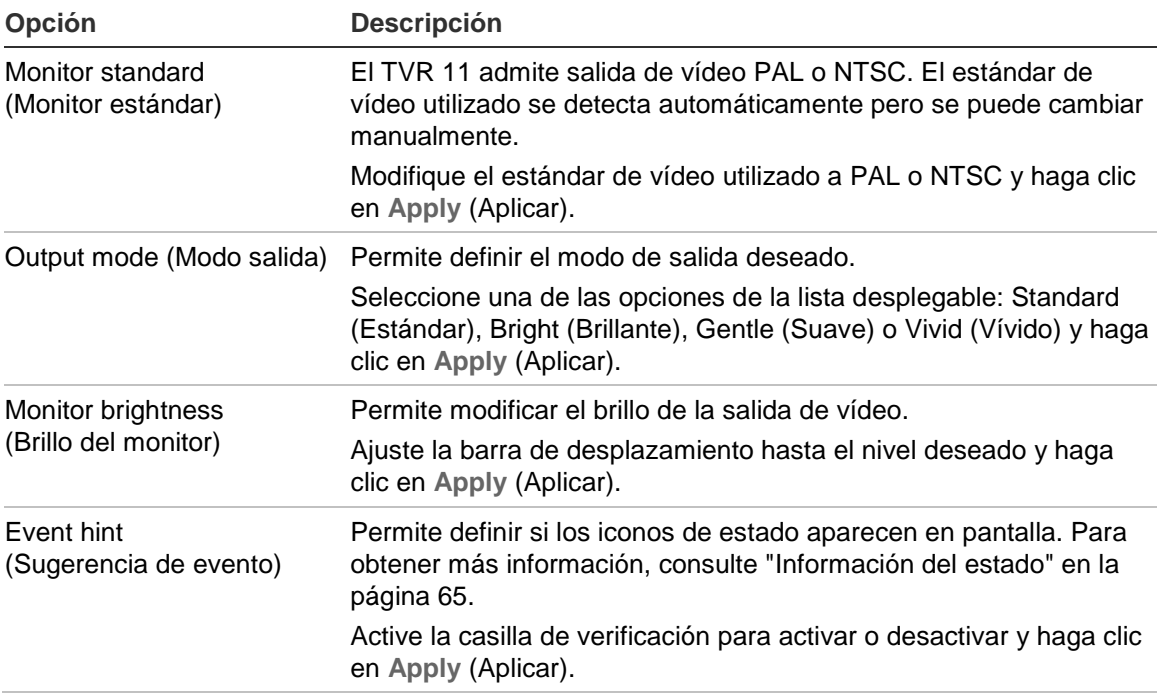

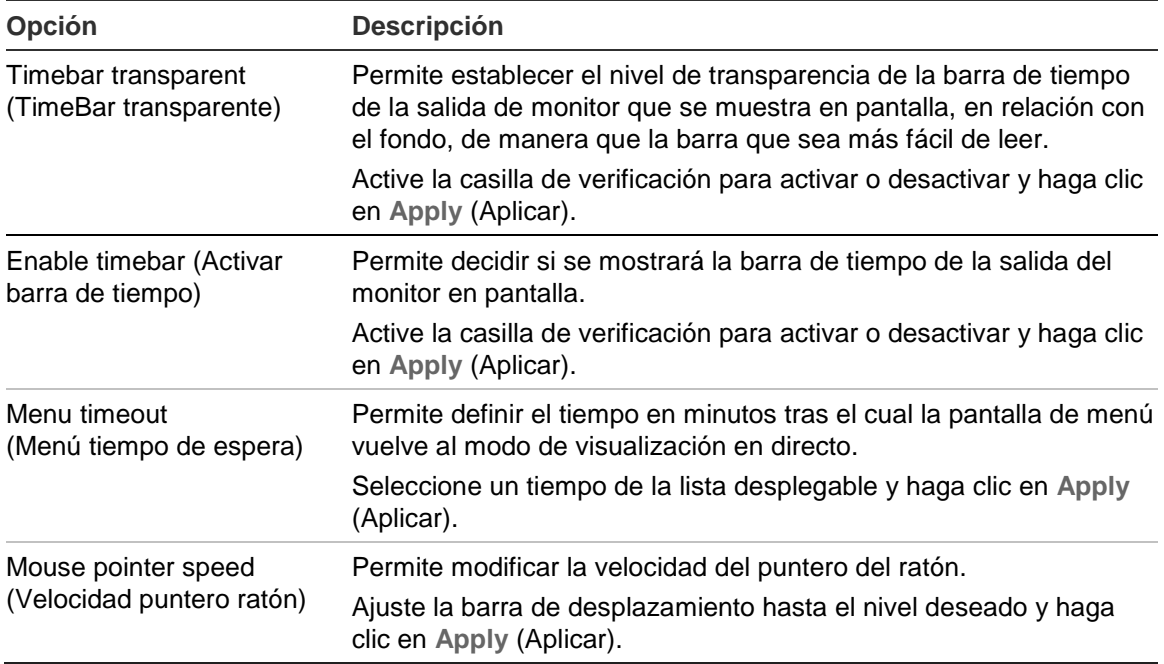

## **Codificación de secuencia V**

Si el ancho de banda disponible es limitado, puede ver varios canales de forma remota en tiempo real con una sola transmisión en el explorador web o CMS (Client Management System) tales como el navegador TruVision, mediante la opción de codificación de secuencia V ("V" hace referencia a "virtual"). Cuando esta opción está habilitada, se puede ver la salida de imagen de las cámaras en un monitor cliente remoto a través de una secuencia de transmisión.

**Nota**: No es recomendable utilizar la función de secuencia V cuando se utiliza un monitor CVBS como monitor principal, ya que dicho monitor principal CVBS y la secuencia V utilizan la misma salida.

#### **Para activar la transmisión V:**

- 1. Haga clic en el icono **Video Schedule** (Programación de vídeo) de la barra de herramientas del menú.
- 2. Seleccione **Encoding** (Codificación) > **V-stream Encoding** (Codificación de secuencia-V).
- 3. Seleccione **Enable V-stream Encoding** (Habilitar codificación de secuencia-V).
- 4. Seleccione la frecuencia de fotogramas deseada y la frecuencia de bits máxima (Kbps).

**Nota**: La frecuencia de bits máxima solo se puede establecer en el modo "General".

5. Haga clic en **Apply** (Aplicar) para guardar la configuración.

8BCapítulo 9: Visionado en vivo

# Capítulo 10 Control de una cámara PTZ

Puede controlar las cámaras domo PTZ mediante los botones del panel frontal, el teclado y el control remoto de infrarrojos, así como mediante el panel de control PTZ al que se accede con el ratón. Para acceder a los comandos PTZ es posible que tenga que introducir una contraseña.

Una lista detallada de los comandos PTZ disponibles para los diferentes protocolos de cámara está disponible en Apéndice F en la página 153.

# **Configuración de los parámetros de PTZ**

Utilice el menú **PTZ Settings** (Configuración de PTZ) para configurar las cámaras domo PTZ. Cada cámara debe configurarse de manera individual. Deben configurarse las cámaras antes de poder utilizarlas.

Asegúrese de que las cámaras domo PTZ están correctamente conectadas al puerto RS-485 en el panel posterior.

**Nota:** Si una cámara no funciona correctamente después de configurar la unidad DVR, compruebe los parámetros introducidos.

#### **Para configurar los parámetros de cámara domo PTZ:**

1. Seleccione el icono **PTZ Control** (Control PTZ) de la barra de herramientas de acceso rápido.

 $-$  O  $-$ 

Haga clic en el icono **PTZ Settings** (Configuración del PTZ) de la barra de herramientas del menú.

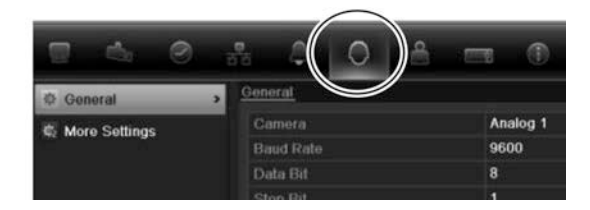

- 2. Haga clic en **General** y seleccione la cámara domo PTZ que se va a configurar en la lista desplegable de cámaras.
- 3. Seleccione la velocidad en baudios, los bits de datos, los bits de parada, la paridad, el control de flujo, el protocolo PTZ y la dirección de la cámara. Consulte el Apéndice G "Configuración de menú predeterminada" en la página 153 para ver los valores por defecto.

**Nota:** Es importante asegurarse que la configuración se corresponde con la utilizada en la cámara PTZ.

- 4. Haga clic en **Copy** (Copiar) para copiar la configuración en otra cámara, si fuera necesario.
- 5. Haga clic en **Apply** (Aplicar) para guardar la configuración.

## **Acceso a ajustes preconfigurados, tours y shadow tours**

En el modo visual en directo puede acceder rápidamente a la lista de valores preconfigurados existentes, los tours preestablecidos y los shadow tours utilizando el panel frontal, el control remoto, el ratón y el teclado.

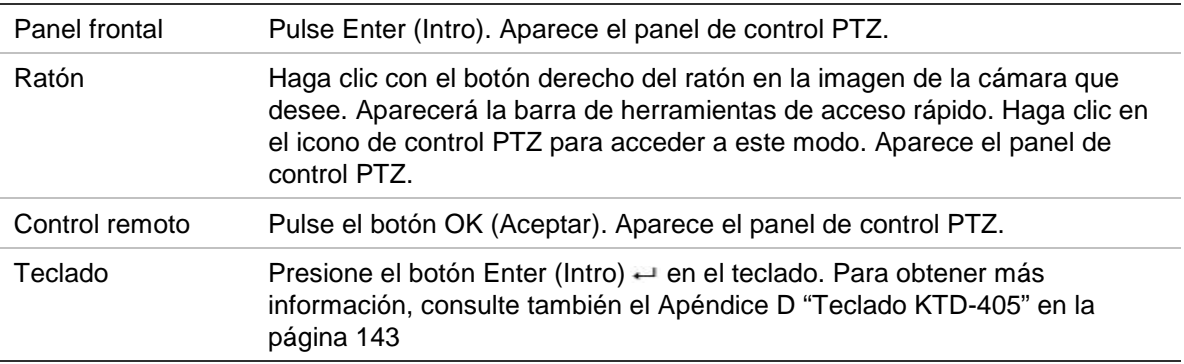

Si la pantalla estaba en formato de vista múltiple, ésta cambia el formato a pantalla completa para la cámara seleccionada. Consulte la Figura 21 más abajo para obtener una descripción del panel de control PTZ.

#### **Figura 21: Panel de control PTZ**

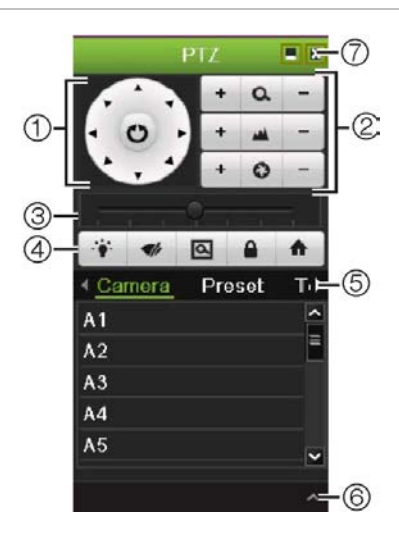

#### **Tabla 15: Descripción del panel de control PTZ**

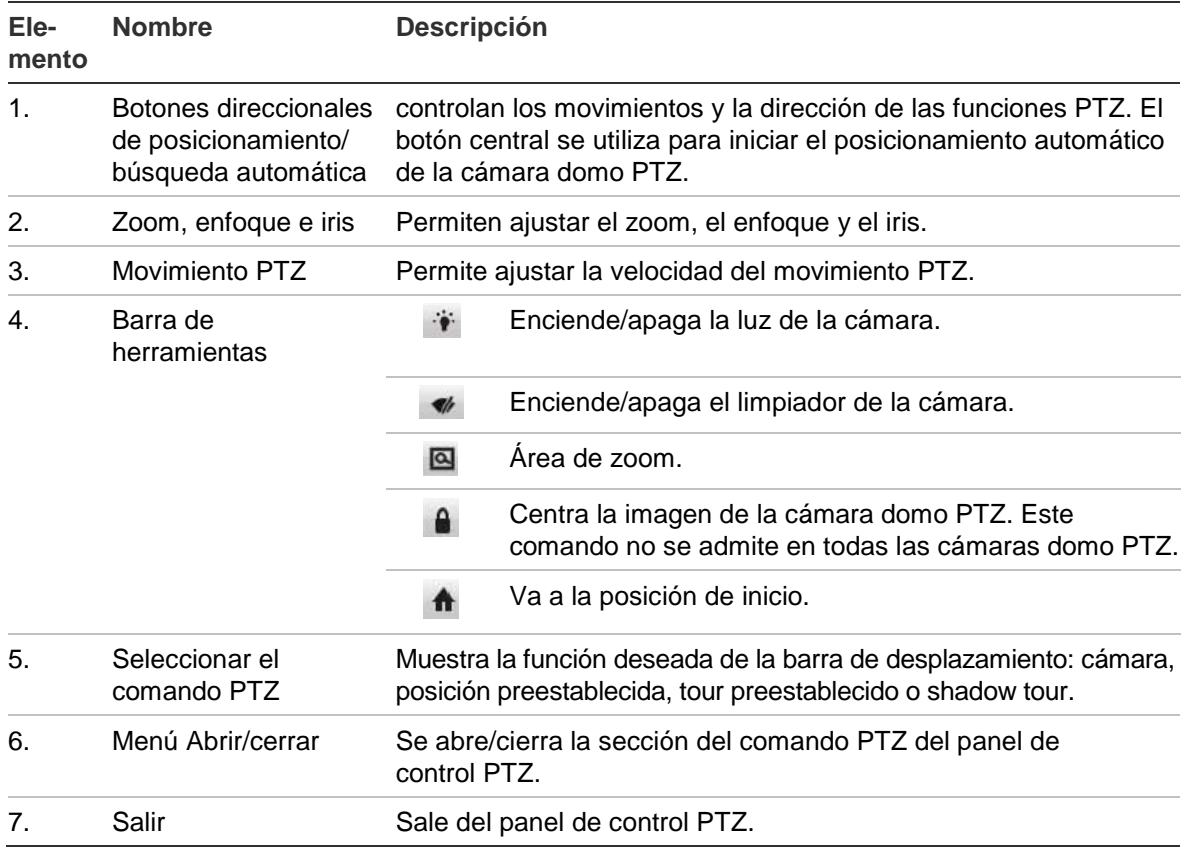

## **Configuración y acceso a posiciones preestablecidas**

Las posiciones preestablecidas son ubicaciones de una cámara domo PTZ definidas anteriormente. Permiten mover rápidamente la cámara domo PTZ a la posición deseada. Se configuran y modifican desde la ventana de configuración PTZ (consulte la Figura 22 más abajo).

**Nota:** La cámara domo PTZ utilizada debe admitir un comando de posición preestablecida. Consulte el apéndice Apéndice F en la página 153 para ver la lista completa de los comandos PTZ disponibles mediante el protocolo de la cámara.

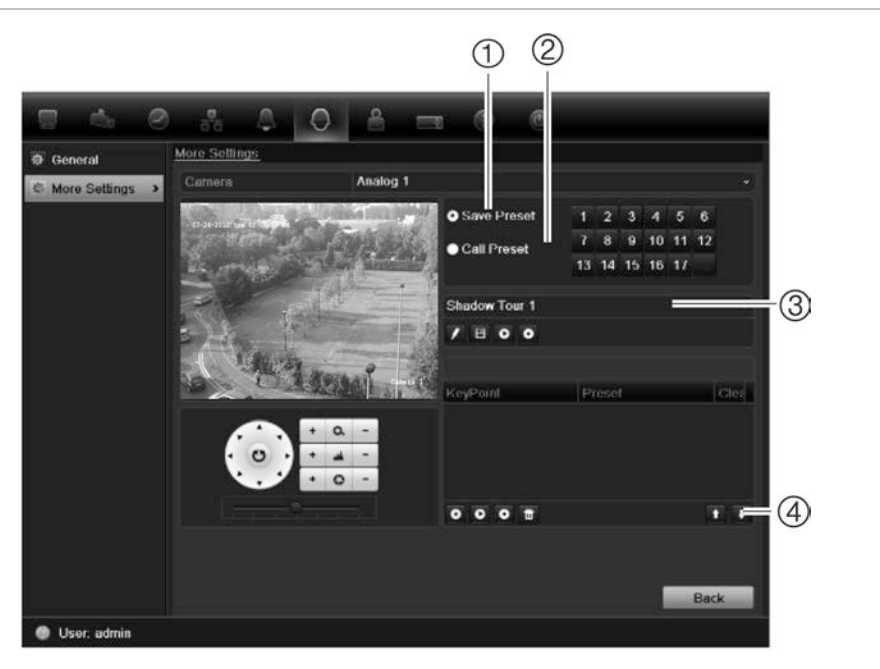

**Figura 22: Ventana de configuración PTZ**

#### **Tabla 16: Descripción de la ventana de configuración PTZ**

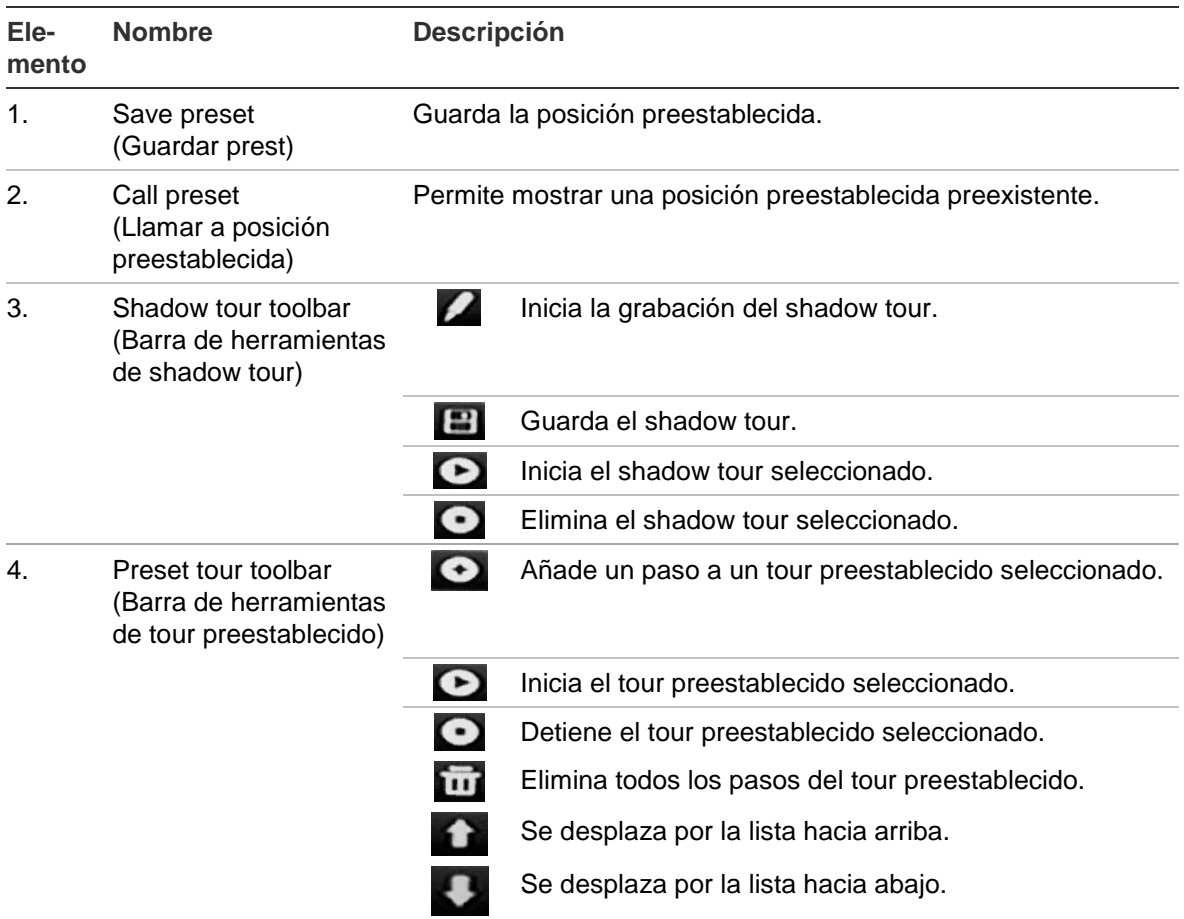

#### **Cómo configurar una posición preestablecida:**

- 1. Haga clic en el icono **PTZ Settings** (Configuración del PTZ) de la barra de herramientas del menú y seleccione **More Settings** (Más configuración).
- 2. Utilice los botones de dirección, zoom, enfoque e iris para colocar la cámara en la posición preestablecida que desee.
- 3. Active **Save Preset** (Guardar preestablecido) e introduzca un número de posición preestablecida. A continuación, la posición preestablecida se habilita y almacena en la cámara.

Si el número de posición preestablecida deseado es mayor que los 17 números mostrados, haga clic en **[...]**. Aparecerá la ventana de preestablecidos. Seleccione un número de posición preestablecida de la lista desplegable y haga clic en el botón **OK** (Aceptar) para guardar los cambios.

**Nota**: las posiciones preestablecidas se pueden sobrescribir.

4. Haga clic en **Back** (Atrás) para volver al modo de visualización en directo.

**Cómo acceder a una posición preestablecida:**

- **PTZ control panel** (Panel de control PTZ):
- 1. En el modo de visualización en directo, haga clic con el botón izquierdo del ratón y seleccione el icono de control PTZ en la barra de herramientas de acceso rápido. Aparece el panel de control PTZ. Seleccione la cámara que desee en la barra de herramientas.

 $\Omega$  –

En el panel frontal, seleccione la cámara que desee y pulse **Enter** (Intro) en el joystick para mostrar la barra de herramientas de acceso rápido. Aparece el panel de control PTZ.

- 2. Desplácese por la barra de herramientas hasta **Preset** (Posición preestablecida) y haga doble clic en la posición preestablecida que desee de la lista. La cámara se desplazará inmediatamente a la posición preestablecida.
- **Barra de herramientas del menú:**
- 1. Haga clic en el icono **PTZ Settings** (Configuración del PTZ) de la barra de herramientas del menú y seleccione **More Settings** (Más configuración). Aparecerá la ventana de configuración PTZ.
- 2. Active **Call Preset** (Llamar a posición preestablecida) e introduzca el número de posición preestablecida al que desea llamar. La cámara se desplazará inmediatamente hacia la posición preestablecida.
- 3. Haga clic en **Back** (Atrás) para volver al modo de visualización en directo.

## **Configuración y acceso a los tours preestablecidos**

Con los tours preestablecidos, una cámara domo PTZ se mueve en diferentes pasos (llamados "puntos clave" en la interfaz). La cámara permanece en un paso durante un tiempo de exposición definido antes de pasar al siguiente paso. Los pasos se definen mediante posiciones preestablecidas (consulte "Configuración y acceso a posiciones preestablecidas" en la página 83).

Cada tour preestablecido consta de pasos. Un paso consta de un número de paso, un tiempo de exposición y una velocidad.

El número de paso es el orden que la cámara seguirá mientras se realiza el ciclo de tour preestablecido. El tiempo de exposición es el periodo de tiempo que una cámara permanece en un paso antes de pasar al siguiente. La velocidad hace referencia al ritmo al que se mueve la cámara de un punto clave al siguiente.

**Nota:** La cámara domo PTZ utilizada debe admitir un comando de tour preestablecido. Consulte el apéndice Apéndice F en la página 153 para ver la lista completa de los comandos PTZ disponibles mediante el protocolo de la cámara.

#### **Para configurar un tour preestablecido:**

- 1. Haga clic en el icono **PTZ Settings** (Configuración del PTZ) de la barra de herramientas del menú y seleccione **More Settings** (Más configuración).
- 2. Seleccione el número del tour preestablecido.
- 3. En la barra de herramientas de tour preestablecido, haga clic en **D** para añadir un paso al tour preestablecido. Aparece la ventana de punto clave. Seleccione el número de posición preestablecida, un tiempo de exposición y la velocidad del paso. Haga clic en **OK** (Aceptar) para que se guarden estos ajustes.

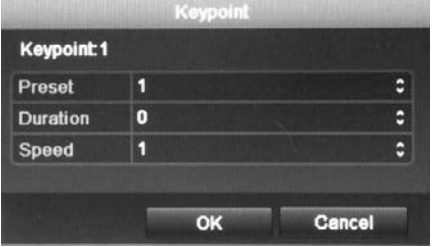

**Nota**: un tour preestablecido debe tener al menos dos posiciones preestablecidas.

4. Repita el paso 3 para configurar otros pasos en el tour preestablecido.

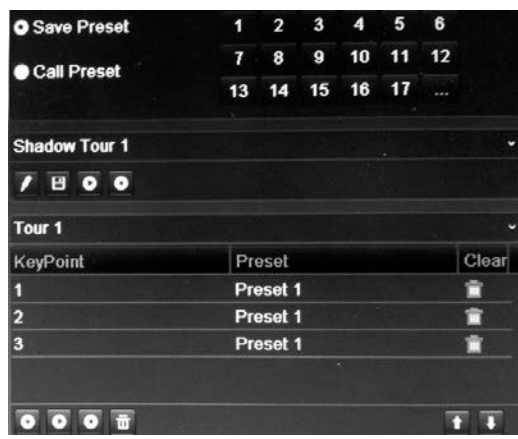

- 5. En la barra de herramientas de tour preestablecido, haga clic en **O** para mostrar el tour preestablecido.
- 6. Haga clic en **Back** (Atrás) para volver al modo de visualización en directo.

#### **Para eliminar un tour preestablecido:**

- 1. Haga clic en el icono **PTZ Settings** (Configuración del PTZ) de la barra de herramientas del menú y seleccione **More Settings** (Más configuración).
- 2. En la lista de posiciones preestablecidas, seleccione un número de tour y haga clic en **para suprimir el tour preestablecido seleccionado.**

 $-$  O –

En la barra de herramientas de tour preestablecido, haga clic en **tou** para eliminar todos los tours preestablecidos.

3. Haga clic en **Back** (Atrás) para volver al modo de visualización en directo.

**Para mostrar un tour preestablecido:**

- **PTZ control panel** (Panel de control PTZ):
- 1. En el modo visual en directo, haga clic con el botón izquierdo del ratón y seleccione el icono de control PTZ en la barra de herramientas de acceso rápido. Aparece el panel de control PTZ. Seleccione la cámara que desee en la barra de herramientas.

 $\Omega$  –

En el panel frontal, seleccione la cámara que desee y pulse **Enter** (Intro) en el joystick para mostrar la barra de herramientas de acceso rápido. Aparece el panel de control PTZ.

2. Desplácese por la barra de herramientas hasta **Tour** y haga doble clic en el tour preestablecido que desee de la lista. La cámara inmediatamente lleva a cabo el movimiento de tour preestablecido.

#### • **Barra de herramientas del menú:**

- 1. Haga clic en el icono **PTZ Settings** (Configuración del PTZ) de la barra de herramientas del menú y seleccione **More Settings** (Más configuración).
- 2. Seleccione el tour preestablecido deseado de la lista y haga clic en  $\bullet$  para iniciar el tour. Haga clic en  $\Box$  para detener el tour preestablecido.
- 3. Haga clic en **Back** (Atrás) para volver al modo de visualización en directo.

## **Configuración y acceso a un shadow tour**

El comando de shadow tour recuerda el recorrido del movimiento de la cámara domo PTZ controlado de forma manual. Solo se puede configurar un shadow tour.

**Nota:** La cámara domo PTZ utilizada debe admitir el comando de shadow tour. Consulte el Apéndice F en la página 153 para ver la lista completa de los comandos PTZ disponibles mediante el protocolo de la cámara.

#### **Para configurar un shadow tour:**

- 1. Haga clic en el icono **PTZ Settings** (Configuración del PTZ) de la barra de herramientas del menú y seleccione **More Settings** (Más configuración).
- 2. Seleccione el shadow tour de la lista.
- 3. Para grabar un shadow tour, haga clic en  $\mathbb Z$  y utilice los botones de dirección en el panel de control PTZ para desplazar la cámara a lo largo de la ruta deseada.
- 4. Haga clic en  $\Box$  para guardar el shadow tour.

**Nota**: el shadow tour se puede sobrescribir.

5. Haga clic en **Back** (Atrás) para volver al modo de visualización en directo.

#### **Para mostrar un shadow tour:**

- **PTZ control panel** (Panel de control PTZ:):
- 1. En el modo de visualización en directo, haga clic con el botón izquierdo del ratón y seleccione el icono de control PTZ en la barra de herramientas de acceso rápido. Aparece el panel de control PTZ. Seleccione la cámara que desee en la barra de herramientas.

– O –

En el panel frontal, seleccione la cámara que desee y pulse **Enter** (Intro) en el joystick para mostrar la barra de herramientas de acceso rápido. Aparece el panel de control PTZ.

2. Desplácese por la barra de herramientas hasta **Shadow Tour** y haga doble clic en el shadow tour de la lista. La cámara inmediatamente lleva a cabo el movimiento de shadow tour.

- **Barra de herramientas del menú:**
- 1. Haga clic en el icono **PTZ Settings** (Configuración del PTZ) de la barra de herramientas del menú y seleccione **More Settings** (Más configuración).
- 2. Seleccione el shadow tour de la lista y haga clic en **O** para iniciar el tour. Haga clic en **O** para detener el shadow tour.
- 3. Haga clic en **Back** (Atrás) para volver al modo visual en directo.

9BCapítulo 10: Control de una cámara PTZ

# Capítulo 11 Reproducción de una grabación

La unidad TVR 11 le permite localizar rápidamente y reproducir vídeos grabados. Hay cuatro formas de reproducir los vídeos:

- Reproducción instantánea de los vídeos grabados recientemente
- Reproducción de todo el día del vídeo grabado un día
- Búsqueda de los archivos de vídeo por hora, fecha, marcador, instantánea o evento específicos
- Búsqueda del registro del sistema

El DVR continúa grabando el modo de visualización en directo de una cámara mientras al mismo tiempo se reproducen vídeos en la visualización de esa misma cámara. Debe tener los privilegios de acceso para reproducir grabaciones (consulte "Personalización de los privilegios de acceso del usuario" en la página 122 para obtener más información).

Las cámaras en modo de vista múltiple reproducen de forma simultánea. Por ejemplo, esto implica que será sencillo seguir el recorrido de un intruso que haya pasado por delante de varias cámaras.

Debe estar en modo de visualización en directo para reproducir el vídeo.

## **Descripción general de la ventana de reproducción**

Es fácil gestionar la reproducción desde la ventana de reproducción.

La reproducción de vídeo tiene un registro de fecha y hora, en caso de que tengan que actuar como prueba.

#### **Figura 23: Ventana de reproducción**

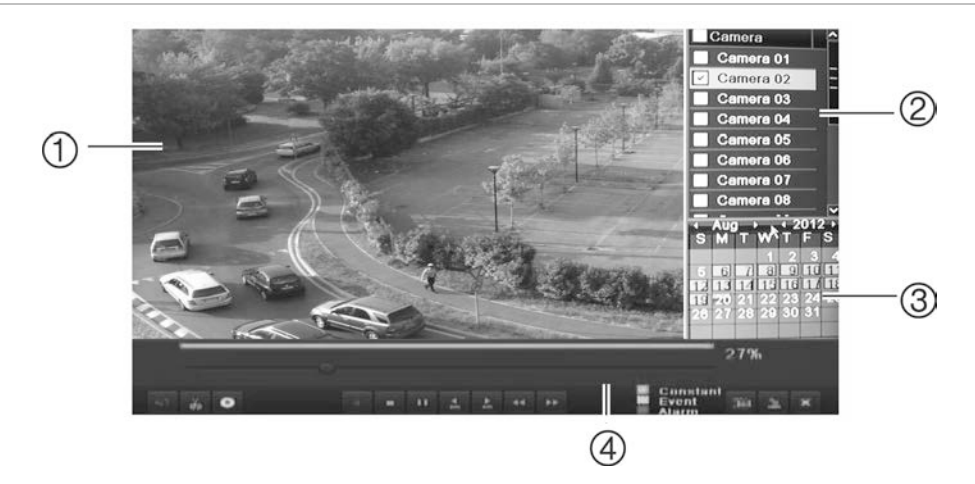

- 1. Playback viewer (Visor de reproducción)
- 2. Panel Camera (Cámara). Seleccione las cámaras para la reproducción. Mueva el ratón sobre el área para mostrar la lista de las cámaras disponibles.
- 3. Panel Calendar (Calendario). Azul: fecha actual. Amarillo: grabaciones disponibles en la unidad DVR.
- 4. Barra de herramientas de control de reproducción. Consulte la imagen Figura 24.

### **Barra de herramientas de control de reproducción**

Es fácil controlar la reproducción manualmente mediante la barra de herramientas de control de reproducción. Consulte la Figura 24 más abajo.

**Nota**: La barra de herramientas de control no aparece para la opción de reproducción instantánea.

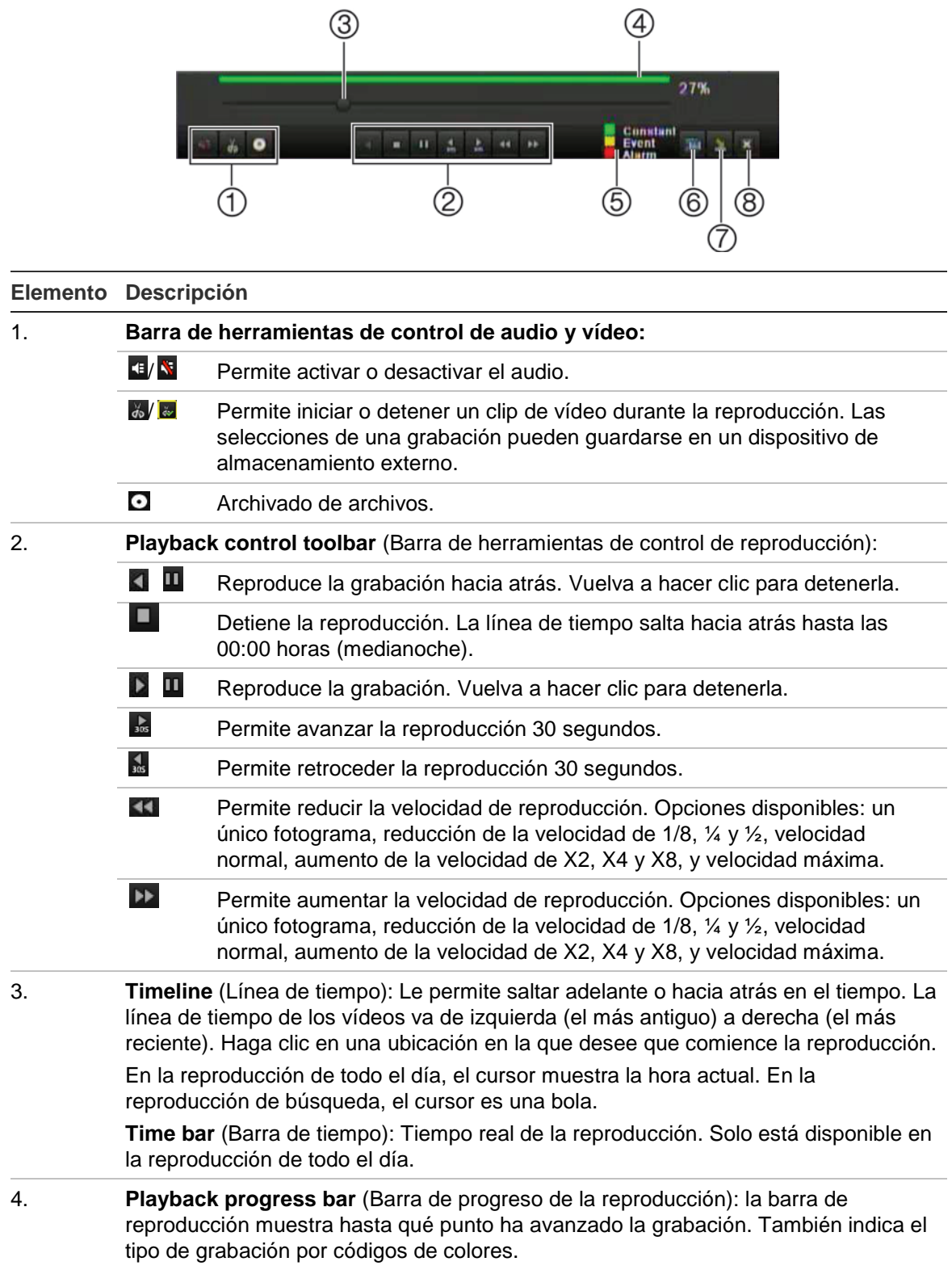

**Figura 24: Barra de herramientas de control de reproducción (en el ejemplo, reproducción de todo el día)**

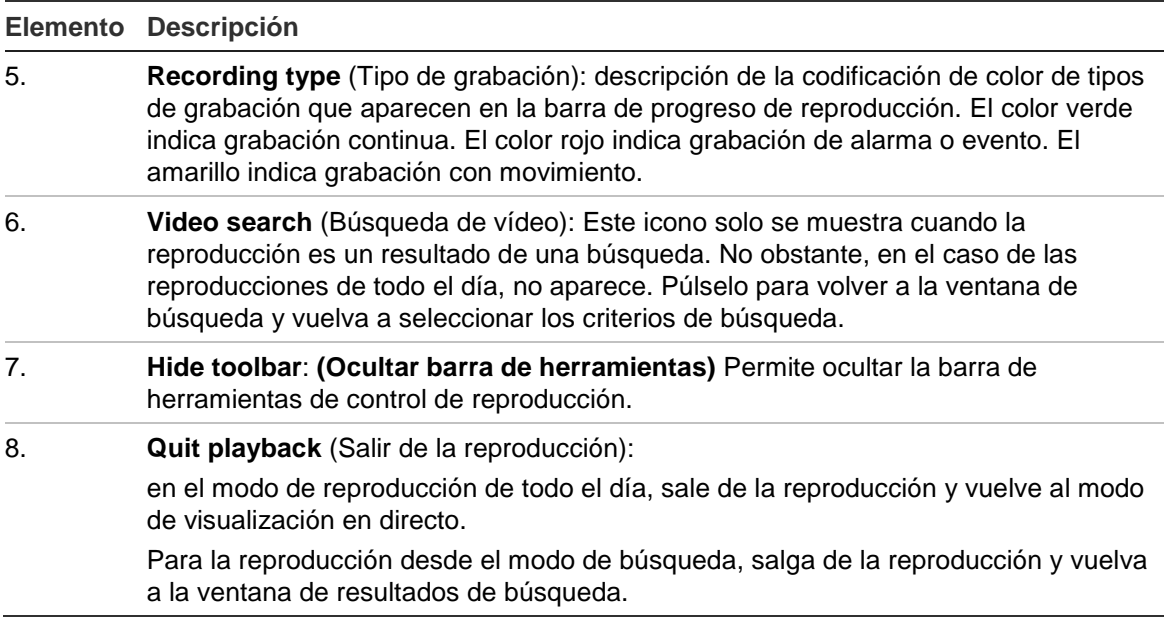

## **Reproducción instantánea**

Utilice la barra de herramientas de acceso rápido para volver a reproducir los últimos cinco minutos de un vídeo grabado. Esta opción puede resultar útil para volver a ver un evento que acabe de producirse. Solo se puede seleccionar una cámara al mismo tiempo. El período de reproducción predeterminado de cinco minutos no se puede modificar.

#### **Para repetir al instante vídeos grabados:**

- 1. En el modo de visualización en directo, haga clic con el botón izquierdo del ratón en la imagen de la cámara que desee. Aparecerá la barra de herramientas de acceso rápido. Haga clic en **Instant Playback** (Reproducción instantánea).
- 2. Seleccione la cámara que desee en la lista despegable y haga clic en **OK** (Aceptar).

La reproducción comienza inmediatamente. La barra de desplazamiento de reproducción instantánea aparece debajo de la cámara seleccionada.

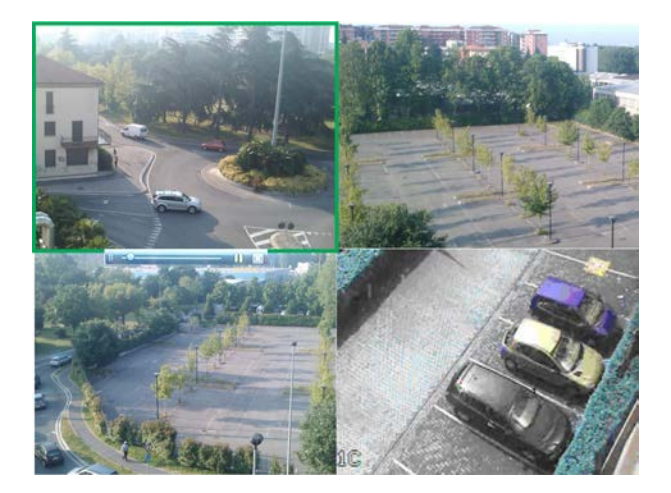

3. Haga clic en **Pause** (Pausa) en la barra de herramientas para detener la reproducción. Haga clic en **Play** (Reproducir) para reiniciar la reproducción. Haga clic en  $\blacktriangleright$  para detener la reproducción y volver al modo de visualización en directo.

## **Reproducción de todo el día**

Use esta opción para reproducir vídeo grabado a partir del último día. La reproducción comienza a medianoche y tiene una duración de 24 horas. La reproducción de todo el día se muestra en el modo de pantalla completa. Consulte la descripción de la barra de herramientas de control de reproducción en la Figura 24 de la página 93.

#### **Para comenzar la reproducción de todo el día usando el panel frontal:**

1. En modo de visualización en directo, haga clic en el botón All-day playback (Repoducción de todo el día) . Comienza la reproducción

#### **Para comenzar la reproducción de todo el día usando el ratón**

1. En el modo de visualización en directo, haga clic con el botón derecho del ratón en la imagen de la cámara que desee. En la barra de herramientas del ratón, haga clic en **All-day Playback** (Reproducción de todo el día).

Aparecerá la ventana de reproducción. Por defecto, la cámara está en modo de pantalla completa.

2. Para seleccionar más de una cámara para la reproducción de vista múltiple o para seleccionar la reproducción de otro día, desplace el ratón hacia el borde derecho de la ventana. Aparecerá la lista de las cámaras y el calendario. Active las cámaras que desee y/u otro día. Dependiendo del modelo de DVR, se pueden seleccionar hasta 16 cámaras.

La reproducción comienza inmediatamente.

**Nota:** Si no se encuentra ninguna grabación durante este periodo, aparecerá un mensaje.

- 3. Utilice la barra de herramientas de control de reproducción para controlar de forma manual la reproducción.
- 4. Haga clic en **Exit** (Salir) para volver al modo de visualización en directo.

 $-$  O –

Haga clic con el botón derecho del ratón y, a continuación, haga clic en **Exit** (Salir) desde el menú del ratón para volver a la ventana anterior.

## **Búsqueda de vídeos grabados**

Puede buscar los vídeos grabados por cámara, fecha y hora de forma sencilla y reproducirlos.

La ventana de búsqueda tiene tres submenús que permiten realizar búsquedas por tema diferentes:

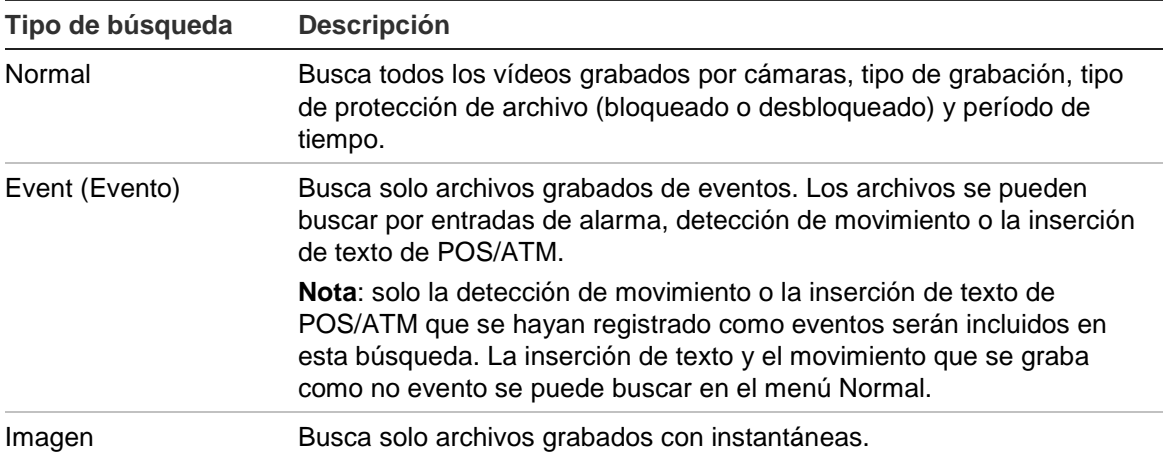

## **Resultados de búsqueda**

Generalmente, una búsqueda arrojará como resultado una lista de archivos, que puede ocupar varias páginas. Los archivos se muestran por cámara y, a continuación, en cada cámara, por fecha y hora. Primero aparece el archivo más antiguo. Consulte la imagen Figura 25 en la página 97 para ver un ejemplo de búsqueda.

Sólo puede reproducirse un archivo cada vez.

**Figura 25: Ejemplo de una lista de resultados de búsqueda**

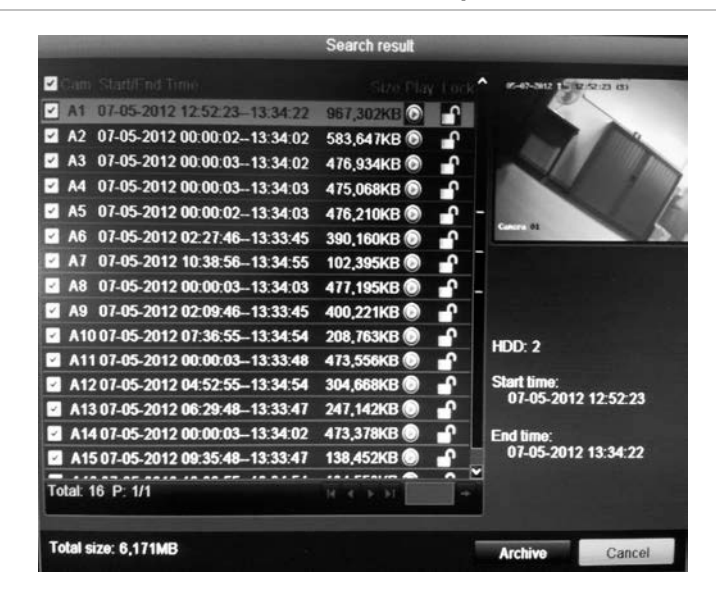

## **Reproducción de grabaciones por hora y tipo de vídeo**

Puede buscar un vídeo grabado por hora y tipo de vídeo, tales como grabaciones continuas, movimiento, inserción de texto, alarma y todas las grabaciones. El vídeo se puede reproducir simultáneamente en varias cámaras.

**Para reproducir los resultados de la búsqueda:**

- 1. En el modo de visualización en directo, haga clic con el botón derecho del ratón en el menú del ratón y seleccione **Advanced Search** (Búsqueda avanzada) > **Normal**.
- 2. Seleccione las cámaras deseadas, el tipo de grabación, el tipo de archivo así como el inicio y el final del periodo de la grabación.
- 3. Haga clic en **Search** (Búsqueda). Aparece una lista de resultados de búsqueda.
- 4. Reproduzca los resultados de búsqueda:

Si solo hay una cámara en el resultado de búsqueda, haga clic en su botón de reproducción **.** Ahora se iniciará la reproducción.

Si hay más de una cámara en la lista, haga clic en el botón de reproducción de una de las cámaras. En la ventana que aparece, seleccione las cámaras que desee reproducir simultáneamente y haga clic en **OK** (Aceptar). Ahora se iniciará la reproducción.

5. Para ocultar la barra de herramientas de control de reproducción, haga clic con el botón derecho del ratón y seleccione el botón **Control Panel** (Panel de control) en la barra de herramientas de control de reproducción. Haga clic de nuevo para que el panel vuelva a aparecer.

- 6. Utilice la barra de herramientas de control de reproducción para controlar de forma manual la reproducción.
- 7. Para reproducir otra cámara, desplace el cursor hacia el borde derecho de la ventana para ver la lista de cámaras y seleccione la cámara que desee.
- 8. Para realizar otra búsqueda:

Haga clic en **icono de Event Search** (Búsqueda de eventos) que aparece en la parte inferior derecha de la barra de control de la reproducción y seleccione **Event Search** (Búsqueda de eventos) de la lista.

Reaparecerá la ventana de búsqueda. Vuelva a seleccionar los criterios de búsqueda.

# **Reproducción de grabaciones por evento**

Puede buscar un vídeo grabado, en base al tipo de evento: entradas de alarma, detección de movimiento e inserción de texto Punto de venta/ATM El vídeo se puede reproducir simultáneamente en varias cámaras.

#### **Para reproducir los resultados de la búsqueda por eventos:**

- 1. En el modo de visualización en directo, haga clic con el botón derecho del ratón en el menú del ratón y seleccione **Advanced Search** (Búsqueda avanzada) > **Event** (Evento).
- 2. Seleccione de la lista desplegable el tipo de evento deseado (entradas de alarma, movimiento o inserción de texto) y la hora de inicio y finalización de la grabación.
- 3. Seleccione las entradas de alarma deseadas.

Si ha seleccionado "Motion" (Movimiento) como tipo de evento, seleccione las entradas de alarma necesarias. Si ha seleccionado "Text insertion" (Inserción de texto) como tipo de evento, seleccione las entradas de alarma necesarias e introduzca las claves pertinentes.

- 4. Haga clic en **Search** (Búsqueda). Aparece una lista de resultados de búsqueda.
- 5. Reproduzca los resultados de búsqueda:

Si solo hay una cámara en el resultado de búsqueda, haga clic en su botón de reproducción **.** Ahora se iniciará la reproducción.

Si hay más de una cámara en la lista, haga clic en el botón de reproducción de una de las cámaras. En la ventana que aparece, seleccione las cámaras que desee reproducir simultáneamente y haga clic en **OK** (Aceptar). Ahora se iniciará la reproducción.

6. Para ocultar la barra de herramientas de control de reproducción, haga clic con el botón derecho del ratón y seleccione el botón **Control Panel** (Panel de

control) en la barra de herramientas de control de reproducción. Haga clic de nuevo para que el panel vuelva a aparecer.

- 7. Utilice la barra de herramientas de control de reproducción para controlar de forma manual la reproducción.
- 8. Para reproducir otra cámara, desplace el cursor hacia el borde derecho de la ventana para ver la lista de cámaras y seleccione la cámara que desee.
- 9. Para realizar otra búsqueda:

Haga clic en **icono de Event Search** (Búsqueda de eventos) que aparece en la parte inferior derecha de la barra de control de la reproducción y seleccione **Event Search** (Búsqueda de eventos) de la lista.

Reaparecerá la ventana de búsqueda. Vuelva a seleccionar los criterios de búsqueda.

## **Diapositivas de instantáneas**

Puede buscar las instantáneas capturadas y reproducirlas en una secuencia, formando una presentación de diapositivas. Consulte "Acceso a comandos utilizados con frecuencia" en la página 70 sobre cómo crear instantáneas.

**Para reproducir los resultados de la búsqueda:**

- 1. En el modo de visualización en directo, haga clic con el botón derecho del ratón en el menú emergente y seleccione **Advanced Search** (Búsqueda avanzada) > **Picture** (Imagen).
- 2. Seleccione las cámaras que desee así como el inicio y el final del periodo de la grabación que quiera buscar.
- 3. Haga clic en **Search** (Búsqueda). Aparecerá la lista de instantáneas.
- 4. Seleccione una instantánea para verla en la ventana en miniatura. Haga clic en el botón **Play** (Reproducir) para verla en modo de pantalla completa.
- 5. En modo de pantalla completa, desplace el cursor hacia el borde derecho de la ventana para ver la lista completa de las instantáneas que se han encontrado en la búsqueda. Haga clic en los botones de reproducción para verlas en el modo de pantalla completa.
- 6. Para ver un pase de diapositivas de todas las instantáneas encontradas, haga clic en los botones  $\triangleright$  o  $\triangleleft$  de la barra de herramientas de instantáneas para pasar por la secuencia de las capturas hacia delante o hacia atrás.
- 7. Para realizar otra búsqueda:

Haga clic en **icono de Picture Search** (Búsqueda de imágenes) que aparece en la parte inferior derecha de la barra de control de la reproducción y seleccione **Picture Search** (Búsqueda de imágenes) de la lista.

Reaparecerá la ventana de búsqueda. Reseleccione los criterios de búsqueda.

## **Reproducción de grabaciones a partir del registro del sistema**

También puede reproducir grabaciones desde el registro del sistema. El registro del sistema proporciona una mayor variedad de opciones de reproducción que la función de búsqueda avanzada, que únicamente se encarga de la detección de vídeo y las alarmas.

Puede buscar registros grabados por:

- **Fecha y hora**. Los registros pueden buscarse tanto como por fecha como por hora de inicio y fin de grabación.
- **Información principal**. Existen cinco tipos de información principal: All (todo), Alarm (Alarma), Notification (Notificación), Operation (Operación) e Information (Información).
- **Información secundaria:** La información principal puede buscarse por subcategorías (información secundaria). La selección de información secundaria disponible depende de la información principal seleccionada. Consulte la tabla [Tabla 17](#page-105-0) para ver la lista.

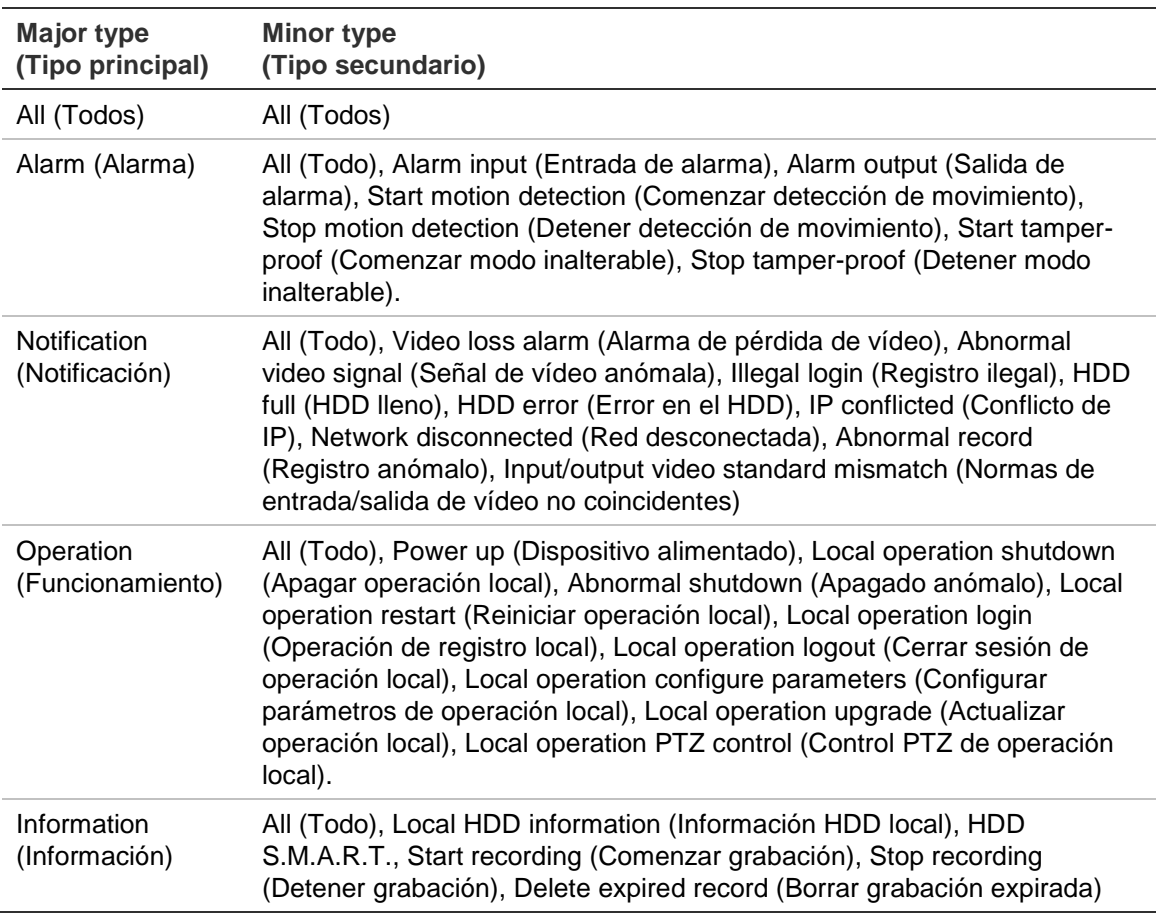

<span id="page-105-0"></span>**Tabla 17: Tipo principal y secundario**

#### **Figura 26: Ventana de visualización del registro**

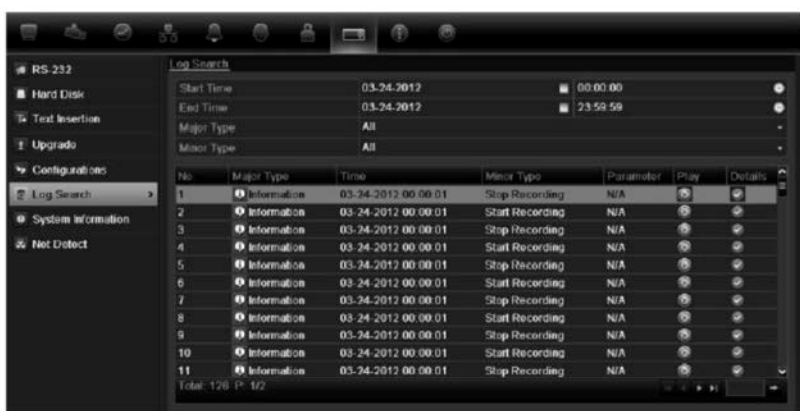

**Para reproducir vídeos desde el registro del sistema:**

- 1. Haga clic en **System Settings** (Configuración del sistema) > **Log Search** (Buscar registro) en la barra de herramientas del menú.
- 2. Seleccione las horas de inicio y finalización de la búsqueda.
- 3. En **Major Type** (Tipo principal) y **Minor Type** (Tipo secundario), seleccione una opción en la lista desplegable. La lista de tipo secundario de las opciones disponibles depende de la opción seleccionada en Major Type (Tipo principal).
- 4. Haga clic en el botón **Search** (Búsqueda). Aparece una lista de resultados.
- 5. Seleccione un archivo y haga clic en:

- **Details** (Detalles): muestra información sobre el registro o la grabación. Para una grabación, muestra la fecha de inicio, el tipo de información y el número de cámara, y ofrece una descripción de los tipos de eventos grabados e indica el momento en que se detuvo la grabación.

- **Play** (Reproducir): haga clic en esta opción para iniciar la reproducción de la grabación seleccionada.

- **Export** (Exportar): haga clic para almacenar el archivo seleccionado en un dispositivo USB. Aparecerá la ventana de exportación.

- **Back** (Atrás): haga clic para volver a la ventana anterior.

## **Búsqueda de movimiento**

Puede buscar rápidamente y con facilidad en las grabaciones de reproducción incidentes de detección de movimiento. El movimiento se puede buscar en toda la ventana de reproducción o solo en áreas concretas de ésta. Permite realizar una búsqueda, por ejemplo, si se ha detectado movimiento hace unos días cerca de una puerta.

La opción no está disponible en la reproducción instantánea.

#### **Figura 27: Barra de herramientas de búsqueda de movimiento**

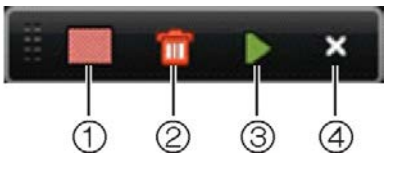

- 1. **Full screen detection** (Detección en pantalla completa): la cuadrícula roja sensible al movimiento aparecerá automáticamente en toda la ventana.
- 2. .**Delete all** (Eliminar todo): elimina la rejilla de movimiento.
- 3. **Search** (Búsqueda): busca la detección de movimiento en la grabación de reproducción.
- 4. **Exit** sale del modo de búsqueda de movimiento y vuelve a la reproducción.

#### **Para buscar movimiento durante la reproducción:**

- 1. En el modo de reproducción, haga clic con el botón derecho del ratón y haga clic en **Motion Search** (Búsqueda de movimiento) en el menú del ratón. Aparecerá la barra de herramientas de búsqueda de movimiento y la barra de herramientas de control de reproducción desaparecerá.
- 2. Seleccione un área de la pantalla donde quiera buscar:

Arrastre el ratón sobre el área que desee. Aparecerá una cuadrícula roja. Se pueden seleccionar varias áreas.

O bien,

Haga clic en el icono de detección de pantalla completa en la barra de herramientas. La ventana completa está cubierta por la cuadrícula roja.

3. Haga clic en el icono **Search** (Búsqueda) de la barra de herramientas para ver los resultados.

El movimiento aparece como líneas azules por debajo de la barra de progreso de reproducción verde (ver abajo). Si el movimiento ha sido registrado como un evento, aparece como amarillo en la barra de progreso.

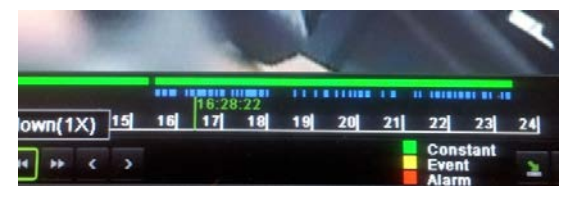

Haga clic en el botón **zoom-in** (Acercar) para ver la barra de progreso con más detalle.

## **Reproducción fotograma a fotograma**

Puede reproducir fácilmente un vídeo seleccionado a diferentes velocidades. De esta forma podrá examinar detenidamente un evento a medida que se produce fotograma a fotograma.
La frecuencia de fotogramas actual se muestra a la derecha de la barra de herramientas de control de reproducción.

#### **Reproducción fotograma a fotograma:**

#### **• Uso del ratón:**

- 1. En el modo de reproducción, haga clic en los botones **Speed Down (Más**  lento) **KI** and Speed up (Más rápid) **D** en la barra de herramientas de control de reproducción hasta que la velocidad cambie a un solo fotograma.
- 2. Haga clic en el botón Pause (Pausa) **II** para avanzar en el vídeo fotograma a fotograma.
- **Uso del panel frontal:**
- 1. En el modo de reproducción, use los botones de flecha arriba/abajo para desplazarse hacia abajo y hacia arriba por los cambios de velocidad hasta un único fotograma.
- 2. Pulse **Enter** (Intro) con el joystick para avanzar en el vídeo fotograma a fotograma.
- 3. Pulse el botón **Playback** (Reproducción) para iniciar una reproducción continua a velocidad normal.

## **Zoom digital durante la reproducción**

Resulta fácil aplicar el zoom a una imagen durante la reproducción para verla con mayor detalle.

**Para acercar el zoom digitalmente durante la reproducción:**

- 1. En el modo de reproducción, haga clic con el botón derecho del ratón y haga clic en **Digital Zoom** (Zoom digital) en el menú emergente. La barra de herramientas de control de reproducción desaparecerá.
- 2. Haga clic en la pantalla con el cursor.

La imagen se acerca y aparece la ventana de vista digital.

- 3. Haga clic con el botón izquierdo del ratón y arrastre el cuadro rojo al área que desee o use las flechas del panel frontal para establecer la posición del cuadro rojo. El área que seleccione se aumentará. El tamaño del cuadro rojo no se puede cambiar mediante el panel frontal.
- 4. Haga clic con el botón derecho del ratón para salir del modo de zoom digital y volver al modo de reproducción de pantalla completa. La barra de herramientas de control de reproducción vuelve a aparecer.

10BCapítulo 11: Reproducción de una grabación

## Capítulo 12 Almacenamiento de archivos grabados

Almacene los archivos grabados en un dispositivo externo como, por ejemplo, unidades flash USB, unidades de HDD USB o una grabadora de DVD. Debe encontrarse en el modo de visualización en directo para archivar un vídeo. Para acceder a los comandos de archivado es posible que tenga que introducir una contraseña.

Antes de empezar a guardar los archivos, compruebe que tiene el dispositivo de copia de seguridad conectado a la unidad DVR. La unidad DVR puede detectarlo automáticamente.

**Nota**: La unidad DVR admite puertos USB DVD y USB HD en la parte frontal y puertos USB en la parte posterior.

## **Almacenamiento de archivos**

Hay dos formas de guardar los archivos:

**Archivado rápido**: la función de archivado rápido le permite archivar rápidamente los archivos grabados mediante el botón Archive (Archivado) del panel frontal. A continuación, el dispositivo DVR descarga todos los archivos grabados en la unidad para llenar el espacio disponible en la memoria del medio elegido. Esta opción no está disponible mediante el ratón.

**Ventana de búsqueda avanzada:** utilice el comando Export (Exportar) de la ventana de búsqueda avanzada para especificar los parámetros de configuración del archivado, como la hora y fecha específicas, así como las cámaras.

#### **Uso del archivado rápido**

**Cómo archivar vídeos grabados con la opción de archivado rápido:**

1. Inserte el dispositivo de copia de seguridad en el TVR 11.

Si utiliza una unidad de memoria USB, inserte el dispositivo en el puerto USB del panel frontal. Si opta por un disco de vídeo digital (DVD), inserte el disco en la unidad DVD. Si se encuentra más de un tipo de medio en la unidad, los dispositivos USB tienen preferencia sobre los demás.

- 2. Pulse **Archive** (Archivado) en el panel frontal o el mando a distancia para abrir la ventana de archivado rápido.
- 3. Haga clic en **Start** (Iniciar). La unidad empezará a descargar todos los archivos de la lista.

**Nota**: si hay una limitación de capacidad en el dispositivo de copia de seguridad, solo se realizará la copia de seguridad de los archivos más recientes.

Se mostrará un mensaje de confirmación una vez finalizada la descarga.

### **Exportación de archivos grabados a un dispositivo de copia de seguridad**

Puede insertar un concentrador mini-USB al puerto USB para conectar un ratón para la navegación y una unidad USB para archivar. Sin embargo, puede que la unidad no admita todos los tipos de concentradores USB.

Las opciones disponibles de archivado pueden depender del tipo de dispositivo de copia de seguridad seleccionado.

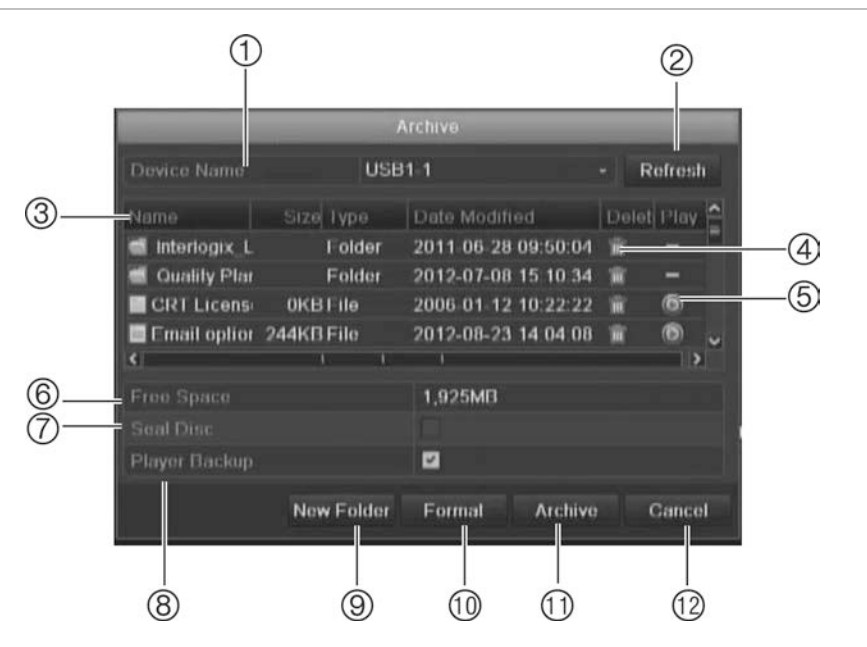

#### **Figura 28: Ejemplo de una ventana de exportación**

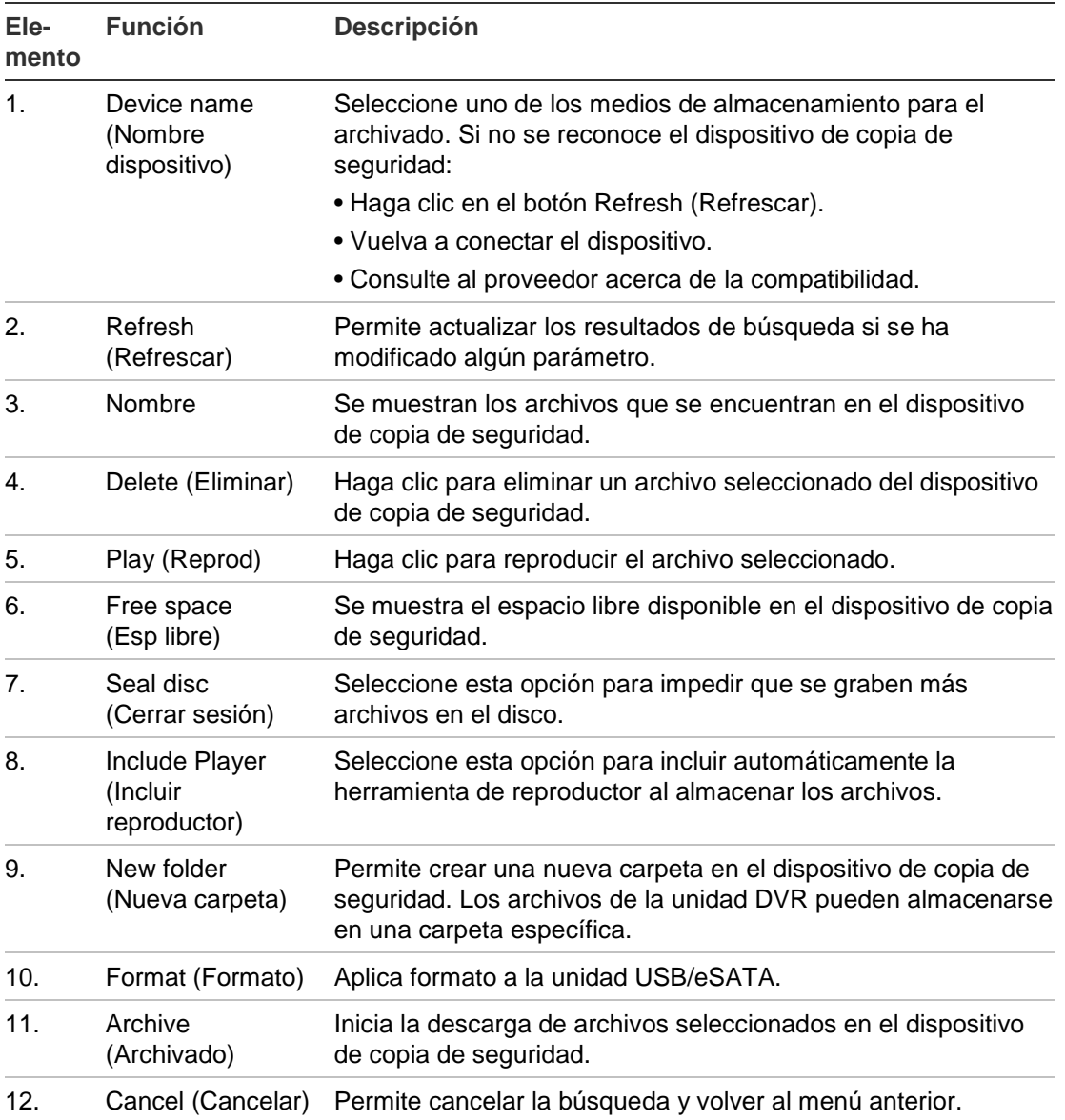

#### **Para exportar archivos grabados a un dispositivo de copia de seguridad:**

1. Conecte el dispositivo de copia de seguridad a la unidad DVR.

Si utiliza una unidad de memoria USB, inserte el dispositivo en el puerto USB del panel frontal. Si opta por un disco de vídeo digital (DVD) o una unidad eSATA, inserte el disco en la unidad DVD. Si se dispone de ambos medios en el TVR 11, el dispositivo USB tendrá prioridad sobre el DVD.

2. En el modo de visualización en directo, pulse el botón **Search** (Búsqueda) en el panel frontal o del mando a distancia.

O bien,

Haga clic con el botón derecho del ratón y seleccione **Advanced Search** (Búsqueda avanzada).

Aparece la ventana Advanced Search (Búsqueda avanzada).

3. Seleccione las cámaras y los parámetros de búsqueda necesarios.

- 4. Haga clic en **Search** (Búsqueda). Aparecerá la lista de resultados.
- 5. Seleccione los archivos que desea exportar.

**Nota:** puede hacer clic en el botón Play (Reproducir) para comprobar que los archivos seleccionados son los que se van a exportar.

- 6. Haga clic en **Archive** (Archivado). Aparecerá la ventana de archivados.
- 7. En la lista desplegable, seleccione el medio de almacenamiento al que se exportarán los archivos.
- 8. Haga clic en **Archive** (Archivado) para iniciar el proceso de copia de seguridad.

## **Creación y archivado de clips de vídeo**

Puede guardar escenas importantes de un archivo grabado para verlas posteriormente. Para ello, cree clips de vídeo de las partes seleccionadas del archivo durante la reproducción. Por ejemplo, cuando un intruso pasa por delante de varias cámaras, puede guardar el clip de vídeo del recorrido del intruso por esas cámaras en un único archivo.

Es posible realizar hasta 30 clips de vídeos a partir de una grabación.

**Nota:** esta función sólo está disponible usando el ratón.

#### **Para exportar clips de vídeo durante la reproducción:**

- 1. Conecte el dispositivo de copia de seguridad a la unidad DVR.
- 2. Busque los archivos que desee reproducir. Consulte "Búsqueda de vídeos grabados" en la página 96.
- 3. Seleccione el archivo o archivos que desea reproducir y haga clic en **Play** (Reproducir). La reproducción comienza inmediatamente.
- 4. Haga clic en la línea de tiempo de reproducción para señalar el inicio del clip de vídeo y haga clic en el botón **Start Clip** (Iniciar clip).
- 5. Haga clic en la línea de tiempo de reproducción para señalar el fin del clip de vídeo y haga clic en el botón **End Clip** (Finalizar clip).
- 6. Repita este proceso para los clips adicionales.
- 7. Salga del modo de reproducción. Aparece un mensaje en el que se le pregunta si desea guardar los clips de vídeo.
- 8. Haga clic en **Yes** (Sí) para archivar los clips. Aparecerá la ventana de exportación.

Haga clic en **No** para salir y volver a la ventana de resultados de búsqueda. Los clips de vídeo no se guardan.

9. En la ventana de exportación, seleccione el dispositivo que se va a utilizar en la lista desplegable.

10.Haga clic en **Start** (Iniciar). Se iniciará la descarga de archivos.

**Nota:** puede crear una nueva carpeta para los clips de vídeo. Pulse el botón **New Folder** (Nueva carpeta) y especifique un nombre para la carpeta.

### **Archivado de instantáneas**

Puede guardar todas las instantáneas de vídeos grabadas en un dispositivo de copia de seguridad.

#### **Para archivar instantáneas:**

- 1. Conecte el dispositivo de copia de seguridad a la unidad DVR.
- 2. Busque los archivos de instantáneas que desee reproducir. Consulte "Diapositivas de instantáneas" en la página 99. Aparecerá la lista de instantáneas.
- 3. Seleccione las instantáneas de las que desea realizar una copia de seguridad.
- 4. Haga clic en **Archive** (Archivado). Seleccione el dispositivo de archivado, si es distinto al que aparece en la lista.
- 5. Haga clic en **Archive** (Archivado). La exportación comienza inmediatamente.
- 6. Cuando haya finalizado, haga clic en **OK** (Aceptar). Haga clic en **Cancel** (Cancelar) para volver a la ventana anterior.

## **Administración de dispositivos de copia de seguridad**

Puede administrar los dispositivos de copia de seguridad desde la pantalla de exportación (consulte la Figura 28 en la página 106).

La ventana de exportación le permite realizar las siguientes acciones:

- **• Create New Folder** (Crear carpeta nueva) permite crear una nueva carpeta en el dispositivo de copia de seguridad.
- **• Delete** (Eliminar): permite eliminar un archivo o carpeta del dispositivo de copia de seguridad.
- **Play** (Reproducir): permite reproducir el archivo de vídeo seleccionado desde el dispositivo de copia de seguridad.
- **Format** (Formatear): permite formatear dispositivo de copia de seguridad.
- **Erase** (Borrar): permite eliminar los archivos de un CD/DVD regrabable.

## **Reproducción de los archivos guardados en un PC**

Utilice un programa de reproducción de archivos estándar para reproducir el vídeo archivado en su equipo PC. Se puede descargar de forma automática del TVR 11 al guardar archivos en un dispositivo de copia de seguridad.

# Capítulo 13 Administración de DVR

En este capítulo se describen los siguientes puntos:

- Configuración del RS-232
- Actualización del firmware del sistema
- Restauración de los valores predeterminados
- Visualización de la información del sistema
- Visualización de los registros del sistema

## **Configuración del puerto RS-232**

Use el menú de Systems Settings (Configuración del sistema), para configurar los parámetros del RS-232, tales como la velocidad en baudios, bits de datos, bit de parada, paridad, control del flujo y usos.

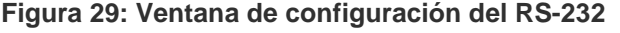

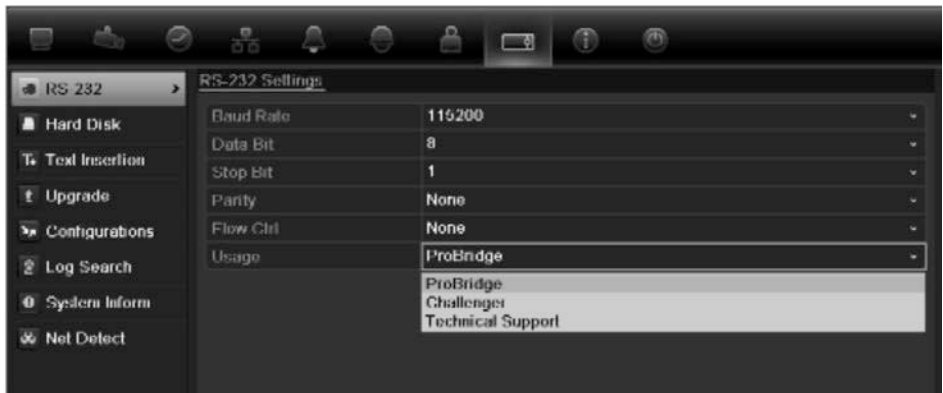

El puerto RS-232 se puede usar de tres maneras:

 **ProBridge**: Conectando el accesorio ProBridge al puerto RS-232, se puede realizar inserción de texto de punto de venta y ATM. Para obtener más información, consulte "Captura de inserciones de texto" en la página 135.

- **ATS/Challenger**: Mediante dispositivo externo por medio del puerto RS-232 se puede sincronizar la hora con el servidor NTP.
- **Asistencia técnica**: Modo de consola.

## **Actualización del firmware del sistema**

Existen cuatro métodos para actualizar el firmware en la unidad DVR:

- Mediante un dispositivo USB.
- A través de la red mediante un servidor FTP.
- Mediante el explorador Web de la unidad DVR.
- Uso de TruVision Navigator. Para obtener más información, consulte el manual de usuario de TruVision Navigator.

El archivo de actualización de firmware presenta la etiqueta *TVR11.dav*.

#### **Para actualizar el firmware del sistema mediante un dispositivo USB:**

1. Descargue el firmware más reciente a un dispositivo USB, desde nuestro sitio Web:

www.interlogix.com

O bien,

www.utcfssecurityproductspages.eu/videoupgrades

- 2. Conecte el dispositivo USB a la unidad DVR.
- 3. Haga clic en el icono **System Setting** (Configuración del sistema) de la barra de herramientas del menú.
- 4. Seleccione **Upgrade** (Actualizar) > **Local Upgrade** (Actualización local). Aparecerá la lista de archivos del dispositivo USB.

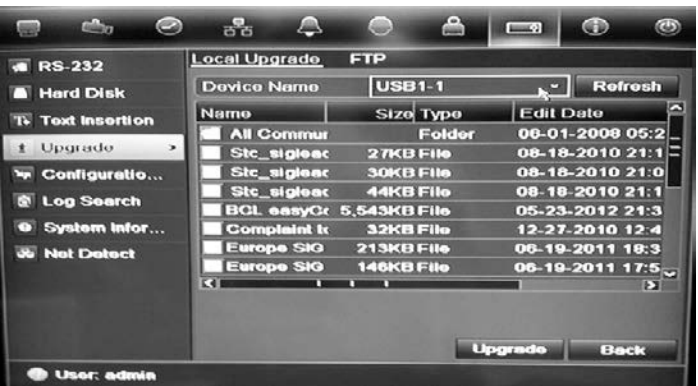

- 5. Seleccione el archivo y haga clic en **Upgrade** (Actualizar). Haga clic en **Yes** (Sí) para iniciar el proceso de actualización.
- 6. Una vez completado el proceso de actualización, reinicie la unidad DVR.

#### **Para actualizar el firmware del sistema a través de un servidor FTP:**

Para uso exclusivo del personal técnico.

## **Restauración de los valores predeterminados**

#### **Para restaurar la configuración de fábrica predeterminada de la unidad DVR:**

- 1. Haga clic en el icono **System Settings** (Configuración del sistema) de la barra de herramientas del menú y seleccione **Configuration** (Configuración).
- 2. Haga clic en la ficha **Default** (Valor predeterminado). Haga clic en **OK** (Aceptar) para confirmar que desea restaurar la configuración predeterminada.

**Nota:** la información de red como la dirección IP, la máscara de subred, la puerta de enlace, la MTU, el modo de trabajo NIC, el puerto del servidor y el enrutador predeterminado no se restauran a los valores predeterminados de fábrica.

## **Visualización de la información del sistema**

#### **Para ver la información del sistema:**

- 1. Haga clic en el icono **System Settings** (Configuración del sistema) de la barra de herramientas del menú y seleccione **System Information** (Información del sistema).
- 2. Para ver la información del dispositivo, haga clic en la ficha **Device Info** (Información del dispositivo).
- 3. Para ver la información de la cámara, haga clic en la ficha **Camera** (Cámara).

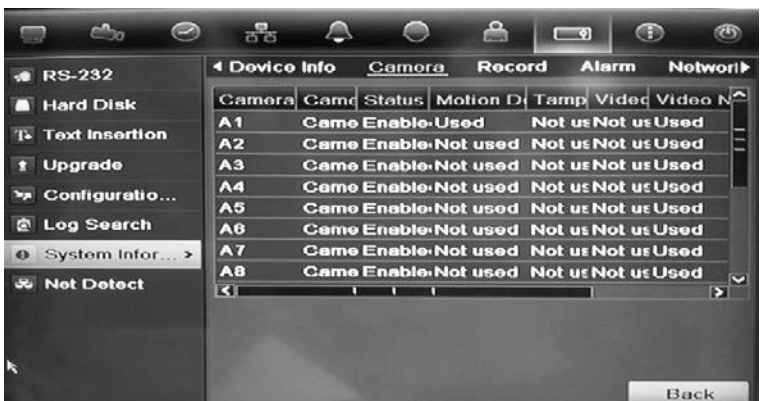

4. Para ver la información de la grabación, haga clic en la ficha **Record** (Grabar).

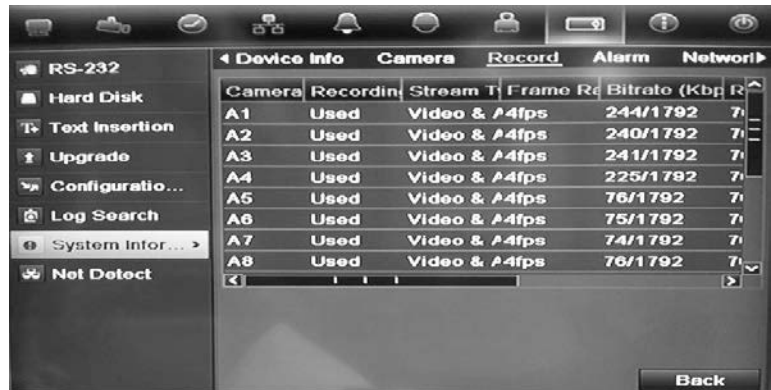

5. Para ver la información de la alarma, haga clic en la ficha **Alarm** (Alarma).

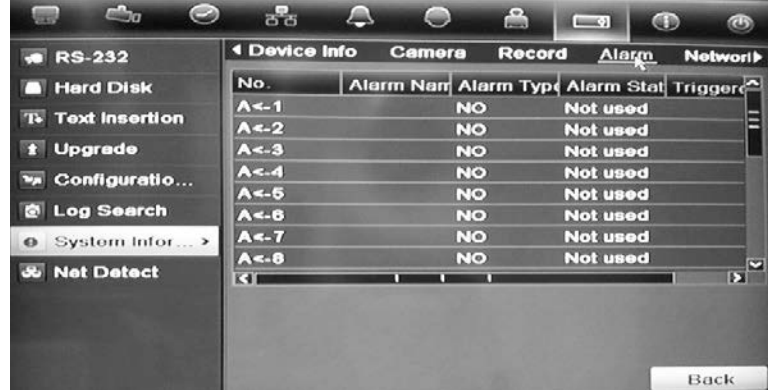

6. Para ver la información de red, haga clic en la ficha **Network** (Red).

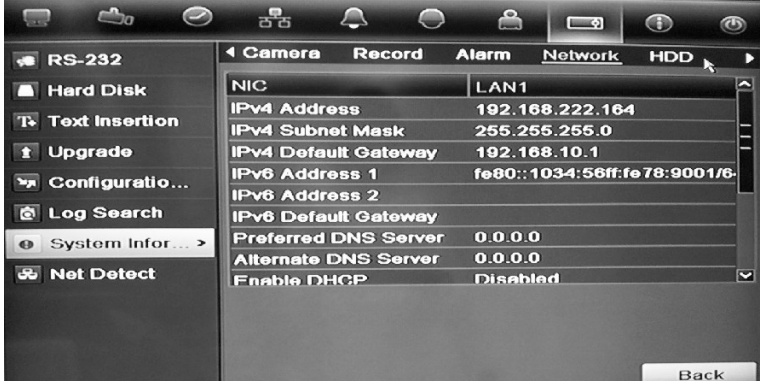

7. Para ver la información de la unidad de disco duro, haga clic en la ficha **HDD** (HDD).

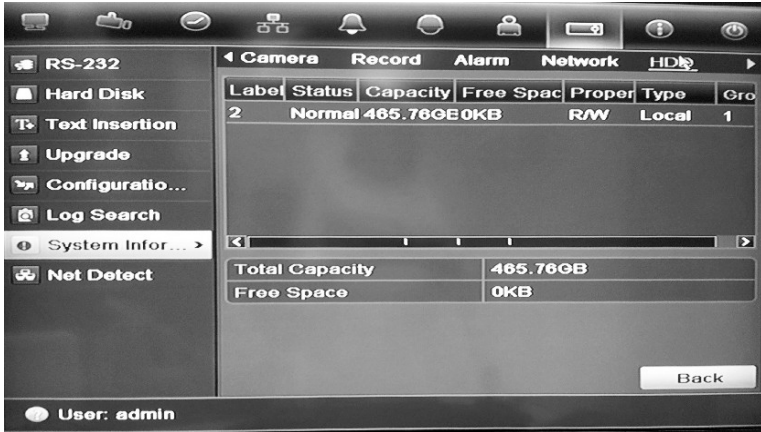

8. Haga clic en **Back** (Atrás) para volver al modo visual en directo.

## **Búsqueda de eventos en los registros del sistema**

Muchos eventos de la unidad DVR, tales como funcionamiento, alarma y notificación, se incluyen en los registros del sistema. Se pueden ver y exportar en cualquier momento.

Hasta 2000 archivos de registro se pueden ver a la vez.

Los archivos de registro se pueden exportar también a un dispositivo USB. Al archivo exportado se le asigna un nombre en función de la fecha y la hora de exportación. Por ejemplo: *20120729124841logBack.txt*.

**Nota**: conecte el dispositivo de copia de seguridad, como un lápiz de memoria USB, a la unidad DVR antes de iniciar la búsqueda de registros.

#### **Para buscar y exportar archivos de registro:**

- 1. Haga clic en el icono **System Settings** (Configuración del sistema) de la barra de herramientas del menú y seleccione **Log search** (Búsqueda de registros).
- 2. Introduzca los parámetros de búsqueda y haga clic en **Search** (Búsqueda) para comenzar la búsqueda. Se mostrarán los registros que coincidan con los criterios de búsqueda.

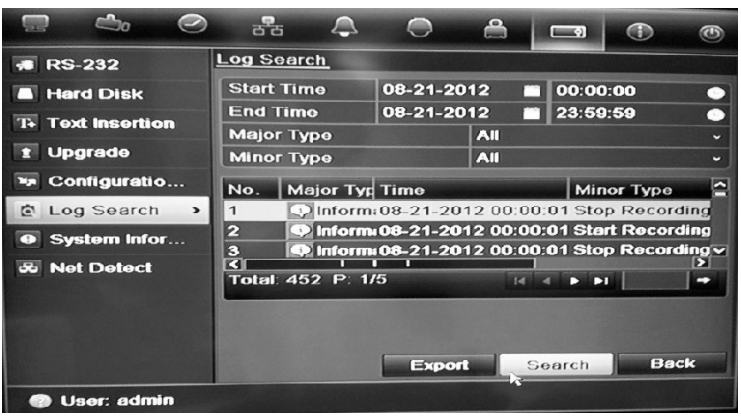

- 3. Para ver información más detallada acerca de una determinada entrada de registro, seleccione la entrada y haga clic en  $\blacksquare$  o haga doble clic en la entrada de registro.
- 4. Si está disponible, también puede ver el vídeo asociado a la entrada de registro seleccionada. Para ello, haga clic en el botón Play (Reprod) .
- 5. Para exportar una entrada de registro, seleccione un registro y haga clic en **Export** (Exportar).
- 6. Haga clic en **Back** (Atrás) para volver al modo visual en directo.

# Capítulo14 Configuración de cámara

La unidad TVR 11 puede admitir hasta 16 cámaras analógicas.

## **Configuración de los parámetros de OSD**

La unidad DVR le permite configurar la información que aparece en la pantalla para cámaras analógicas únicamente.

La configuración de la información en pantalla (OSD) aparece en el modo de visualización en directo e incluye el nombre de la cámara y la fecha y hora. También se incluyen en las grabaciones.

También puede ajustar la transparencia de la OSD en relación con el fondo para facilitar la lectura o que sea menos visible en la pantalla.

#### **Cómo configurar los parámetros de OSD:**

1. Haga clic en el icono de configuración **Camera Management** (Admin. cámara) en la barra de herramientas del menú y seleccione **OSD**

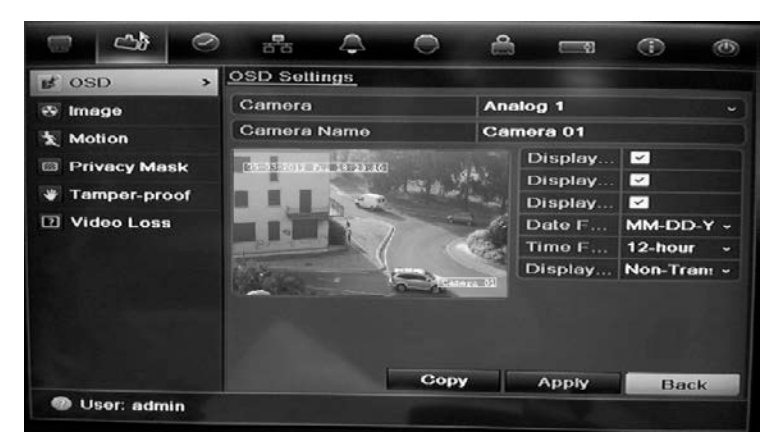

- 2. Introduzca un nombre para la cámara, si es necesario.
- 3. Active las casillas Display Name (Mostrar nombre), Display Date (Mostrar fecha) y Display Week (Mostrar semana) para mostrar el nombre de la cámara, la fecha y la semana.
- 4. Seleccione un formato de fecha y uno de hora.

5. Seleccione cómo desea que se muestre la información de la cámara.

Seleccione una de las opciones de la lista desplegable. El valor predeterminado es Non-transparent/non-flashing (No transparente y no intermitente).

- Transparent & flashing (Transparente e intermitente)
- Transparent & not flashing (Transparente y no intermitente)
- Non-transparent & flashing (No transparente e intermitente)
- Non-transparent & non-flashing (No transparente y no intermitente)
- 6. Hay dos cuadros de texto rojos en la ventana de visualización de la cámara: uno para el nombre de la cámara y el otro para la fecha/hora. Con el ratón, haga clic y arrastre un cuadro de texto hasta la posición deseada.
- 7. Para copiar la configuración a otras cámaras, haga clic en **Copy** (Copiar) y seleccione las cámaras que desee. Haga clic en **OK** (Aceptar).
- 8. Haga clic en **Apply** (Aplicar) para guardar la configuración y, a continuación, en **Back** (Atrás) para volver al modo de visualización en directo.

## **Configuración de las máscaras de privacidad**

Puede definir una zona de la pantalla para que quede oculta a la vista. Por ejemplo, puede seleccionar que se bloquee la vista de una cámara que esté enfocando una zona residencial. La zona oculta se denomina máscara de privacidad. La máscara de privacidad no puede verse en el modo de visionado en vivo ni en el modo grabado, y aparece como un área en blanco en la imagen de vídeo.

#### **Para configurar una máscara de privacidad:**

- 1. Haga clic en el icono **Camera Management** (Administración de cámara) en la barra de herramientas del menú y seleccione **Privacy mask** (Máscaras de privacidad).
- 2. Seleccione la cámara para la que desea configurar la máscara de privacidad.
- 3. Active la casilla **Enable Privacy Mask** (Activar máscara de privacidad) para habilitar esta función.
- 4. Configure el área de la máscara. Se pueden definir hasta cuatro áreas.

Con el ratón, haga clic y arrastre un cuadro de máscara de privacidad en la ventana de vista de cámara sobre el área que desee. Puede configurar hasta cuatro áreas para la máscara de privacidad. Las áreas con máscara se oscurecen y se delimitan en cuatro colores diferentes. Haga clic en **Apply** (Aplicar) para guardar la configuración.

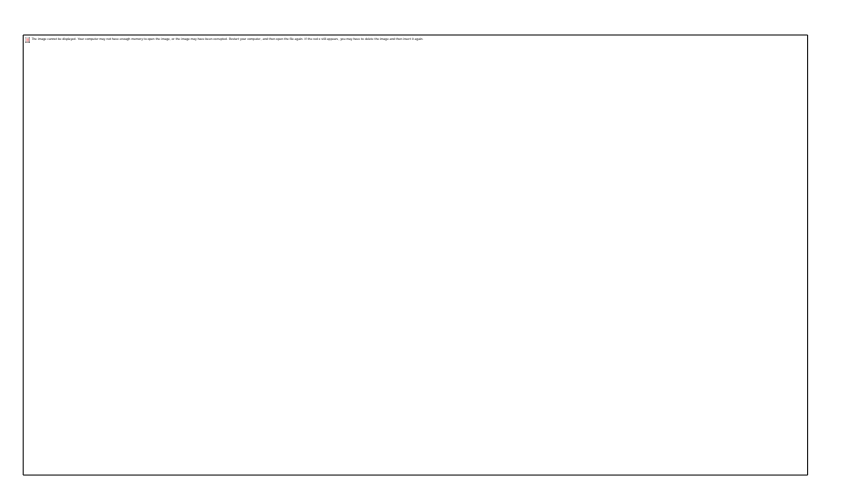

Para eliminar una máscara, compruebe la máscara deseada y haga clic en **Clear** (Borrar) para esa máscara de color.

- 5. Para copiar la configuración a otras cámaras, haga clic en **Copy** (Copiar) y seleccione las cámaras que desee. Haga clic en **OK** (Aceptar).
- 6. Haga clic en **Apply** (Aplicar) para guardar la configuración y, a continuación, en **Back** (Atrás) para volver al modo de visualización en directo.

## **Ajuste de la configuración de la imagen de vídeo**

Puede ajustar la imagen de la cámara en función del fondo de la ubicación a fin de obtener la mejor calidad de imagen.

El sistema tiene cuatro parámetros de ajuste preestablecido para las condiciones de iluminación más frecuentes: Standard (Estándar), Indoor (Interior), Low light (Luz de baja intensidad) y Outdoor (Exterior). No obstante, también puede ajustar manualmente el brillo, la saturación, el contraste y el matiz mediante la opción Customize (Personalizar). Los ajustes realizados en la configuración afectan tanto a las imágenes del modo de visualización en directo como a las grabadas.

**Nota**: Estas opciones se pueden modificar con el botón de configuración de la imagen en la barra de herramientas de acceso rápido del modo de visualización en directo (consulte "Acceso a comandos utilizados con frecuencia" en la página 70).

#### **Para ajustar la configuración de visualización:**

- 1. Haga clic en el icono **Camera Management** (Administración de cámara) en la barra de herramientas del menú y seleccione **Privacy mask** (Máscaras de privacidad).
- 2. Seleccione la cámara para la que desea ajustar la configuración de la imagen de vídeo.
- 3. Seleccione el valor del modo deseado. Los cambios aparecen inmediatamente en la pantalla.

Si "Customize" ("Personalizar") está seleccionado, ajuste los valores del brillo, la saturación, el contraste y el matiz arrastrando cada barra de desplazamiento.

4. Haga clic en **Apply** (Aplicar) para guardar la configuración y, a continuación, en **Back** (Atrás) para volver al modo visual directo.

# Capítulo 15 Administración de usuario

La DVR incluye tres cuentas de usuario por defecto: el administrador, el operador y un invitado. Estas cuentas proporcionan varios niveles de acceso y funcionalidad. Consulte la Tabla 18 a continuación para obtener una descripción de las diferentes cuentas de usuario.

**Tabla 18: Cuentas de usuario**

| <b>Usuario</b> | <b>Descripción</b>                                                                                                    |
|----------------|----------------------------------------------------------------------------------------------------|
| Administrador  | La cuenta de administrador incluye un menú ampliado con acceso<br>completo a todas las opciones de configuración. El administrador<br>tiene autorización para añadir, eliminar o configurar parámetros de<br>gran parte de las funciones del sistema. |
|                | Sólo puede haber un administrador.                                                                                                    |
|                | El nombre de usuario es admin y no se puede modificar.                                                                                                    |
|                | La contraseña predeterminada es 1234.                                                                                                    |
| Operador       | La cuenta de operador limita el acceso de menú a la configuración de<br>vídeo (las funciones a las que no se puede acceder no estarán<br>visibles).                                                                                                   |
|                | El nombre de usuario predeterminado es "operator" ("operador").                                                                                                    |
|                | La contraseña predeterminada es 2222.                                                                                                    |
| Invitado       | La cuenta de invitado incluye acceso al menú, aunque sin posibilidad<br>de programación (las funciones a las que no se puede acceder no<br>estarán visibles).                                                                                         |
|                | El nombre de usuario predeterminado es "guest" ("invitado").                                                                                                    |
|                | La contraseña predeterminada es 3333.                                                                                                    |
|                |                                                                                                    |

**Nota:** por motivos de seguridad, deben cambiarse las contraseñas predeterminadas.

### **Adición de un nuevo usuario**

Solamente el administrador de sistema puede crear usuarios nuevos. Puede añadir hasta 16 usuarios nuevos.

Los privilegios de acceso del operador y los usuarios invitados son valores predefinidos y no se pueden modificar.

**Para añadir nuevos usuarios:**

- 1. Haga clic en el icono **User Management** (Administración de usuario) de la barra de herramientas del menú para que aparezca la pantalla correspondiente.
- 2. Haga clic en **Add** (Agregar) para mostrar la ventana Add User (Agregar usuario).
- 3. Introduzca su nuevo nombre de usuario y la contraseña. Tanto el nombre de usuario como la contraseña pueden tener hasta 16 caracteres alfanuméricos.
- 4. Seleccione el nuevo nivel de acceso del usuario: Operator (Operador) o Guest (Invitado).
- 5. Especifique la dirección MAC del usuario para permitir su acceso a la unidad DVR desde esa dirección MAC.
- 6. Haga clic en **Apply** (Aplicar) para guardar la configuración y, a continuación, en **OK** (Aceptar) para volver a la ventana anterior.
- 7. Defina los permisos de usuario.

Haga clic en el botón Permission (Permiso) **para el nuevo usuario. En la** ventana emergente Permisos, active los privilegios de acceso necesarios para la configuración de cámara local y remota. Consulte "Personalización de los privilegios de acceso del usuario" para obtener las descripciones del permiso para cada grupo.

Haga clic en **Apply** (Aplic) para guardar la configuración y, a continuación, en **OK** (Aceptar) para volver a la ventana anterior.

8. Haga clic en **Back** (Atrás) para volver al modo de visualización en directo.

## **Personalización de los privilegios de acceso del usuario**

Sólo un administrador puede asignar privilegios de acceso al operador y a los usuarios invitados. Los privilegios de acceso se pueden personalizar para cada una de las necesidades del usuario. Los privilegios de acceso del administrador no se pueden modificar.

Hay tres tipos de opciones de privilegios: Local Configuration (Configuración local), Remote Configuration (Configuración remota) y Camera Configuration (Config cámara).

**Nota**: solo el administrador puede restablecer la configuración predeterminada de fábrica.

#### **Ajustes de configuración local**

- **• Local Log Search** (Búsqueda local de registros): permite buscar y ver registros de la unidad DVR.
- **• Local Parameter Settings** (Configuración de parámetros locales): Permite configurar parámetros e importar y exportar la configuración desde la unidad DVR.
- **• Local Advanced Operation** (Funcionamiento local avanzado): permite acceder a la administración de unidades de HDD (incluida la inicialización y modificación de las propiedades de un disco). Permite actualizar el firmware del sistema así como detener la salida de alarma de E/S.
- **• Local Shutdown/Reboot** (Apagado/reinicio local): permite apagar o reiniciar la unidad DVR.

#### **Ajustes de configuración remota**

- **• Remote Log Search:** (Búsq remota regist): permite ver de forma remota los registros guardados en la unidad DVR.
- **• Remote Parameter Settings** (Configuración remota de parámetros): permite configurar parámetros de forma remota e importar y exportar la configuración.
- **• Network Camera Management** (Administración de cámaras de red): permite habilitar y deshabilitar los canales de forma remota.
- **• Remote Serial Port Control** (Control de puertos serie remotos): para uso futuro.
- **• Remote Video Output Control** (Control de salida de vídeo remoto): para uso futuro.
- **• Two-Way Audio** (Audio bidireccional): permite utilizar la radio bidireccional entre el cliente remoto y la unidad DVR.
- **• Remote Alarm Control** (Control de alarma remoto): permite enviar de forma remota alertas y controlar la salida de relé de la unidad DVR. La configuración de alarma y notificación debe definirse correctamente para realizar procesos de carga en el host.
- **• Remote Advanced Operation** (Funcionamiento avanzado remoto): gestiona de forma remota las unidades de HDD (la inicialización y la configuración de propiedades de las unidades de HDD), así como actualiza de forma remota el firmware del sistema y detiene la salida de alarma de E/S.
- **• Remote Shutdown/Reboot** (Apagado/reinicio remoto): permite apagar o reiniciar de forma remota la unidad DVR.

#### **Ajustes de configuración de la cámara**

Por defecto, todas las cámaras analógicas están activadas para los operadores para cada uno de estos parámetros y ninguna destinada a los invitados.

- **• Remote Live View** (modo de visualización en directo remoto): permite seleccionar y ver vídeos en directo a través de la red.
- **• Local Manual Operation** (Funcionamiento manual local): inicia/detiene de forma local la grabación manual en cualquiera de los canales, instantáneas y clips de vídeo.
- **• Local Playback** (Reproducción local): permite reproducir de forma local los archivos grabados que se encuentran en la unidad DVR.
- **• Remote Playback** (Reproducción remota): permite reproducir y descargar de forma remota los archivos grabados que se encuentran en la unidad DVR.
- **• Remote PTZ Control** (Control remoto PTZ): permite controlar de forma remota las cámaras domo PTZ.
- **• Local Backup** (Copia de seguridad local): permite realizar de forma local una copia de seguridad de los archivos grabados de cualquier canal.

#### **Para personalizar los privilegios de acceso del usuario:**

- 1. Haga clic en el icono **User Management** (Administración de usuario) de la barra de herramientas del menú para que aparezca la pantalla correspondiente.
- 2. Haga clic en el botón Permission (Permiso) del usuario cuyos privilegios de acceso debe cambiar. Aparecerá una pantalla emergente de permisos.
- 3. Haga clic en **Apply** (Aplicar) para guardar la configuración**.**
- 4. Haga clic en **OK** (Aceptar) para volver a la ventana anterior.
- 5. Haga clic en **Back** (Atrás) para volver al modo visual en directo.

## **Eliminación de un usuario**

Solamente el administrador del sistema puede eliminar un usuario.

**Para eliminar un usuario de la unidad DVR:**

- 1. Haga clic en el icono **User Management** (Administración de usuario) de la barra de herramientas del menú para que aparezca la pantalla correspondiente.
- 2. Haga clic en el botón Delete (Eliminar) **del usuario que desea eliminar.**
- 3. Haga clic **Yes** (Sí) en la ventana emergente para confirmar la eliminación. El usuario se eliminará inmediatamente.
- 4. Haga clic en **Back** (Atrás) para volver al modo visual en directo.

## **Modificación de un usuario**

Se puede modificar el nombre del usuario, la contraseña, el nivel de acceso y la dirección MAC. solamente el administrador del sistema puede modificar un usuario.

#### **Cómo modificar un usuario:**

- 1. Haga clic en el icono **User Management** (Administración de usuario) de la barra de herramientas del menú para que aparezca la pantalla correspondiente.
- 2. Haga clic en el botón Edit (Editar)  $\mathbb Z$  del usuario cuyos privilegios de acceso debe cambiar. Aparecerá la ventana emergente Edit User (Editar usuario).
- 3. Edite la información de los usuarios y haga clic en **Apply** (Aplicar) para guardar la configuración**.** .
- 4. Haga clic en **OK** (Aceptar) para volver a la ventana anterior.
- 5. Haga clic en **Back** (Atrás) para volver al modo visual en directo.

## **Cambio de la contraseña de administrador**

La contraseña del administrador se puede cambiar en el menú **User Management** (Admin usuario). Haga clic en la ficha **Change Password** (Cambiar contraseña) e introduzca la nueva información. La dirección MAC del administrador se puede modificar también en este caso. Una vez terminado, haga clic en **Apply** (Aplic) para guardar la configuración.

14BCapítulo 15: Administración de usuarios

# Capítulo 16 Uso del explorador Web

En este capítulo se describe cómo se puede utilizar la interfaz del explorador Web para configurar el dispositivo, reproducir vídeos grabados, buscar en registros de eventos y controlar una cámara domo PTZ. También puede especificar parámetros de configuración en la interfaz del explorador Web para optimizar las prestaciones de la reproducción y grabación de vídeos al trabajar en entornos con anchos de banda reducidos o limitados. Muchos de los parámetros del navegador son similares a los configurados localmente.

## **Usuarios de Windows Vista y 7**

Internet Explorer para los sistemas operativos Windows Vista y Windows 7 ha aumentado las medidas de seguridad para proteger a su PC frente a software dañino que pudiera instalarse. Al utilizar la interfaz del explorador Web de TVR 11, puede instalar controles Active X para conectarse y ver vídeos con Internet Explorer.

Para disponer de todas las funcionalidades de la interfaz del explorador Web y del reproductor de DVR con Windows Vista y Windows 7, siga estos pasos:

- Ejecute la interfaz del explorador y la aplicación de reproductor del DVR como administrador en su estación de trabajo.
- Añada la dirección IP de la unidad DVR a la lista de sitios de confianza de su explorador.

#### **Para añadir la dirección IP de la unidad DVR a la lista de sitios de confianza de Internet Explorer:**

- 1. Abra Internet Explorer.
- 2. Haga clic en **Herramientas** y después en **Opciones de Internet**.
- 3. Haga clic en la ficha Seguridad y seleccione el icono Sitios de confianza.
- 4. Haga clic en **Sites** (Sitios).
- 5. Desactive el cuadro "Require server verification (https:) for all sites in this zone" (Pedir verificación de servidor para todas las páginas de esta zona).
- 6. Introduzca la dirección IP o el nombre DDNS en el campo "Add this website to the zone" (Agregar este sitio web a la zona).
- 7. Haga clic en **Add** (Agregar) y luego en **Close** (Cerrar).
- 8. Haga clic en **OK** (Aceptar) en el cuadro de diálogo Opciones de Internet.
- 9. Conéctese al TVR 11 y dispondrá de todas las funcionalidades del explorador.

## **Acceso al explorador web**

Para acceder al TVR 11, abra el explorador Web Microsoft Internet Explorer e introduzca la dirección IP asignada a TVR 11, como una dirección Web. En la ventana de registro, introduzca el ID de usuario y la contraseña predeterminados.

**Nota:** solamente se puede ver un DVR por cada explorador.

• User Name (nombre de usuario): admin

Password (Contraseña): 1234

Los valores predeterminados de la configuración de red de la unidad TVR 11 son los siguientes:

- IP address (Dirección IP) 192.168.1.82
- Subnet mask (Máscara de subred) 255.255.255.0
- Gateway address (Dirección de puerta de enlace) 192.168.1.1
- Server Port (Puerto del servidor): 8000
- Puertos:

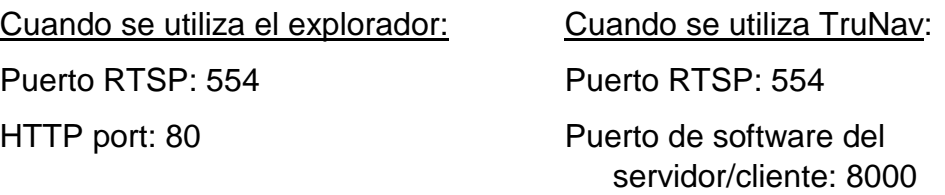

Para obtener más información sobre el redireccionamiento de puertos, consulte el Apéndice C "Información sobre redireccionamiento de puertos" en la página 141.

## **Descripción general del explorador Web**

El explorador Web de la unidad TVR 11 le permite ver, grabar y reproducir vídeos, así como administrar todos los aspectos del sistema DVR desde cualquier PC con acceso a Internet. Los controles del explorador son fáciles de usar y le permiten acceder rápidamente a todas las funciones de la unidad DVR. Consulte la Figura 30 más abajo.

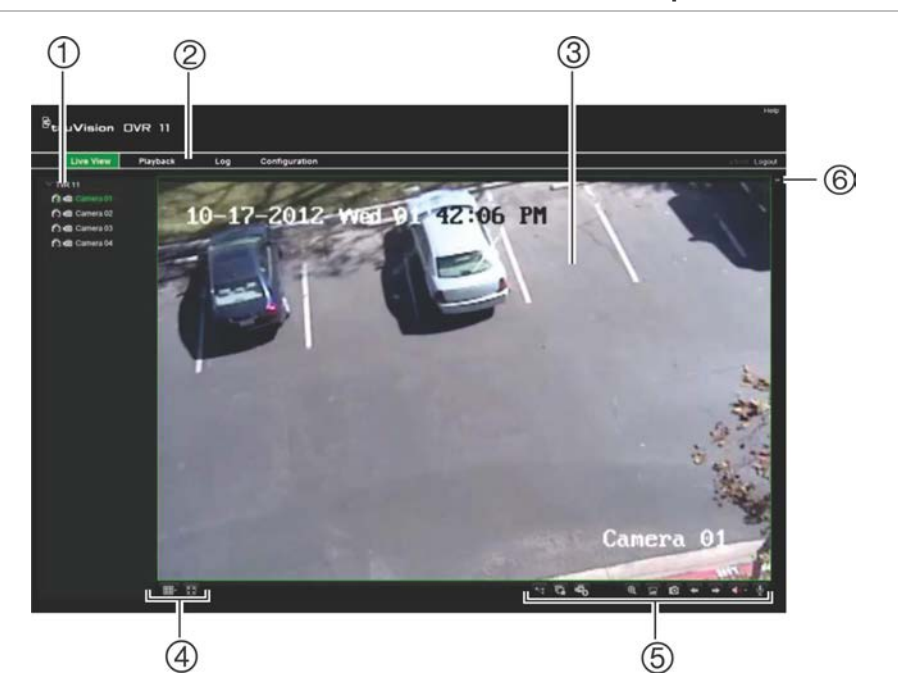

#### **Figura 30: Modo de visualización en directo en la interfaz del explorador Web**

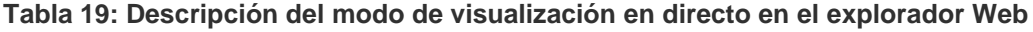

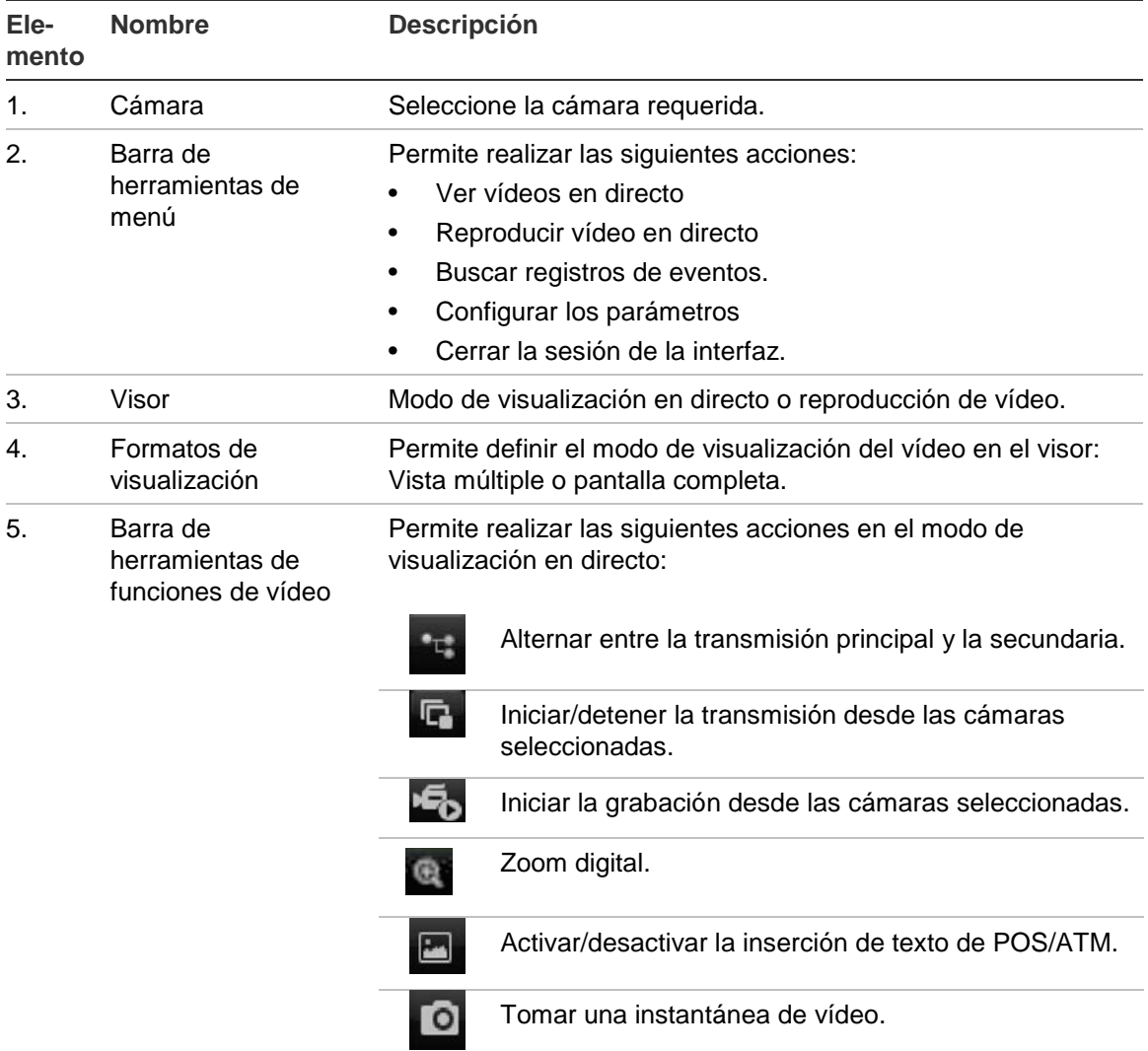

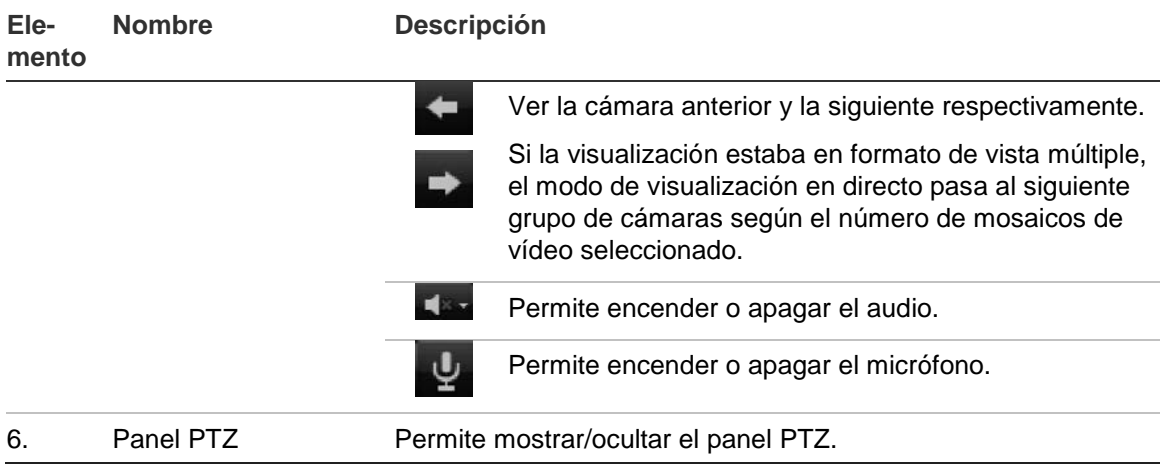

## **Uso del explorador Web para configurar el dispositivo**

Haga clic en **Config** (Configuración) en la barra de menú para mostrar la ventana de configuración. Hay dos maneras de configurar la unidad DVR: local y remota.

### **Configuración local**

La configuración local le permite definir los parámetros de comunicación y red como, por ejemplo, el tipo de protocolo, el tamaño máximo de archivo, el tipo de transmisión de vídeo y la configuración de transmisión de red. También puede especificar las ubicaciones de los directorios para guardar los vídeos grabados y de reproducción, las imágenes capturadas y los archivos descargados.

## **Configuración remota**

La configuración remota le permite configurar de forma remota las siguientes opciones de DVR:

- Información de la unidad DVR como el nombre del dispositivo, el número y la opción de sobrescritura, así como la configuración de hora y vacaciones.
- La configuración de cámara, incluida la detección de movimiento, la máscara de privacidad, la pérdida de vídeo, la manipulación de vídeo, los parámetros de visualización de la imagen de vídeo y la superposición de texto.
- La configuración de grabación, incluida la programación y la calidad de grabación.
- Los parámetros de red, incluido el correo electrónico, y la configuración de NTP y DDNS.
- La configuración del puerto serie, incluidos los parámetros de RS-485 y RS-232.
- La configuración de alarmas, incluidas las notificaciones de alerta, las alertas de audio, los segundos anteriores y posteriores a la alarma y los parámetros de notificación.
- La configuración del sistema, incluida la administración de usuarios, la fecha y hora del sistema, el audio, RS-485, RS-232, el idioma, las notificaciones de alarma y las opciones de HDD.

Consulte la Figura 31 más abajo. Consulte los capítulos correspondientes en este manual para obtener información detallada sobre cómo configurar diferentes funciones.

**Nota:** los parámetros de configuración definidos de forma remota son diferentes de los que se pueden definir localmente.

**Figura 31: Ventana de configuración del explorador remoto ( se muestra la ventana de configuración de visualización)**

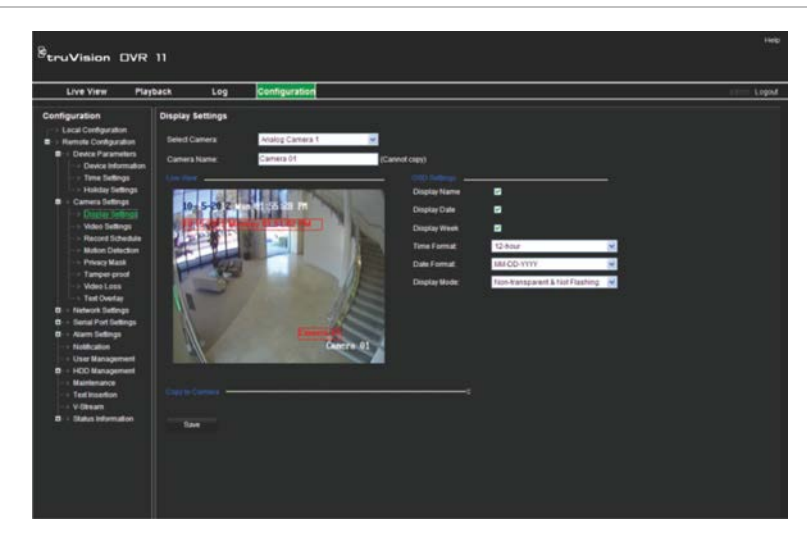

## **Búsqueda y reproducción de vídeos grabados**

Para buscar y reproducir vídeos grabados, haga clic en Playback (Reprod) en la barra de menús a fin de mostrar la página de reproducción mostrada en la Figura 32 en la página 132.

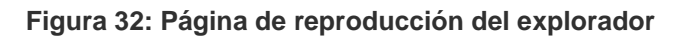

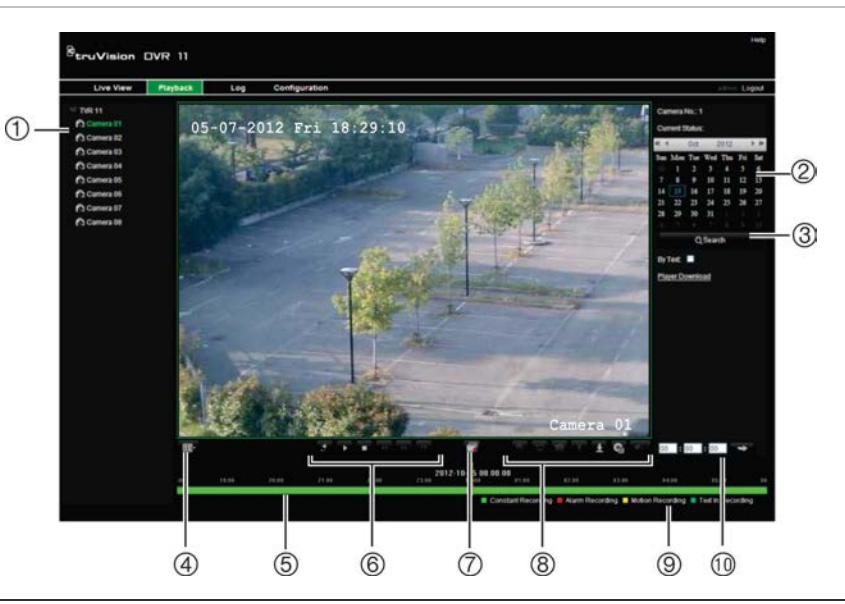

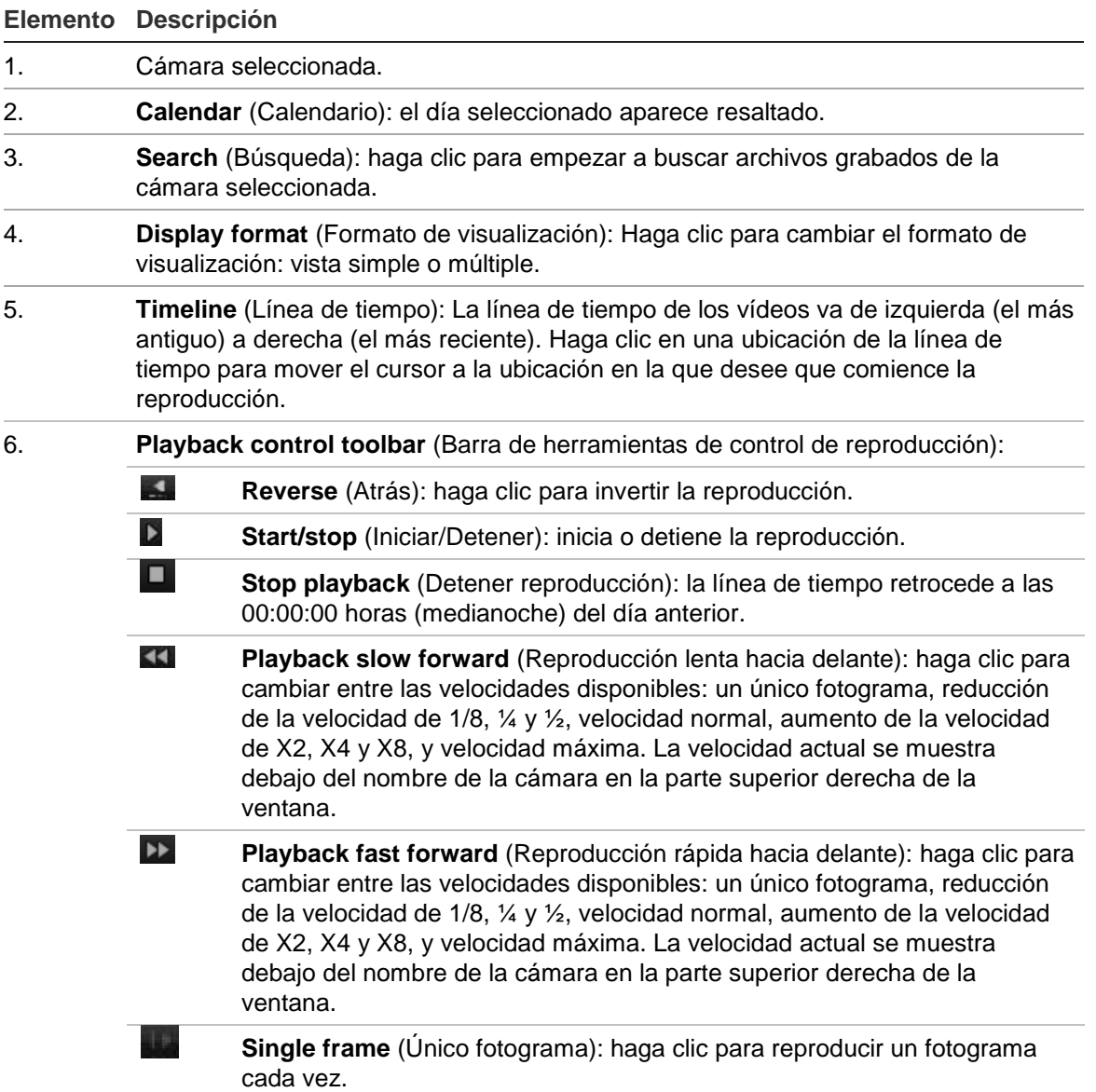

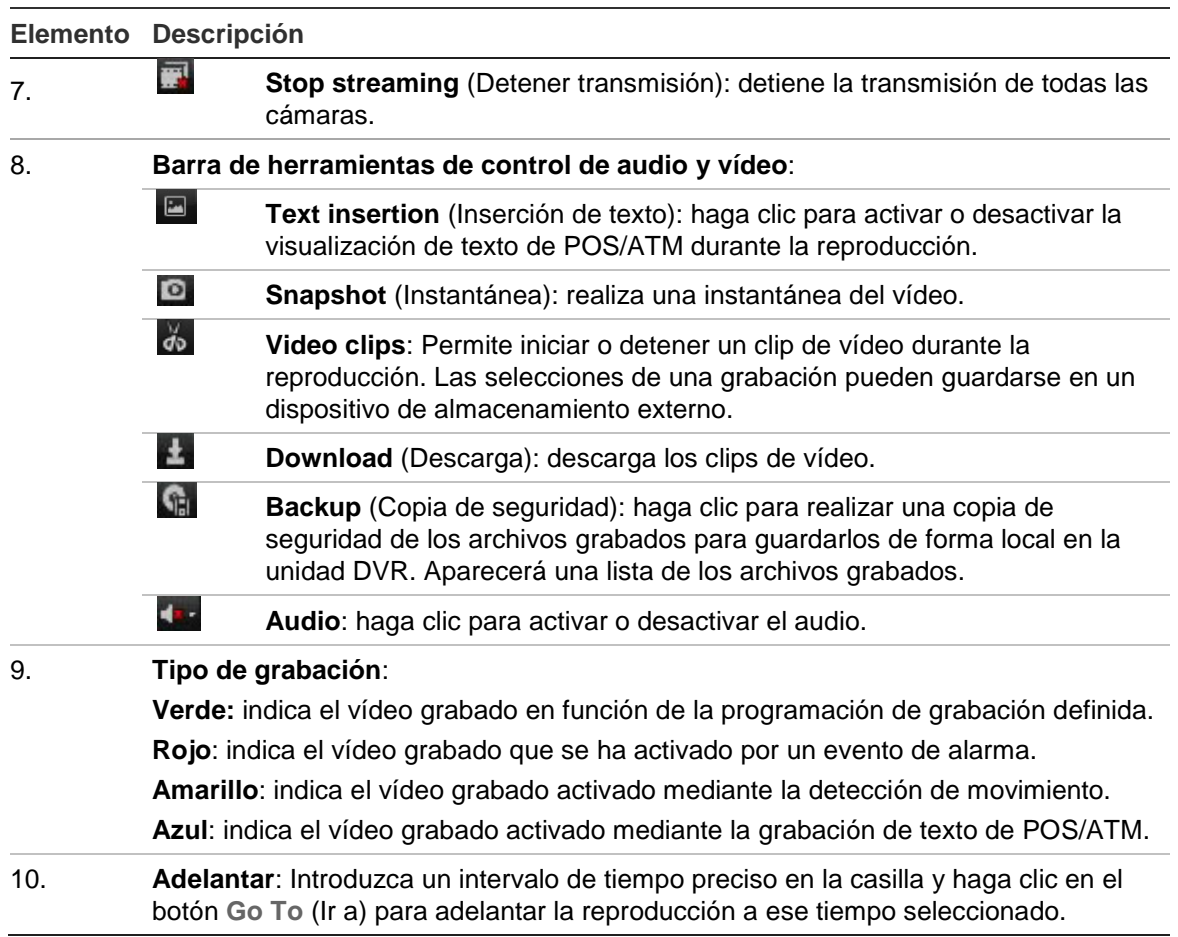

Seleccione una cámara y un día para la búsqueda en el calendario mostrado y, a continuación, haga clic en Search (Búsqueda). La línea de tiempo ubicada debajo de la página indica el vídeo grabado del día especificado. También clasifica mediante un color el tipo de grabación.

Haga clic en el marcador y arrástrelo por la línea de tiempo hasta el momento en el que desea que comience la reproducción y, a continuación, haga clic en Play (Reprod) en la barra de herramientas de control de reproducción. Puede capturar una fotografía de una imagen del vídeo, guardar la reproducción de vídeo o descargar el vídeo grabado.

## **Búsqueda de registros de eventos**

La unidad DVR compila un registro de eventos como, por ejemplo, el inicio o el final de la grabación de vídeo, o las notificaciones y alarmas de DVR, en el que puede realizar búsquedas fácilmente. Los registros se dividen en los siguientes tipos:

- **• Alarma:** incluye la detección de movimiento y manipulación, la manipulación de vídeo y otros eventos de alarma.
- **• Notificaciones:** incluye las notificaciones del sistema como, por ejemplo, la pérdida de vídeo, los errores de las unidades de HDD y otros eventos relacionados con el sistema.
- **• Operaciones:** incluye el acceso de los usuarios a las interfaces Web y otros eventos operativos.
- **• Información:** incluye información general sobre las acciones de la unidad DVR como, por ejemplo, el inicio y el final de una grabación de vídeo, etc.

Para buscar registros, haga clic en la opción Log (Registro) de la barra de menús, especifique un intervalo de fechas y horas y, a continuación, haga clic en Search (Búsqueda).

## **Control de una cámara domo PTZ mediante el explorador Web**

La interfaz del explorador Web le permite controlar las funciones PTZ de una cámara domo. Haga clic en la cámara domo PTZ y utilice los controles PTZ de la interfaz para controlar las funciones PTZ.

#### **Figura 33: Controles PTZ**

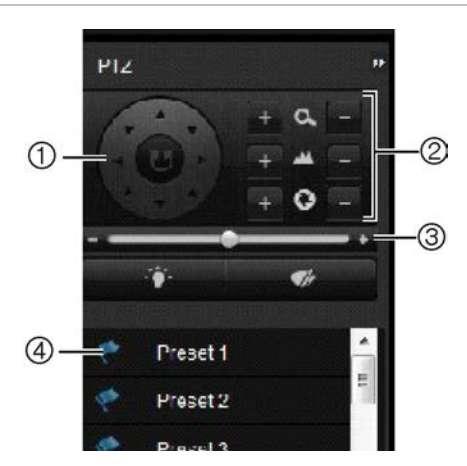

- 1. Botones direccionales de posicionamiento/búsqueda automática: Controlan los movimientos y la dirección de la cámara PTZ. El botón central se utiliza para iniciar el posicionamiento automático de la cámara domo PTZ.
- 2. Permite ajustar las funciones de zoom, el enfoque y el iris.
- 3. Permite ajustar la velocidad de la cámara domo PTZ.

4. Inicia el tour preestablecido seleccionado.

## **Captura de inserciones de texto**

Con la función de inserción de texto podrá insertar o mostrar en la pantalla de vídeo de la unidad DVR un texto procedente de un sistema de punto de venta (TPV). Al texto se le asigna una marca de hora y se guarda junto con el vídeo. Posteriormente podrá buscar el texto para clips de vídeo específicos. El texto se muestra durante la reproducción.

La unidad DVR es compatible con la función de inserción de texto desde terminales de puntos de venta (TPV) y cajeros automáticos (ATM) a través del accesorio UTC ProBridge conectado al puerto RS-232 de la unidad DVR. Esta función está disponible solamente con el explorador.

La reproducción de la cámara configurada para la inserción de texto muestra el vídeo con el texto del TPV sobreimpreso. Sin embargo, en la visualización en directo, la inserción de texto solamente sirve para fines de referencia, ya que no todos los textos insertados son visibles en pantalla.

La imagen Figura 34 que aparece abajo es un ejemplo de una imagen en modo de visualización en directo con texto insertado.

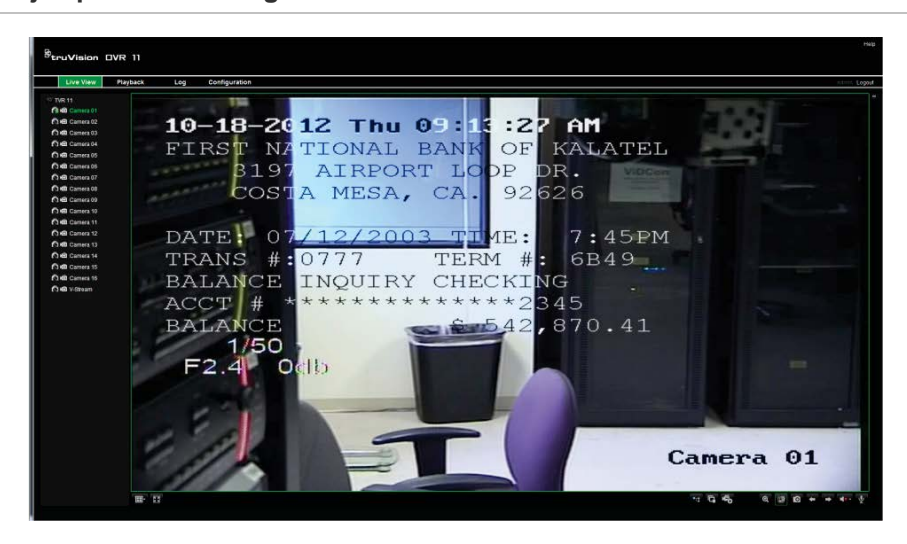

**Figura 34: Ejemplo de una imagen de vídeo con texto insertado**

#### **Cómo configurar la inserción de texto:**

1. Haga clic en la ficha **Configuration** (Configuración) de la barra de herramientas del navegador y, a continuación, seleccione **232 Serial Port** (Puerto de serie 232).

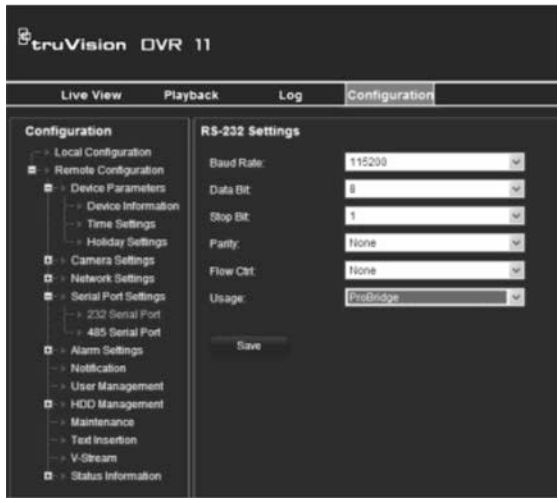

- 2. Dentro de **Usage** (Uso), seleccione ProBridge.
- 3. Seleccione **Text Insertion**. (Inserción de texto).

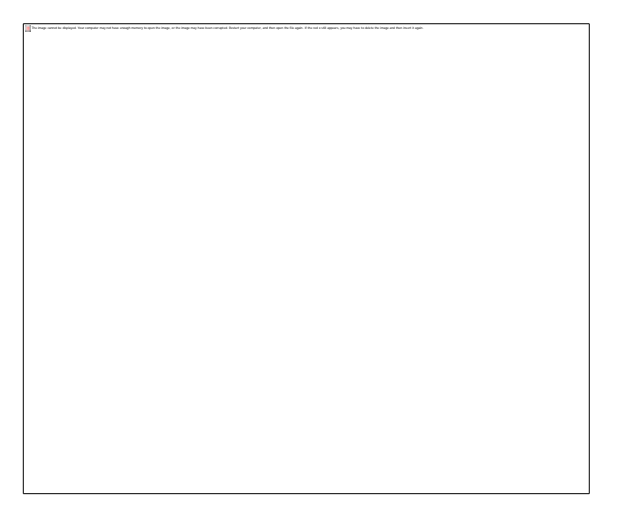

- 4. Active **Enable text insertion** (Activar inserción de texto).
- 5. Seleccione un dispositivo de acceso de la lista desplegable.
- 6. Seleccione el modo de acceso. Solo aparece "ProBridge" en la lista.
- 7. En "Start String" (Iniciar cadena), introduzca el texto de transacción deseado, como, por ejemplo, el número de transacción ATM.
- 8. Haga clic en **Apply** (Aplicar) para guardar la configuración.

# Apéndice A **Especificaciones**

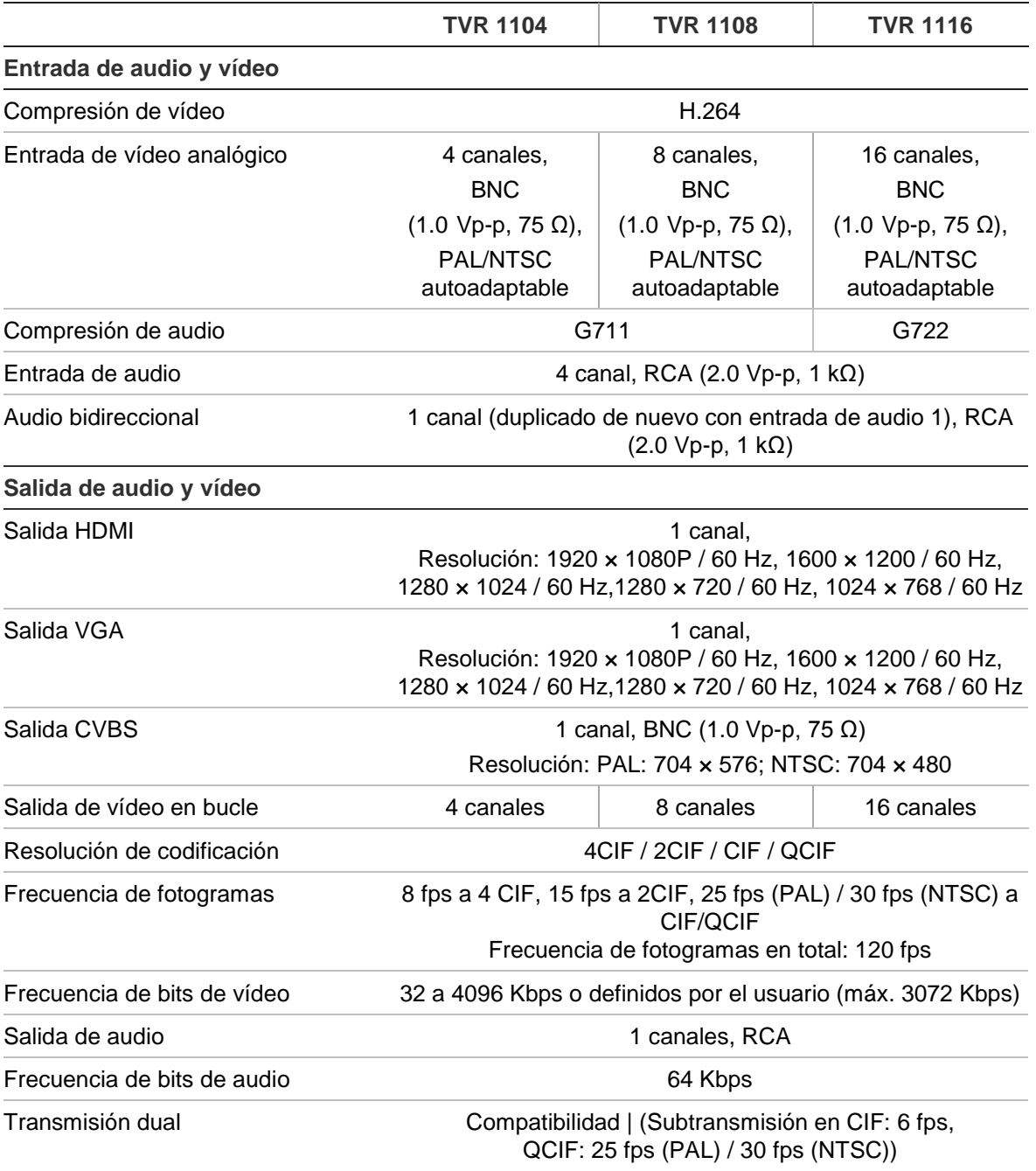

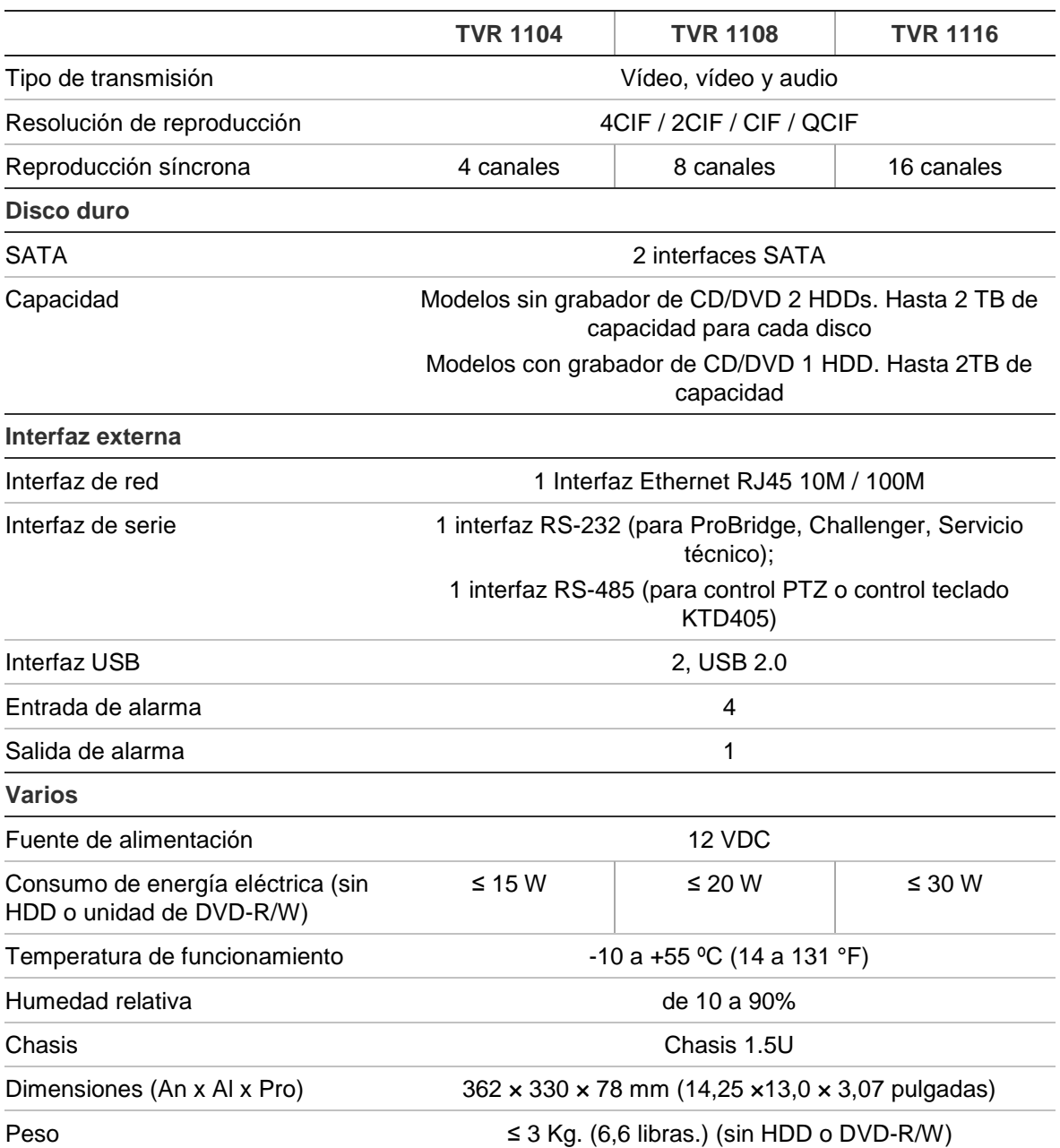
# Apéndice B Protocolos PTZ

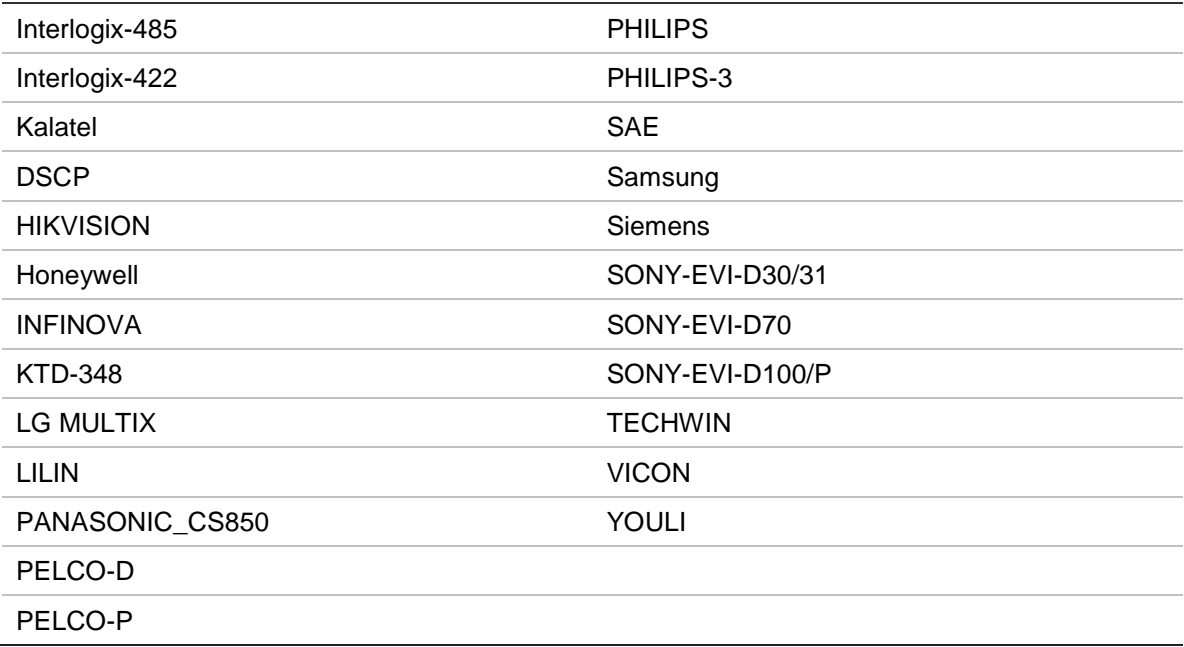

17BApéndice B: Protocolos PTZ

# Apéndice C Información sobre redireccionamiento de puertos

Un enrutador es un dispositivo que permite compartir una conexión a Internet entre varios ordenadores. La mayoría de los enrutadores no permiten el paso de tráfico entrante al dispositivo, salvo si se configuran para que redireccionen los puertos necesarios para ese dispositivo. De forma predeterminada, nuestro software y nuestros dispositivos (unidades DVR y NVR) requieren que se redireccionen los siguientes puertos:

**Nota**: El redireccionamiento de puertos puede reducir el nivel de seguridad de los ordenadores presentes en su red. Para obtener más información, póngase en contacto con el administrador de la red o con un técnico de redes especializado.

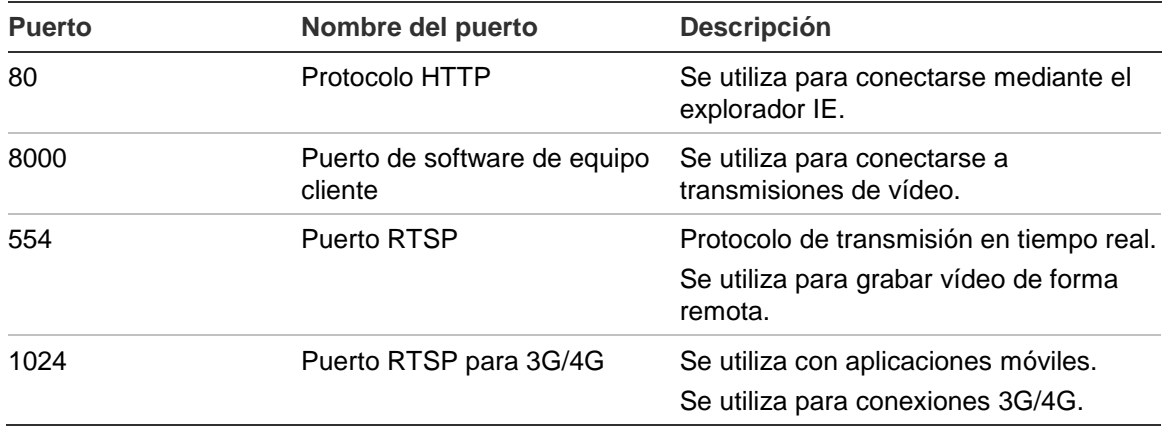

**Table 20: Description of the ports**

**Nota**: Se recomienda que el puerto RTSP 1024 se utilice únicamente cuando se experimenten problemas de conexión en una conexión 3G/4G.

**Por ejemplo**: Si el puerto del equipo cliente cambia al 9000, el puerto +200 será el 9200. Si se usa como puerto predeterminado del equipo cliente el puerto 8000, el puerto +200 será el 8200.

## **Cómo obtener más ayuda**

En los siguientes sitios encontrará asistencia técnica facilitada por terceros acerca de la configuración de los modelos de enrutadores más populares:

http://www.portforward.com/

http://canyouseeme.org/

http://yougetsignal.com

Nota: Estos enlaces no están afiliados a Interlogix ni reciben apoyo alguno por parte de su personal de asistencia técnica.

Muchos fabricantes de enrutadores ofrecen también guías en sus sitios web, además de la documentación incluida con los productos.

En la mayoría de los enrutadores, la marca y el número de referencia del modelo figuran en la pegatina del número de serie o en sus proximidades, en la parte inferior del dispositivo.

Si no es capaz de localizar los datos de su modelo de enrutador concreto, póngase en contacto con el fabricante del mismo o con el proveedor de acceso a Internet para que le asesoren.

# Apéndice D Teclado KTD-405

# **Firmware compatible**

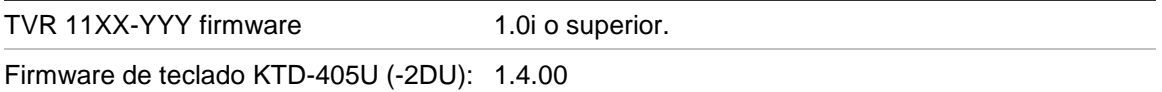

**Nota:** XX representa el número de canales de vídeo. YYY representa la configuración de almacenamiento del DVR como 500 = 500 GB, 1T = 1 TB, etc.

# **Cableado del teclado**

Conecte el bus RS-485 de la caja de E/S de KTD-405 al puerto del TVR 11.

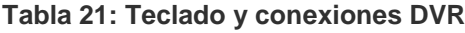

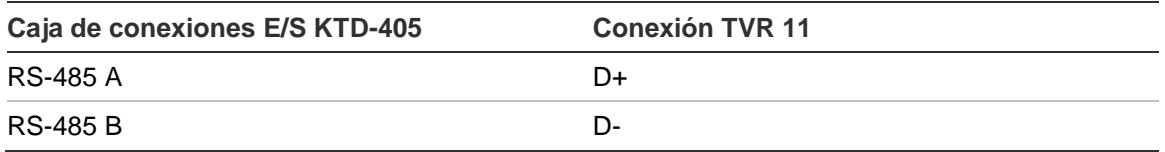

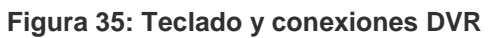

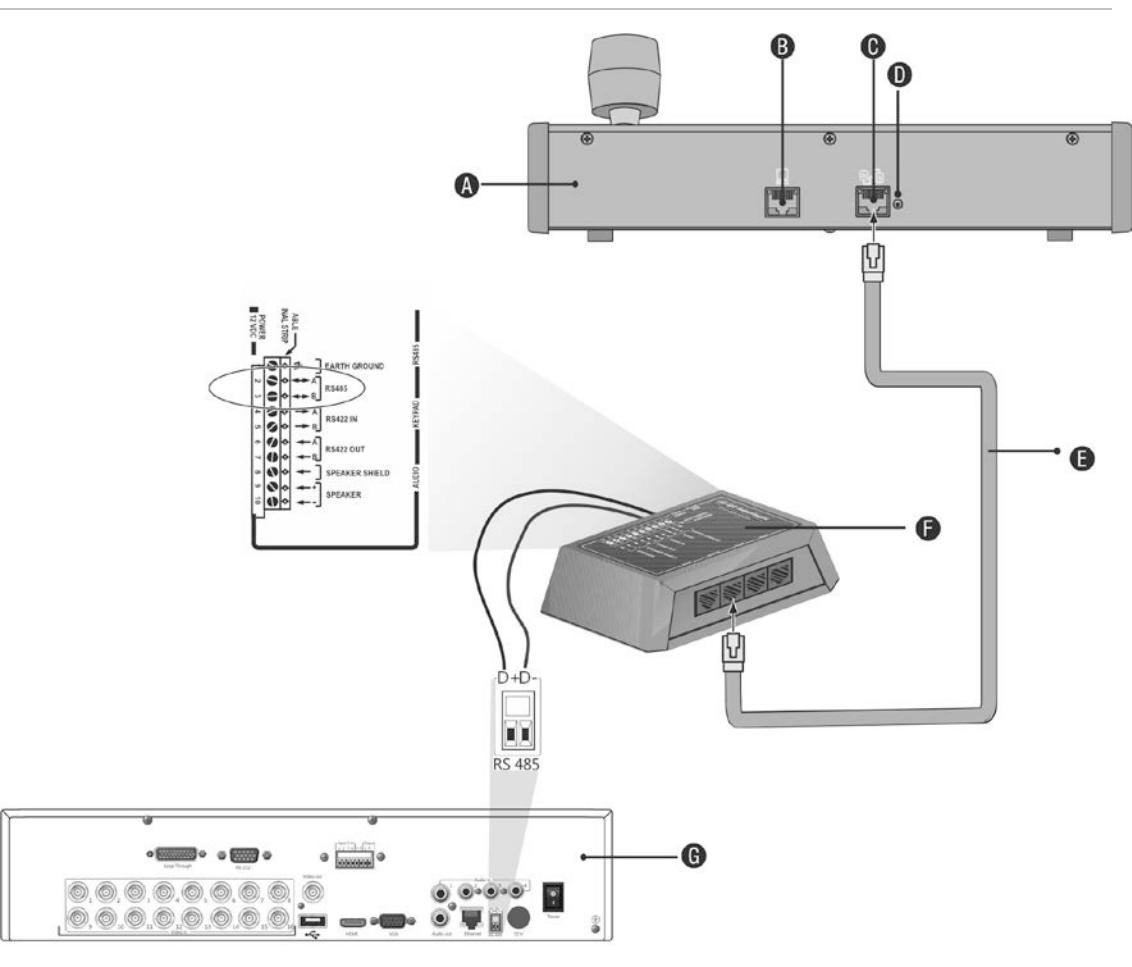

- A. Teclado KTD-405:
- B. Puerto de programación RS-232
- C. Entrada/salida RS-485 y RS-422
- D. Conmutador de terminación RS-485
- E. Control de cable RJ45 (use el cable que se proporciona con el equipo)
- F. Caja de conexiones E/S
- G . Panel posterior del TVR 11

Para más información sobre cómo conectar al mismo tiempo una cámara domo y un teclado al TVR 11, consulte "Conectar un teclado KTD-405 y una cámara domo al TVR 11" en la página 11.

## **Configuración de un teclado para su uso con TVR 11**

El teclado debe estar en modo de funcionamiento por zonas para conectarlo correctamente con el TVR 11.

Puede encontrar más información sobre la conexión y programación del teclado KTD-405 en el manual de usuario.

**Para establecer el teclado en el modo de funcionamiento por zonas:** 

- 1. Inicie sesión en el teclado utilizando la contraseña del administrador. Mantenga pulsado el botón Enter ( $\leftrightarrow$ ) hasta que suene un pitido y, a continuación, introduzca el código siguiente: 1 4 7 6. Pulse el botón **seq** (Secuencia) para confirmar.
- 2. Desplácese por los menús con el botón  $\blacktriangleright$  hasta que aparezca este menú:

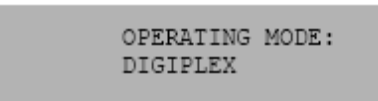

- 3. Cambie *Operating Mode (Modo de funcionamiento)* a *Zone (Zona)* moviendo el joystick hacia abajo.
- 4. Salga del menú pulsando el botón **seq** (Secuencia). La pantalla mostrará, por ejemplo:

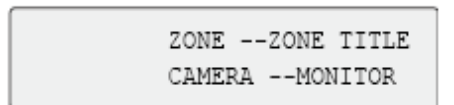

- 5. Para conectarlo al DVR, pulse el botón **Zone** (Zona) e introduzca el número de ID del TVR 41. El valor predeterminado es "1".
- 6. Para configurar el número de ID de la zona del DVR, en el DVR entre en la pantalla System View (Vista del sistema). Para ello, seleccione **System (Sistema)** en el menú principal. En el ID de zona, introduzca el valor de ID de zona. El valor predeterminado es "1".

**Nota**: el valor de ID de zona debe ser idéntico al del DVR y al del teclado.

El TVR 11 ahora está conectado al teclado KTD-405.

## **Funciones de TVR 11 y del teclado**

Cuando se conecta al TVR 11, el l teclado KTD-405U actúa como teclado de control de la DVR. El teclado consta de muchas de las funciones disponibles en el panel frontal de TVR 11.

### **Funciones de TVR 11 no disponibles**

Las siguientes funciones de TVR 11 no estarán disponibles cuando utilice el teclado para controlar el TVR 11.

- Exportar vídeo
- Shadow tour
- Seleccionar detección de movimiento o manipular zonas
- Archivar grabaciones
- Capturar vídeo

Si estas funciones son necesarias, se recomienda utilizar un ratón junto con el teclado para que todas las funciones del TVR 11 estén disponibles.

### **Funciones del teclado no disponibles**

Los siguientes botones de teclado no estarán disponibles cuando utilice el teclado para controlar el TVR 11.

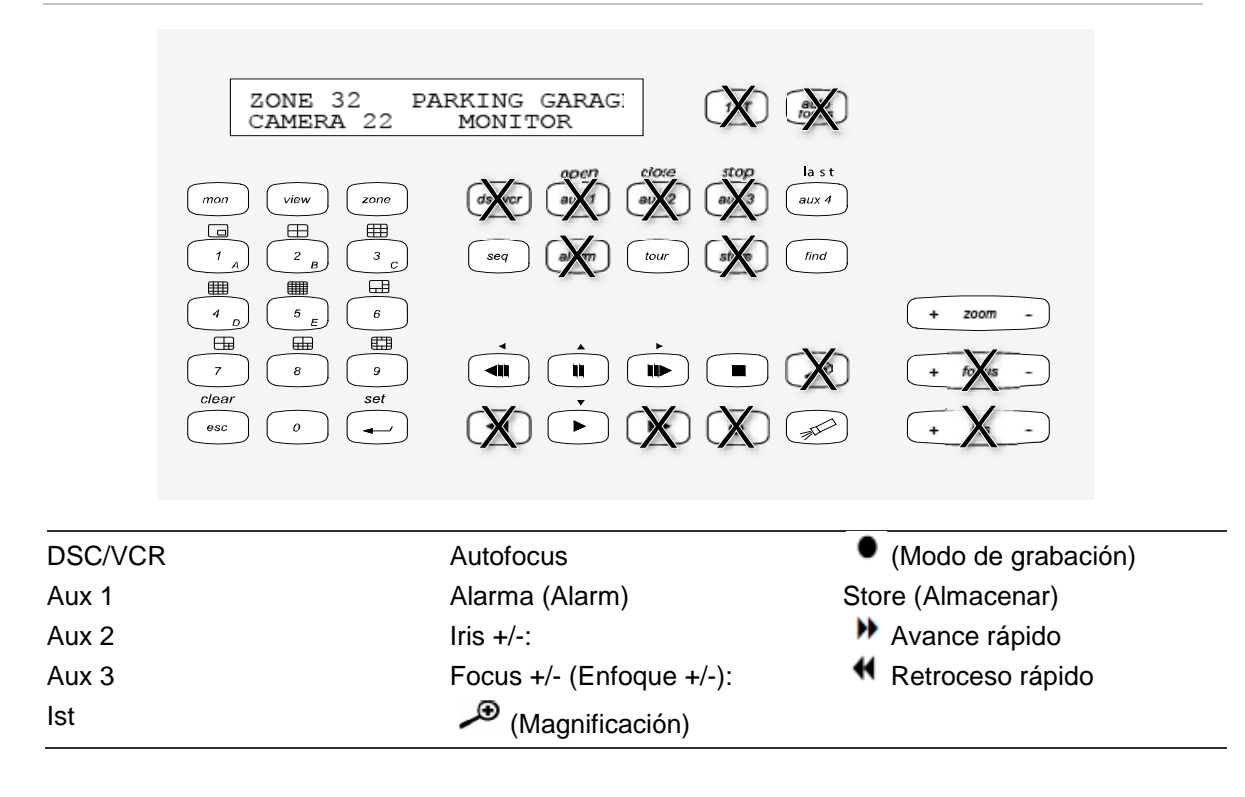

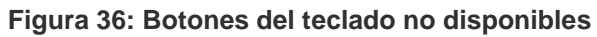

# **Funcionamiento del teclado**

Puede navegar por los menús de TVR 11 utilizando los botones del teclado y el joystick. Sin embargo, no todos los movimientos están disponibles utilizando el joystick.

Consulte la Tabla 22 en la página 148 para obtener la descripción de la asignación del teclado DVR utilizando la serie de teclado KTD-405. Consulte la Figura 36 anterior para obtener una lista de funciones del teclado que no están disponibles al conectarlas al TVR 11.

### **Ejemplo 1: introducir su contraseña en la ventana de inicio de sesión utilizando el teclado**

- 1. En el modo de visualización en directo, pulse **esc** para activar la ventana Login (Inicio sesión).
- 2. Mantenga pulsado **esc** y, a continuación, pulse los botones de flechas ( **abajo**, **arriba**, **izquierda**, **derecha**) para mover el cursor por el

cuadro de edición Password (Contraseña). Una vez que se encuentre en el cuadro de la contraseña, suelte **esc**.

- 3. Pulse Enter ( $\leftrightarrow$ ) para activar el teclado virtual.
- 4. Mantenga pulsado **esc** y, a continuación, pulse los botones de flecha para llegar hasta el primer dígito de la contraseña. Suelte esc y pulse  $\textsf{Enter}(\rightarrow)$ para seleccionar el dígito.

O mueva el joystick al primer dígito de la contraseña y pulse **Enter** ( $\overline{H}$ ).

- 5. Repita los pasos de 2 a 4 para cada dígito de la contraseña.
- 6. Mueva el cursor hasta el botón Enter (Intro) en el teclado virtual y pulse **Enter**  $(4)$  en el teclado KTD-405 para salir del teclado virual.
- 7. Mantenga pulsado **esc** y, a continuación, pulse los botones de flecha para desplazar el cursor para activar el botón OK (Aceptar) en la pantalla Login (Inicio sesión).
- 8. Pulse  $\overline{r}$ . Aparecerá el menú principal.

#### **Ejemplo 2: modificar una opción de menú utilizando el teclado**

- 1. En el menú principal, mantenga pulsado **esc** y, a continuación, pulse los botones de flecha para desplazarse hasta el icono de menú deseado (por ejemplo Display Mode Settings (Configuración del modo de visualización)).
- 2. Pulse esc y  $\Box$  para volver al menú de configuración.
- 3. Pulse seq (Secuencia) para ir a la ficha del menú More Settings (Más configuración).
- 4. Cuando se encuentre en la pantalla de menú que desea, mantenga pulsado **esc** y, a continuación, pulse los botones de flecha para desplazar el cursor hasta la opción **Menu Timeout** (Menú tiemp esper).
- 5. Pulse  $\overline{p}$  para activar el menú desplegable.
- 6. Mantenga pulsado **esc** y, a continuación, pulse los botones de flecha para desplazarse hasta la opción deseada.
- 7. Pulse  $\leftrightarrow$  para seleccionar la opción.
- 8. Mantenga pulsado **esc** y, a continuación, pulse los botones de flecha arriba/abajo para desplazarse hasta Apply (Aplicar). Pulse  $\leftrightarrow$  para seleccionarlo. A continuación, desplácese hasta **Back** (Atrás) para volver a la vista en directo.

En vez de los botones de flecha, puede usar el joystick del teclado.

## **Asignación de TVR 11 al teclado KTD-405**

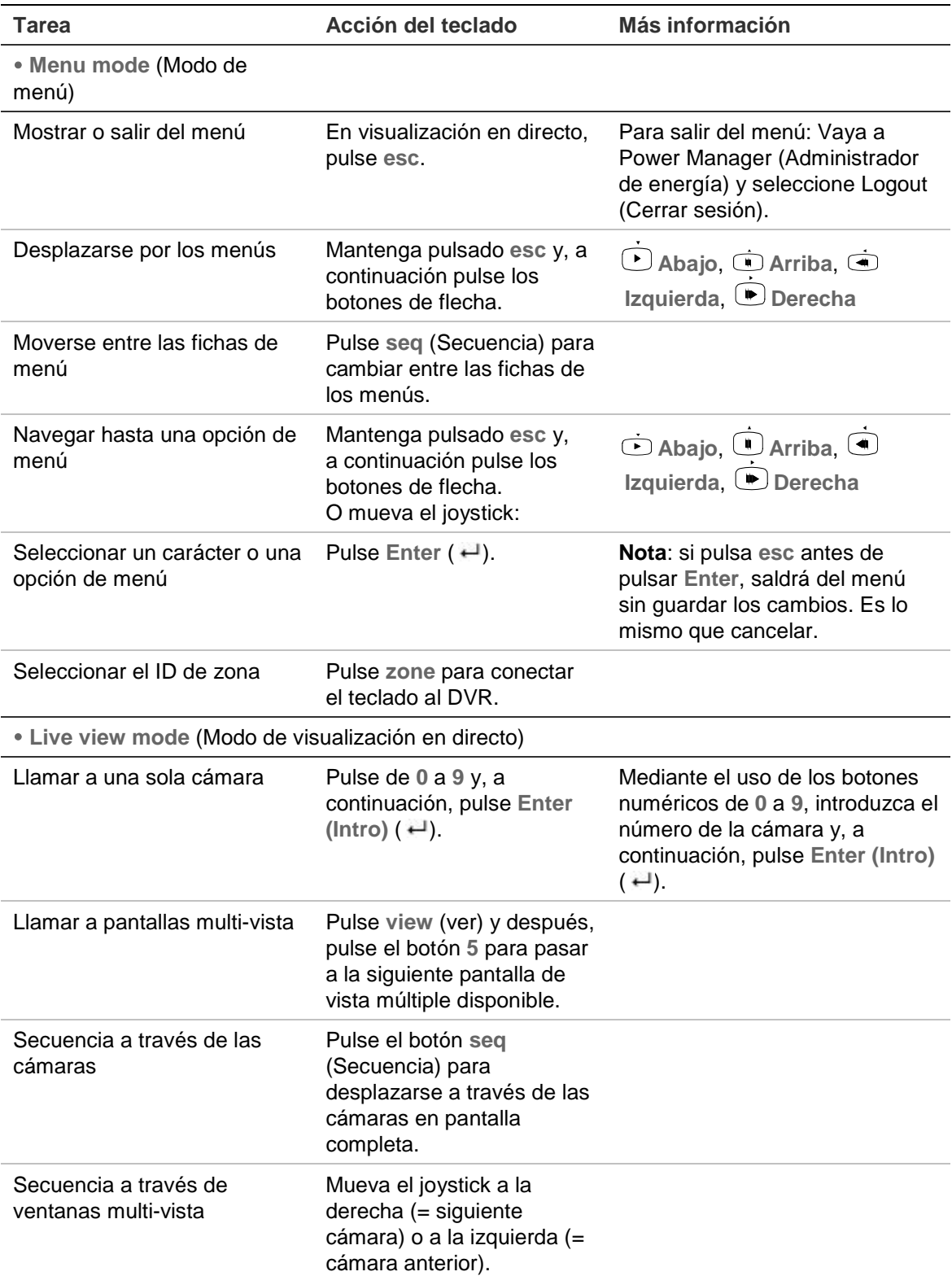

#### **Tabla 22: Asignación de TVR 11 al teclado KTD-405**

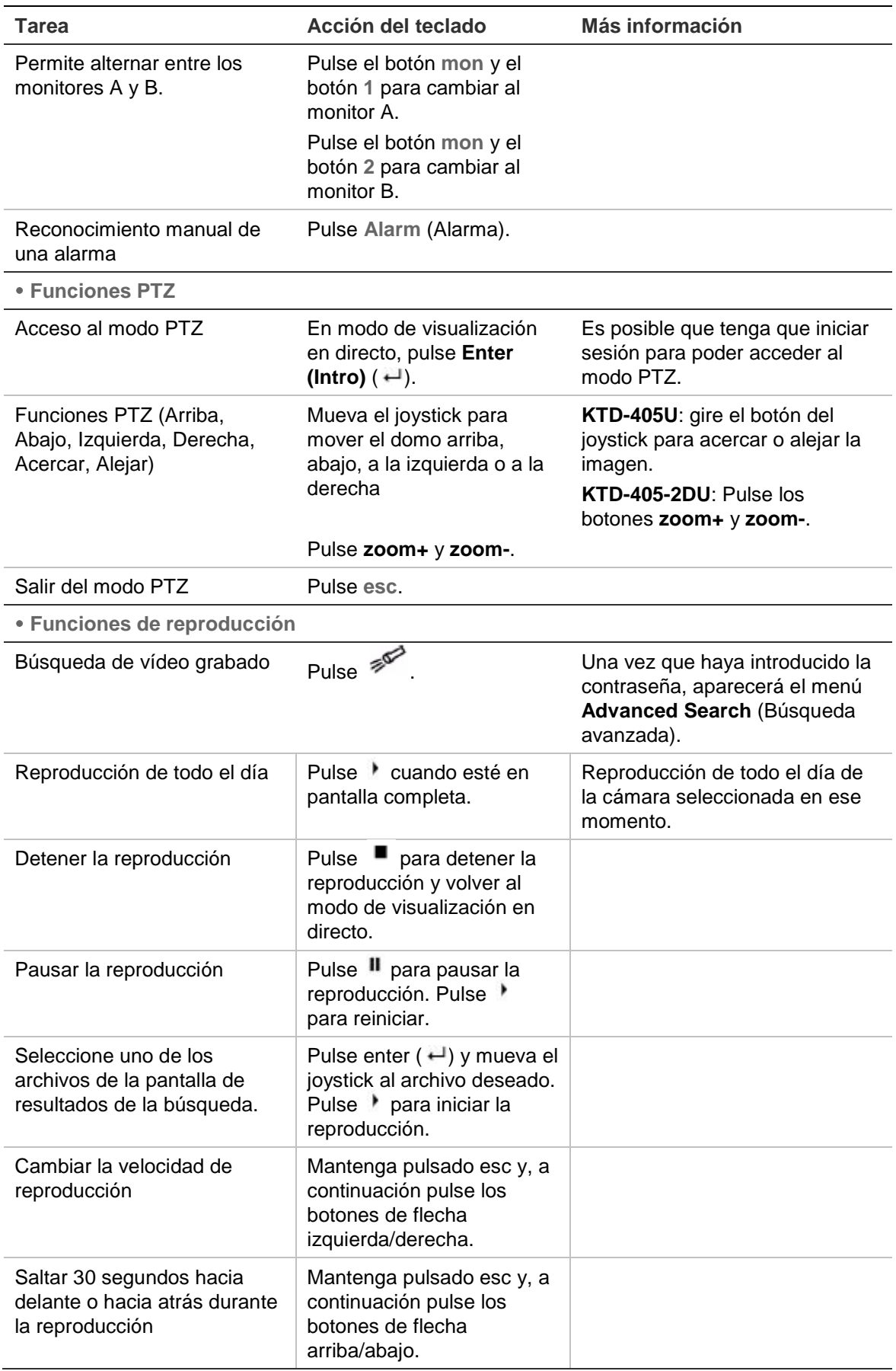

## **Control de una cámara**

Cuando configure y controle las cámaras en el modo zona, consulte la tabla Tabla 23 más adelante para obtener la lista de direcciones PTZ predeterminadas asociadas con un ID de zona. Este valor se completa automáticamente en el sistema. Puede modificar la dirección PTZ en el menú PTZ para cumplir con los requisitos del cliente (consulte "Configuración de los parámetros de PTZ" en la página 81).

| <b>Entrada</b><br>de cámara |    | ID de zona de TVR 11 |    |     |     |     |                |         |     |     |     |     |     |     |     |     |
|-----------------------------|----|----------------------|----|-----|-----|-----|----------------|---------|-----|-----|-----|-----|-----|-----|-----|-----|
|                             | 1  | $\overline{2}$       | 3  | 4   | 5   | 6   | $\overline{7}$ | 8       | 9   | 10  | 11  | 12  | 13  | 14  | 15  | 16  |
| 1                           | 0  | 32                   | 64 | 96  | 128 | 160 | 192            | 224     | 256 | 288 | 320 | 352 | 384 | 416 | 448 | 480 |
| 2                           | 1  | 33                   | 65 | 97  | 129 | 161 | 193            | 225     | 257 | 289 | 321 | 353 | 385 | 417 | 449 | 481 |
| 3                           | 2  | 34                   | 66 | 98  | 130 | 162 | 194            | 226     | 258 | 290 | 322 | 354 | 386 | 418 | 450 | 482 |
| 4                           | 3  | 35                   | 67 | 99  | 131 | 163 | 195            | 227     | 259 | 291 | 323 | 355 | 387 | 419 | 451 | 483 |
| 5                           | 4  | 36                   | 68 | 100 | 132 | 164 | 196            | 228     | 260 | 292 | 324 | 356 | 388 | 420 | 452 | 484 |
| 6                           | 5  | 37                   | 69 | 101 | 133 | 165 | 197            | 229     | 261 | 293 | 325 | 357 | 389 | 421 | 453 | 485 |
| 7                           | 6  | 38                   | 70 | 102 | 134 | 166 | 198            | 230     | 262 | 294 | 326 | 358 | 390 | 422 | 454 | 486 |
| 8                           | 7  | 39                   | 71 | 103 | 135 | 167 | 199            | 231     | 263 | 295 | 327 | 359 | 391 | 423 | 455 | 487 |
| 9                           | 8  | 40                   | 72 | 104 | 136 | 168 | 200            | 232     | 264 | 296 | 328 | 360 | 392 | 424 | 456 | 488 |
| 10                          | 9  | 41                   | 73 | 105 | 137 | 169 | 201            | 233     | 265 | 297 | 329 | 361 | 393 | 425 | 457 | 489 |
| 11                          | 10 | 42                   | 74 | 106 | 138 | 170 | 202            | 234     | 266 | 298 | 330 | 362 | 394 | 426 | 458 | 490 |
| 12                          | 11 | 43                   | 75 | 107 | 139 | 171 | 203            | 235     | 267 | 299 | 331 | 363 | 395 | 427 | 459 | 491 |
| 13                          | 12 | 44                   | 76 | 108 | 140 | 172 | 204            | 236     | 268 | 300 | 332 | 364 | 396 | 428 | 460 | 492 |
| 14                          | 13 | 45                   | 77 | 109 | 141 | 173 | 205            | 237     | 269 | 301 | 333 | 365 | 397 | 429 | 461 | 493 |
| 15                          | 14 | 46                   | 78 | 110 | 142 | 174 | 206            | 238     | 270 | 302 | 334 | 366 | 398 | 430 | 462 | 494 |
| 16                          | 15 | 447                  | 79 | 111 | 143 | 175 | 207            | 239     | 271 | 303 | 335 | 367 | 399 | 431 | 463 | 495 |
| 17                          | 16 | 48                   | 80 | 112 | 144 | 176 | 208            | 240     | 272 | 304 | 336 | 368 | 400 | 432 | 464 | 496 |
| 18                          | 17 | 49                   | 81 | 113 | 145 | 177 | 209            | 241     | 273 | 305 | 337 | 369 | 401 | 433 | 465 | 497 |
| 19                          | 18 | 50                   | 82 | 114 | 146 | 178 | 210            | 242     | 274 | 306 | 338 | 370 | 402 | 434 | 466 | 498 |
| 20                          | 19 | 51                   | 83 | 115 | 147 | 179 | 211            | 243     | 275 | 307 | 339 | 371 | 403 | 435 | 467 | 499 |
| 21                          | 20 | 52                   | 84 | 116 | 148 | 180 | 212            | 244     | 276 | 308 | 340 | 372 | 404 | 436 | 468 | 500 |
| 22                          | 21 | 53                   | 85 | 117 | 149 | 181 | 213            | 245     | 277 | 309 | 341 | 373 | 405 | 437 | 469 | 501 |
| 23                          | 22 | 54                   | 86 | 118 | 150 | 182 | 214            | 246     | 278 | 310 | 342 | 374 | 406 | 438 | 470 | 502 |
| 24                          | 23 | 55                   | 87 | 119 | 151 | 183 | 215            | 247     | 279 | 311 | 343 | 375 | 407 | 439 | 471 | 503 |
| 25                          | 24 | 56                   | 88 | 120 | 152 | 184 | 216            | 248     | 280 | 312 | 344 | 376 | 408 | 440 | 472 | 504 |
| 26                          | 25 | 57                   | 89 | 121 | 153 | 185 | 217            | 249     | 281 | 313 | 345 | 377 | 409 | 441 | 473 | 505 |
| 27                          | 26 | 58                   | 90 | 122 | 154 | 186 | 218            | 250     | 282 | 314 | 346 | 378 | 410 | 442 | 474 | 506 |
| 28                          | 27 | 59                   | 91 | 123 | 155 | 187 | 219            | 251     | 283 | 315 | 347 | 379 | 411 | 443 | 475 | 507 |
| 29                          | 28 | 60                   | 92 | 124 | 156 | 188 | 220            | 252     | 284 | 316 | 348 | 380 | 412 | 444 | 476 | 508 |
| 30                          | 29 | 61                   | 93 | 125 | 157 | 189 | 221            | 253     | 285 | 317 | 349 | 381 | 413 | 445 | 477 | 509 |
| 31                          | 30 | 62                   | 94 | 126 | 158 | 190 | 222            | 254     | 286 | 318 | 350 | 382 | 414 | 446 | 478 | 510 |
| 32                          | 31 | 63                   | 95 | 127 | 159 | 191 |                | 223 255 | 287 | 319 | 351 | 383 | 415 | 447 | 479 | 511 |

**Tabla 23: Direcciones de cámara PTZ predeterminadas por ID de zona**

# Apéndice E Tiempos máximos de grabación anterior

El tiempo máximo de grabación anterior que se puede seleccionar depende de la frecuencia de bits. La frecuencia de fotogramas, la resolución y la calidad de la imagen no afectan al tiempo.

**Nota**: esta información solo se aplica cuando la frecuencia de bits está configurada en Constant (Constante) (consulte "Inicialización de la configuración de grabación" en la página 19 para obtener más información).

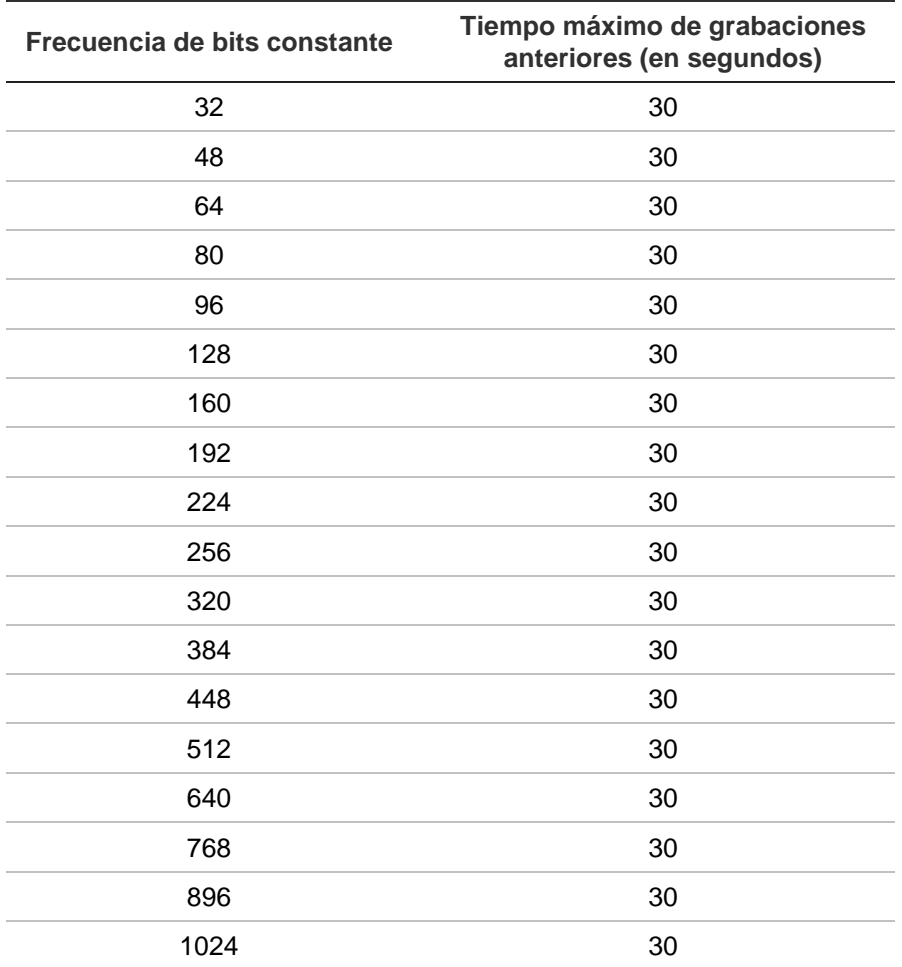

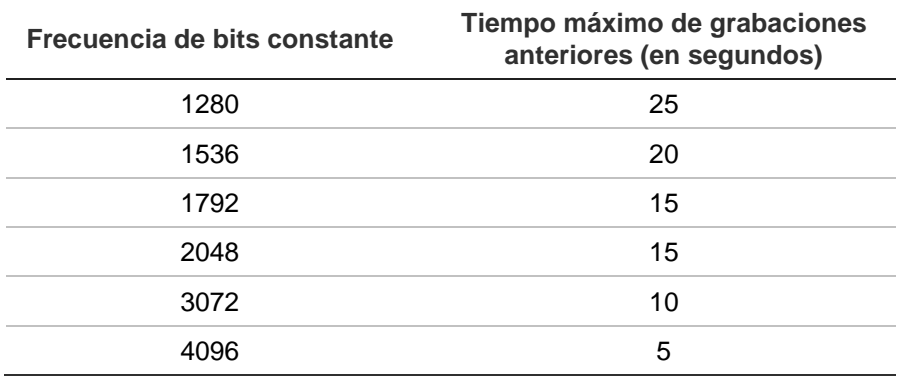

# Apéndice F Comandos PTZ admitidos

#### **Tabla 24: Comandos PTZ admitidos por los protocolos de la cámara (Parte 1)**

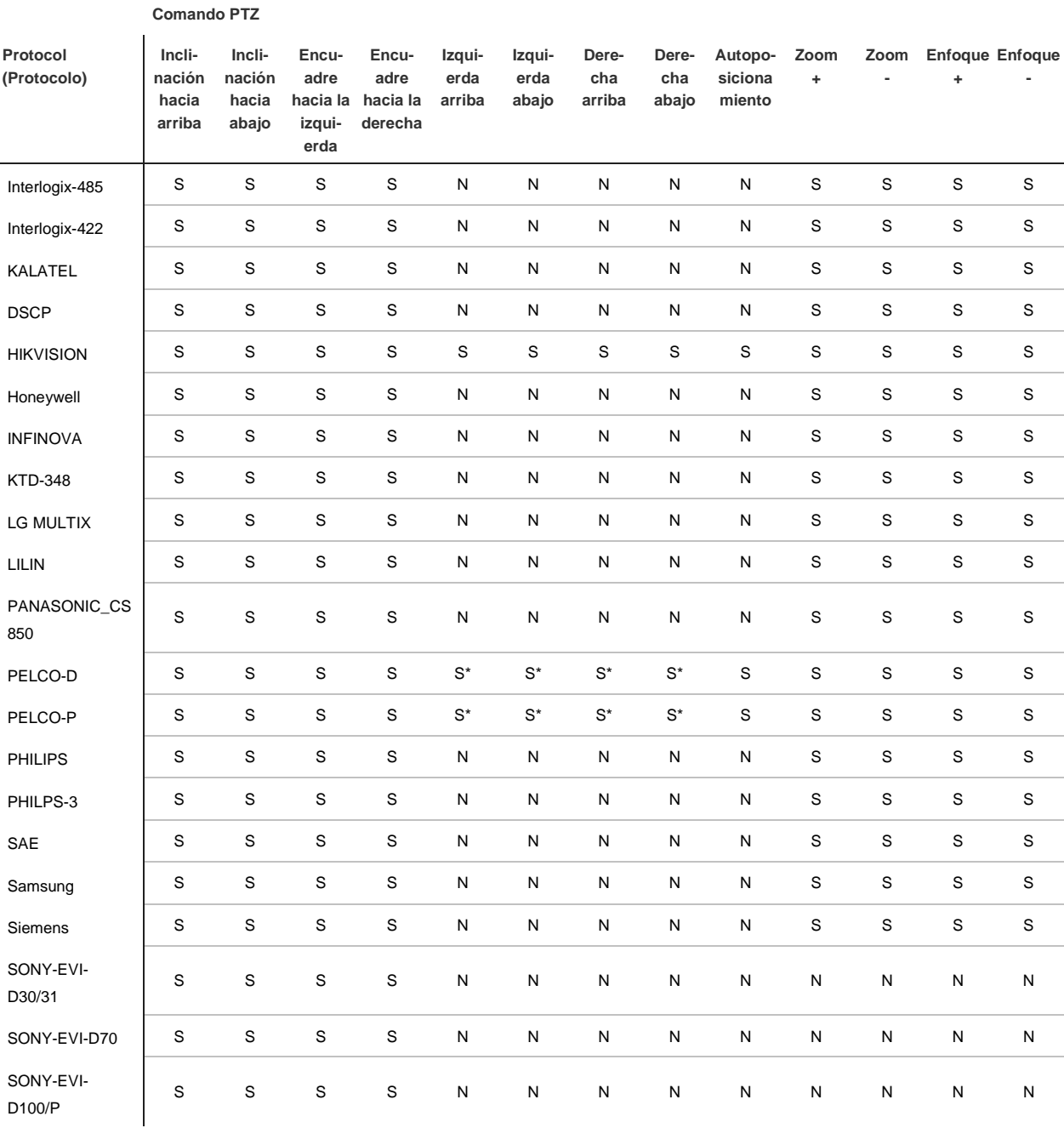

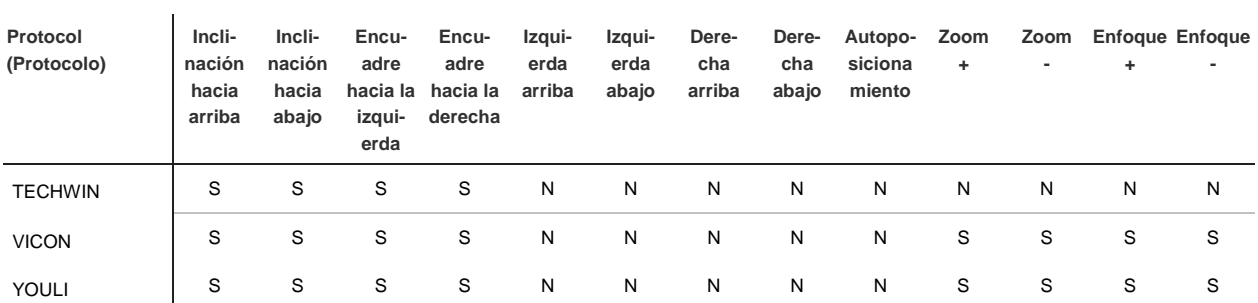

**Comando PTZ**

\*: Hikvision únicamente.

#### **Tabla 25: Comandos PTZ admitidos por los protocolos de la cámara (Parte 2)**

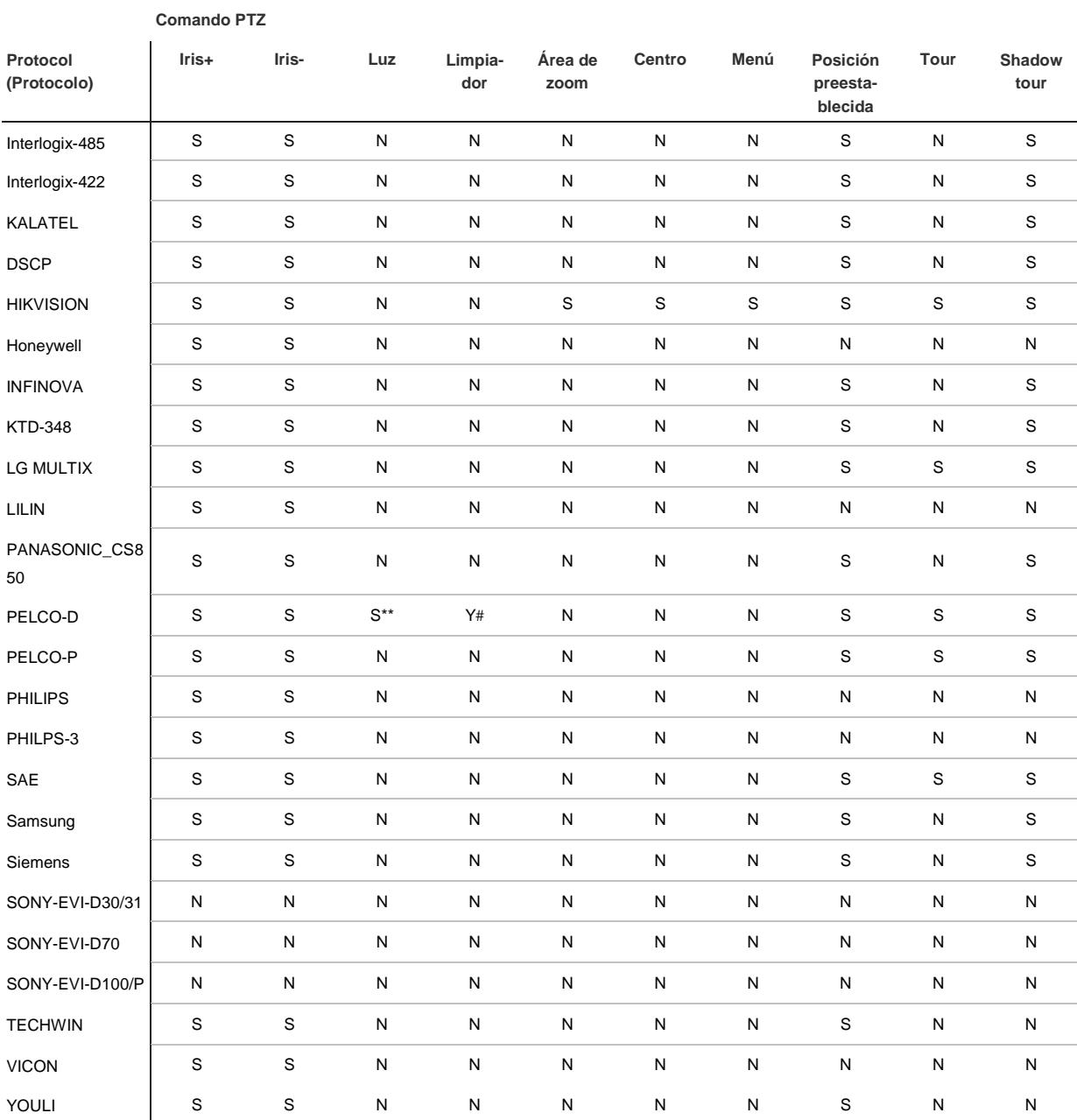

\*\* : Los indicadores Alarma Aux., 2

Número: Los indicadores Alarma Aux., 1

# Apéndice G Configuración de menú predeterminada

**Display mode setting (Configuración del modo de visualización)**

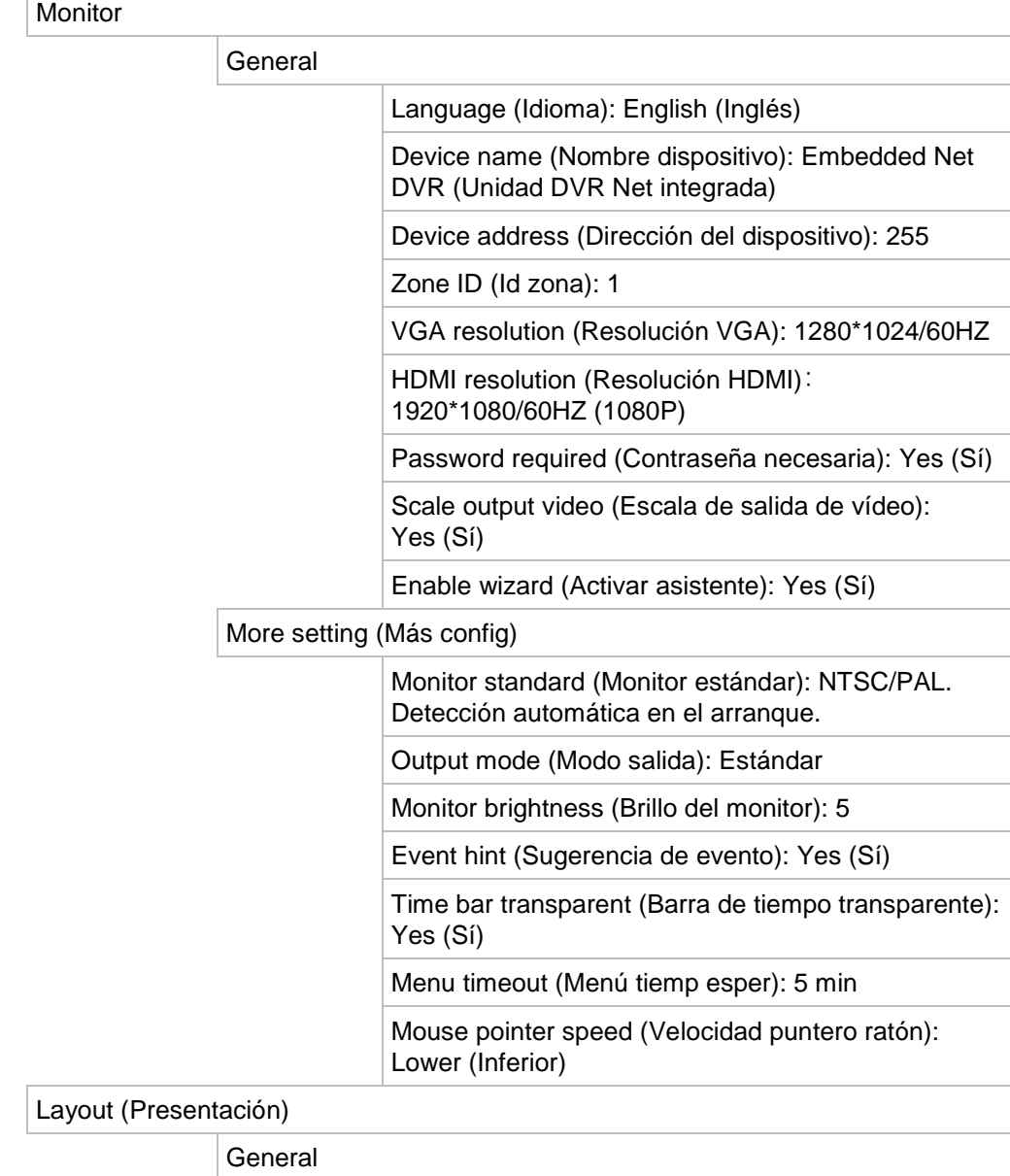

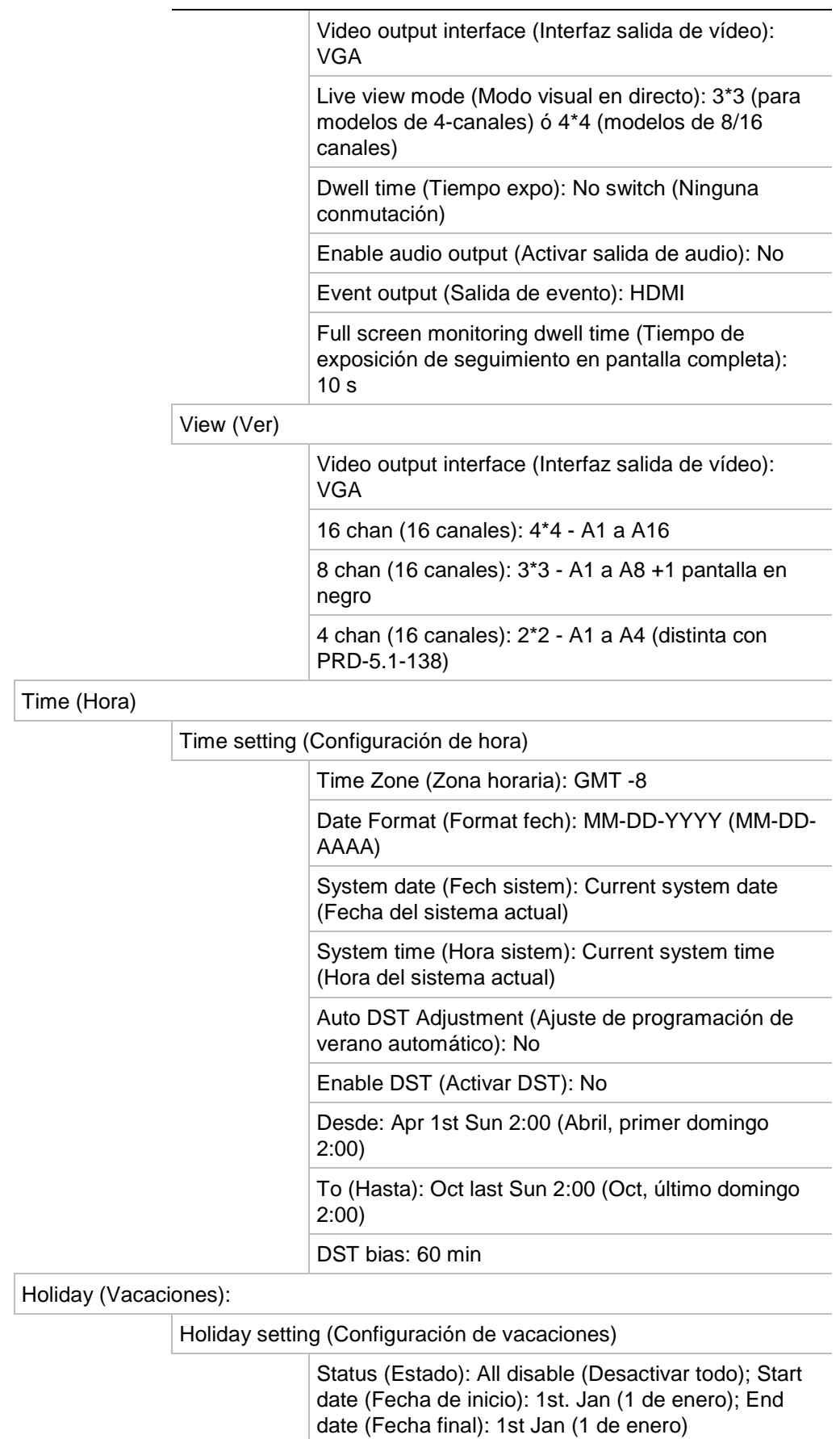

#### **Camera Management (Admin. cámara)**

OSD

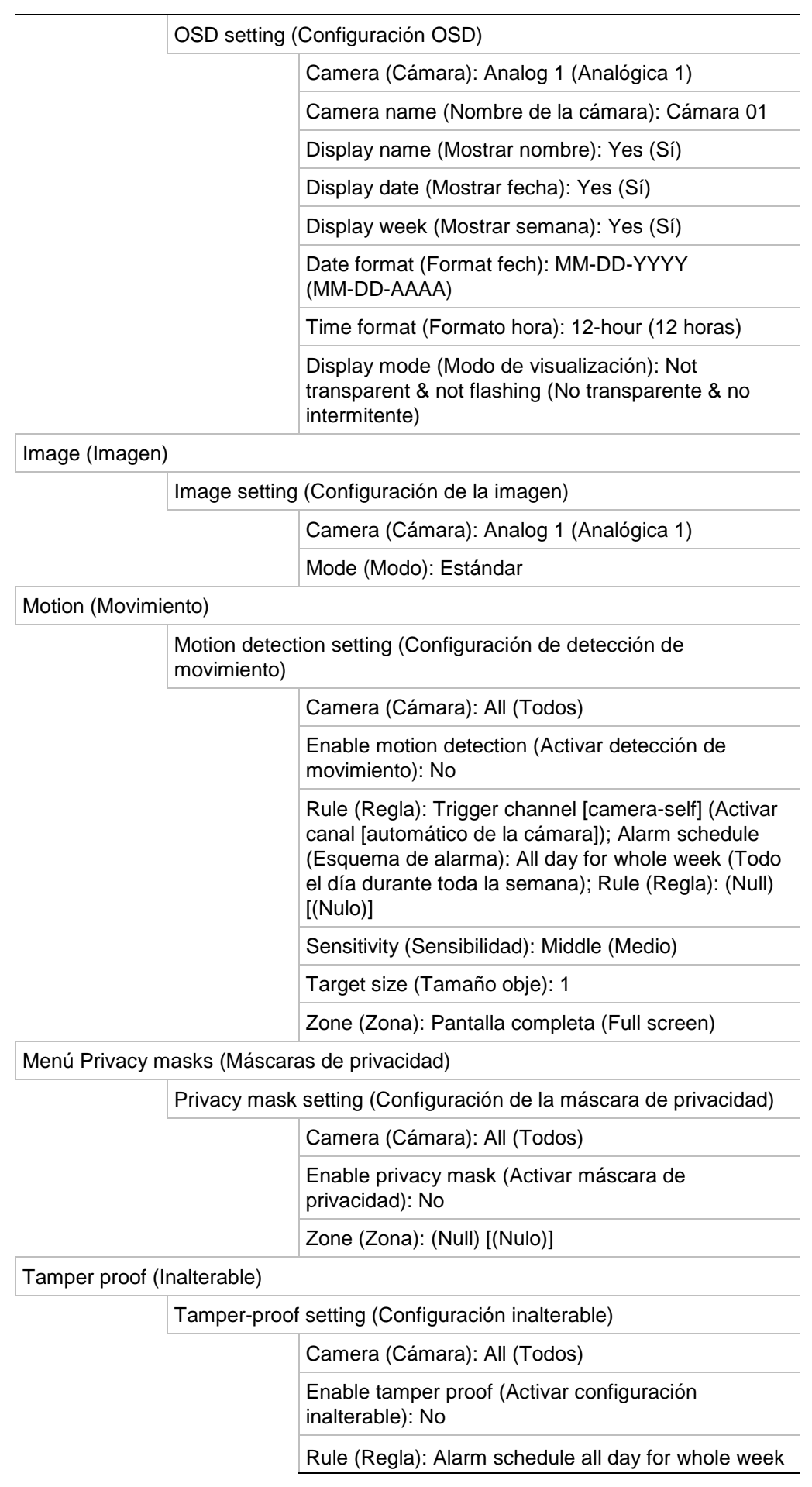

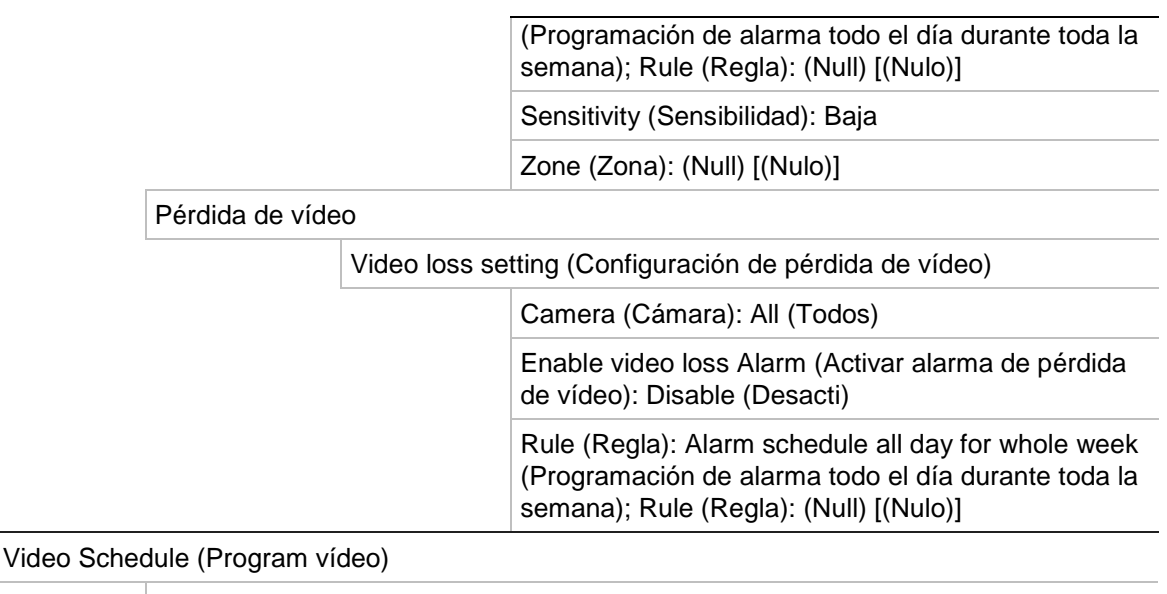

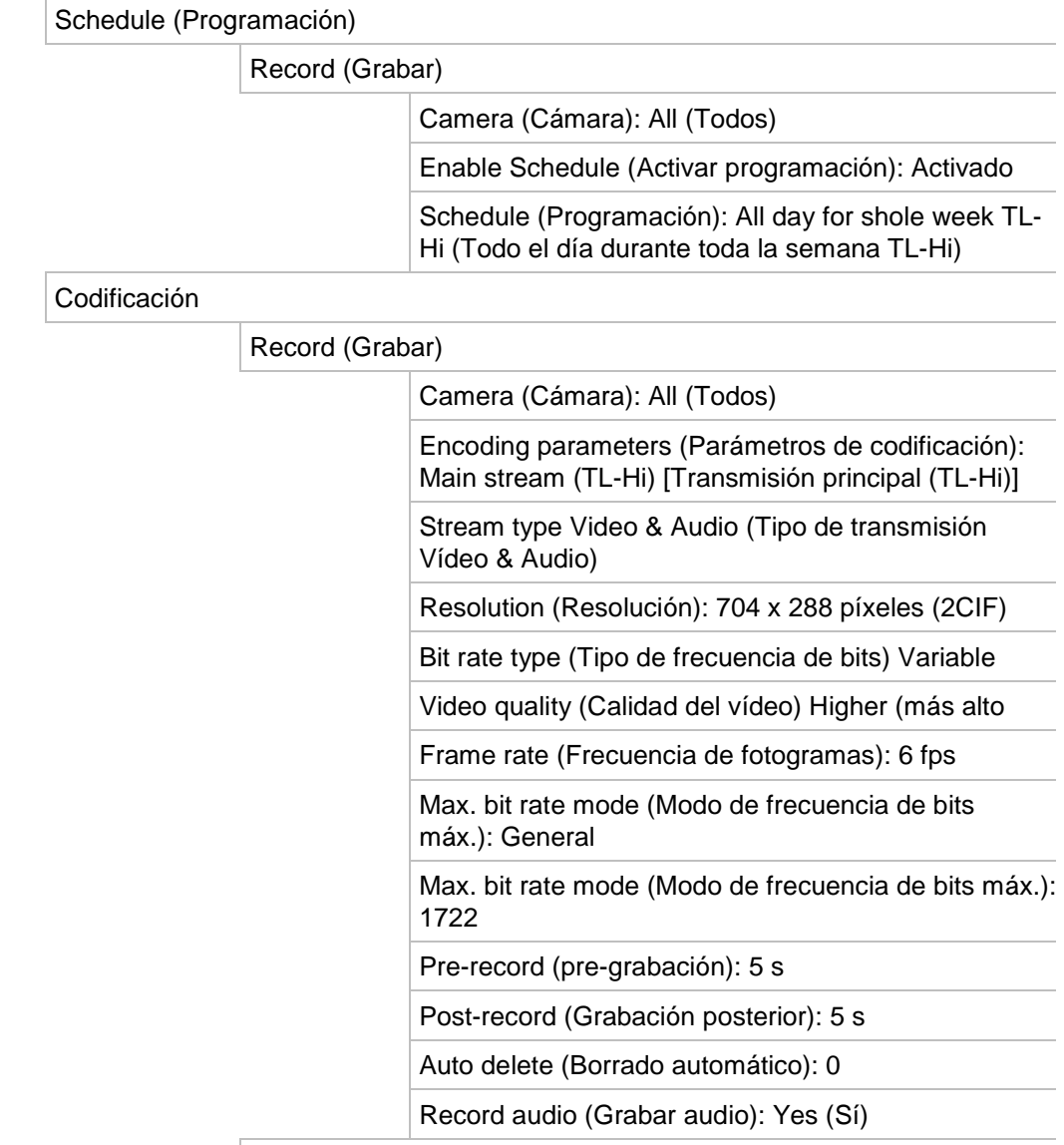

Capture (Capturar)

Camera (Cámara): All (Todos)

Resolución: 352 x 288 píxeles (CIF)

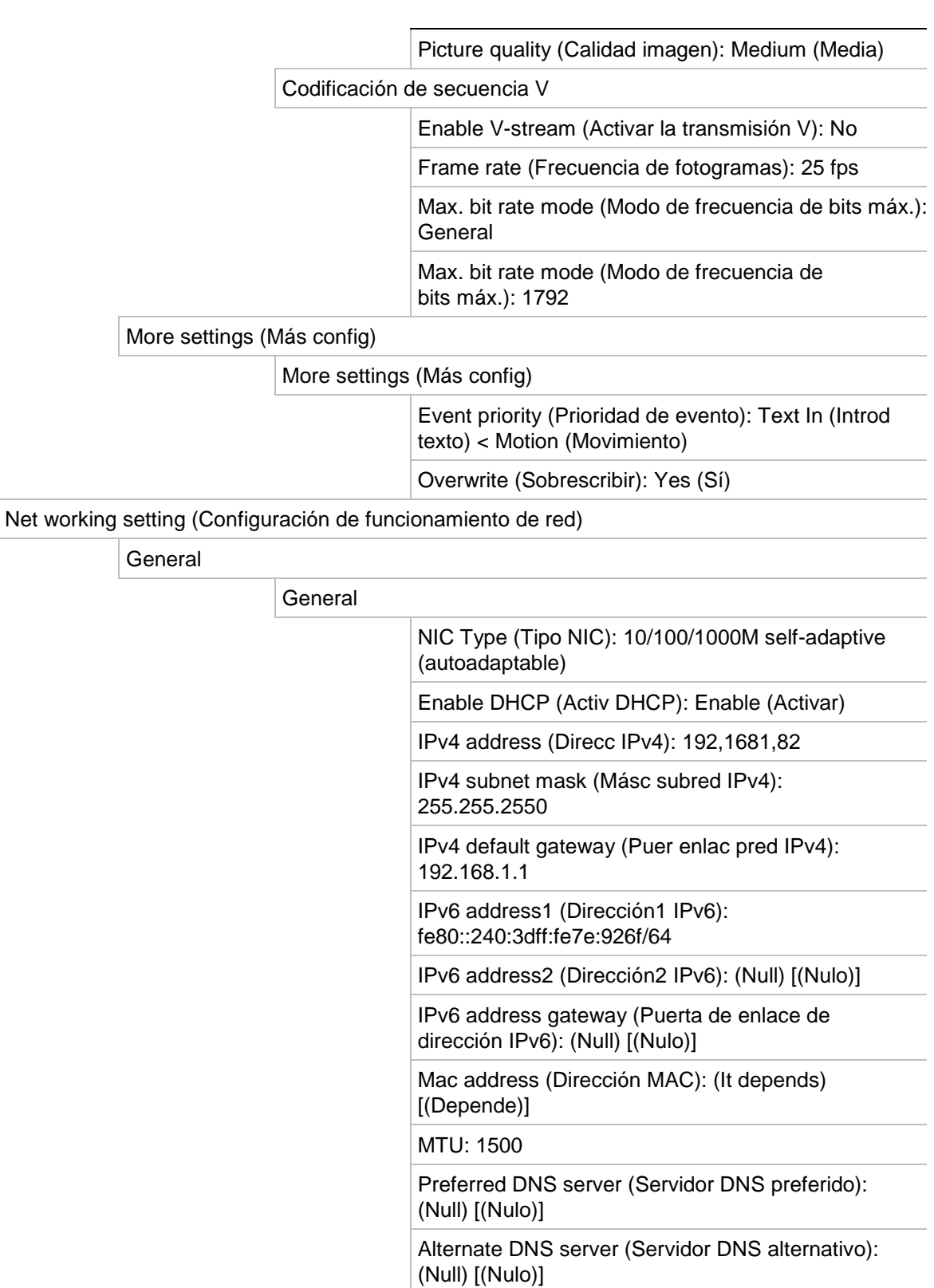

#### PPPoE

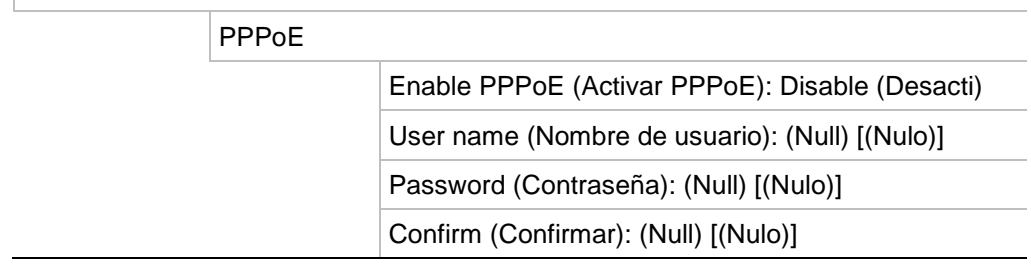

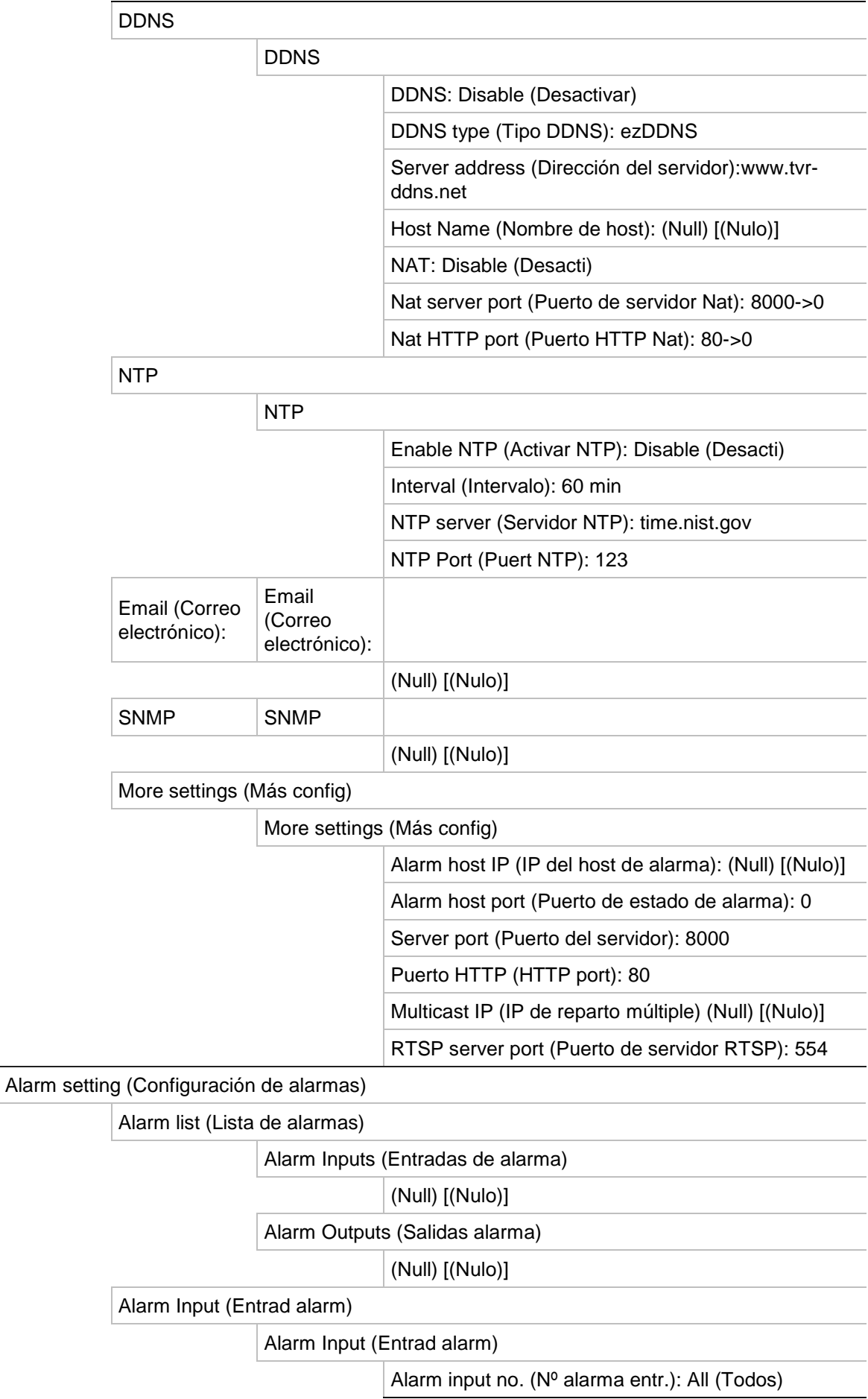

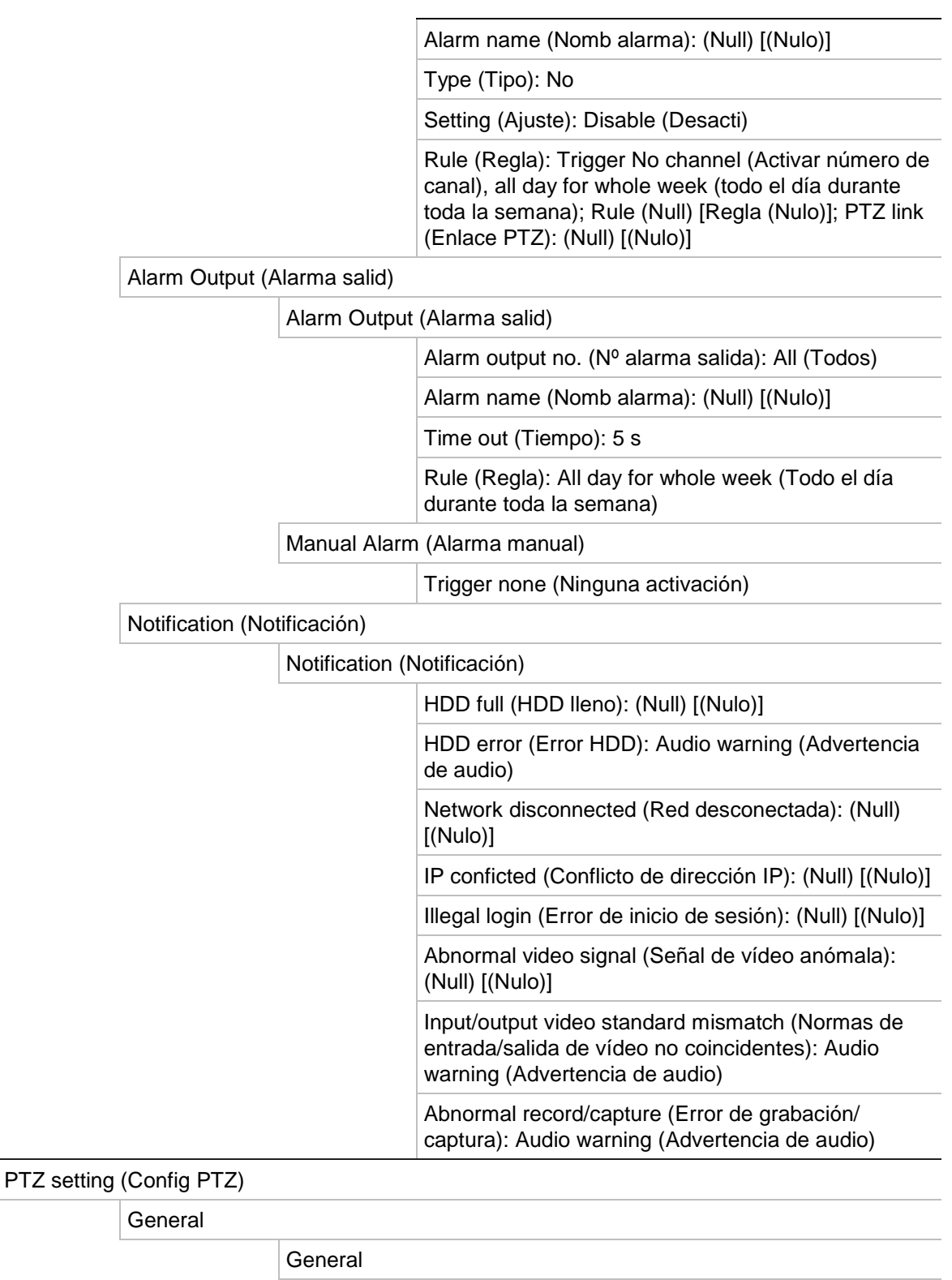

Camera (Cámara): All (Todos)

Parity (Paridad): None (Ninguno)

Date bit (Bit de fecha): 8 Stop bit (Bits de parada): 1

Baud rate (Velocidad en baudios): 9600

Flow ctrl (Control flujo): None (Ninguno)

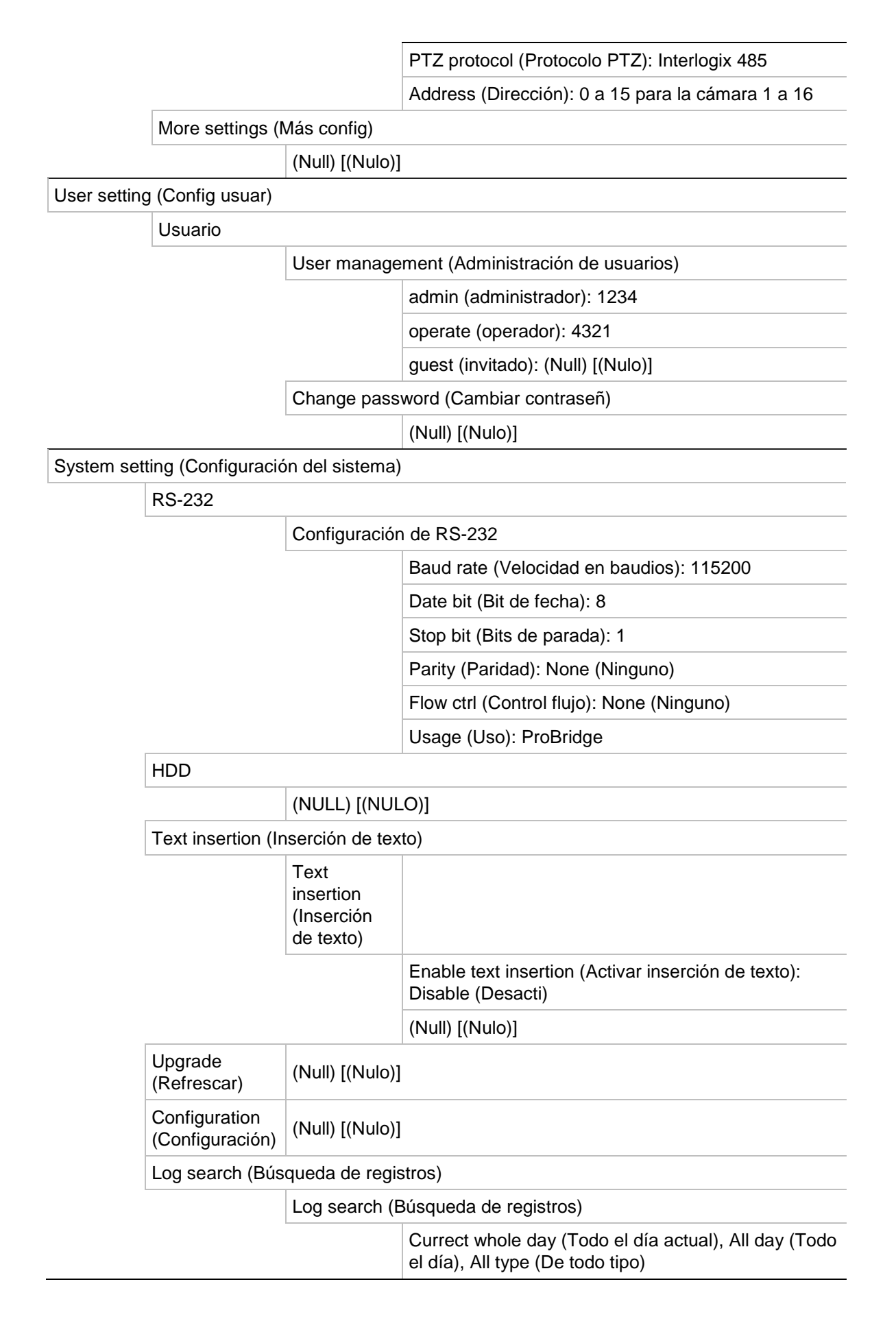

# Glosario

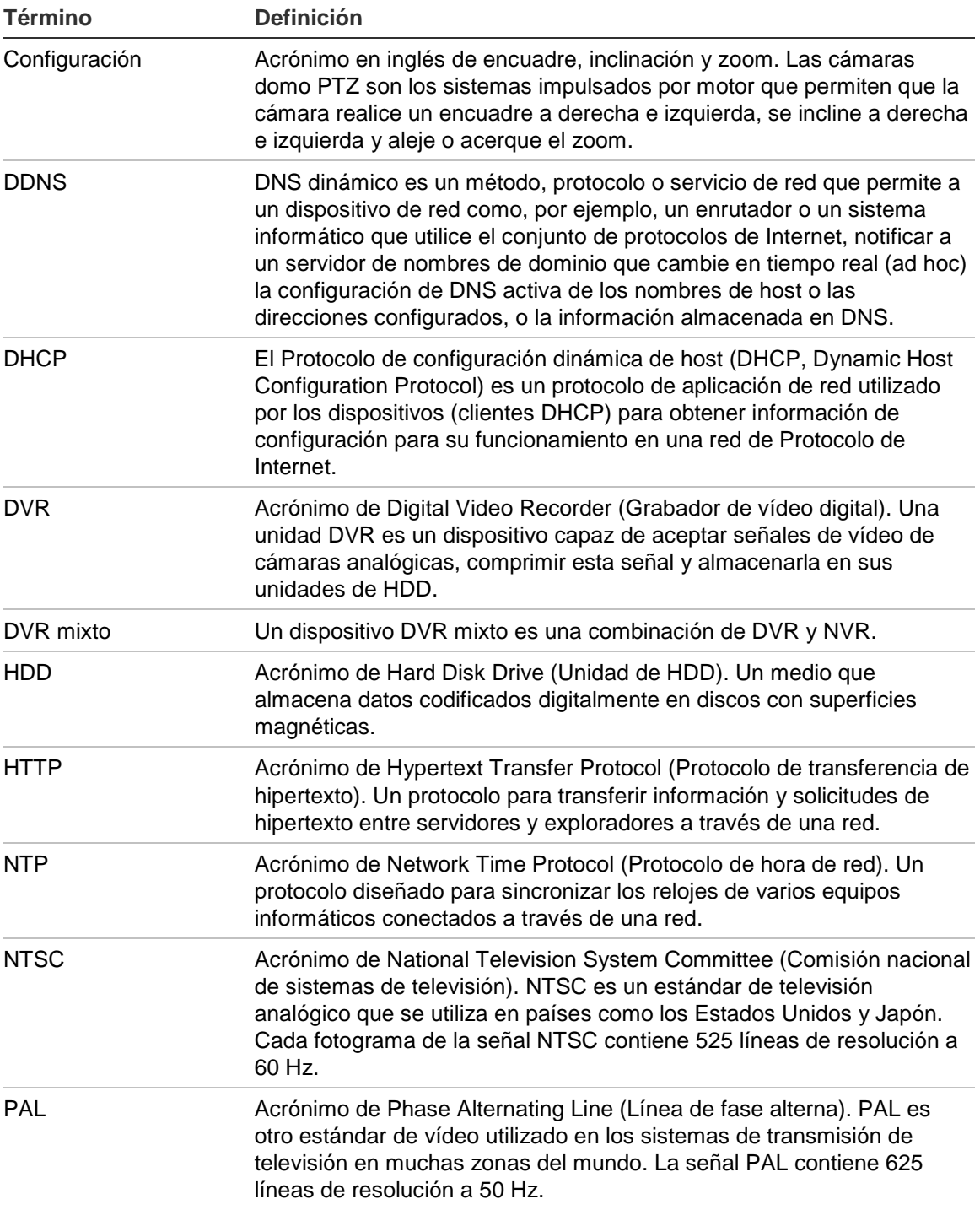

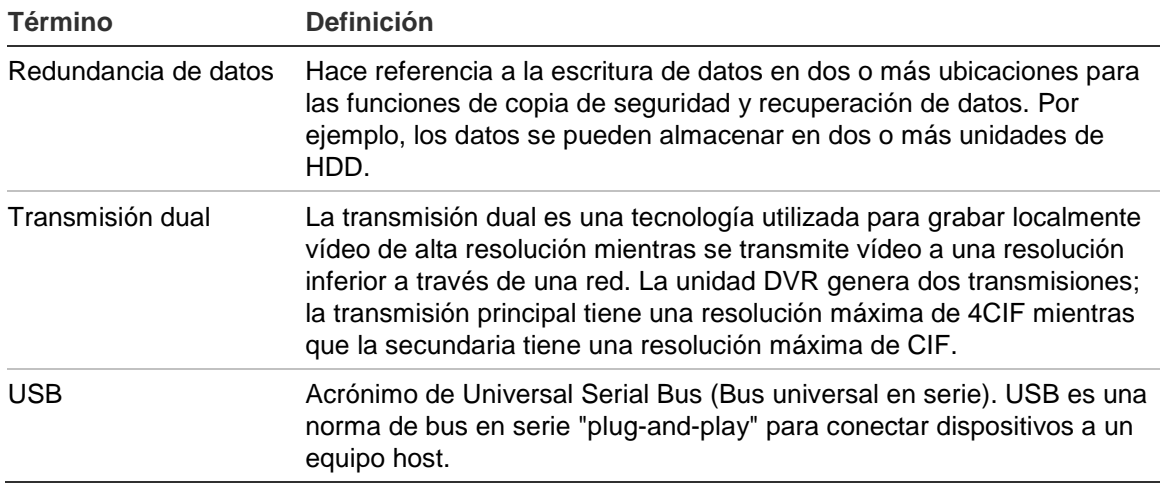

# Índice

#### **A**

Activar/desactivar el asistente, 76 Activar/desactivar la contraseña de registro, 76 Activar/desactivar la visualización de los iconos de estado, 76 Active X, 127 Alarma externa configuración de grabación al activarse, 32 Archivado archivado rápido, 105 clips de vídeos, 108 exportación de archivos grabados a un dispositivo de copia de seguridad, 106 instantáneas, 109 Archivos grabados bloquear/desbloquear, 25 Proteger HDD, 26 Asistente de configuración uso, 14 Audio conexión de las entradas y las salidas de audio, 6

### **B**

Barra de herramientas de acceso rápido, 70 Bloquear/desbloquear archivos grabados, 25 Brillo, contraste y la saturación modificar, 119 Búsqueda de movimiento reproducción, 101

## **C**

Cámaras conexión de cámaras analógicas en bucle, 6 configuración de la secuencia, 73 configuración de las cámaras domo PTZ, 81 máscaras de privacidad, 118 Cámaras domo PTZ asignación de protocolos, 81 conexión a puerto RS-485, 6 conexión de cámaras domo a DVR, 7 configuración, 81

control remoto, 134 CámarasdomoPTZ configurar, 7 Cambiar el modo de salida de los monitores, 76 Cambiar el nombre de la DVR, 76 Cambiar el tiempo de espera del menú, 76 Cambiar idioma del interfaz gráfica de usuario, 76 Cambiar la dirección de la DVR, 76 Cambiar la resolución del monitor, 76 Cambiar la velocidad del puntero, 76 Cambiar manualmente la salida de vídeo, 76 Codificación de secuencia V, 79 Configuración de DDNS, 41 Configuración de host de alarma remoto, 45 Configuración de OSD, 117 Configuración de PPPoE, 40 Configuración de protocolo SNMP, 44 Configuración de puerto HTTP, 46 Configuración de red para el explorador, 128 Configuración de reparto múltiple, 45 Configuración predeterminada del menú, 155 Configuraciones prestablecidas configuración, 85 Contraseña cambio de la contraseña de usuario, 125 contraseñas de usuario predeterminadas, 121 Contraseña de registro, 76

## **D**

Datos de paquete de red exportación, 48 Descripción del panel frontal, 54 Descripcióndelpanelposterior, 4 Detección de movimiento, 30 configuración del nivel de sensibilidad, 30 configuración del tamaño del objetivo, 30 definición del área de detección de movimiento, 30 Diapositivas configuración de grabación, 21 Dispositivos de copia de seguridad administración, 109 Dispositivos IP compatibles, 138

## **E**

Encendido y apagado de la unidad DVR, 13 Estado de la red, 46 Explorador web control de una cámara domo PTZ, 134 inserción de texto, 135 Explorador Web acceso, 128 búsqueda de registros de evento, 134 búsqueda y reproducción de vídeos grabados, 131 configuración local de DVR, 130 configuración remota de DVR, 130 instalación de Active X, 127 miniaturas de vídeo, 131 Exportar archivos, 109

## **F**

Fecha configuración de la visualización, 75 Firmware actualización, 112 Formato de vídeo PAL/NTSC, 13 Formato de vista individual, 68 Formato de vista múltiple, 68

### **G**

Grabación configuración de parámetros, 19 configuración de parámetros, 21 programaciones de grabación, 21 protección contra sobrescritura, 25

## **H**

Herramientas de control de reproducción descripción, 92 Hora configuración de la visualización, 75

## **I**

Información del sistema ver, 113 Información S.M.A.R.T. de una unidad de HDD, 52 Información sobre redireccionamiento de puertos, 141 inserción de texto mediante interfaz local, 27 Inserción de texto mediante el explorador, 135 Instantáneas archivado, 109 capturar de forma remota, 131 reproducción, 99

### **J**

justes del servidor NTP, 43

### **M**

Mando a distancia conexión al DVR, 59 descripción, 57 Manipulación detección de manipulación de vídeo, 37 Manipulación de vídeo configuración de detección, 37 Máscaras de privacidad, 118 Menú emergente del ratón, 66 Menú principal acceso, 60 descripción, 60 descripciones de iconos, 60 Modo de vídeo en directo configuración de la visualización de fecha y hora, 75 Modo en directo formato de vista individual, 68 formato de vista múltiple, 68 secuencias de cámaras, 69 zoom digital, 71 Monitores conexión, 5 salidas de vídeo, 66

### **N**

Notificaciones alarmas externas, 32 tipos de alarma, 29 tipos de eventos del sistema, 35 Notificaciones de alarma alarmas externas, 32 manipulación de vídeo, 37 pérdida de vídeo, 36 tipos, 29 Notificaciones de correo electrónico configuración, 43 Notificaciones del sistema tipos de eventos, 35

### **P**

Panel de control PTZ descripción, 83 Parámetros de red configuración general, 39 Pérdida de vídeo configuración de detección, 36 Posiciones preestablecidas acceder, 85 selección, configuración y eliminación, 84 Privilegios de usuario configuración de la cámara, 123

configuración local, 122 configuración remota, 123 descripción, 122 Programaciones de alarma externa grabación, 25 Programaciones de grabación alarmas externas, 25 definición, 21 diarias, 22, 23 Programaciones de vacaciones grabación, 23 Programaciones diarias grabación, 22 Protección de los archivos grabados, 25 Protocolos PTZ, 139 asignación, 81 comandos PTZ admitidos, 153 configuración de cámaras Interlogix, 7 Puerto de servicio RTSP, 46 Puerto RS-232, 6 configuración, 111

### **R**

Redireccionamiento de puertos, 128 Registros ver registro del sistema, 115 Registros de eventos búsqueda de forma remota, 134 Registros del sistema reproducción, 100 tipos de grabación principal y secundaria, 100 ver, 115 Reproducción búsqueda de movimiento, 101 búsqueda por evento, 98 búsqueda por hora, 97 búsqueda por tipo de vídeo, 97 cambio de la velocidad de reproducción, 102 descripción general de la interfaz, 91 instantáneas, 99 registro del sistema, 100 reproducción de archivos guardados, 110 reproducción instantánea, 94 resultados de búsqueda, 96 uso del explorador web, 131 uso del zoom digital, 103 Reproducción fotograma a fotograma, 102 Reproducción instantánea, 94 Reproductor utilizado para reproducción, 110

### **S**

Salidas de alarma confirmación manual, 35 Salidas de vídeo, 66 Secuencias de cámaras, 69, 73 Shadow tours acceso rápido, 83 configuración, 88 **Sobrescritura** protección de los archivos grabados, 25

### **T**

Teclado conexión a puerto RS-485, 6 Teclado de software, 62 Teclado KTD-4005 conectando el teclado al DVR, 11 Teclado KTD-405 acceso a las funciones de DVR, 146 cableado, 143 configuración de dirección de dispositivos TVR 11, 144 control de una cámara, 150 firmware compatible, 143 instalación en modo de funcionamiento por zonas, 144 Tiempos de grabación anterior tiempos máximos, 151 Tour preestablecido mostrar, 87 Tours preestablecidos acceso rápido, 83 Tours prestablecidos, 86 configuración, 86 Tráfico de red comprobación, 46

## **U**

Unidad de disco duro configuración de alarmas de HDD, 51 Unidad de HDD comprobación de estado, 51 configuración como de solo lectura, 26 inicialización, 49 propiedades, 50 Usuarios adición de un nuevo usuario, 121 administración, 121 eliminación de un usuario, 124 modificación de la información de usuario, 125 niveles de usuario, 121 personalización de los privilegios de usuario, 122

### **V**

Valores predeterminados restaurar, 113 Valores predeterminados de fábrica restaurar, 113 Valores preestablecidos acceso rápido, 83

Índice

Ver los registros del sistema, 115

**Z**

Zoom digital

descripción, 71 Zoom digital durante la reproducción, 103